# **JUMO AQUIS touch P**

Modular Multichannel Measuring Device for Liquid Analysis with Integrated Controller and Paperless Recorder Type 202580

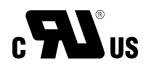

| orth plant                             |                                        |
|----------------------------------------|----------------------------------------|
| Basin 1<br><b>4.56</b> pH<br>23.5 °C   | Basin 1<br>203 mV<br>22.4 °C           |
| Basin 2<br><b>894</b> µS/cm<br>26.3 °C | Basin 2<br><b>1.27</b> mg/1<br>12.6 °C |
| Flow<br>32.4 1/min                     | Pump<br>1 2 3<br>2 2                   |
| .01.13 07:21:46<br>100%                |                                        |

## **Operating Manual**

b20.2580.0en

V2.00/EN/00607974

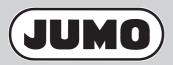

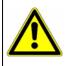

#### Caution!

If the device or a sensor connected to it fails abruptly, it is likely that a dangerous overdosage has occurred! For this case, appropriate precautionary measures must be taken.

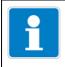

# NOTE!

Read this operating manual before putting the device into service. Keep the operating manual at a location that is readily accessible to all users.

| 1     | Safety information                                             | 13 |
|-------|----------------------------------------------------------------|----|
| 1.1   | Warning symbols                                                | 13 |
| 1.2   | Indicative symbols                                             | 13 |
| 1.3   | Intended use                                                   | 14 |
| 1.4   | Qualification of personnel                                     | 14 |
| 2     | Acceptance of goods, storage, and transport                    | 15 |
| 2.1   | Checking the delivery                                          | 15 |
| 2.2   | Important information about storage and transport              | 15 |
| 2.3   | Returning goods                                                | 15 |
| 2.3.1 | Accompanying letter for repair                                 | 15 |
| 2.3.2 | Protection against electrostatic discharge (ESD)               | 16 |
| 2.4   | Disposal                                                       | 16 |
| 3     | Device Description                                             | 17 |
| 3.1   | Brief description                                              |    |
| 3.2   | Block diagram                                                  | 19 |
| 3.3   | Device setup                                                   | 20 |
| 4     | Identifying the device version                                 | 21 |
| 4.1   | Nameplate                                                      | 21 |
| 4.2   | Order details                                                  | 22 |
| 5     | Mounting                                                       | 27 |
| 5.1   | Notes                                                          | 27 |
| 5.2   | Dimensions                                                     | 28 |
| 5.3   | Panel insertion                                                | 30 |
| 6     | Electrical connection                                          | 33 |
| 6.1   | Installation notes                                             |    |
| 6.2   | Connecting cables                                              |    |
| 6.2.1 | Preparing coaxial cables for pH/redox electrodes               |    |
| 6.2.2 | Conductor cross-sections for base unit and power supply unit . |    |
| 6.2.3 | Conductor cross-sections for optional boards                   | 38 |
| 6.3   | Galvanic isolation                                             | 39 |
|       |                                                                |    |

| 6.4                                                                                                    | Connection diagram                                                                                                    | 40                                                                   |
|----------------------------------------------------------------------------------------------------|----------------------------------------------------------------------------------------------------|----------------------------------------------------------------------|
| 6.4.1                                                                                                   | Overview of connections                                                                                                    | 40                                                                   |
| 6.4.2                                                                                                   | Analog inputs base unit                                                                                                    | 42                                                                   |
| 6.4.3                                                                                                   | Analog inputs optional boards                                                                                                    | 44                                                                   |
| 6.4.4                                                                                                   | Analog outputs                                                                                                    | 52                                                                   |
| 6.4.5                                                                                                   | Binary inputs                                                                                                    | 53                                                                   |
| 6.4.6                                                                                                   | Binary outputs, power supply unit board                                                                                                    | 55                                                                   |
| 6.4.7                                                                                                   | Binary outputs, optional boards                                                                                                    |                                                                      |
| 6.4.8                                                                                                   | Mains power connection                                                                                                    | 57                                                                   |
| 6.4.9                                                                                                   | Voltage supply outputs                                                                                                    | 58                                                                   |
| 6.4.10                                                                                                  | Interfaces                                                                                                    | 59                                                                   |
| 7                                                                                                    | Startup                                                                                                    | 61                                                                   |
| 7.1                                                                                                    | Initial startup                                                                                                    |                                                                      |
| 7.2                                                                                                    | Function test                                                                                                    | 62                                                                   |
| 7.2.1                                                                                                   | Checking the optional boards                                                                                                    | 62                                                                   |
| 7.2.2                                                                                                   | Checking sensors and inputs/outputs                                                                                                    |                                                                      |
| 1.2.2                                                                                                   |                                                                                                    | 02                                                                   |
| 8                                                                                                    | Operation                                                                                                    |                                                                      |
|                                                                                                    |                                                                                                    | 65                                                                   |
| 8                                                                                                    | Operation                                                                                                    | <b>65</b><br>65                                                      |
| <b>8</b><br>8.1                                                                                         | Operation                                                                                                    | <b>65</b><br>65<br>65                                                |
| <b>8</b><br>8.1<br>8.1.1                                                                                | Operation                                                                                                    | 65<br>65<br>65<br>67                                                 |
| <b>8</b><br>8.1<br>8.1.1<br>8.1.2                                                                       | Operation<br>Operating concept<br>Passwords and user rights<br>Display and control elements<br>Menu structure                                                                                                    | 65<br>65<br>67<br>68                                                 |
| <b>8</b><br>8.1<br>8.1.1<br>8.1.2<br>8.1.3                                                              | Operation<br>Operating concept<br>Passwords and user rights<br>Display and control elements                                                                                                    | 65<br>65<br>67<br>67<br>68<br>73                                     |
| <b>8</b><br>8.1<br>8.1.1<br>8.1.2<br>8.1.3<br>8.1.4                                                     | Operation<br>Operating concept<br>Passwords and user rights<br>Display and control elements<br>Menu structure<br>Entry of text and numbers                                                                                                    | 65<br>65<br>67<br>67<br>68<br>73<br>75                               |
| <b>8</b><br>8.1<br>8.1.1<br>8.1.2<br>8.1.3<br>8.1.4<br>8.2                                              | Operation<br>Operating concept<br>Passwords and user rights<br>Display and control elements<br>Menu structure<br>Entry of text and numbers<br>Device menu                                                                                                    | 65<br>65<br>67<br>68<br>73<br>75<br>78                               |
| <b>8</b><br>8.1<br>8.1.1<br>8.1.2<br>8.1.3<br>8.1.4<br>8.2<br>8.2.1                                     | Operation<br>Operating concept<br>Passwords and user rights<br>Display and control elements<br>Menu structure<br>Entry of text and numbers<br>Device menu<br>Log-on/Log-out                                                                                                    | 65<br>65<br>67<br>68<br>73<br>75<br>78<br>79                         |
| <b>8</b><br>8.1<br>8.1.1<br>8.1.2<br>8.1.3<br>8.1.4<br>8.2<br>8.2.1<br>8.2.1                            | Operation<br>Operating concept<br>Passwords and user rights<br>Display and control elements<br>Menu structure<br>Entry of text and numbers<br>Device menu<br>Log-on/Log-out<br>User level                                                                                             | 65<br>65<br>67<br>68<br>73<br>75<br>78<br>79<br>80                   |
| <b>8</b><br>8.1<br>8.1.1<br>8.1.2<br>8.1.3<br>8.1.4<br>8.2<br>8.2.1<br>8.2.2<br>8.2.3                   | Operation<br>Operating concept<br>Passwords and user rights<br>Display and control elements<br>Menu structure<br>Entry of text and numbers<br>Device menu<br>Log-on/Log-out<br>User level<br>Functional level                                                                         | 65<br>65<br>67<br>68<br>73<br>75<br>78<br>79<br>80<br>82             |
| <b>8</b><br>8.1<br>8.1.1<br>8.1.2<br>8.1.3<br>8.1.4<br>8.2<br>8.2.1<br>8.2.2<br>8.2.3<br>8.2.3<br>8.2.4 | Operation<br>Operating concept<br>Passwords and user rights<br>Display and control elements<br>Menu structure<br>Entry of text and numbers<br>Device menu<br>Log-on/Log-out<br>User level<br>Functional level<br>Device information                                                   | 65<br>65<br>67<br>68<br>73<br>75<br>78<br>79<br>80<br>82<br>83       |
| <b>8</b><br>8.1<br>8.1.1<br>8.1.2<br>8.1.3<br>8.1.4<br>8.2<br>8.2.1<br>8.2.2<br>8.2.3<br>8.2.4<br>8.2.5 | Operation         Operating concept         Passwords and user rights         Display and control elements         Menu structure         Entry of text and numbers         Device menu         Log-on/Log-out         User level         Functional level         Device information | 65<br>65<br>67<br>68<br>73<br>75<br>78<br>79<br>80<br>82<br>83<br>84 |

| 8.3.2                                                                                                    | Event list                                                                                                    |                                                                |
|----------------------------------------------------------------------------------------------------|----------------------------------------------------------------------------------------------------|----------------------------------------------------------------|
| 8.4                                                                                                    | Memory Manager (USB flash drive)                                                                                                 |                                                                |
| 8.5                                                                                                    | Operating the controllers                                                                                                    | 93                                                             |
| 8.5.1                                                                                                    | Automatic control mode                                                                                                    | 94                                                             |
| 8.5.2                                                                                                    | Controller in the manual mode                                                                                                    |                                                                |
| 8.5.3                                                                                                    | Hold mode                                                                                                    | 97                                                             |
| 8.5.4                                                                                                    | Optimizing controllers                                                                                                    |                                                                |
| 8.6                                                                                                    | Operation of the data monitor/recording function                                                                                 |                                                                |
| 8.6.1                                                                                                    | Data monitor/recording function control elements                                                                                 |                                                                |
| 8.6.2                                                                                                    | History function                                                                                                    |                                                                |
| 8.7                                                                                                    | Online visualization                                                                                                    |                                                                |
| 9                                                                                                    | Parameterization                                                                                                    |                                                                |
| 9.1                                                                                                    | Date and time                                                                                                    |                                                                |
| 9.2                                                                                                    | Parameter Sets (Controller parameter)                                                                                            |                                                                |
| 9.3                                                                                                    | Setpoint values                                                                                                    |                                                                |
| 9.4                                                                                                    | Manual values                                                                                                    | 113                                                            |
| 0.1                                                                                                    |                                                                                                    |                                                                |
| 10                                                                                                    | Configuration                                                                                                    |                                                                |
|                                                                                                    |                                                                                                    | 115                                                            |
| 10                                                                                                    | Configuration                                                                                                    | <b>115</b><br>115                                              |
| <b>10</b><br>10.1                                                                                             | Configuration                                                                                                    | <b>115</b><br>115<br>116                                       |
| <b>10</b><br>10.1<br>10.2                                                                                     | Configuration<br>Important information<br>Basic settings                                                                         | <b>115</b><br>115<br>116<br>117                                |
| <b>10</b><br>10.1<br>10.2<br>10.3                                                                             | Configuration<br>Important information<br>Basic settings<br>Display                                                              | <b>115</b><br>115<br>116<br>117<br>117                         |
| <b>10</b><br>10.1<br>10.2<br>10.3<br>10.3.1                                                                   | Configuration<br>Important information<br>Basic settings<br>Display<br>General Information                                       | <b>115</b><br>115<br>116<br>117<br>117<br>117                  |
| <b>10</b><br>10.1<br>10.2<br>10.3<br>10.3.1<br>10.3.2                                                         | Configuration<br>Important information<br>Basic settings<br>Display<br>General Information<br>Screen                             | <b>115</b><br>115<br>116<br>117<br>117<br>117<br>118<br>118    |
| <b>10</b><br>10.1<br>10.2<br>10.3<br>10.3.1<br>10.3.2<br>10.3.3                                               | Configuration                                                                                                    | <b>115</b> 115 116 117 117 117 118 118 119                     |
| <b>10</b><br>10.1<br>10.2<br>10.3<br>10.3.1<br>10.3.2<br>10.3.3<br>10.4                                       | Configuration<br>Important information<br>Basic settings<br>Display<br>General Information<br>Screen<br>Colors<br>Operating loop | <b>115</b> 115 116 117 117 117 118 118 119 119                 |
| <b>10</b><br>10.1<br>10.2<br>10.3<br>10.3.1<br>10.3.2<br>10.3.3<br>10.4<br>10.4.1                             | Configuration                                                                                                    | <b>115</b> 115 116 117 117 117 118 118 119 120                 |
| <b>10</b><br>10.1<br>10.2<br>10.3<br>10.3.1<br>10.3.2<br>10.3.3<br>10.4<br>10.4.1<br>10.4.2                   | Configuration                                                                                                    | <b>115</b> 115 116 117 117 117 118 118 119 120 121             |
| <b>10</b><br>10.1<br>10.2<br>10.3<br>10.3.1<br>10.3.2<br>10.3.3<br>10.4<br>10.4.1<br>10.4.2<br>10.5           | Configuration                                                                                                    | <b>115</b> 115 116 117 117 117 118 118 119 120 121 121         |
| <b>10</b><br>10.1<br>10.2<br>10.3<br>10.3.1<br>10.3.2<br>10.3.3<br>10.4<br>10.4.1<br>10.4.2<br>10.5<br>10.5.1 | Configuration                                                                                                    | <b>115</b> 115 116 117 117 117 118 118 119 119 120 121 121 123 |

| 10.5.5  | CR/Ci measuring ranges                           | 129  |
|---------|--------------------------------------------------|------|
| 10.6    | Analog outputs of base unit and optional boards  | 132  |
| 10.7    | Digital inputs of base unit and optional boards  | 133  |
| 10.8    | Digital outputs of base unit and optional boards | 134  |
| 10.9    | Limit monitoring and alarms                      | 135  |
| 10.9.1  | Limit monitoring                                 | 135  |
| 10.9.2  | Alarms for analog signals                        | 135  |
| 10.9.3  | Digital signal alarms                            | 138  |
| 10.10   | Calibration timers                               | 139  |
| 10.10.1 | Configuration of the calibration timers          | 139  |
| 10.11   | Controller                                       | 140  |
| 10.11.1 | Configuration of the controllers                 | 140  |
|         | Controller inputs                                |      |
| 10.11.3 | Disturbance feedforward control                  | 145  |
| 10.11.4 | Self-optimization                                | 146  |
| 10.12   | Setpoint value configuration                     | 147  |
| 10.13   | Timers                                           |      |
| 10.13.1 | Control timer                                    | 150  |
| 10.14   | Washtimer                                        | 151  |
| 10.15   | Counters                                         | 152  |
| 10.16   | Ethernet                                         | 153  |
| 10.17   | Serial interfaces                                | 154  |
| 10.18   | Formula                                          | 154  |
| 10.19   | Logic formula                                    | 155  |
| 10.20   | Manual values (configuration)                    | 155  |
| 10.21   | External analog inputs                           |      |
| 10.22   | External digital inputs                          |      |
| 10.23   | Flow                                             |      |
| 11      | Retrofitting optional boards1                    | 61   |
| 11.1    | Inserting optional boards                        |      |
| 11.2    | Ci base calibration                              |      |
|         |                                                  | - UT |

| 12     | Calibration in general169                        |
|--------|--------------------------------------------------|
| 12.1   | Notes                                            |
| 12.2   | General information                              |
| 12.2.1 | General procedure for calibration                |
| 12.3   | Calibration logbook                              |
| 13     | Calibrating a pH measuring chain178              |
| 13.1   | Notes                                            |
| 13.2   | General information                              |
| 13.2.1 | Calibration methods for pH sensors               |
| 13.2.2 | Calibration default settings for pH sensors      |
| 13.3   | pH Calibration routines                          |
| 13.3.1 | Zero-point calibration                           |
| 13.3.2 | Two-point and Three-point calibration            |
| 14     | Calibrating Redox sensors                        |
| 14.1   | Notes                                            |
| 14.2   | General information                              |
| 14.2.1 | Calibration methods for Redox sensors            |
| 14.2.2 | Calibration default settings for Redox sensors   |
| 14.3   | Redox calibration routines                       |
| 14.3.1 | Zero-point calibration                           |
| 14.3.2 | Two-point Calibration                            |
| 15     | Calibrating ammonia sensors                      |
| 15.1   | Notes                                            |
| 15.2   | General information                              |
| 15.2.1 | Calibration methods for ammonia sensors          |
| 15.2.2 | Calibration default settings for ammonia sensors |
| 15.3   | Ammonia calibration routines                     |
| 15.3.1 | Zero-point calibration                           |
| 16     | Calibrating CR conductivity sensors              |
| 16.1   | Notes                                            |

| 16.2                                                                      | General information                                                                                                    | 189                                                                                     |
|---------------------------------------------------------------------------|----------------------------------------------------------------------------------------------------|-----------------------------------------------------------------------------------------|
| 16.2.1                                                                    | Calibration methods for CR conductivity sensors (conductive)                                                                                                    | 189                                                                                     |
| 16.2.2                                                                    | Calibration default settings for CR conductivity sensors                                                                                                    | 190                                                                                     |
| 16.3                                                                      | CR calibration routines                                                                                                    | 192                                                                                     |
| 16.3.1                                                                    | Calibrating the relative cell constant                                                                                                    | 192                                                                                     |
| 16.3.2                                                                    | Calibrating the temperature coefficient                                                                                                    | 194                                                                                     |
| 17                                                                        | Calibrating Ci conductivity sensors                                                                                                    | 197                                                                                     |
| 17.1                                                                      | Important information                                                                                                    | 197                                                                                     |
| 17.2                                                                      | General information                                                                                                    | 197                                                                                     |
| 17.2.1                                                                    | Calibration methods for Ci conductivity sensors (inductive)                                                                                                    | 197                                                                                     |
| 17.2.2                                                                    | Calibration default settings for Ci conductivity sensors                                                                                                    | 198                                                                                     |
| 17.3                                                                      | Ci calibration routines                                                                                                    | 201                                                                                     |
| 17.3.1                                                                    | Calibrating the relative cell constant                                                                                                    | 201                                                                                     |
| 17.3.2                                                                    | Calibrating the temperature coefficient                                                                                                    | 203                                                                                     |
| 17.3.3                                                                    | Calibrating the TC-Curve                                                                                                    | 205                                                                                     |
| 18                                                                        | Calibrating universal inputs                                                                                                    | 207                                                                                     |
| 18.1                                                                      | Important information                                                                                                    | 207                                                                                     |
| 18.2                                                                      | General information                                                                                                    | 207                                                                                     |
| 18.2.1                                                                    | Calibration methods for universal inputs                                                                                                    | 207                                                                                     |
| 18.2.2                                                                    | Universal inputs calibration default settings                                                                                                    | 200                                                                                     |
| 40.0                                                                      |                                                                                                    |                                                                                         |
| 18.3                                                                      | Universal input calibration routines                                                                                                    |                                                                                         |
| 18.3<br>18.3.1                                                            |                                                                                                    | 211                                                                                     |
|                                                                           | Universal input calibration routines                                                                                                    | 211<br>212                                                                              |
| 18.3.1                                                                    | Universal input calibration routines<br>Zero point/slope calibration (linear scaling)                                                                                                    | 211<br>212<br>213                                                                       |
| 18.3.1<br>18.3.2                                                          | Universal input calibration routines<br>Zero point/slope calibration (linear scaling)<br>Two-point calibration (linear scaling)                                                          | 211<br>212<br>213<br>215                                                                |
| 18.3.1<br>18.3.2<br>18.3.3                                                | Universal input calibration routines<br>Zero point/slope calibration (linear scaling)<br>Two-point calibration (linear scaling)<br>Slope calibration (free chlorine, ph/Tempcompensated) | 211<br>212<br>213<br>215<br><b>217</b>                                                  |
| 18.3.1<br>18.3.2<br>18.3.3<br><b>19</b>                                   | Universal input calibration routines                                                                                                    | 211<br>212<br>213<br>215<br>217<br>217                                                  |
| 18.3.1<br>18.3.2<br>18.3.3<br><b>19</b><br>19.1                           | Universal input calibration routines                                                                                                    | 211<br>212<br>213<br>215<br><b>217</b><br>217<br>218                                    |
| 18.3.1<br>18.3.2<br>18.3.3<br><b>19</b><br>19.1<br>19.2                   | Universal input calibration routines                                                                                                    | 211<br>212<br>213<br>215<br><b>217</b><br>217<br>218<br>218                             |
| 18.3.1<br>18.3.2<br>18.3.3<br><b>19</b><br>19.1<br>19.2<br>19.2.1         | Universal input calibration routines                                                                                                    | 211<br>212<br>213<br>215<br>217<br>217<br>218<br>218<br>218<br>220                      |
| 18.3.1<br>18.3.2<br>18.3.3<br><b>19</b><br>19.1<br>19.2<br>19.2.1<br>19.3 | Universal input calibration routines                                                                                                    | 211<br>212<br>213<br>215<br><b>217</b><br>217<br>218<br>218<br>218<br>218<br>220<br>221 |

| 19.5    | User interface                                       | . 224 |
|---------|------------------------------------------------------|-------|
| 19.5.1  | Elements of the user interface                       | . 224 |
| 19.5.2  | Display protection                                   | . 226 |
| 19.5.3  | Editing the setup file                               | . 229 |
| 19.6    | Menu bar                                             | .231  |
| 19.6.1  | File menu                                            | .231  |
| 19.6.2  | Data Transfer menu                                   | . 233 |
| 19.6.3  | Extras                                               | . 235 |
| 19.6.4  | Windows                                              | . 237 |
| 19.6.5  | Info                                                 | . 238 |
| 19.7    | Connection to device                                 | . 239 |
| 19.7.1  | Device connections list                              | . 239 |
| 19.7.2  | Configuring the connection with the assistant        | .241  |
| 19.7.3  | Configuring the connection without the assistant     | . 248 |
| 19.7.4  | Searching for a device in the network                | . 250 |
| 19.8    | Setting up the device with the JUMO PC setup program | . 252 |
| 19.8.1  | Configuring and parameterizing                       | . 252 |
| 19.8.2  | User list                                            | . 252 |
| 19.8.3  | Country settings                                     | . 255 |
| 19.8.4  | Device character set                                 | . 261 |
| 19.8.5  | User level                                           | . 263 |
| 19.8.6  | Formula                                              | . 264 |
| 19.8.7  | Logic formula                                        | . 265 |
| 19.8.8  | Customer-specific linearization                      | . 266 |
| 19.8.9  | Buffer set tables                                    | . 269 |
| 19.8.10 | Process screens                                      | . 270 |
| 19.8.11 | Email                                                | . 284 |
| 19.8.12 | SMS gateway                                          | . 285 |
| 19.8.13 | Web server                                           | . 291 |
| 19.8.14 | Calibration logbook                                  | . 293 |
| 19.9    | Online parameters                                    | . 294 |
| 19.9.1  | Date and time                                        | . 294 |

| 19.9.2 | Screenshot                                      |     |
|--------|-------------------------------------------------|-----|
| 19.9.3 | Ethernet                                        |     |
| 19.9.4 | Enabling of extra codes                         |     |
| 19.9.5 | Deleting internal measurement data              |     |
| 19.9.6 | Adjusting / Testing                             |     |
| 20     | Technical data                                  | 303 |
| 20.1   | Analog inputs base unit                         |     |
| 20.1.1 | Temperature measuring input (IN 4)              |     |
| 20.1.2 | Temperature measuring input (IN 5)              |     |
| 20.1.3 | Universal input (IN 6)                          |     |
| 20.1.4 | Measuring circuit monitoring base unit          |     |
| 20.2   | Analog inputs optional boards                   |     |
| 20.2.1 | Universal input (IN 11, IN 12)                  |     |
| 20.2.2 | Analysis input: pH/Redox/NH <sub>3</sub>        |     |
| 20.2.3 | Analysis input: CR (resistive conductivity)     |     |
| 20.2.4 | Analysis input: Ci (conductivity, inductive)    |     |
| 20.2.5 | Temperature compensations                       |     |
| 20.2.6 | Measuring circuit monitoring, optional boards   |     |
| 20.3   | Analog outputs of base unit and optional boards | 310 |
| 20.4   | Binary inputs base unit                         |     |
| 20.5   | Binary inputs optional boards                   |     |
| 20.6   | Binary outputs, power supply unit board         | 310 |
| 20.7   | Binary outputs, optional boards                 | 311 |
| 20.8   | Voltage supply outputs, optional board          | 311 |
| 20.9   | Interfaces                                      | 312 |
| 20.9.1 | Serial interface RS485 (base unit )             | 312 |
| 20.9.2 | Serial Interface RS422/485 (optional board)     | 312 |
| 20.9.3 | PROFIBUS-DP (optional board)                    | 312 |
| 20.9.4 | Ethernet optional board (10/100Base-T)          | 313 |
| 20.9.5 | USB interfaces                                  | 314 |
| 20.10  | Electrical data                                 | 315 |
| 20.11  | Screen Touchscreen                              | 315 |

| 20.12   | Case                            |     |
|---------|---------------------------------|-----|
| 20.13   | Functions                       | 317 |
| 20.13.1 | Controller channels             |     |
| 20.13.2 | Recording function              |     |
| 20.13.3 | Customer-specific linearization |     |
| 20.14   | Approvals/approval marks        | 318 |

### 1.1 Warning symbols

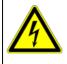

#### DANGER!

This symbol indicates that the risk of personal injury from electrocution exists if the appropriate precautionary measures are not taken.

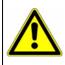

#### WARNING!

In conjunction with the signal word "Warning", this symbol indicates that the risk of personal injury or death exists if the appropriate precautionary measures are not taken.

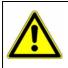

#### CAUTION!

In conjunction with the signal word "Caution", this symbol indicates that the risk of equipment damage or data loss exists if the appropriate precautionary measures are not taken.

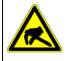

#### CAUTION!

This symbol indicates that components of the device can be destroyed as the result of electrostatic discharge (ESD = ElectroStatic Discharge) if the appropriate precautionary measures are not taken. When returning modules, assemblies, or components from the device, use only the ESD packaging provided.

#### READ THE DOCUMENTATION!

This symbol, which is attached to the device, indicates that the associated documentation for the device must be observed. This is necessary in order to recognize the nature of the potential danger and take the necessary measures to avoid it.

### 1.2 Indicative symbols

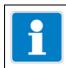

#### NOTE! This symbol

This symbol refers to **important information** about the product, its handling, or additional use.

|          | REFERENCE!                                                                                             |
|----------|----------------------------------------------------------------------------------------------------|
| $ \neg $ | This symbol refers to <b>additional information</b> in other sections, chapters or other instructions. |

| 1 |           |
|---|-----------|
|   | X         |
| / | <b>1-</b> |
|   |           |

#### DISPOSAL!

At the end of its service life, the device and any batteries present do not belong in the trash! Please dispose of them as required by regulations and in an **environmentally sound manner**.

### 1.3 Intended use

The JUMO AQUIS touch P is is designed for measurement, control, and automation tasks in industrial environments as specified in the technical data. Use for any other purpose is considered contrary to the intended use.

⇒ Chapter 20 "Technical data", Page 303

The device has been manufactured in compliance with applicable standards and guidelines as well as applicable safety regulations. Improper use can result in personal injury or property damage.

To avoid risks, the device may be used only as follows:

- For the intended use
- when in good order and condition
- when taking into account the technical documentation provided

Risks resulting from the application may arise, e.g. as the result of missing safety provisions or wrong settings, even when the device is used properly and as intended.

### 1.4 Qualification of personnel

This document contains the information required to ensure use of the unit as intended. It is meant for technically qualified individuals who have been specially trained and have the appropriate know-how in the field of automation technology (measurement and control instrumentation).

Understanding and technically correct observance of the safety instructions and warnings contained in the supplied documentation are prerequisites for safe mounting, installation, and commissioning as well as safety during operation.

Only qualified individuals have the required technical knowledge to interpret and put into practice the safety instructions and warnings used in this documentation in any given situation.

### 2.1 Checking the delivery

- ensure that the packaging and its contents are undamaged
- check the delivery for completeness against the delivery papers and the order details
- · inform the supplier immediately if there is any damage
- retain damaged parts until the situation has been clarified with the supplier

### 2.2 Important information about storage and transport

- store the device in a dry, clean environment
- observe the permissible ambient conditions,
   ⇒ Chapter 20 "Technical data", Page 303
- protect the device from shock during transport
- the original packaging offers optimal protection for storage and transport

### 2.3 Returning goods

- if repairs are needed, return the device in clean condition and in its entirety
- · use the original packaging when sending the unit back

#### 2.3.1 Accompanying letter for repair

Please include the completed accompanying letter for repair when returning goods. Do not forget to state the following:

- Description of the application
- Description of the error that has occurred

The accompanying letter for repair is linked to **www.jumo.de** on the Internet under the heading **Service & Support** as follows:

Product Service → Repair Service → Returning a unit

## 2 Acceptance of goods, storage, and transport

#### 2.3.2 Protection against electrostatic discharge (ESD)

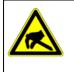

#### CAUTION!

Electrostatic charges occur in non-ESD-protected environments. Electrostatic discharge can damage assemblies or components. For transport purposes, use only the ESD packaging provided.

To prevent damage from ESD, electronic assemblies, or components with a high internal resistance must be handled, packaged, and stored in an environment that protects against ESD. Measures that protect against electrostatic discharge and electric fields are described in DIN EN 61340-5-1 and DIN EN 61340-5-2 "Protection of electronic devices from electrostatic phenomena". When sending back electronic assemblies or components, please note the following:

- Pack sensitive components only in an environment providing protection against ESD. Such workplaces conduct existing electrostatic charges to ground in a controlled manner and prevent electrostatic charge buildup due to friction.
- Use only packaging intended specifically for ESD-sensitive assemblies/components. These must be made from conductive plastics.

No liability is assumed for damage caused by electrostatic discharge (ESD).

### 2.4 Disposal

| DISPOSAL!                                                                                                    |
|----------------------------------------------------------------------------------------------------|
| At the end of its service life, the device and any replaced parts do not belong<br>in the trash. These items are made from materials that can be reclaimed<br>through "recycling". |
| Dispose of the device and the packaging material as required by regulations and in an environmentally sound manner!                                                                |
| The country-specific laws and regulations for handling and disposing of waste must be observed!                                                                                    |

#### Disposing of the packaging material

All packaging material is recyclable.

## 3.1 Brief description

### Measuring

|             | The JUMO AQUIS touch P provides a central platform for the display and pro-<br>cessing of pH value, redox voltage, electrolytic conductivity, resistance of high-<br>purity water, temperature, quantities of disinfecting agents such as free chlorine,<br>total chlorine, chlorine dioxide, ozone, hydrogen peroxide and peracetic acid or<br>even flow rates. Pulse frequency inputs (counters) are available for flow rate<br>measurement. Universal inputs can be used to measure analog measurands us-<br>ing standard signals [0(4) to 20 mA or 0 to 10 V] The unit can measure and man-<br>age up to 17 parameters simultaneously. |
|-------------|----------------------------------------------------------------------------------------------------|
| Controlling |                                                                                                    |
| ũ           | Besides numerous simple alarm, limit value or time-controlled switching func-<br>tions, up to 4 higher-order control loops can be defined in the JUMO AQUIS<br>touch P at the same time. Tried and tested JUMO control algorithms are used<br>for P, PI, PD, and PID control in these applications.                                                                                                    |
| Display     |                                                                                                    |
|             | A 3.5" TFT color screen with touch function serves to display all parameters as well as operate and setup the device. The plain text operation philosophy virtually eliminates the need for a manual. German, English, and, on request, French are included in the device at the factory as selectable user interface languages (see order details). Using the PC setup program, the language library of the unit can be expanded to as many as 15 languages. It's also possible to display languages that use Chinese and Cyrillic characters. As a result, the device is predestined for global use.                                     |
| Recording   |                                                                                                    |
|             | A paperless recorder is integrated for data recording. Up to 8 analog quantities<br>and 6 binary signals are registered and displayed on the screen in a time-depen-<br>dent curve. Storage is tamper-proof and enables official recording obligations to<br>be fulfilled. The data can be extracted using the JUMO PCC software or to a<br>USB flash drive for evaluation by the JUMO PCA 3000 PC evaluation software.                                                                                                    |

## **3 Device Description**

#### **Application examples**

The modular setup and open structure of the device permits a host of potential applications:

- · Municipal and industrial water treatment in wastewater treatment plants
- Process systems
- Drinking and bathing water monitoring
- Pharmaceutical water
- Food and beverage production (CIP/SIP plants)
- Gas scrubbers / air washers
- Cooling tower control
- Ion exchangers
- RO-units (reverse osmosis)
- Power stations and energy plants
- Fish breeding
- Desalination of seawater

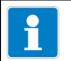

#### NOTE!

The device is not suitable for use in a potentially explosive atmosphere.

### 3.2 Block diagram

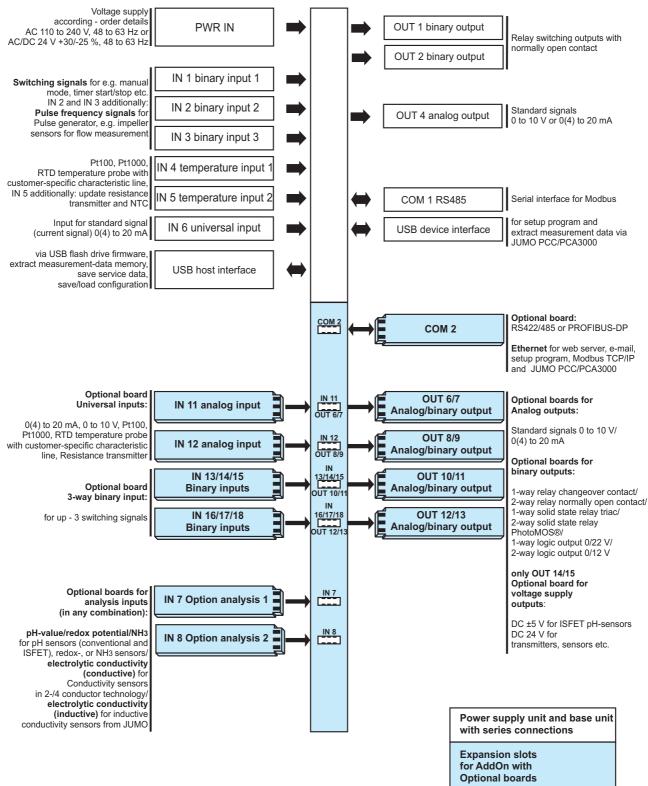

### 3.3 Device setup

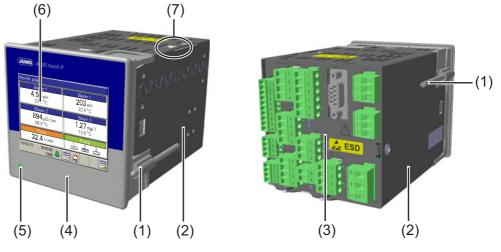

- (1) Mounting brackets
- (2) Metal case barrel
- (3) Rear panel with connection terminals (base unit and optional boards)
- (4) Housing front
- (5) LED (voltage supply switched on)
- (6) Touch screen TFT color screen
- (7) USB interfaces

### 4.1 Nameplate

The nameplate on the device enclosure identifies the device version.

#### Example of a nameplate

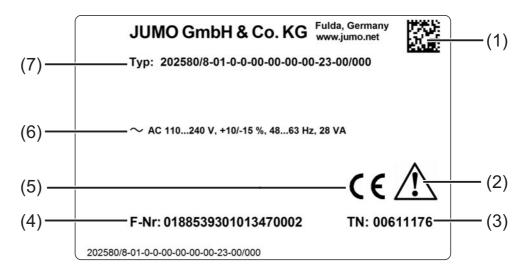

- (1) Datamatrix code
- (2) Information symbol (Read documentation!
   ⇒ Chapter 1.1 "Warning symbols", Page 13)
- (3) Part number
- (4) Serial number
- (5) Approval mark
- (6) Voltage supply
- (7) Type key

It is helpful to become familiar with the technical features of the device prior to commissioning. Compare the type code on the nameplate with the order details.  $\Rightarrow$  "Order details", Page 22

In the event of technical questions, please have the information from the nameplate available for the customer service representative.

### 4.2 Order details

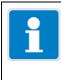

#### NOTE!

In addition to the standard languages of German, English and, French, 13 additional languages (e.g. Russian, Chinese, Italian etc.) are available. Please use the contact information on the back of this manual to contact JUMO in this regard.

|                                                        |     |                                                                                                    | Slot           |
|--------------------------------------------------------|-----|----------------------------------------------------------------------------------------------------|----------------|
|                                                        | (1) | Basic type                                                                                                    |                |
| 202580                                                 |     | JUMO AQUIS touch P                                                                                                    |                |
|                                                        | (2) | Version                                                                                                    |                |
| 8                                                      |     | Standard with factory settings                                                                                                    |                |
| 9                                                      |     | Customer-specific configuration (specification in plain text)                                                                                                    |                |
|                                                        | (3) | Language                                                                                                    |                |
| 01                                                     |     | German                                                                                                    |                |
| 02                                                     |     | English                                                                                                    |                |
| 03                                                     |     | French                                                                                                    |                |
|                                                        | (4) | Analysis input 1                                                                                                    | IN 7           |
| 0                                                      |     | Not used                                                                                                    |                |
| 1                                                      |     | pH/redox/NH <sub>3</sub>                                                                                                    |                |
| 2                                                      |     | CR resistive conductivity measurement (2 and 4-pole)                                                                                                    |                |
| 3                                                      |     | Ci inductive conductivity measurement                                                                                                    |                |
|                                                        | (5) | Analysis input 2                                                                                                    | IN 8           |
| 0                                                      |     | Not used                                                                                                    |                |
| 1                                                      |     | pH/redox/NH <sub>3</sub>                                                                                                    |                |
|                                                        |     |                                                                                                    |                |
| 2                                                      |     | CR resistive conductivity measurement (2 and 4-pole)                                                                                                    |                |
|                                                        |     | Ci inductive conductivity measurement                                                                                                    |                |
| 2<br>3                                                 | (6) | Ci inductive conductivity measurement Input/output 1                                                                                                    | IN 11, OUT 6/7 |
| 2<br>3<br>00                                           | (6) | Ci inductive conductivity measurement Input/output 1 Not used                                                                                                    | IN 11, OUT 6/7 |
| 2<br>3<br>00<br>10                                     | (6) | Ci inductive conductivity measurement Input/output 1 Not used Universal input                                                                                                    | IN 11, OUT 6/7 |
| 2<br>3<br>00<br>10<br>11                               | (6) | Ci inductive conductivity measurement<br>Input/output 1<br>Not used<br>Universal input<br>Relay (changeover contact)                                                                                                    | IN 11, OUT 6/7 |
| 2<br>3<br>00<br>10<br>11<br>12                         | (6) | Ci inductive conductivity measurement<br>Input/output 1<br>Not used<br>Universal input<br>Relay (changeover contact)<br>2× relays (normally open contact)                                                                                         | IN 11, OUT 6/7 |
| 2<br>3<br>00<br>10<br>11<br>12<br>13                   | (6) | Ci inductive conductivity measurement<br>Input/output 1<br>Not used<br>Universal input<br>Relay (changeover contact)<br>2× relays (normally open contact)<br>Solid state relay triac 230 V, 1 A                                                   | IN 11, OUT 6/7 |
| 2<br>3<br>00<br>10<br>11<br>12<br>13<br>14             | (6) | Ci inductive conductivity measurement<br>Input/output 1<br>Not used<br>Universal input<br>Relay (changeover contact)<br>2× relays (normally open contact)<br>Solid state relay triac 230 V, 1 A<br>Logic output 0/22 V                            | IN 11, OUT 6/7 |
| 2<br>3<br>00<br>10<br>11<br>12<br>13<br>13<br>14<br>15 | (6) | Ci inductive conductivity measurement<br>Input/output 1<br>Not used<br>Universal input<br>Relay (changeover contact)<br>2× relays (normally open contact)<br>Solid state relay triac 230 V, 1 A<br>Logic output 0/22 V<br>2× logic outputs 0/12 V | IN 11, OUT 6/7 |
| 2<br>3<br>00<br>10<br>11<br>12<br>13<br>14             | (6) | Ci inductive conductivity measurement<br>Input/output 1<br>Not used<br>Universal input<br>Relay (changeover contact)<br>2× relays (normally open contact)<br>Solid state relay triac 230 V, 1 A<br>Logic output 0/22 V                            | IN 11, OUT 6/7 |

## 4 Identifying the device version

| (7)  | Input/output 2                         | IN 12, OUT 8/9            |
|------|----------------------------------------|---------------------------|
| 00   | Not used                               |                           |
| 10   | Universal input                        |                           |
| 11   | Relay (changeover contact)             |                           |
| 12   | 2× relays (normally open contact)      |                           |
| 13   | Solid state relay triac 230 V, 1 A     |                           |
| 14   | Logic output 0/22 V                    |                           |
| 15   | 2× logic outputs 0/12 V                |                           |
| 16   | Analog output                          |                           |
| 17   | 2× solid state relay PhotoMOS®         |                           |
| 19   | Voltage supply output DC ±5 V, 24 V    |                           |
| (8)  | Input/output 3                         | IN 13/14/15,<br>OUT 10/11 |
| 00   | Not used                               |                           |
| 11   | Relay (changeover contact)             |                           |
| 12   | 2× relays (normally open contact)      |                           |
| 13   | Solid state relay triac 230 V, 1 A     |                           |
| 14   | Logic output 0/22 V                    |                           |
| 15   | 2× logic outputs 0/12 V                |                           |
| 16   | Analog output                          |                           |
| 17   | 2× solid state relay PhotoMOS®         |                           |
| 18   | 3× binary inputs                       |                           |
| (9)  | Input/output 4                         | IN 16/17/18,<br>OUT 12/13 |
| 00   | Not used                               |                           |
| 11   | Relay (changeover contact)             |                           |
| 12   | 2× relays (normally open contact)      |                           |
| 13   | Solid state relay triac 230 V, 1 A     |                           |
| 14   | Logic output 0/22 V                    |                           |
| 15   | 2× logic outputs 0/12 V                |                           |
| 16   | Analog output                          |                           |
| 17   | 2× solid state relay PhotoMOS®         |                           |
| 18   | 3× binary inputs                       |                           |
| (10) | voltage supply                         |                           |
| 23   | AC 110 to 240 V +10/-15 %; 48 to 63 Hz |                           |
| 39   | AC/DC 24 V +30/-25 %; 48 to 63 Hz      |                           |
| . ,  | Interface Com2                         | COM 2                     |
| 00   | Not used                               |                           |

### 4 Identifying the device version

| 08  | Ethernet              |  |
|-----|-----------------------|--|
| 54  | RS422/485 Modbus RTU  |  |
| 64  | PROFIBUS-DP           |  |
| (1  | (12) Extra code       |  |
| 000 | without extra code    |  |
| 213 | Recording function    |  |
| 214 | Math and logic module |  |
|     |                       |  |

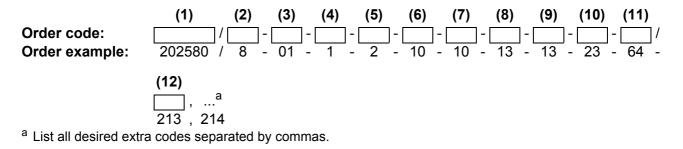

#### Scope of delivery

JUMO AQUIS touch P according to order details (including 4× mounting elements)

Panel seal

Mini-DVD with JUMO PC setup program as demo version, Adobe Acrobat Reader, operating manual and data sheet in PDF format, GSD generator and JUMO PCC / PCA3000 as demo version Installation instructions in 2 volumes B 202580.4

#### Accessories

| Order code          | Туре                                                        | Part no. |  |
|---------------------|-------------------------------------------------------------|----------|--|
| 703571 (20258x)/10  | Universal input                                             | 00581159 |  |
| 703571 (20258x)/213 | Activation of the recording function                        | 00581176 |  |
| 703571 (20258x)/214 | Activate math and logic module                              | 00581177 |  |
| 703571 (20258x)/11  | Binary output relay (changeover contact)                    | 00581160 |  |
| 703571 (20258x)/12  | Binary outputs 2× relay (normally open contact)             | 00581162 |  |
| 703571 (20258x)/13  | Solid state relay triac 230 V, 1 A                          | 00581164 |  |
| 703571 (20258x)/14  | Logic output 0/22 V                                         | 00581165 |  |
| 703571 (20258x)/15  | 2 Logic outputs 0/12 V                                      | 00581168 |  |
| 703571 (20258x)/16  | Analog output                                               | 00581169 |  |
| 703571 (20258x)/17  | Binary outputs 2× solid state relays PhotoMOS® <sup>a</sup> | 00581171 |  |
| 703571 (20258x)/54  | Serial interface RS422/485 for Modbus RTU                   | 00581172 |  |
| 703571 (20258x)/64  | PROFIBUS-DP                                                 | 00581173 |  |
| 703571 (20258x)/08  | Ethernet                                                    | 00581174 |  |
| 20258x/3            | Analysis input Ci for inductive conductivity                | 00584265 |  |
| 20258x/2            | Analysis input CR for resistive conductivity                | 00584263 |  |
| 20258x/1            | Analysis input pH/redox/NH <sub>3</sub>                     | 00584264 |  |
| 20258x/18           | Binary inputs 3× potential-free contact                     | 00592962 |  |
| 20258x/19           | Voltage supply output DC ±5 V, 24 V                         | 00592963 |  |
|                     | USB flash drive 2.0 (1 GB) <sup>b</sup>                     | 00505592 |  |
|                     | USB cable, A-connector to Mini-B connector, length 3 m      | 00506252 |  |
|                     | JUMO PC setup program AQUIS touch S/P, (PG202599)           | 00594355 |  |
|                     | JUMO PCA3000/PCC software package <sup>c</sup>              | 00431884 |  |

<sup>a</sup> PhotoMOS® is a registered trademark of Panasonic.

<sup>b</sup> The USB flash drive indicated has been tested and is designed for industrial applications. No liability is assumed for flash drives from other manufacturers.

<sup>c</sup> Communication and evaluation software for stored recording function measurement data

### 5.1 Notes

| <b>A</b>   | DANGER!                                                                                                    |
|------------|----------------------------------------------------------------------------------------------------|
| <u>/</u> } | Under no circumstances may the device be installed or removed while under voltage! This poses the risk of electrocution. |
|            | Switch-off the entire system beforehand. This work must be performed only by<br>qualified personnel!                     |
|            | The device must never be installed in potentially-explosive areas! There is the risk of an explosion.                    |

#### Mounting site

When determining the mounting site, it is important to ensure that the device specifications are respected. The relevant tables containing details of case specifications can be found in the chapter entitled "Technical Data". The device must not be exposed to any severe shocks or permanent vibrations. Electromagnetic fields caused by equipment such as motors or transformers must be avoided!

#### **Climatic conditions**

The ambient temperature and the relative humidity at the mounting site must correspond to the technical data.

⇒ Chapter 20 "Technical data", Page 303

#### Installation position

The device can be installed in any position. However, the viewing angle of the TFT touchscreen should be taken into consideration.

⇒ Chapter 20 "Technical data", Page 303

#### Space requirement

Ensure adequate access to the region around the cable entry points. The minimum bending radius of the cables must be taken into account!

⇒ Chapter 5.2 "Dimensions", Page 28

## 5 Mounting

### 5.2 Dimensions

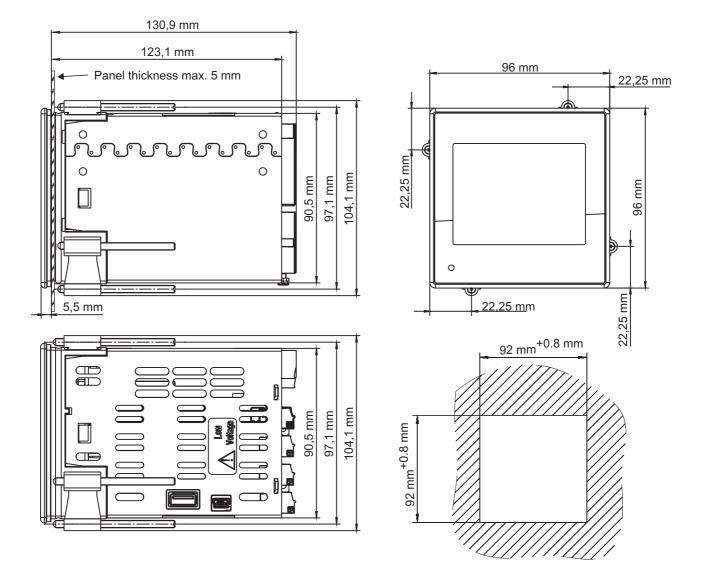

#### Spacings

For adequate ventilation, the following mounting distances from adjacent equipment must be respected:

- horizontal 35 mm
- vertical 80 mm

When inserting the device, sufficient space for maneuvering the connecting cables must be left behind the case. A Ci-conductivity sensor is connected via a M12 connector adapter. This increases the space requirement with respect to mounting depth (see dimensional drawing below).

#### Mounting depth with Ci-conductivity sensor

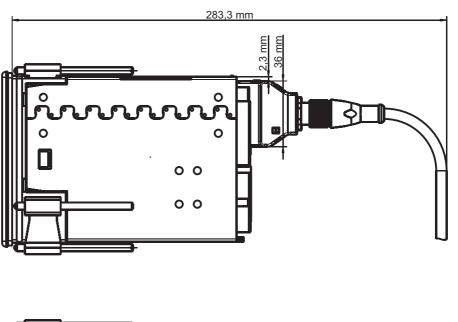

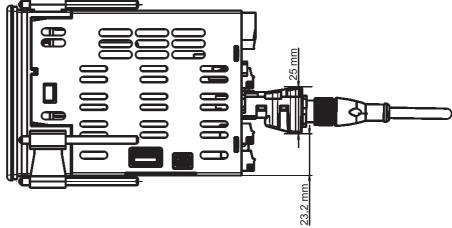

### 5 Mounting

### 5.3 Panel insertion

The device is designed to be inserted in switch cabinets or machine/system walls. The insertion operation is described below.

| ſ | 2 |  |
|---|---|--|
|   |   |  |

#### NOTE!

Insertion in a control panel provides protection class IP66. When the JUMO AQUIS touch P is inserted in the wall of control cabinets with a protection class higher than IP66, the protection class of the control cabinet lapses and corresponds to the protection class for control panel insertion (IP66).

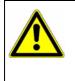

#### CAUTION!

Ensure that the control panel provides adequate support for the device. The weight values listed in the technical data must be taken into account to ensure adequate mechanical stability for control panel installation. ⇒ Chapter 20.12 "Case", Page 316

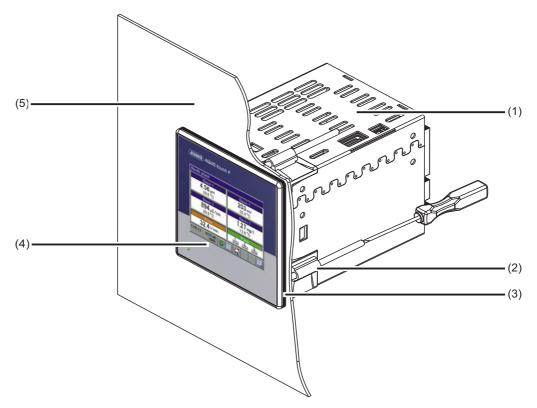

- (1) Metal case barrel of the JUMO AQUIS touch P
- (2) Mounting elements
- (3) Seal from the scope of delivery for the device
- (4) Case front
- (5) Panel/control cabinet

#### Procedure

| Step | Action                                                                                                    |
|------|----------------------------------------------------------------------------------------------------|
| 1    | Push the panel seal provided (3) from the rear panel of the device over the case barrel to the front panel.                                                  |
| 2    | Place the device in the cutout provided for this purpose in the con-<br>trol panel (5) as shown in the drawing.                                              |
| 3    | Insert the mounting elements (2) into the holders on the case pro-<br>vided for this purpose, as shown on the drawing.                                       |
| 4    | Screw the mounting element firmly against the panel so that the case front (4) of the device is tight against the panel (5) and the device is firmly seated. |

## 5 Mounting

### 6.1 Installation notes

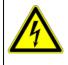

#### DANGER!

Observe the following instructions!

#### Qualification of personnel

• The electrical connection must only be carried out by qualified personnel.

#### **Electrical wiring**

- When selecting the electrical wiring material as well as when installing and connecting the device electrically, comply with the requirements of DIN VDE 0100 "Low-voltage electrical installations" and the applicable country-specific regulations (e. g. based on IEC 60364).
- The input, output, and power supply lines must be separated from one another spatially and not laid in parallel.
- Select suitable cables for sensors and interfaces (shielded and twisted or coaxial cable). These lines must not be installed near live electrical components or current-carrying wiring.
- Sensor lines must be uninterrupted (not connected via terminal blocks or the like).
- Provide shielding in accordance with the connection diagram on the device.
- In a star wiring configuration, grounding wires must be connected to an equipotential grounding busbar and insulation must be intact. Keep lines as short as possible. Ensure proper potential equalization/bonding.

#### **Electrical safety**

- Disconnect all phases of the power supplied to the device (power grid, outside power supply sources for relays/solid state relays etc.) If current-carrying components could be touched while work is being performed.
- Fuses for power supply circuits should be rated at no more than 10 A (slowblow).
- To prevent destruction of device outputs in the event of an external short circuit, short-circuit currents in circuits with relay or semiconductor outputs should be limited through use of appropriate fuses.
- The device is not suitable for installation in potentially explosive atmospheres.
- Besides incorrect installation, wrong settings on the device can adversely affect performance of the connected process. For this reason, independently operating safety devices, e.g. pressure relief valves, temperature limiters/ monitors, liquid-metering limiters and overflow prevention devices should be provided and adjustment of them restricted only to train technical personnel. Appropriate safety regulations must be observed in this connection.
- Plug-in screw terminal strips should not be unplugged until after the power has been disconnected.

#### **References to other information**

## **6** Electrical connection

- The electromagnetic compatibility conforms to the standards and regulations cited in the technical data.
- The USB interfaces and digital inputs are **not** electrically isolated. The information regarding electrical isolation must be observed.
   ⇒ Chapter 6.3 "Galvanic isolation", Page 39

### 6.2 Connecting cables

#### 6.2.1 Preparing coaxial cables for pH/redox electrodes

Coaxial cable with Shield-Kon<sup>®</sup> connector<sup>1</sup>

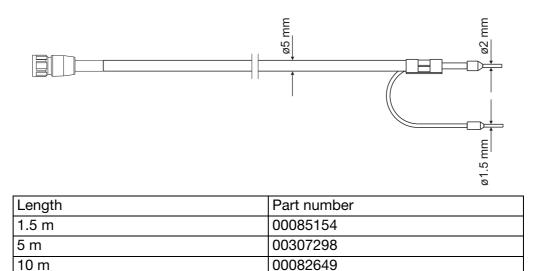

#### Preparing your own coaxial cable

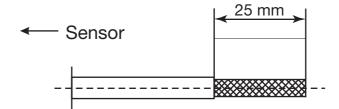

Remove outer sheathing from the cable  $\rightarrow$  Pull back the braided shield

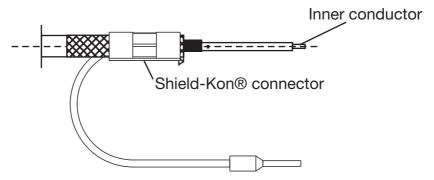

Remove black, semiconducting layer (see image)  $\rightarrow$  Strip insulation off inside conductor  $\rightarrow$  Attach Shield-Kon® connector<sup>1</sup> for shield

1. Shield-Kon is a registered trademark of THOMAS & BETTS INTERNATIONAL, Inc., Wilmington Del., US.

### **6** Electrical connection

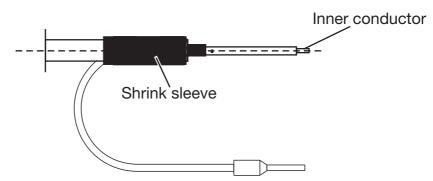

Use shrink tubing to insulate the braided shield

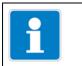

### NOTE!

The black, semiconducting layer must not touch with the inside conductor! This would short-circuit the signal from the pH electrode.

#### Preparing a shielded multiconductor cable

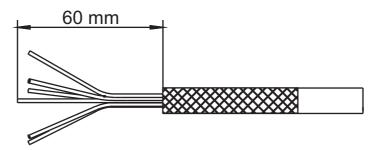

Strip the insulation off the connecting cable and pull back the shield

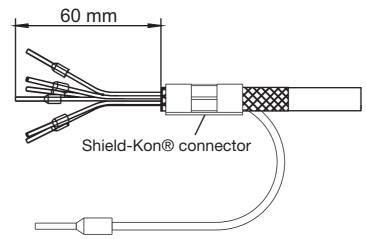

Attach wire ferrules to the ends of the conductors and a Shield-Kon® connector<sup>1</sup> for shielding

1. Shield-Kon is a registered trademark of THOMAS & BETTS INTERNATIONAL, Inc., Wilmington Del., US.

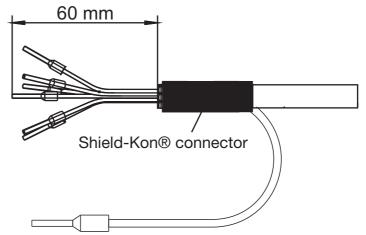

Use shrink tubing to insulate the shield and Shield-Kon® connector<sup>1</sup>

### 6.2.2 Conductor cross-sections for base unit and power supply unit

The terminals on the base unit and power supply unit are plug-in screw terminals.

| Ferrule                                   | Conductor cross sec-<br>tion |                     | Length to<br>strip |
|-------------------------------------------|------------------------------|---------------------|--------------------|
|                                           | minimal                      | maximal             |                    |
| without ferrule                           |                              |                     |                    |
| Power supply unit voltage supply          | 0.2 mm²                      | 2.5 mm²             | 7 mm               |
| Power supply unit relay switching outputs | 0.2 mm²                      | 2.5 mm <sup>2</sup> | 7 mm               |
| Base unit                                 | 0.14 mm <sup>2</sup>         | 1.5 mm <sup>2</sup> | 7 mm               |
| Ferrule without lip                       |                              |                     |                    |
| Power supply unit voltage supply          | 0.25 mm <sup>2</sup>         | 2.5 mm²             | 7 mm               |
| Power supply unit relay switching outputs | 0.25 mm <sup>2</sup>         | 2.5 mm <sup>2</sup> | 7 mm               |
| Base unit                                 | 0.25 mm <sup>2</sup>         | 1.5 mm <sup>2</sup> | 7 mm               |
| with ferrule with lip                     |                              |                     |                    |
| Power supply unit voltage supply          | 0.25 mm <sup>2</sup>         | 2.5 mm²             | 7 mm               |
| Power supply unit relay switching outputs | 0.25 mm <sup>2</sup>         | 2.5 mm <sup>2</sup> | 7 mm               |
| Base unit                                 | 0.25 mm <sup>2</sup>         | 0.5 mm <sup>2</sup> | 7 mm               |
| Rigid                                     |                              |                     |                    |
| Power supply unit voltage supply          | 0.2 mm²                      | 2.5 mm²             | 7 mm               |
| Power supply unit relay switching outputs | 0.2 mm²                      | 2.5 mm <sup>2</sup> | 7 mm               |
| Base unit                                 | 0.14 mm <sup>2</sup>         | 1.5 mm <sup>2</sup> | 7 mm               |

1. Shield-Kon is a registered trademark of THOMAS & BETTS INTERNATIONAL, Inc., Wilmington Del., US.

#### Conductor cross-sections for optional boards 6.2.3

| The terminals or | optional boards a | are plug-in screv | v terminals. |
|------------------|-------------------|-------------------|--------------|
|------------------|-------------------|-------------------|--------------|

| Optional boards for                                                | Ferrule               | Conductor cross sec-<br>tion |                     | Length to strip |
|--------------------------------------------------------------------|-----------------------|------------------------------|---------------------|-----------------|
|                                                                    |                       | minimal                      | maximal             |                 |
| Universal inputs                                                   | without ferrule       | 0.14 mm <sup>2</sup>         | 1.5 mm <sup>2</sup> | 7 mm            |
| Analog outputs                                                     | with ferrule with lip | 0.25 mm <sup>2</sup>         | 0.5 mm <sup>2</sup> | 7 mm            |
| Binary inputs<br>Digital outputs PhotoMOS® <sup>a</sup>            | Ferrule without lip   | 0.25 mm <sup>2</sup>         | 1.5 mm <sup>2</sup> | 7 mm            |
| Logic outputs<br>Voltage supply output                             | Rigid                 | 0.14 mm <sup>2</sup>         | 1.5 mm <sup>2</sup> | 7 mm            |
| Analysis inputs pH/Redox/NH <sub>3</sub>                           | without ferrule       | 0.2 mm <sup>2</sup>          | 2.5 mm <sup>2</sup> | 7 mm            |
| Analysis inputs CR <sup>b</sup><br>Analysis inputs Ci <sup>c</sup> | with ferrule with lip | 0.25 mm <sup>2</sup>         | 1.5 mm <sup>2</sup> | 7 mm            |
| Digital outputs relay                                              | Ferrule without lip   | 0.25 mm <sup>2</sup>         | 2.5 mm <sup>2</sup> | 7 mm            |
| Digital outputs triac                                              | Rigid                 | 0.2 mm²                      | 2.5 mm <sup>2</sup> | 7 mm            |

<sup>a</sup> PhotoMOS® is a registered trademark of Panasonic.
 <sup>b</sup> CR analysis inputs = Analysis inputs for resistive conductivity
 <sup>c</sup> Analysis inputs Ci = Analysis inputs for inductive conductivity

Power supply unit board

Base unit and

# 6.3 Galvanic isolation

Optional boards

#### Optional boards for binary outputs: Binary outputs Relay for 2-way normally open contact, Relay, power supply unit board OUT 1 to OUT 2 1-way changeover contact 77 OUT 6 to OUT 13 AC 3.6 kV AC 3.6 kV Optional boards for binary outputs: Analog outputs, base unit Solid state relay triac र्ट रर OUT 4 OUT 6 to OUT 13 AC 30 V DC 50 V AC 3.6 kV Optional boards for binary outputs: Binary inputs, base unit Solid state relay PhotoMOS® IN 1 to IN 3 OUT 6 to OUT 19 AC 30 V DC 50 V Optional boards for binary outputs: Temperature input 1 on base unit Logic output 0/22 V २२ 76 **IN** 4 OUT 6 to OUT 13 AC 30 V AC 30 V DC 50 V DC 50 V Optional boards for analog outputs: 0/4 to 20 mA or 0 to 10 V Temperature input 2 on base unit $\mathcal{X}$ IN 5 OUT 6 to OUT 13 . AC 30 V DC 50 V Optional boards for binary outputs: Analog input 0/4 to 20 mA, base unit 2-way logic output 0/12 V ) 76 IN 6 OUT 6 to OUT 13 AC 30 V DC 50 V Optional boards for voltage supply outputs DC 24 V and DC ±5 V: 77 OUT 8/9 AC 30 V DC 50 V Optional boards for analysis inputs: २२ IN 7 to IN 8 AC 30 V DC 50 V Optional boards for universal inputs: २२ IN 11 to IN 12 -AC 30 V DC 50 V Optional boards: 3-way binary inputs USB host interface, base unit IN 13 to IN 18 Optional board: RS485/RS422, PROFIBUS-DP USB device interface, base unit रर COM 2 AC 30 V DC 50 V Optional board: Ethernet RS485 base unit સ્ટ C 78 COM 2 COM 1 AC 30 V AC 30 V DC 50 V DC 50 V AC/DC 3.6 kV Voltage supply AC 110 to 240 V; 48 to 63 Hz or AC/DC 24 V +30/-25 %; 48 to 63 Hz

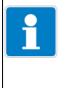

#### Note

If sensors that are not electrically isolated are connected to a digital input and supplied by an external power source, potential differences between the internal and external ground can cause problems. Providing the supply voltage from the voltage supply outputs of the JUMO AQUIS touch P is preferable in such cases.

# 6.4 Connection diagram

# 6.4.1 Overview of connections

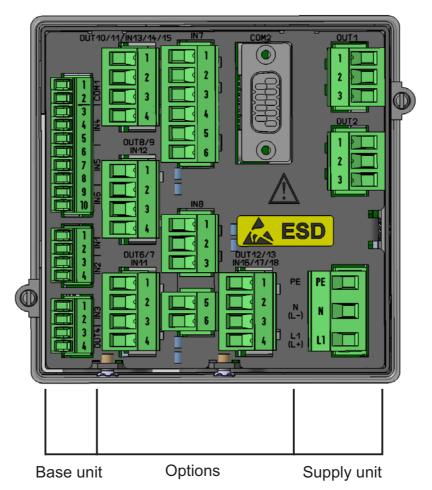

|        | Module                  | Connector terminal | Туре                       |
|--------|-------------------------|--------------------|----------------------------|
| Inputs | Base                    | IN 1 to IN 3       | Binary inputs              |
|        | unit                    | IN 4 to IN 5       | Temperature inputs         |
|        |                         | IN 6               | Universal input            |
|        | Option-<br>al<br>boards | IN 7 to IN 8       | analysis inputs            |
|        | _                       | IN 9 to IN 10      | Not available <sup>a</sup> |
|        | Option-                 | IN 11 to IN 12     | Universal inputs           |
|        | al<br>boards            | IN 13 to IN 18     | Binary inputs              |

| Outputs    | Power<br>supply<br>unit | OUT 1 to 2           | Digital outputs (relay changeover contact)                                   |
|------------|-------------------------|----------------------|------------------------------------------------------------------------------|
|            | Base                    | OUT 3                | Not available <sup>a</sup>                                                   |
|            | unit                    | OUT 4                | Analog output                                                                |
|            | -                       | OUT 5                | Not available <sup>a</sup>                                                   |
|            | Option-<br>al<br>boards | OUT 6 to OUT 13      | Analog/digital outputs, OUT 8/9 also for voltage supply output DC ±5 V, 24 V |
| Interfaces | Base                    | COM 1                | RS485                                                                        |
|            | unit                    | USB device interface | USB device interface                                                         |
|            |                         | USB host interface   | USB host interface                                                           |
|            | Option-<br>al<br>boards | COM 2                | Ethernet, PROFIBUS-DP, or RS422/485                                          |

<sup>a</sup> Available only on the AQUIS touch S

### 6.4.2 Analog inputs base unit

| Connector/<br>terminal | Connection variant                                                                                   | Symbol                                |
|------------------------|----------------------------------------------------------------------------------------------------|---------------------------------------|
| IN 4                   | RTD temperature probe<br>2-wire circuit<br>Pt100, Pt1000 or<br>customer-specific characteristic line | ○ 3<br>↓<br>↑<br>⊕<br>0 5             |
|                        | RTD temperature probe<br>3-wire circuit<br>Pt100, Pt1000 or<br>customer-specific characteristic line | → → → → → → → → → → → → → → → → → → → |
| IN 5                   | RTD temperature probe<br>2-wire circuit<br>Pt100, Pt1000 or<br>customer-specific characteristic line |                                       |
|                        | RTD temperature probe<br>3-wire circuit<br>Pt100, Pt1000 or<br>customer-specific characteristic line |                                       |
|                        | NTC<br>2-wire circuit                                                                                | ○ 6<br>↓↓<br>↓ 0<br>0 8               |
|                        | NTC<br>3-wire circuit                                                                                | → 6<br>→ → → → 7<br>→ → 8             |
|                        | Resistance potentiometer<br>A = Start<br>E = End<br>S = Slider                                       |                                       |

| Connector/<br>terminal | Connection variant                       | Symbol |
|------------------------|------------------------------------------|--------|
| IN 6                   | Standard signal<br>Current 0(4) to 20 mA | +      |

## 6.4.3 Analog inputs optional boards

# Universal inputs

| Slot           | Connection variant                                                                                                    | Symbol               |
|----------------|----------------------------------------------------------------------------------------------------|----------------------|
| IN 11<br>IN 12 | RTD temperature probe<br>2-wire circuit<br>Pt100, Pt1000 or<br>customer-specific characteristic line<br>RTD temperature probe |                      |
|                | 3-wire circuit<br>Pt100, Pt1000 or<br>customer-specific characteristic line                                                   | th<br>→ → 3<br>→ → 4 |
|                | Resistance potentiometer<br>A = Start<br>E = End<br>S = Slider                                                                |                      |
|                | Standard signal<br>Voltage 0 to 10 V                                                                                          | +                    |
|                | Standard signal<br>Current 0(4) to 20 mA                                                                                      | +                    |

#### analysis inputs

Г

| Slot         | Option/<br>connec-<br>tion variant | Wire<br>(color) <sup>a</sup> | Potential                                         | Termir<br>DC<br>±5 V <sup>b</sup> | nal<br>Tempera-<br>ture input | Analysis<br>input<br>pH/redox | Symbol   |
|--------------|------------------------------------|------------------------------|---------------------------------------------------|-----------------------------------|-------------------------------|-------------------------------|----------|
| IN 7<br>IN 8 | ISFET-pH<br>sensor                 | A (blue)                     | DC +5 V                                           | 3                                 |                               | •                             | O        |
|              |                                    | B (black)                    | GND<br>with jump-<br>er to F                      | 4                                 |                               |                               |          |
|              |                                    | C (green)                    | DC -5 V                                           | 5                                 |                               |                               |          |
|              |                                    | D (white/<br>black)          | lon-sensi-<br>tive gate                           |                                   |                               | 1                             |          |
|              |                                    | E                            | Bypass                                            |                                   |                               | 3                             | ] Д \ [5 |
|              |                                    |                              |                                                   |                                   |                               | 5                             |          |
|              |                                    | F (yellow)                   | Reference                                         |                                   |                               | 6                             |          |
|              |                                    | G (white)                    | Compensa-                                         |                                   | Connection <sup>c</sup>       |                               | G°       |
|              |                                    | H (red)                      | tion ther-<br>mometer in                          |                                   | GO                            |                               |          |
|              |                                    | l (red/<br>black)            | 3-wire cir-<br>cuit                               |                                   |                               |                               |          |
|              |                                    |                              |                                                   |                                   | O                             |                               |          |
|              | ed pH-value                        | measuremer                   | be is used to<br>it, and can be<br>universal inpu | connec                            | a temperature-<br>ted         | compensat-                    | T        |

<sup>a</sup> The conductor colors listed refer to JUMO ISFET-pH sensors. The orange-colored conductor is not connected.

<sup>b</sup> The optional board "Voltage supply output DC ±5 V, 24 V" (part no. 592963) is required for the voltage supply to the JUMO ISFET-pH sensor.
 <sup>c</sup> The connection diagram for the analog input concerned must be observed when connecting the tempera-

<sup>c</sup> The connection diagram for the analog input concerned must be observed when connecting the temperature probe.

<sup>d</sup> When connecting the temperature probe of JUMO ISFET pH sensors to process connection 615 (NTC 8k55), no customer-specific linearization like that for the JUMO AQUIS 500 pH is needed. Temperature input IN 5 supports connection of 8k55-NTC temperature probes.

| Slot         | Option/connection variant                                                                                                    | Symbol |
|--------------|----------------------------------------------------------------------------------------------------|--------|
| IN 7<br>IN 8 | pH/Redox<br>Asymmetric connection of a combination electrode<br>Standard connection variant<br>For temperature compensation, a separate temperature sen-<br>sor can be connected to an analog input.<br>A = Glass/metal electrode<br>B = Reference electrode<br>Terminal 2 is not connected! |        |

| Slot | Option/connection variant                                                                                                    | Symbol |
|------|----------------------------------------------------------------------------------------------------|--------|
| IN 7 | pH/Redox                                                                                                    | A_0 1  |
| IN 8 | Asymmetric connection of a combination electrode with<br>integrated RTD temperature probe and VarioPin terminal<br>head<br>The RTD temperature probe is used to provide a tempera-<br>ture-compensated pH-value measurement, and can be con-<br>nected to a temperature input or universal input.<br>A = Glass/metal electrode (core)<br>B = Reference electrode (inner shield)<br>C = Shield (outer shield)<br>D = RTD temperature probe<br>E = RTD temperature probe<br>F = RTD temperature probe<br>Terminal 2 is not connected! |        |

| Slot         | Option/connection variant                                                                                                    | Symbol                                                                                                    |
|--------------|----------------------------------------------------------------------------------------------------|----------------------------------------------------------------------------------------------------|
| IN 7<br>IN 8 | pH/Redox<br>Symmetric connection of a combination electrode<br>Symmetric connection is used to reduce interference from<br>stray electromagnetic fields along the sensor cable.<br>A = Glass/metal electrode (core)<br>B = Reference electrode (inner shield)<br>C = Liquid potential (grounding pin, pipe, or container wall at<br>the measuring point)<br>D = Shield (outer shield)<br>Terminal 2 is not connected! | $A_{\bigcirc} 1$ $B_{\bigcirc} 3$ $C_{\bigcirc} 5$ $D_{\bigcirc} 6$ $C_{\bigcirc} 5$ $C_{\bigcirc} 5$ $C_{\odot} 5$ $C_{\bigcirc} 5$ $C_{\bigcirc} 5$ $C_{\frown} 5$ $C_{\frown} 5$ $C_{\frown} 5$ $C_{\frown} 5$ $C_{\frown} 5$ $C_{\frown} 5$ $C_{}$ |

| Slot | Option/connection variant                                                                                | Symbol         |
|------|----------------------------------------------------------------------------------------------------|----------------|
| IN 7 | pH/Redox                                                                                                 | <u> </u>       |
| IN 8 | Symmetric connection of a combination electrode with integrated resistance thermometer and VarioPin plug | <u> </u>       |
|      | head                                                                                                    |                |
|      | Symmetric connection is used to reduce interference from                                                 |                |
|      | stray electromagnetic fields along the sensor cable.                                                     |                |
|      | The RTD temperature probe is used to provide a tempera-                                                  |                |
|      | ture-compensated pH-value measurement, and can be con-                                                   |                |
|      | nected to a temperature input or universal input.                                                        |                |
|      | A = Glass/metal electrode (core)                                                                         | E <sub>O</sub> |
|      | B = Reference electrode (inner shield)                                                                   | □      G<br>□  |
|      | C = Liquid potential (grounding pin, pipe, or container wall at                                          |                |
|      | the measuring point)                                                                                     |                |
|      | D = Shield (outer shield)                                                                                |                |
|      | E = RTD temperature probe                                                                                |                |
|      | F = RTD temperature probe                                                                                |                |
|      | G = RTD temperature probe                                                                                |                |
|      | Terminal 2 is not connected!                                                                             |                |
|      |                                                                                                    |                |
|      |                                                                                                    |                |
|      |                                                                                                    |                |
|      |                                                                                                    |                |
|      |                                                                                                    |                |
|      |                                                                                                    |                |
|      |                                                                                                    |                |
|      |                                                                                                    |                |
|      |                                                                                                    |                |
|      |                                                                                                    |                |
|      |                                                                                                    | ) (            |
|      |                                                                                                    |                |
|      |                                                                                                    |                |

| Slot         | Option/connection variant                                                                                                    | Symbol                                                  |
|--------------|----------------------------------------------------------------------------------------------------|---------------------------------------------------------|
| IN 7<br>IN 8 | Ci optional board (inductive conductivity measurement)<br>Connection via an M12 plug,<br>Attach connections for compensation<br>thermometer (2-wire cable for socket) to a<br>suitable analog input (2-wire circuit),<br><b>The factory-installed wiring must not be changed!</b>                                                                                                    |                                                         |
|              | <ul> <li>CR optional board (resistive conductivity measurement)</li> <li>2-electrode system with 2-wire conductor</li> <li>Terminal 1 must be connected to the outer electrode on concentric conductivity sensors.</li> <li>A = Outer electrode (core color for JUMO types with fixed cable: White)</li> <li>B = Inner electrode (core color for JUMO types with fixed cable: Brown)</li> <li>C = Shield</li> </ul> |                                                         |
|              | CR optional board (resistive conductivity measurement)<br>2-electrode system with 4-wire conductor<br>(Wiring to minimize the measuring error caused by lead-wire<br>resistance)<br>Terminal 1 must be connected to the                                                                                                    | $\begin{array}{c} A \\ B \\ C \\ C \\ 3 \\ \end{array}$ |
|              | outer electrode on concentric conductivity sensors.<br>A/B = Outer electrode<br>C/D = Inner electrode<br>E = Shield                                                                                                    | E 6                                                     |

| Slot | Option/connection variant                                                                                                    | Symbol                                                                        |
|------|----------------------------------------------------------------------------------------------------|-------------------------------------------------------------------------------|
| IN 7 | CR optional board (resistive conductivity measurement)                                                                                                    | <u> </u>                                                                      |
| IN 8 | 4-electrode system<br>A = Outer electrode 1 (I hi) (core color of CR-4P cable for<br>JUMO types: Red)<br>B = Inner electrode 1 (U hi) (core color of CR-4P cable for<br>JUMO types: Gray)<br>C = Inner electrode 2 (U lo) (core color of CR-4P cable for<br>JUMO types: Pink)<br>D = Outer electrode 2 (I lo) (core color of CR-4P cable for<br>JUMO types: Blue)<br>E = Shield | $ \begin{array}{c} B \\ B \\ C \\ 0 \\ 3 \\ D \\ 4 \\ E \\ 6 \\ \end{array} $ |

# 6.4.4 Analog outputs

### Base unit

| Connector/<br>terminal | Connection variant                                                     | Symbol                                                                    |
|------------------------|------------------------------------------------------------------------|---------------------------------------------------------------------------|
| OUT 4                  | Analog output<br>DC 0 to 10 V or<br>DC 0(4) to 20 mA<br>(configurable) | $+ \underbrace{U_{x}}_{l_{x}} \circ 3$ $- \underbrace{I_{x}}_{v} \circ 4$ |

# **Optional boards**

| Slot      | Option/connection variant | Symbol                              |
|-----------|---------------------------|-------------------------------------|
| OUT 6/7   | Analog output             | +01                                 |
| OUT 8/9   | DC 0 to 10 V or           | U <sub>x</sub>                      |
| OUT 10/11 | DC 0(4) to 20 mA          | - — <sup>I</sup> <sub>x</sub> — 0 2 |
| OUT 12/13 | (configurable)            |                                     |

### 6.4.5 Binary inputs

### Base unit

-

| Connec-          | Connection variant                                  | Wire      | Potential                          | Terminal                        | •    |       |      | Symbol       |
|------------------|-----------------------------------------------------|-----------|------------------------------------|---------------------------------|------|-------|------|--------------|
| tor/<br>terminal |                                                     |           |                                    | DC 24 V <sup>a</sup><br>OUT 8/9 | IN 1 | IN 2  | IN 3 |              |
| IN 1 to 3        | Digital input                                       | А         | Potential-free                     |                                 | 1    | 3     | 1    |              |
|                  | (potential-free<br>contact)                         | В         | contact                            |                                 | 2    | 4     | 2    | A.           |
|                  | In the digital input con<br>"Potential-free contact |           | on, the "Con                       | tact" option                    | must | be se | t to | <u>B</u> O   |
|                  | Digital input<br>(external voltage                  | A         | Logic signal<br>+                  |                                 | 1    | 3     | 1    | + <u>A</u> O |
|                  | source)                                             | В         | Logic signal -                     |                                 | 2    | 4     | 2    | + <u> </u>   |
|                  | In the digital input con<br>"Ext. voltage supply".  | figuratio | on, the "Con                       | tact" option                    | must | be se | t to | - <u></u>    |
|                  | Digital input                                       | А         | Sensor +                           | 1                               |      |       |      |              |
|                  | (NPN transistor                                     | В         | Sensor -                           | 2                               |      |       |      |              |
|                  | switching output) <sup>b</sup>                      | С         | Switching<br>signal<br>(collector) |                                 | 1    | 3     | 1    | B<br>C<br>C  |
|                  |                                                     | D         | Sensor -                           |                                 | 2    | 4     | 2    |              |
|                  | In the digital input con<br>"Potential-free contact |           | on, the "Con                       | tact" option                    | must | be se | t to |              |

| Connec-          | Connection variant                                  | Wire      | Potential                          | Terminal                        |      |          |      | Symbol   |
|------------------|-----------------------------------------------------|-----------|------------------------------------|---------------------------------|------|----------|------|----------|
| tor/<br>terminal |                                                     |           |                                    | DC 24 V <sup>a</sup><br>OUT 8/9 | IN 1 | IN 2     | IN 3 |          |
| IN 1 to 3        | Digital input                                       | А         | Sensor +                           | 1                               |      | <u>ļ</u> | Į    |          |
|                  | (NPN transistor                                     | В         | Sensor -                           | 2                               |      |          |      |          |
|                  | switching output) <sup>b</sup>                      | С         | Switching<br>signal<br>(collector) |                                 | 1    | 3        | 1    | BO<br>CO |
|                  |                                                     | D         | Sensor -                           |                                 | 2    | 4        | 2    |          |
|                  | In the digital input cont<br>"Ext. voltage supply". | figuratio | on, the "Con                       | tact" option                    | must | be se    | t to |          |

<sup>a</sup> For the voltage supply to sensors with DC 24 V, the optional board for voltage supply (part no. 00592963) must be integrated into the device.

<sup>b</sup> The connection variants for transistor switching outputs (NPN / PNP) are especially important for the flow measurement via impeller sensor (type 406020, part no. 00525530, 00525531) at inputs IN 2 and IN 3 (pulse frequency inputs). However, other sensors with transistor switching output can also be connected.

### **Optional boards**

| Connector/<br>terminal     | Connection variant | Symbol                   |
|----------------------------|--------------------|--------------------------|
| IN 13/14/15<br>IN 16/17/18 | 3× binary input    | 0 1<br>0 2<br>0 3<br>0 4 |

### 6.4.6 Binary outputs, power supply unit board

| Connector/<br>terminal | Connection variant | Symbol                                                                |
|------------------------|--------------------|-----------------------------------------------------------------------|
| OUT 1                  | Relay              | 0 1                                                                   |
| OUT 2                  | Changeover contact | $\sim$ $\sim$ $\sim$ $\sim$ $\sim$ $\sim$ $\sim$ $\sim$ $\sim$ $\sim$ |

### 6.4.7 Binary outputs, optional boards

| Slot                                         | Option/connection variant                                  | Symbol                                                                                                    |
|----------------------------------------------|------------------------------------------------------------|----------------------------------------------------------------------------------------------------|
| OUT 6/7<br>OUT 8/9<br>OUT 10/11<br>OUT 12/13 | Relay<br>Changeover contact                                | $ \begin{array}{c c} \hline \hline \hline \hline \hline \hline \hline \hline \hline \hline \hline \hline \hline \hline \hline \hline \hline \hline \hline$ |
|                                              | 2× relay<br>Normally open contact                          | NO<br>NO<br>NO<br>O<br>4                                                                                                    |
|                                              | Solid state relay triac<br>230 V/1 A                       | ⇒ <u> </u>                                                                                                    |
|                                              | 2× solid state relay PhotoMOS® <sup>a</sup><br>50 V/200 mA |                                                                                                    |
|                                              | Binary output                                              | k=<br>↓ 0 4<br>+0 1                                                                                                    |
|                                              | 0/22 V                                                     | - <u> </u>                                                                                                    |
|                                              | 2× binary output<br>0/12 V                                 | +0 1<br>0 2                                                                                                    |
|                                              | a registered trademark of Panasonia                        | +                                                                                                    |

<sup>a</sup> PhotoMOS® is a registered trademark of Panasonic.

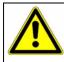

# WARNING!

Combining a mains voltage circuit with a protective low-voltage circuit on the option "dual normally open contacts" is not permissible.

### 6.4.8 Mains power connection

| Connector/<br>terminal | Connection variant | Symbol |
|------------------------|--------------------|--------|
| PWR IN                 | Mains power input  | L1     |
|                        |                    | N      |
|                        |                    | PE     |

# 6.4.9 Voltage supply outputs

# Optional board

| Slot    | Connection variant                                       | Symbol              |
|---------|----------------------------------------------------------|---------------------|
| OUT 8/9 | Voltage supply DC ±5 V<br>for ISFET sensors              | + 0 3<br>0 4<br>0 5 |
|         | Voltage supply DC 24 V<br>for external transmitters 24 V | +                   |

### 6.4.10 Interfaces

#### **Base unit interfaces**

\_

| Connector/<br>terminal | Connection variant | Symbol       |
|------------------------|--------------------|--------------|
| COM 1                  | RS485              | O 1          |
|                        |                    | RxD/TxD- 0 2 |

|                        | Current Valde Socials<br>Vertige States<br>150 pt<br>150 pt |        |
|------------------------|----------------------------------------------------------------------------------------------------|--------|
| Connector/<br>terminal | Connection variant                                                                                                    | Symbol |
| USB device             | USB device<br>Type Mini-B (socket)                                                                                                    |        |
| USB host               | USB host<br>Type A (socket)                                                                                                    |        |

### **Optional board interfaces**

| Slot  | Connection variant                                                                                                    | Terminating resistors      | Symbol                                                                                                    |
|-------|----------------------------------------------------------------------------------------------------|----------------------------|----------------------------------------------------------------------------------------------------|
| COM 2 | RS422<br>terminating resistors with<br>DIP switches on<br>optional board configurable<br>RS485<br>terminating resistors with<br>DIP switches on<br>optional board configurable<br>PROFIBUS-DP | with terminating resistors | $\begin{array}{c} \hline RxD+ & 0 \\ \hline RxD- & 0 \\ \hline TxD+ & 0 \\ \hline TxD- & 0 \\ \hline \end{array} \\ \hline \end{array} \\ \hline \begin{array}{c} RxD/TxD- \\ \hline \end{array} \\ \hline \end{array} \\ \hline \end{array} \\ \hline \begin{array}{c} RxD/TxD- \\ \hline \end{array} \\ \hline \end{array} \\ \hline \end{array} \\ \hline \begin{array}{c} RxD/TxD- \\ \hline \end{array} \\ \hline \end{array} \\ \hline \end{array} \\ \hline \end{array} \\ \hline \end{array} \\ \hline \end{array} \\ \hline \end{array} $ |
|       | 3 = RxD/TxD-P<br>5 = DGND<br>6 = VP<br>8 = RxD/TxD-N                                                                                                    |                            | 0<br>90 05<br>80 04<br>70 02<br>60 01<br>0                                                                                                    |
| LAN   | Ethernet<br>Type RJ 45 (socket)                                                                                                    |                            |                                                                                                    |

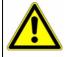

### WARNING!

Prior to startup, ensure that the device has been installed and connected properly and

in compliance with the installation instructions. Observe the safety instructions in this description.

⇒ Chapter 1 "Safety information", Page 13

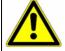

### CAUTION!

A backup battery is built into the device. Its purpose is to maintain data when the device is switched off or if the voltage supply is interrupted. If the battery approaches the end of its operating life (approximately 7 years) then a battery prealarm will indicate that status. When the battery is empty a battery alarm will indicate that status. The battery must be exchanged before it is empty. The battery must be exchanged by the JUMO Service department! In this case, send in the device!

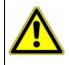

### CAUTION!

The touchscreen must not be operated with sharp or pointed objects, as these could damage the protective film and the touchscreen.

# 7.1 Initial startup

| Step | Action                                                                                                    |
|------|----------------------------------------------------------------------------------------------------|
| 1    | Switch on the voltage supply to the device and wait until it has boot-<br>ed up.                                                                                                    |
| 2    | Select the operating language.                                                                                                    |
| 3    | Log in as user "Master" or "Service" in order to have access to the configuration in the device menu.<br>⇒ Chapter 8.2.1 "Log-on/Log-out", Page 78                                   |
| 4    | Set the date and time.<br>⇒ Chapter 9.1 "Date and time", Page 109                                                                                                    |
| 5    | Make the basic settings for the device.<br>⇒ Chapter 10.2 "Basic settings", Page 116                                                                                                 |
| 6    | Configure the analog and binary inputs you wish to use.<br>⇒ Chapter 10.5 "Analog inputs", Page 121<br>⇒ Chapter 10.7 "Digital inputs of base unit and optional boards",<br>Page 133 |
| 7    | Check the hardware functions of the device.<br>⇒ Chapter 7.2 "Function test", Page 62                                                                                                |
| 8    | Calibrate any analysis sensors connected to the device.<br>⇒ Chapter 12 "Calibration in general", Page 169                                                                           |
| 9    | The device is now ready for use. You can configure the displays and functions of the device according to your needs.                                                                 |

# 7 Startup

# 7.2 Function test

Important hardware information is displayed in the "Device Info" menu. The functionality of the device can be checked from here.

#### 7.2.1 Checking the optional boards

Open the hardware information for the installed optional boards as follows: Device Menu  $\rightarrow$  Device Info  $\rightarrow$  Slots

A tab with hardware and software information for each correctly installed optional board now appears.

|                                            | Device info |        |             |         |         |   |          |
|--------------------------------------------|-------------|--------|-------------|---------|---------|---|----------|
|                                            | IN 8        | IN 10  |             | IN      | 11      | • | •        |
|                                            | Board type  |        | Ur          | niversa | l input |   |          |
| Sample screen:                             | Software ve | rsion  | 23          | 3.01.03 | }       |   |          |
| Hardware Information                       | VDN version |        | E00.000.000 |         |         |   |          |
| for an optional board<br>"Universal input" | Test ID     |        | NotCalib    |         |         |   |          |
|                                            |             |        |             |         |         |   |          |
|                                            |             |        |             |         |         |   |          |
|                                            |             |        |             |         |         |   |          |
|                                            | 13/03/09 21 | :35:51 |             |         |         |   | -77      |
|                                            |             | 100% 🗸 |             |         |         |   | <b>Z</b> |

If no tab appears for an optional board, the board was not recognized and there is a hardware problem. In such cases, check whether the optional board concerned was installed correctly.

⇒ Chapter 11 "Retrofitting optional boards", Page 161
 If this is not successful, contact Technical Support at JUMO.
 The contact data can be found on the back of these installation instructions.

#### 7.2.2 Checking sensors and inputs/outputs

To check correct operation of all inputs/outputs, you can display the current analog and binary values.

Device Menu → Device Info → Inputs/Outputs

Depending on the type of input, up to 2 columns will be visible in the Device Info screens for inputs.

- **Compensated:** Display value that is calculated from the value measured by the sensor through use of an appropriate compensation method and after taking the corresponding calibration values into account. This suppresses incorrect measuring values that can be caused by outside factors (e.g. temperature) or sensor wear (e.g. a dirty electrode).
- Uncompensated: Value measured by sensor (raw value of the measurement input, e.g. pH measuring chain voltage)

These sensor values are subject to distortion caused by outside factors.

Display of uncompensated values is used primarily for diagnostic purposes. The compensated values are used for the actual measurement of analysis variables.

The following example considers analysis inputs in the form of a conductivity measurement input and a pH measurement input.

The device calculates the (compensated) values of the process variable from the (uncompensated) raw measurement data.

|                                                                | Device info        |                       |             |      |             |      |            |
|----------------------------------------------------------------|--------------------|-----------------------|-------------|------|-------------|------|------------|
|                                                                | Tempe              | erature               | Analy       | ysis | Unive       | er ◀ | •          |
| Sample screen:                                                 |                    | Compen                | sated       | l    | "<br>Uncomp |      |            |
| IN 7 measures                                                  |                    | <mark>31,447 n</mark> |             |      | 33,867 r    |      | m          |
| conductivity                                                   | IN 8:              | 7,0091 p              | H           |      | -0,5434     | mV   |            |
| IN 8 measures pH value                                         | IN 9:              |                       |             |      |             |      |            |
| IN 9 to 10 are available<br>only on the JUMO<br>AQUIS touch S. | IN 10:             |                       |             |      |             |      |            |
|                                                                | 13/03/09<br>Master |                       | 1:29<br>10% |      |             |      | <b>5</b> ] |

# 7 Startup

# 8.1 Operating concept

This chapter explains how to use the functions at the operating level (e.g. controller and data monitor) and access the menu structure for editing device settings. The JUMO AQUIS touch P is operated by means of the touchscreen, using either a finger or stylus with a soft, rounded plastic tip.

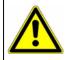

### CAUTION!

The touchscreen must not be operated with sharp or pointed objects, as these could damage the protective film and the touchscreen.

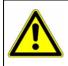

### CAUTION!

Use only a soft cloth to clean the touchscreen. Commercially available cleaners may contain substances that damage the protective film and the display.

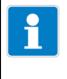

#### NOTE!

Operation depends on the user's rights. Operating and setting options are restricted, depending on the user who is logged in.

The "Master" and "Service" users have access to all menus and functions (factory setting).

⇒ Chapter 8.1.1 "Passwords and user rights", Page 65

#### 8.1.1 Passwords and user rights

The device has 4 users with factory-configured user names, passwords, and user rights. The passwords in the device can be changed. ⇒ Chapter 8.2.1 "Log-on/Log-out", Page 78

The JUMO PC setup program is needed to change user names and user rights.  $\Rightarrow~$  "User list", page 252

The following table provides an overview of the factory-set user accounts.

#### Factory-set passwords

| Users                | Every-<br>one | User 2 | User 1 | Service | Master |
|----------------------|---------------|--------|--------|---------|--------|
| Factory-set password | -             | 20     | 110    | 3000    | 9200   |

## Factory-set user rights

| Us           | Users<br>er rights                                                                                                    | Every-<br>one | User 2 | User 1 | Service | Master |
|--------------|----------------------------------------------------------------------------------------------------|---------------|--------|--------|---------|--------|
| Di           | splay of:                                                                                                    |               |        |        |         |        |
| •            | Current measuring values on<br>overview and detailed<br>screens<br>Configuration data<br>parameters<br>Device information                                                                                                    | х             | х      | х      | x       | х      |
| Di           | splay of:                                                                                                    |               |        |        |         |        |
| •<br>•<br>•  | History of measurement data<br>in the recording function<br>Event and alarm list<br>Service data<br><b>Ser actions</b><br>Acknowledge alarms<br>Calibrate<br>Read out history of measure-<br>ment data in the recording<br>function<br>Display and change user lev-<br>el parameters<br>Read out service data |               | Х      | Х      | x       | Х      |
| Us           | er actions                                                                                                    |               |        |        |         |        |
| •            | Operate control functions<br>ange settings<br>Changing the settings at the<br>perimeter level<br>Set date and time<br>onfiguration<br>Initialize calibration                                                                                                    |               |        | х      | x       | х      |
| Сс<br>•<br>• | onfiguration<br>Configuration of all<br>functions<br>Activate extra codes                                                                                                    |               |        |        | х       | х      |

### 8.1.2 Display and control elements

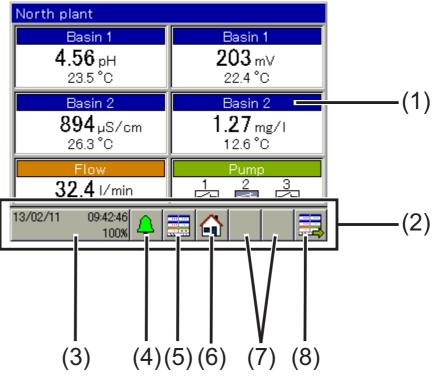

- (1) Touchscreen
- (2) Toolbar with buttons for operation
- (3) "Device menu" button with display of:
  - Date and time
  - Logged-in user ("Master" in the example)
  - Remaining memory display in percent for recording function (in the example: 100%)
- (4) "Alarm/Event List" button
- (5) "Select operation screen" button (direct selection of the desired operation screen)
- (6) "Home" button (back to main screen)
- Placeholder for context-sensitive buttons
   Assignment depends on the particular operation screen.
   Specific buttons are shown in the placeholders on the operation screens for the controller and recording functions.
- (8) "Next operation screen" button (for scrolling through operation screens)

# 8 **Operation**

### 8.1.3 Menu structure

At the **operating level**, 3 different navigation buttons are available to select appropriate screens for display and control of device functions.

The **"Device menu"** and **"Alarm/event list"** menu levels are also displayed by means of corresponding buttons. The device menu contains submenus for setting, servicing, and diagnosing the device and its functions.

The **memory manager** opens automatically as soon as a USB flash drive is inserted into the USB host interface. It exchanges data between the device and the flash drive.

#### Overview of the menu structure

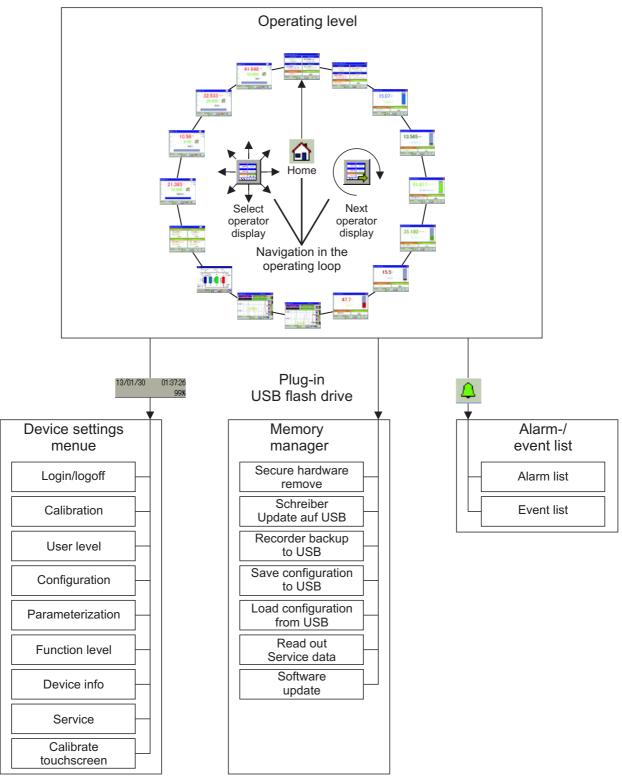

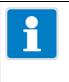

### NOTE!

The "Recorder Update to USB" and "Recorder Backup to USB" items appear in the "Memory Manager" menu only if the extra "Recording function" is enabled.

⇒ Chapter 4.2 "Order details", Page 22

# **Operation**

### Operation screens in the operation loop

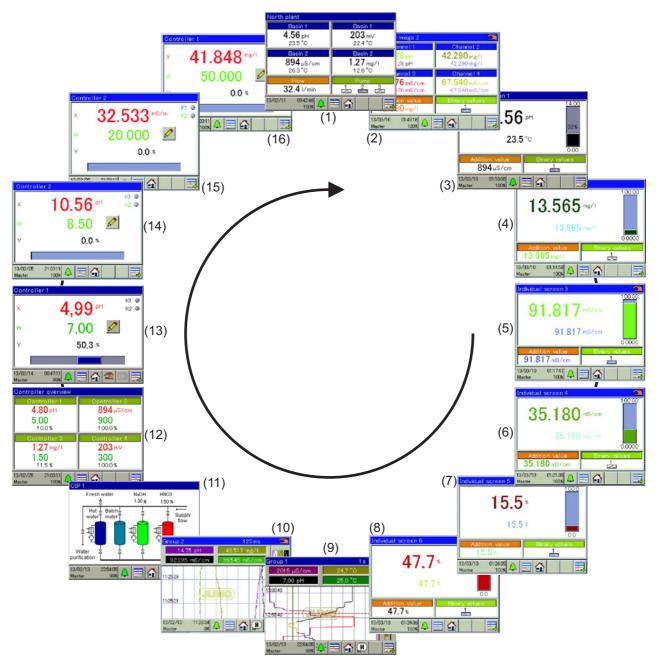

| Fig. | Operation screen | Description                                                                                                    |
|------|------------------|----------------------------------------------------------------------------------------------------|
| (1)  | General screen 1 | Freely configurable overview display of measuring values and digital sig-                                              |
| (2)  | General screen 2 | nal states                                                                                                    |
|      |                  | The overviews can be configured as a 2-part screen or a 4-part screen.<br><b>2-part screen:</b>                        |
|      |                  | Display of 2 primary and 2 secondary measured values per screen, 1 ad-<br>ditional measured value and 3 binary values. |
|      |                  | 4-part screen:                                                                                                    |
|      |                  | Display of 4 primary and 4 secondary measured values per screen, 1 ad-<br>ditional measured value and 3 binary values. |

| Fig. | Operation screen                  | Description                                                                                                    |  |
|------|-----------------------------------|----------------------------------------------------------------------------------------------------|--|
| (3)  | Detailed screen 1                 | Freely configurable large-section screen                                                                                                    |  |
| (4)  | Detailed screen 2                 |                                                                                                    |  |
| (5)  | Detailed screen 3                 | Display of 1 main measuring value, 1 second measuring value, 1 addi-                                                                                                    |  |
| (6)  | Detailed screen 4                 | tional value and up to 3 binary values, as well as additional visualization of the main measuring value and the alarm limits for an analog input with                                                                                                    |  |
| (7)  | Detailed screen 5                 | a bar graph                                                                                                    |  |
| (8)  | Detailed screen 6                 |                                                                                                    |  |
| (9)  | Diagram<br>group 1                | Up to 4 analog measuring values and 3 digital functions can be displayed<br>on a configurable recorder screen. Diagrams of disabled groups are not                                                                                                    |  |
| (10) | Diagram<br>group 2                | available in the operation loop.                                                                                                    |  |
| (11) | Process screen                    | User-defined visualization screen that is freely configurable by means of<br>an editor in the PC setup program<br>⇒ Chapter 19.8.10 "Process screens", Page 270                                                                                                    |  |
|      |                                   | With the aid of static and dynamic graphic and display elements for ana-<br>log and binary values, it is possible to create a screen that displays the<br>process flow concerned in an especially vivid manner. If no process<br>screen is configured, none is available for the operation loop.                                                                                                    |  |
| (12) | Controller over-<br>view          | The active controller channels are visualized here in an overview display. The controller overview becomes available as part of the oper-<br>ating loop only if at least 2 controllers are activated. The current setpoint values, actual values and output levels are displayed for all active con-<br>trollers. In addition, the operating states of the controllers are displayed (manual mode, hold, self-optimization). |  |
| (13) | Controller screen<br>Controller 1 | The controllers are visualized in detail on the controller screens. The con-<br>troller screens are available as part of the operation loop only for the re-                                                                                                    |  |
| (14) | Controller screen<br>Controller 2 | spectively configured channels. The information displayed includes the current setpoint value, actual value and output level. The binary value                                                                                                    |  |
| (15) | Controller screen<br>Controller 3 | of switching controller outputs are visualized. In addition, controls for a point value entry, manual output level control and self-optimization a                                                                                                    |  |
| (16) | Controller screen<br>Controller 4 | available. Access to the operating functions depends on the user rights of the logged-in user.                                                                                                    |  |

### Display of invalid values

Invalid input signals/measured values or errors in the analog input configuration are detected and shown in the measured value displays as follows:

| Type of error                                                                                                    | Display   |
|----------------------------------------------------------------------------------------------------|-----------|
| underrange: measuring range underflow                                                                                                    | <<<<<     |
| overrange: measuring range overflow                                                                                                    | >>>>>     |
| <b>Compensation error:</b> An error occurred when compensat-<br>ing for factors affecting the measurements of the analysis.<br>It is necessary to check the measuring circuits and settings<br>of the compensation signals and the configuration of the<br>analysis measuring input affected.                                             | +++++     |
| Invalid display value<br>Possible errors include:<br>Incorrect input signal:<br>An analog input has an incorrect signal<br>or an analog input was selected for<br>which an optional board is not even present.<br>Error in the formula used by the mathematics module:<br>The result from a formula is invalid (e.g.<br>division by zero) |           |
| <b>Display overrun:</b> The value to be displayed is outside the limits of -99999 to +99999.                                                                                                    | * * * * * |

Example of display of invalid values:

| Display of invalid values        |               |  |  |  |
|----------------------------------|---------------|--|--|--|
| Underrange                       | Overrange     |  |  |  |
| <<<<< mg/1                       | >>>>> pH      |  |  |  |
| Compens. error                   | Invalid value |  |  |  |
| +++++ ppm                        | ppm           |  |  |  |
| Addition. value                  | Binary values |  |  |  |
| 13/03/10 03:20:42<br>Master 100% |               |  |  |  |

### 8.1.4 Entry of text and numbers

Dialogs for entry of text or numbers appear automatically when the corresponding entry field is tapped.

#### Text entry dialog

There are 2 special features in addition to conventional entry of characters:

- **Special characters** appear for selection automatically at those buttons that contain special characters.
- The text list simplifies entry of frequently used character strings. A history of character strings entered is stored internally in the device. These are then available for selection in the text list and can be copied simply by tapping the line for the entry.

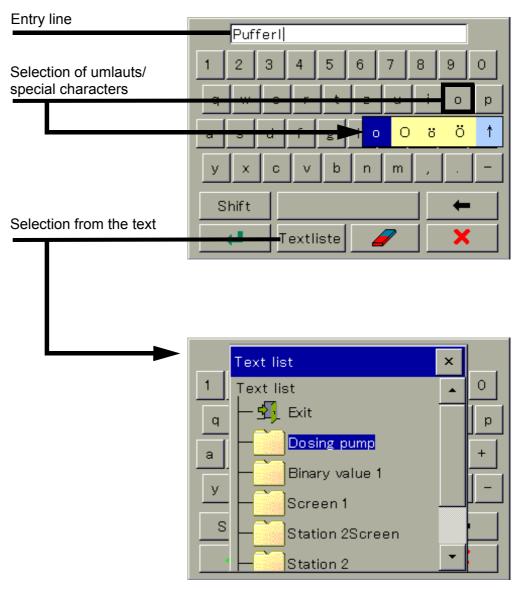

## Number entry dialog

This dialog opens if an entry field for numerical values is tapped.

Special feature : The **"Exp" button** permits entry of an exponent as a power of ten.

Procedure:

Enter the numerical base value  $\rightarrow$  Tap "Exp"  $\rightarrow$  Enter the exponent  $\rightarrow$  Confirm the entry

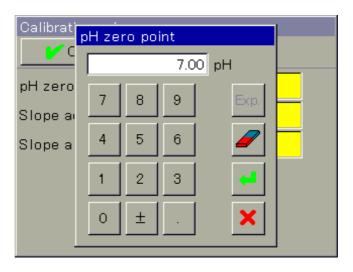

#### **Entry dialog buttons**

| Explanation                                                              | Button   |
|--------------------------------------------------------------------------|----------|
| Confirm entry (the value entered is accepted and the dia-<br>log closed) | t        |
| Cancel entry (the value entered is discarded and the dia-<br>log closed) | ×        |
| Delete 1 character                                                       | t        |
| Delete entry line completely                                             |          |
| Open text list (select from a history of character strings en-<br>tered) | Textlist |
| Entry of an exponent as a power of ten                                   | Exp      |

# 8.2 Device menu

| i | NOTE!                                                                                                    |
|---|----------------------------------------------------------------------------------------------------|
|   | Operation depends on the user's rights. Operating and setting options are re-<br>stricted, depending on the user who is logged in. |
|   | The "Master" and "Service" users have access to all menus and functions (fac-<br>tory setting).                                    |
|   | $\Rightarrow$ Chapter 8.1.1 "Passwords and user rights", Page 65                                                                   |

The device menu contains submenus for setting and configuring all device functions.

To open one of the submenus in the device menu, tap the corresponding entry. The device menu is opened by tapping the "Device menu" button at the operating level.

- ⇒ Chapter 8.1.2 "Display and control elements", Page 67
- ⇒ Chapter 8.1.3 "Menu structure", Page 68

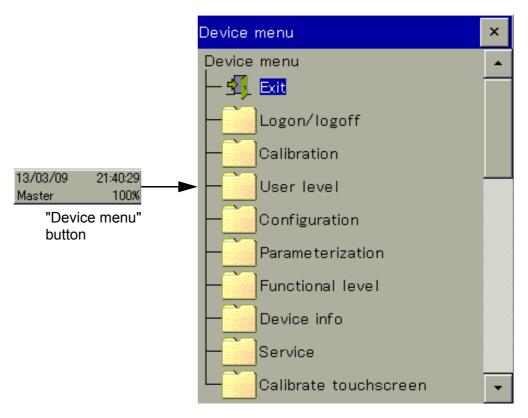

| Device menu<br>items | Description                                                                                                    |
|----------------------|----------------------------------------------------------------------------------------------------|
| Log-on/Log-out       | This is where the user logs on and logs out. In addition, pass-<br>words can be changed here.<br>⇔ Chapter 8.2.1 "Log-on/Log-out", Page 78                                                     |
| calibration          | Sensor calibration can be configured and performed here. In addition, current calibration values and the calibration logbook are displayed.<br>⇒ Chapter 12 "Calibration in general", Page 169 |

| Device menu<br>items     | Description                                                                                                    |
|--------------------------|----------------------------------------------------------------------------------------------------|
| User level               | Permits fast and simple access to a selection of up to 25 frequently needed parameters from the parameter level and the configuration level.                                                                                                    |
|                          | No user level is configured at the factory. The user level must<br>be configured and loaded into the device with the aid of the<br>JUMO PC setup program. The "User Level" entry does not<br>appear in the device menu as long as no user level is config-<br>ured.           |
| Configuration            | <ul> <li>⇒ Chapter 8.2.2 "User level", Page 79</li> <li>Basic operation of the device inputs and outputs and the device functions is set here.</li> <li>⇒ Chapter 10 "Configuration", Page 115</li> </ul>                                                                     |
| Parameteriza-<br>tion    | Setting the date/time and controller parameter sets, as well<br>as pre-setting controller setpoint values.<br>Fixed numerical values can be defined in the "Manual val-<br>ues" submenu.<br>⇒ Chapter 9 "Parameterization", Page 109                                          |
| Functional level         | Manual operation of certain functions for testing and diag-<br>nostic purposes (e.g. start wash contact or reset counter)<br>⇒ Chapter 8.2.3 "Functional level", Page 80                                                                                                    |
| Device informa-<br>tion  | Information about the device hardware and software, viewing<br>of current analog and binary values for all device functions,<br>inputs, and outputs<br>⇔ Chapter 8.2.4 "Device information", Page 82                                                                          |
| Service                  | Display and readout of service data for diagnostic purposes,<br>saving and loading of a default configuration and perfor-<br>mance of the basic Ci base calibration for commissioning of<br>Ci analysis inputs (inductive conductivity)<br>⇒ Chapter 8.2.5 "Service", Page 83 |
| Calibrate<br>Touchscreen | Calibration of the touchscreen to ensure the reliability and convenience of touch control<br>⇒ Chapter 8.2.6 "Calibrating the touchscreen", Page 84                                                                                                    |

To navigate in submenus, menu items are opened by tapping the folder icons identified with a plus sign. Open menu structures are identified with a minus sign and can be closed again by tapping the folder icon.

Currently open windows can be left either by tapping "Exit" or the "Close window" button. Data are saved automatically when an open window is closed. Settings that were changed in the submenus take effect.

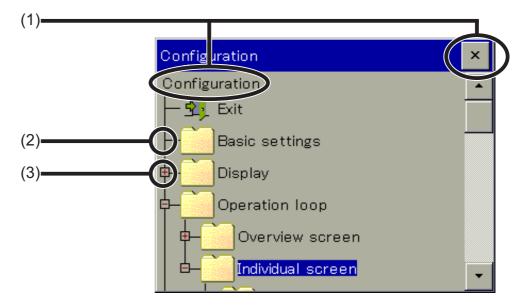

- (1) Close window
- (2) Closed menu structure (plus sign)
- (3) Open menu structure (minus sign)

## 8.2.1 Log-on/Log-out

To access the "Log-on/Log-out" menu, tap the "Device menu" button and then select the "Log-on/Log-out" menu item. The user can log on/out here and change passwords for the

currently configured user accounts.

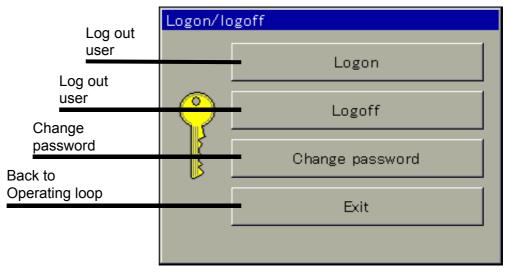

An overview of the factory-configured users and their rights can be found in the "User Management" chapter.

⇒ Chapter 8.1.1 "Passwords and user rights", Page 65

After the re-authentication time has elapsed, a logged-on user is logged out automatically. It is then necessary to log on again.

The re-authentication timeout does not take effect if:

- The log-on/log-out dialog is open
- The memory manager is open
- During calibration of analysis sensors
- During calibration of the touchscreen

The re-authentication time is set using the JUMO PC setup program.

⇒ Chapter 19.8.2 "User list", Page 252

### 8.2.2 User level

The user level consists of a user-defined list of parameters and configuration settings. You need the JUMO PC setup program to configure the user level.

 $\Rightarrow$  Chapter 19.8.5 "User level", Page 263

The user level can be opened from the device menu only if it has been configured beforehand with the aid of the PC setup program. If this has not been done, there is no user level in the device menu.

Opening the user level provides easy and uncomplicated access to the selected parameters and settings. These can be edited from here. The entry dialog is opened by tapping the display field for a desired data point.

#### View of the user level (example)

| User level         |             |                                      |
|--------------------|-------------|--------------------------------------|
| V OK Cancel        |             |                                      |
| Device name        | Name 💦      |                                      |
| Config. IP address | Automatic   |                                      |
| DNS device name    | North plant | To make an entry,<br>tap the display |
| Time dosing pump   | 00:03:00    | field                                |
| Washing time pH-s  | 10 min      |                                      |
| Washing time cond  | 10 min      |                                      |
|                    |             |                                      |

|   | NOTE!                                                                                                    |
|---|----------------------------------------------------------------------------------------------------|
| ĺ | Changing the date/time settings and the configuration data that are relevant for recording of measurement data initiates a restart of measurement data record-<br>ing by the data monitor or recording function. This is also the case if the change is made from the user level. The restart terminates the current recording of measurement data. In the case of the "Data monitor" function, the content of the screen is deleted. |

# 8.2.3 Functional level

The functional level is used primarily for testing and diagnostic purposes. Analog and binary values of the outputs can be controlled manually here. This may be useful, for instance, for checking an individual piece of equipment in a plant. When performing maintenance and repair work, counters for operating hours, switching actions and flow rates can be reset.

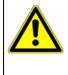

#### WARNING!

When manually controlling equipment in a system, it is absolutely essential to take appropriate measures to prevent personal injury and property damage. Ensure that only qualified personnel has access to the functional level. The factory settings restrict access to just "Master" and "Service" users.

### Functional level menu items:

- Flow rate: Display the current flow rate, display and reset the total quantity counter
- **Washtimer:** Manually start the wash process, display the time remaining until the wash process and the current binary value
- Analog outputs: Read and manually control the current values of analog outputs
- Digital outputs: Read current binary values, manually control digital output outputs
- Counters: Reset the counters (operating hours and service counters)

#### NOTE!

Manual control of analog and digital outputs is possible only if the "Enable menu. mode" option is activated for the specific output in the configuration. In general, actions at the function level can be executed only by the "Master" and "Service" users.

- ⇒ Chapter 10.6 "Analog outputs of base unit and optional boards", Page 132
- ⇒ Chapter 10.8 "Digital outputs of base unit and optional boards", Page 134
- ⇒ Chapter 8.2.1 "Log-on/Log-out", Page 78

#### Manual control of analog/digital outputs

Activate the configuration setting "Enable menu mode" for the outputs you wish to control manually. "Manual mode buttons" buttons for manual control for these outputs then appear at the functional level. To adjust output values manually, proceed as follows:

Select Device menu → Functional Level → Analog or Digital Output tab → Tap "Manual mode: button → Tap Output Display field → Entry dialog opens → Enter value → Confirm

An activated manual mode can be recognized by the green background of the particular output value display at the functional level.

#### View of functional level analog outputs (example)

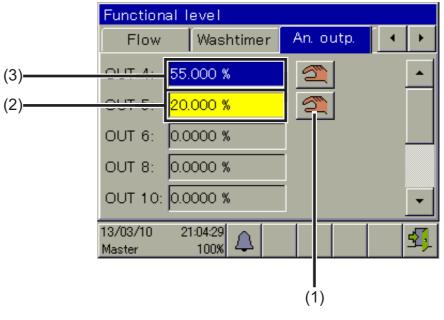

- (1) "Manual mode" button
- (2) Yellow background: Manual mode off
- (3) Green background: Manual mode active

Once "Manual mode" has been switched off, the output immediately returns to the value assigned in its configuration. The output display is once again yellow.

### 8.2.4 Device information

For testing and diagnostic purposes, the "Device info" menu provides access to extensive data about the hardware and software of the device, as well as current analog and binary values.

### Device Info menu items:

- **General:** Information about the main board, device software and Ethernet configuration
- **Slots:** Overview of populated expansion slots, display of diagnostic and version information for the installed optional boards
- **Inputs/outputs:** Overview of all analog and binary values of the inputs and outputs of the device
- **Functions:** This menu is particularly helpful when checking functions after configuration changes. It contains detailed information about all internal functions (math/logic, flow rate, limit value, timer, washtimer, counter, and controller) via their current status.
- Ethernet info: Ethernet communication statistics for diagnosis by trained personnel

#### 8.2.5 Service

The "Service" menu is used for in-device troubleshooting and diagnostics. It is intended primarily for trained personnel. When troubleshooting together with Service, the operator can access data that the JUMO service technicians need for diagnosis.

| NOTE!                                                 |
|-------------------------------------------------------|
| The Service menu appears in the Device menu only if a |
| user with corresponding user rights is logged in.     |
| ⇒ Chapter 8.2.1 "Log-on/Log-out", Page 78             |

#### Service Menu items

• **Default-configuration:** The operator can store the current device configuration in the device's memory. This configuration can be reloaded as the active configuration at any time. This is important, for instance, to return to the initial configuration after configuration changes made for testing purposes.

| Set up default config.  |      |
|-------------------------|------|
| Exit                    |      |
| Default configuration 1 | Save |
|                         | Load |
| <empty></empty>         |      |
|                         |      |
|                         |      |
|                         |      |

Configurations can also be saved with the PC setup program or on a USB flash drive with the aid of the Memory Manager.

⇒ Chapter 8.4 "Memory Manager (USB flash drive)", Page 90

- **Debug Window:** The Debug window can be used to check the behavior of the device software in detail. Data are displayed to assist the JUMO service technicians during troubleshooting.
- **Ci base calibration:** The Ci base calibration is required when commissioning an optional board or sensor for inductive conductivity measurements and can be performed here.
  - ⇒ Chapter 11.2 "Ci base calibration", Page 164
- Service data: Status information that can be evaluated by JUMO service personnel for diagnostic purposes can be read here.

In addition, the "Service count." and "Internal data" are displayed. The

l

service counters record the number of switching operations executed by the digital outputs. The **voltage of the backup battery** and the **board temperature** are shown in the "Internal data".

|            | CAUTION!                                                                                                    |
|------------|----------------------------------------------------------------------------------------------------|
| <u>/!\</u> | A backup battery is built into the device. Its purpose is to maintain data when<br>the device is switched off or if the voltage supply is interrupted. If the battery<br>approaches the end of its operating life (approximately 7 years) then a battery |
|            | prealarm will indicate that status. When the battery is empty a battery alarm will indicate that status. The battery must be exchanged before it is empty. The battery must be exchanged by the JUMO Service department! In this case, send              |
|            | in the device!                                                                                                    |
| 26         | Calibrating the touchs groop                                                                                                    |

### 8.2.6 Calibrating the touchscreen

To ensure precise and reliable operation of touchscreen control, you can open the "Calibrate touchscreen" menu.

The device then prompts you tap 4 points on the touchscreen. Simply follow the instructions on the display.

# 8.3 Alarm/Event list

The JUMO AQUIS touch P offers the option of configuring alarm functions and event functions in numerous functions. In addition, the electronics of the JUMO AQUIS touch P are self-monitoring and trigger corresponding preprogrammed alarms and events in case the internal device malfunctions.

Alarms and events appear in the lists in chronological order. The respective list is opened from the "Alarm/Event List" menu.

The alarm/event list is opened by tapping the "Alarm/event list" button at the operating level.

- ⇒ Chapter 8.1.2 "Display and control elements", Page 67
  - Alarm-/Ereignisliste

     Alarm-/Ereignisliste
     ×

     Alarm-/Ereignisliste
     –

     Alarm-/Ereignisliste
     –

     State
     –

     Alarm/
     Exit

     State
     –

     Alarm/
     Exit

     State
     –

     State
     –

     State
     –

     State
     –

     State
     –

     State
     –

     State
     –

     State
     –

     State
     –

     State
     –

     State
     –

     State
     –

     State
     –

     State
     –

     State
     –

     State
     –

     State
     –

     State
     –

     State
     –

     State
     –

     State
     –

     State
     –

     State
     –

     State
     –

     State
     –

     State
     –

     State
     –

     Sta
- ⇒ Chapter 8.1.3 "Menu structure", Page 68

# 8.3.1 Alarm list

The alarm list displays the current alarms. Alarms are cleared upon elimination of the alarm condition. Each alarm triggers a "collective alarm". The alarm list view contains buttons for viewing details about alarms and acknowledging collective and dosing alarms.

⇒ "Acknowledging collective/dosing alarms", page 87

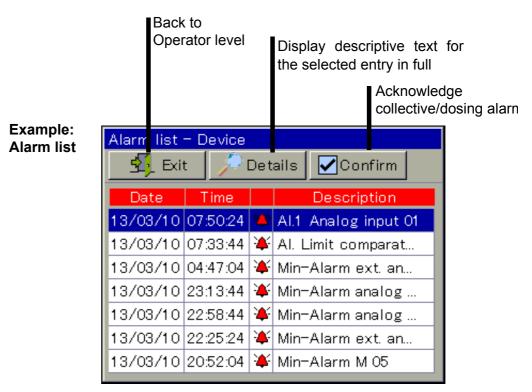

Alarms are visualized further by the color of the bell icon on the "Alarm/event list" button, in the "Alarm list" menu item of the "Alarm/event list" menu and in the title bar of the operation screens:

- red bell: at least 1 alarm present
- green bell: no alarms

Visualization of alarms in the title bar can be activated in the configuration. The most recently occurring alarm then flashes red in the title bar of the operation screens.

⇒ Chapter 10.3.1 "General Information", Page 117

If the alarm from a measuring input disappears, the color of the respective measuring-value display changes in accordance with the color settings. ⇒ Chapter 10.3.3 "Colors", Page 118

All alarms are available in the binary selector. In this way, digital outputs or other internal functions of the device can be controlled via alarms.

#### Acknowledging collective/dosing alarms

The **collective alarm** combines all alarms in the alarm list. It simplifies signaling of one or several active alarms with external indicating devices or to control rooms. The digital signal for the collective alarm is available in the binary selector in 2 versions:

- **Collective alarm:** Is triggered by the occurrence of any alarm and disappears only after all alarms in the alarm list have been cleared.
- **Collective alarm ack.:** Is triggered by the occurrence of any alarm and disappears when the alarm is acknowledged.

Selection of a collective alarm when configuring device functions and digital outputs:

Binary selection  $\rightarrow$  Alarm and internal -signals  $\rightarrow$  Collective alarm/Collective alarm ack.

**Dosing alarms** are triggered by the controllers if the absolute value of the control deviation is larger than the "alarm tolerance". An "alarm delay" can be set for each dosing alarm. Dosing alarms and acknowledgment of them must be activated in the controller configuration. The "alarm tolerance" and "alarm delay" settings are made in the controller parameters.

 $\Rightarrow$  Chapter 10.11.1 "Configuration of the controllers", Page 140  $\Rightarrow$  Chapter 9.2 "Parameter Sets (Controller parameter)", Page 110

Selection of a dosing alarm when configuring internal functions and digital outputs:

Binary selector → Controller → Dosing Alarm Controller 1 to 4

Collective and dosing alarms can be acknowledged with the "Confirm" button.

## 8.3.2 Event list

A number of situations that are essential for tracking and diagnostic purposes are logged in the event list. The entries are identified with corresponding icons on the basis of the type of event. In addition, events are logged with an icon in the data monitor/recording function.

Detailed information on the data monitor/recording function

⇒ Chapter 8.6 "Operation of the data monitor/recording function", Page 99

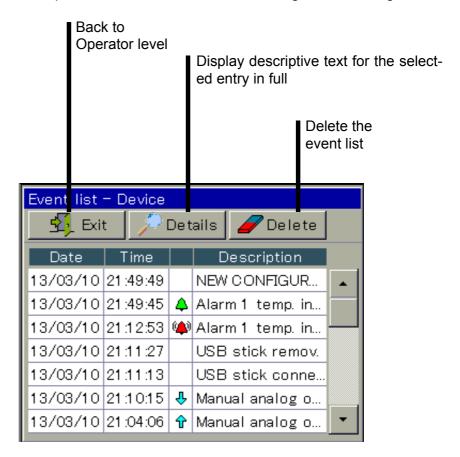

| Events Symbo                                           |              |
|--------------------------------------------------------|--------------|
| Power on                                               | . %          |
|                                                        | U V.         |
| Power off                                              | 3ks./        |
|                                                        | ×            |
| Alarm occurred                                         |              |
|                                                        | ( <b>_</b> ) |
| Alarm cleared                                          |              |
|                                                        | 4            |
| Configured event (condition occurred)                  |              |
| Calibration start                                      |              |
| Timer start                                            |              |
| Wash contact start                                     | U U          |
| Controller manual mode on                              |              |
| Controller self-optimization started                   |              |
| <ul> <li>Configured event (condition ended)</li> </ul> |              |
| Calibration stop/cancel                                |              |
| Timer stop                                             | <u>ъ</u>     |
| Wash contact stop                                      |              |
| Controller manual mode off                             |              |
| Controller self-optimization ended                     |              |
| Comment entered                                        |              |
|                                                        | /            |
| Switch daylight saving time                            | No           |
| No connection to an input module                       | symbol       |
| Configuration change                                   |              |
| Reset counter                                          |              |
| Reset flow rate measurement                            |              |
| Confirm collective alarm                               |              |

The following table provides an overview of the possible entries in the event list.

# 8.4 Memory Manager (USB flash drive)

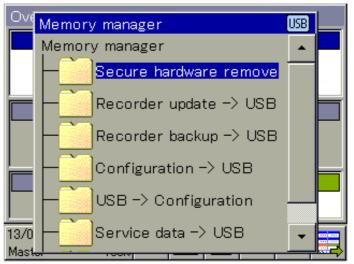

The Memory manager is used to transfer data between the JUMO AQUIS touch P and a USB flash drive. To open the memory manager, close all windows and insert the USB flash drive into the USB host interface. The memory manager will then open automatically. You require the relevant user rights for access to the menu options "USB->Configure devices and "Software update". The factory settings authorize the "Master" and "Service" users for this.

⇒ Chapter 8.1.1 "Passwords and user rights", Page 65

## Memory Manager menu items:

- **Safely remove hardware:** To prevent hardware damage or loss of data, it is necessary to select this menu item before removing and inserted USB flash drive. Please follow the instructions on the device's display.
- Recorder Update -> USB: Use this function for regular retrieval of recorder data and continuous archiving of measured-data histories. Measurement data that have not yet been retrieved are stored on the flash drive together with their configuration data. The measurement data are stored in DAT files and the configuration data in SET files. This data can be opened and evaluated with the aid of the JUMO PCA3000 evaluation software. Data that has been read out is marked inter-

nally as retrieved and the available memory display is reset to 100%.

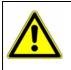

## CAUTION!

Ensure that recorder updates are performed in a timely manner! When the ring memory is full (display of remaining memory in device reads 0%), measurement data in the ring memory is lost (starting with the oldest).

 Recorder Backup -> USB: This function is used to back up the recorder data to prevent data loss.

All measurement data in the ring memory (also data already retrieved) are transmitted to the flash memory together with their configuration data. The measurement data are stored in DAT files and the configuration data in SET files. These files can be opened and evaluated with the aid of the JUMO

PCA3000 evaluation software.

In contrast to Recorder Update, there is no internal marking of recorder data and no resetting of the available memory display.

i

### NOTE!

The "Recorder Update" and "Recorder Backup" functions are available only if the extra code "Recording" is enabled.

|   | NOTE!                                                                                                    |
|---|----------------------------------------------------------------------------------------------------|
| ľ | A measuring data recording session is closed by changing configuration data<br>that are relevant to the data monitor or registration function (e.g. scaling or de-<br>scription of an analog channel). The measurement data accumulated since the<br>beginning of the current recording session are stored in the device in a file with<br>the extension "DAT" together with an additional file with the extension "SET".<br>A new recording session begins as soon as the new configuration goes into ef-<br>fect. One DAT file and one SET file are created for each recording session |
|   | when recorder data are retrieved via Update or Backup.                                                                                                    |

 Device Config. -> USB: The complete, current configuration of the device is transmitted to the flash drive and saved in a file with the name "KONF304.SET". If the flash drive already contains a configuration file, a security prompt appears asking whether you are sure you want to overwrite this file. Pressing the "OK" button saves the current configuration to the flash drive and overwrites the previous file.

|          | <ul> <li>USB -&gt; Device config.: A configuration that is saved on the flash drive is<br/>loaded into the device and activated as the current configuration. Only the<br/>currently active configuration is overwritten. The<br/>previous default configuration is retained. If desired, the current<br/>configuration can be saved as the default configuration.</li> <li>⇒ Chapter "Service Menu items", Page 83</li> </ul>                                                               |
|----------|----------------------------------------------------------------------------------------------------|
|          | NOTE!                                                                                                    |
| ĺ        | A check of version compatibility is performed when transferring device config-<br>urations from the USB flash memory to the device. If the device setup on the<br>USB flash drive is incompatible with the version of the device software, the<br>transfer is terminated. The second term of the device version number must be<br>greater than or equal to the second term of the device version number used to<br>create the device setup file. Examples of combinations of version levels: |
|          | Device software version used to create the configuration = 304.02.xx, device software version of the destination device = 304.02.xx, The versions are compatible                                                                                                    |
|          | Device software version used to create the configuration = 304.01.xx, device software version of the destination device = 304.02.xx, The versions are not compatible                                                                                                    |
|          | Device software version used to create the configuration = 304.02.xx, device software version of the destination device = 304.01.xx, The versions are not compatible                                                                                                    |
|          | <ul> <li>Service data -&gt; USB: A data record with service-relevant information about<br/>the device is transmitted to the flash drive and saved in a file with the name<br/>"DEBUG304.SET". The information can be used by JUMO Service for diag-<br/>nostic purposes.</li> </ul>                                                                                                    |
|          | • <b>Software Update:</b> The device software can be updated with the aid of a USB flash drive. To do so, an appropriate update file must have been saved on                                                                                                    |
|          | the flash drive in advance; this file can be obtained from JUMO Service.                                                                                                    |
| <b>A</b> | CAUTION!                                                                                                    |
|          | It is strongly recommended that the configuration and recorder data be backed<br>up                                                                                                    |
|          | prior to performing a software update.                                                                                                    |

# 8.5 Operating the controllers

| NOTE!                                                                            |
|----------------------------------------------------------------------------------|
| Since the automatic control mode is of prime importance in the case of control-  |
| lers,                                                                            |
| correct configuration of the individual controller and its parameterization (ad- |
| justment of the control response) are very important for achieving good pro-     |
| cess                                                                             |
| value stability.                                                                 |
| Before commissioning a controller channel, ensure that all settings in the con-  |
| figuration and the parameterization are                                          |
| correct.                                                                         |
| ⇒ "Operating the controllers", page 93                                           |
| ⇒ Chapter 9.2 "Parameter Sets (Controller parameter)", Page 110                  |
|                                                                                  |

| NC  |
|-----|
| In  |
| se  |
| mi  |
| the |
| the |

# NOTE!

In most cases, the parameterization are made automatically with the aid of self-optimization. In exceptional cases, however, it may be necessary to determine

the controller parameters experimentally or to calculate them and then enter them into the controller's parameter sets manually.

How to operate the 4 different operating modes (automatic mode, manual mode, hold mode and self-optimization) is described in the following 4 subchapters.

## 8.5.1 Automatic control mode

The automatic control mode is the normal operating mode used by the controller to

maintain the actual value of a process variable at the specified setpoint. The controller evaluates the control deviation and controls the output such that the actual value of the process approaches the setpoint. Changes to the current setpoint can be made in the controller operation screen or in the "parameterization". Two setpoints are stored for each controller in the parameterization. Setpoint 1 is active by default. Setpoint 2 can be activated instead of Setpoint 1 in each controller by means of "Setpoint selection". Setpoints can also be specified by external sources and transmitted to the controllers in the JUMO AQUIS touch S via analog inputs. "Setpoint selection" and the configuration of external setpoints are set in the "Setpoint configuration".

⇒ Chapter 9.3 "Setpoint values", Page 113

⇒ Chapter 10.12 "Setpoint value configuration", Page 147

On the operation screen of each controller, it is possible to change the current controller setpoint value, switch to the "Manual mode" or start "Self-optimiza-tion".

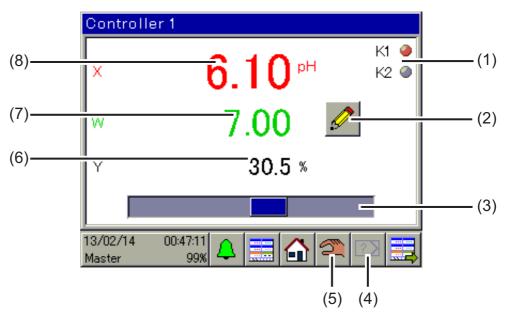

- (1) Display of the digital controller output signals as indicator lights
- (2) "Manual entry" button for changing the current setpoint value A change to the currently active setpoint value is transferred to the controller parameters. When external setpoint values are used, this button is hidden.
- (3) Bar graph to display the current output level
- (4) Start/cancel "self-optimization" button Self-optimization is used to determine the optimal controller parameters automatically.
- (5) "Manual mode" on/off button When manual mode is activated, the output level assumes a preconfigured value and can then be changed manually.

⇒ Chapter 8.5.2 "Controller in the manual mode", Page 96

- (6) Numerical display of the current output level
- (7) Display of the current setpoint value
- (8) Display of the current actual value

## 8.5.2 Controller in the manual mode

In manual mode, the user can manually control the controller outputs. The controller outputs can be controlled in two ways:

- Entry of a numerical value: Using the "Manual entry" button, the user can open a dialog to enter a fixed numerical value for the output.
- Jogging mode: Pressing and holding the arrow buttons sets the output to ±100% or the corresponding digital controller output to "on" depending on the controller configuration. After the button is released, the output level returns to

0% or the corresponding digital controller output level back to "off". This function is used to operate actuators (e.g. solenoid valves, dosing pumps or motorized positioners) manually. To protect the actuators, the output does not change abruptly when the button is pressed, but rather in a continuous manner.

It is also possible to specify a manual output level in the configuration in order to ensure that a "safety output level" is generated when changing to the manual mode.

The manual output level is preset in the controller configuration.  $\Rightarrow$  Chapter 10.11 "Controller", Page 140

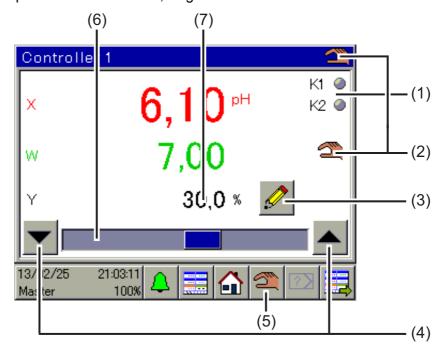

- (1) Display of the digital controller output signals as indicator lights
- (2) Display of active manual mode
- (3) "Manual entry" button for entering the manual output level
- (4) "Jogging mode" button for manual control of actuators
  - **Down arrow** for output level = -100% or digital controller output off (only for three-point, three-point step controllers and continuous controllers with integral position controller)
  - **Up arrow** for output level = +100% or digital controller output on
- (5) "Manual mode" on/off button
- (6) Bar graph to display the current output level
- (7) Numerical display of the current output level

#### 8.5.3 Hold mode

The hold mode of a controller is activated in two ways:

- Calibration of the actual-value input
- Hold signal for the individual controller (specified in the controller configuration)

In the hold mode, automatic control is suspended. The controller generates the preconfigured value as output level unless acceptance of the hold output is disabled in the configuration. In this case, the output level is frozen.

Only the setpoint value can be changed in this operating mode. In the hold mode, however, the setpoint value change has no effect. The changed setpoint value takes effect only when the controller returns to the automatic control mode.

The hold mode has priority over the manual mode. If the hold mode is activated while the controller is in the manual mode, the controller changes from manual mode to hold mode and then returns to manual mode when hold mode is deactivated.

The hold output level is preset and the digital signal for

activating hold mode is set in the controller configuration.

⇒ Chapter 10.11 "Controller", Page 140

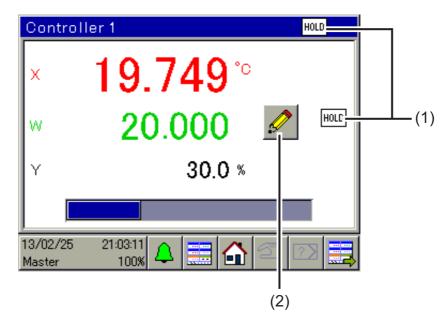

- (1) Display of active hold mode
- "Manual entry" button for changing the current setpoint. The change to the currently active setpoint is transferred to the controller parameters. The output level, however, remains frozen during hold mode. When external setpoint values are used, this button is hidden. To configure external setpoint values:

⇒ Chapter 10.12 "Setpoint value configuration", Page 147

# 8.5.4 Optimizing controllers

The control response can be optimized by entering known controller parameters manually or automatically by means of "self-optimization". During self-optimization, the individual controller determines the mathematical parameters for a process. The controller changes the output level (step change) and evaluates the response of the actual value in the process (step response). Following successful self-optimization, the controller parameters determined in this way are adopted in the "Parameterization" function

⇒ Chapter 9.2 "Parameter Sets (Controller parameter)", Page 110

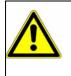

# WARNING!

During self-optimization, the controller outputs assume unpredictable values! Before a self-optimization starts, it must be ensured that greater deviations between the actual value and the set setpoint value do not cause property damage or physical injury.

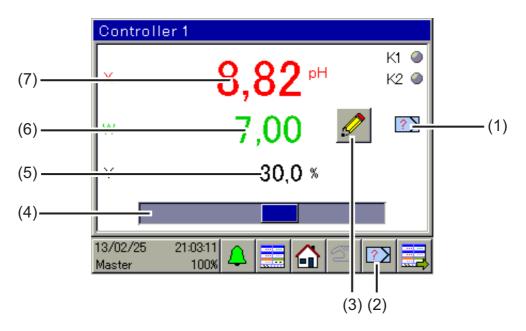

- (1) Display of active self-optimization
- (2) Start/cancel "self-optimization" button
- (3) Button for changing the current setpoint value Changing the setpoint values during self-optimization is not possible.
- (4) Bar graph to display the current output level
- (5) Numerical display of the current output level
- (6) Display of the current setpoint value
- (7) Display of the current actual value

# 8.6 Operation of the data monitor/recording function

The standard version of the JUMO AQUIS touch P is equipped with a data monitor. It is used to record and view the analog measuring value and signal states of digital functions. Two groups are available, each of which can record up to 4 analog values and 3 binary values and display them in the form of a line recorder diagram. There is a separate diagram for each group in the operation loop. The recording function represents an Add-On to the data monitor and is available as an extra code.

⇒ Chapter 4.2 "Order details", Page 22

The features of the data monitor and recording function are listed in the following table:

| Function                                                                                                    |              |           |
|----------------------------------------------------------------------------------------------------|--------------|-----------|
| Features                                                                                                    | Data monitor | Recording |
| <b>Measured-data recording</b><br>Recording of the measuring val-<br>ues from up to 4 analog channels<br>and display of the measuring val-<br>ues in the form of a line recorder<br>diagram | Х            | Х         |
| <b>Digital data recording</b><br>Recording of the binary values<br>from up to 3 digital channels and<br>display of the digital data in the<br>form of a binary channel<br>diagram           | Х            | Х         |
| <b>Displaying events</b><br>Event list entries are shown as<br>icons in the line recorder diagram                                                                                           | х            | х         |
| History function<br>For scrolling the line recorder<br>diagram to the past to view<br>measurement data and events<br>from farther back in time                                              |              | Х         |
| <b>Zoom function</b><br>The time range is compressed to<br>view measured-data histories<br>over longer periods in one area of<br>the screen                                                 |              | Х         |
| Measurement data retrieval<br>for archiving recorded<br>measurement data and<br>evaluating the data via<br>JUMO PCC/PCA3000                                                                 |              | Х         |

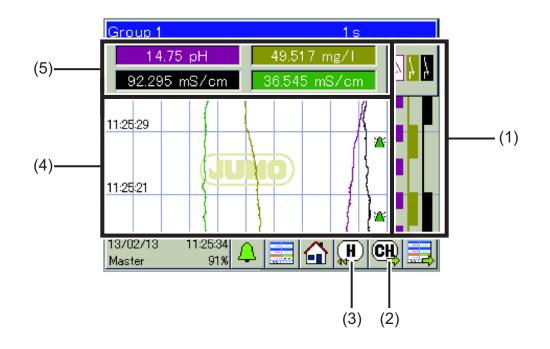

#### Stylus trace view

The "Next channel" button is used to scroll through the individual stylus trace views

for the channels. For the particular channel selected, the stylus trace view shows the corresponding scale with a stylus. The position of the stylus corresponds to the current measuring value of the channel.

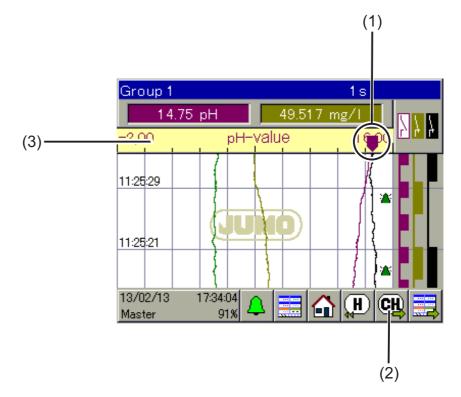

(1) Stylus

The position on the scale corresponds to the current measuring value of the channel.

- "Next Channel" button for scrolling through the stylus trace views (graphical representations of a scale with a stylus) for the individual channels 1 to 4
- (3) Scale

The beginning and end of the scale correspond to the "display range" in the configuration of the source of the analog value (e. g. analog input or mathematical formula).

### Scrolling through the stylus trace views

The sequence of views that appear with repeated tapping of the "Next Channel" button can be seen in the graphic below.

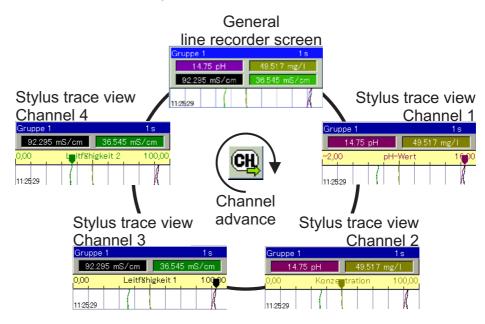

#### 8.6.2 History function

The history function is available only in the recording function. It permits the user to view all recorded data in the ring memory on the device's display. The history is opened by tapping the "History" button on the operation screen for the respective group. The scroll and zoom functions can be used to put the view in the desired form.

- Scroll: The diagram can be scrolled forward and backward with the aid of the "Scroll" buttons.
- **Zoom:** The time range in the display can be compressed with the aid of the "Zoom" button. This permits viewing of measurement curves over a longer period of time in a single area of the screen.

The "Exit" button is used to leave the history view; the display then returns to the operation screen for the corresponding group.

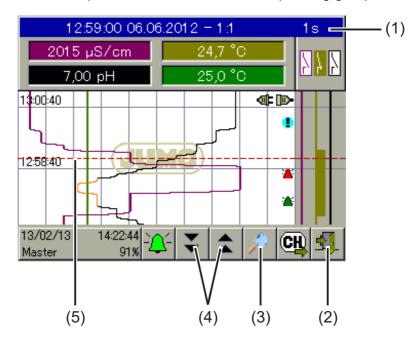

- Title bar with indication of the cursor position (time and date), Zoom factor and memory cycle time
- (2) "Exit" button for leaving the history view
- (3) "Zoom" button for compressing the time range in the area of the screen
- (4) "Scroll" buttons for scrolling forward and backward in the history
- (5) Cursor

# 8.7 Online visualization

Using a web browser, all operation screens of the operation loop, the alarm/ event list, the measurement data history of the recording function and the calibration logbooks can be opened and viewed online. This requires the "Standard online visualization" to set as online visualization in the basic settings. ⇒ Chapter 10.2 "Basic settings", Page 116

A PC with Microsoft® Windows® operating system and Silverlight® installed is required to use this function.

Actions involving the device functions (e.g. setpoint value entry or operating a controller manually) are not possible from a web browser and must take place directly on the device. Device settings can be made only on the device itself or via the JUMO PC setup program. In the online visualization, the "Device menu" button opens only the calibration logbook. In the recording function, the measured-data history can be opened.

Detailed information on the above-mentioned views:

- ⇒ Chapter "Operation screens in the operation loop", Page 70
- ⇒ Chapter 8.3 "Alarm/Event list", Page 85
- ⇒ Chapter 12.3 "Calibration logbook", Page 171

The online visualization can be opened by up to 5 clients simultaneously.

|   | NOTE!                                                                                                    |
|---|----------------------------------------------------------------------------------------------------|
| Ĭ | The web server can also be configured and activated as an alternative to online<br>the visualization. When a web server is active, the website of the web server is<br>displayed in the web browser instead of the online visualization.      |
|   | The website is opened in exactly the same manner as the online visualization, i.e. by entering the IP address or the URL of the device. Up to 5 clients have simultaneous access. The user needs the web server password to open the website. |
|   | Operation of the web server visualization depends on the specific layout of the website stored in the device.                                                                                                    |
|   | ⇒ Chapter 19.8.13 "Web server", Page 291                                                                                                    |
|   |                                                                                                    |

The online visualization is open with a web browser.

Enter either the IP address or the URL of the JUMO AQUIS touch P in the address bar of your web browser.

⇒ Chapter 10.16 "Ethernet", Page 153

When the website opens, it is possible to select between "Visualization" and " Quad View".

**The visualization** displays a view identical in appearance to the device. A request for a password appears next. The web server password specified in the web server configuration must be entered here.

 $\Rightarrow$  Chapter 19.8.13 "Web server", Page 291

As on the device, an operation screen can now be selected from the operation loop.

⇒ Chapter "Operation screens in the operation loop", Page 70

Access to the device menu remains blocked. Only the calibration logbooks are displayed when the "Device menu" button is pressed. ⇒ Chapter 12.3 "Calibration logbook", Page 171

**Quad View** enables the user to open 4 different and independent views of the device. The open Quad View displays 4 plus signs for this purpose. Clicking on any one opens a request to enter the IP address of the JUMO AQUIS touch P. After the IP address has been entered, the selected view opens and can be controlled exactly as in the "Visualization" view.

Clicking on the minus sign at the upper left above one of the four views resets the Quad View.

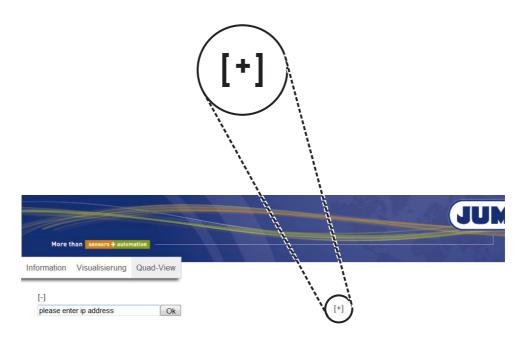

[+]

[+]

# Example of a Quad View:

More than sensers + autematies
ation Visualisierung Quad-View

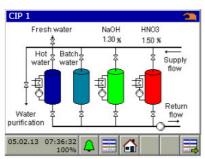

313.01.01-022

| _ | 🛐 Exit     |             | Detail    |          |          |   |
|---|------------|-------------|-----------|----------|----------|---|
|   | Datum      | rel.ZK<br>% | TK<br>%/K | T1<br>⁰C | T2<br>⁰C |   |
| 1 | 21.01.2013 | 50,00       |           |          |          |   |
|   |            |             |           |          |          |   |
|   |            |             |           |          |          |   |
|   |            |             |           |          |          | l |

313.01.01-022

| 100,00 |
|--------|
|        |
|        |
|        |
|        |

313.01.01-022

| 2     | Zurück  | 🔑 Details    |   |
|-------|---------|--------------|---|
| Datum | Uhrzeit | Beschreibung |   |
|       |         |              |   |
|       |         |              | - |

313.01.01-022

Control variables (parameters) for the device's functions are set here. These include:

- Date and time
- Controller parameters (two parameter sets per controller)
- Controller setpoint values (two setpoint values per controller)
- manual values (for storing fixed numerical values, e.g. altered equipment data or conversion factors)

### 9.1 Date and time

The following table explains the parameters for setting the date and time. "Date and time" parameter list

| Parameter                                   | Selection/<br>Value range | Explanation                                                                                            |
|---------------------------------------------|---------------------------|----------------------------------------------------------------------------------------------------|
| Current                                     | Date/time                 | Setting the current date and                                                                           |
| date/time                                   | entry dialog              | time                                                                                                   |
| Time zone GMT                               | -720 to 720 min           | Difference between local time and GMT                                                                  |
| Switch<br>daylight saving time              | inactive, automatic       | activate/deactivate daylight saving time automatically                                                 |
| Start DST                                   |                           |                                                                                                    |
| Switch time     Month                       | January to December       | Month for switch to daylight saving time                                                               |
| <ul> <li>Switch time<br/>Weekday</li> </ul> | Monday to Sunday          | Weekday for switch to daylight saving time                                                             |
| Day in month                                | First to fourth,<br>last  | Number of the selected week-<br>day for switch to daylight sav-<br>ing time in the respective<br>month |
| Switch time                                 | hh:mm:ss                  | Time to switch to daylight sav-<br>ing time                                                            |
| End DST                                     |                           |                                                                                                    |
| Switch time     Month                       | January to December       | Month to switch to standard time                                                                       |
| <ul> <li>Switch time<br/>Weekday</li> </ul> | Monday to Sunday          | Weekday to switch to standard time                                                                     |
| Day in month                                | First to fourth,<br>last  | Number of the selected week-<br>day for switch to standard time<br>in the month concerned              |
| Switch time                                 | hh:mm:ss                  | Time to switch to standard time                                                                        |

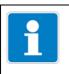

### NOTE!

The date and time are set in the online parameters in the JUMO PC setup program.

 $\Rightarrow$  See chapter 19.9.1 "Date and time" Page 294

### 9.2 Parameter Sets (Controller parameter)

The parameters for the controller channels determine the control response of the individual control circuits. For stable control response, these parameters must be matched to the prevailing process conditions. Each controller channel has two parameter sets; the selection is made by means of a binary signal. "Parameter set 1" is active by default. The second set can be activated as an alternative via the binary signal. In this way, it is possible to match each controller channel to the changing process conditions in order to maintain a stable control response.

The best parameter settings can usually be found by the controllers' self-optimization function. This approach, however, works only with linear processes.  $\Rightarrow$  Operating the controllers Page 93

For nonlinear processes (control paths), it is advisable to set the parameters manually.

The following table provides an overview of the parameter sets for the controller channels. Depending on the configuration of the particular controller channel, only valid parameters are active for entry. Those not used appear in light gray, but cannot be edited. Duplicate parameters refer to the first and second controller output.

| Parameter                | Setting op-             | Explanation                                                                                  |
|--------------------------|-------------------------|----------------------------------------------------------------------------------------------|
| (Formula sym.)           | tions                   |                                                                                              |
| Proportional-<br>range 1 | 0 to 9999.9<br>(Unit    | Range of the actual value in which the con-<br>troller output is proportional to the control |
|                          | dependent on            | deviation. The smaller the proportional                                                      |
| (X <sub>p1</sub> )       | the actual value        | band selected, the larger the change in                                                      |
| Proportional-            | input variable)         | controller output for the control deviation.                                                 |
| range 2                  | factory setting:<br>0.0 | If the proportional band is set to a value of 0, the controller functions automatically as   |
| (X <sub>p2</sub> )       |                         | a limit monitor without a PID controller structure.                                          |
| Rate time 1              | 0 to 9999 s             | Affects the derivative component (D-term) of the controller output signal. The purpose       |
| (T <sub>v1</sub> )       | factory setting:        | of the D-term is to damp the change of the                                                   |
| Derivative time          | 80.0 s                  | actual value with time, and thereby sup-                                                     |
| 2                        |                         | press the hunting tendency.<br>The effect of the D-term increases as the                     |
| (T <sub>v2</sub> )       |                         | derivation time increases                                                                    |
| Reset time 1             | 0 to 9999 s             | Affects the integral component (I-term) of the controller channel.                           |
| (T <sub>n1</sub> )       | factory setting:        | The purpose of the I-term is to minimize                                                     |
| Reset time 2             | 350.0 s                 | persistent control deviations. The effect of the I-term decreases as the reset time in-      |
| (T <sub>n2</sub> )       |                         | creases.                                                                                     |

**Open:** Device Menu  $\rightarrow$  Parameterization  $\rightarrow$  Parameter Sets  $\rightarrow$  Controller 1 to 4  $\rightarrow$  Parameter Set 1 and 2

| Parameter<br>(Formula sym.) | Setting op-<br>tions                | Explanation                                                                                |
|-----------------------------|-------------------------------------|--------------------------------------------------------------------------------------------|
| Switching peri-             | 0 to 9999 s                         | If an output of a controller channel is con-                                               |
| od 1                        |                                     | figured as a Pulse length output, the period                                               |
|                             | factory setting:                    | between the switching pulses is fixed.                                                     |
| (C <sub>y1</sub> )          | 20.0 s                              | The length of the switching period should be selected such that, on the one hand, the      |
| Switching peri-<br>od 2     |                                     | cyclic controller output signal (e.g. for heat-                                            |
| 00 2                        |                                     | ing, cooling, feeding etc.) does not cause                                                 |
| (C <sub>y2</sub> )          |                                     | any disturbing fluctuations of the actual val-                                             |
|                             |                                     | ue, while, at the same time, the switching                                                 |
|                             |                                     | outputs and the equipment being con-<br>trolled are not stressed unduly.                   |
| Contact spacing             | -0 to 999.9                         | Minimum control deviation at which switch-                                                 |
| o o malet opaoling          | (Unit                               | ing controller outputs become active                                                       |
| (X <sub>sh</sub> )          | dependent on                        | Used to protect switching outputs and the                                                  |
|                             | the actual value                    | connected equipment when controlled by                                                     |
|                             | input variable)<br>factory setting: | modulating and continuous controllers with<br>pulse outputs. With very small control devi- |
|                             | 0.0                                 | ations, switching of the controller output is                                              |
|                             |                                     | suppressed.                                                                                |
| Switching hys-              | 0 to 999.9                          | Switching distance between the output                                                      |
| teresis 1                   | (Unit                               | states (on/off) In switching controllers (pro-                                             |
| (X <sub>d1</sub> )          | dependent on the actual value       | portional band = 0)<br>The Switch hyst. (switching hysteresis)                             |
| (~d1)                       | input variable)                     | should be selected such that the actual val-                                               |
| Switching hys-              | , , ,                               | ue resulting from the switching controller                                                 |
| teresis 2                   | factory setting:                    | output signal does not vary too much,                                                      |
|                             | 1.0                                 | while, on the other hand, the switching out-<br>puts and the equipment being controlled    |
| (X <sub>d2</sub> )          |                                     | are not stressed unduly.                                                                   |
| Actuator time               | 5 to 3000 s                         | Time required by an actuator to cover the                                                  |
| (TT)                        | factory setting:                    | entire output level range.                                                                 |
| (11)                        | 60 s                                |                                                                                            |
| Working point               | -100 to 100 %                       | Constant value used to correct the control-                                                |
| (Y0)                        | factory setting:                    | ler working point<br>The set value corresponds to the output                               |
| (10)                        | 0 %                                 | when the actual value and the setpoint val-                                                |
|                             |                                     | ue are identical (control deviation = 0).                                                  |
|                             |                                     | Used in controller structures without an I-                                                |
|                             |                                     | term as a manual output level offset to                                                    |
| max output                  | 0 to 100 %                          | eliminate persistent control deviations.                                                   |
| max. output                 |                                     | maximum output                                                                             |
| (Y1)                        | factory setting:                    | not active, limit monitor response (propor-                                                |
|                             | 100 %                               | tional band = 0)                                                                           |
| Min. output level           | -100 to 100 %                       | minimum output level                                                                       |
| (Y2)                        | factory setting:                    | not active, limit monitor response (propor-                                                |
|                             | -100 %                              | tional band = 0)                                                                           |

# 9 Parameterization

| Parameter                      | Setting op-                                                                                           | Explanation                                                                                                    |
|--------------------------------|----------------------------------------------------------------------------------------------------|----------------------------------------------------------------------------------------------------|
| (Formula sym.)                 | tions                                                                                                 |                                                                                                    |
| min. relay<br>switch-on time 1 | 0 to 60 s<br>factory setting:                                                                         | Depending on the Min. relay switch-on<br>time, a lower limit is set for the pulse length<br>or an upper limit is set for the pulse fre-                                 |
| (T <sub>k1</sub> )             | 0.0 s                                                                                                 | quency.                                                                                                    |
| Min. relay<br>switch-on time 2 |                                                                                                    | This thereby limits the operating frequency of switching outputs.                                                                                                    |
| (T <sub>k2</sub> )             |                                                                                                    |                                                                                                    |
| max. pulse fre-<br>quency 1    | 0 to 240 min <sup>-1</sup>                                                                            | for continuous controllers with a pulse frequency output :                                                                                                    |
| max. pulse fre-<br>quency 2    | factory setting:<br>60 min <sup>-1</sup>                                                              | maximum pulse frequency                                                                                                    |
| Switch-on de-<br>lay 1         | 0 to 999.9 s                                                                                          | Delay of the energizing edge with limit monitor response                                                                                                    |
| Switch-on de-<br>lay 2         | factory setting:<br>0.0 s                                                                             | (proportional band = 0)                                                                                                    |
| Switch-off de-<br>lay 1        | 0 to 999.9 s                                                                                          | Delay of the switch-off edge with limit mon-<br>itor response                                                                                                    |
| Switch-off de-<br>lay 2        | factory setting:<br>0.0 s                                                                             | (proportional band = 0)                                                                                                    |
| Alarm tolerance                | 0 to 999.9<br>(Unit<br>dependent on<br>the actual value<br>input variable)<br>factory setting:<br>0.0 | maximum value of the control deviation<br>without triggering an alarm,<br>if this value is exceeded, the controller<br>monitoring function triggers a "Dosing<br>alarm" |
| Alarm delay                    | 0 to 9999 s<br>factory setting:<br>0 s                                                                | Delay of the dosing alarm allows violation of the alarm tolerance for a limited time.                                                                                   |

### 9.3 Setpoint values

The "Setpoint values" submenu allows two setpoint values for each controller channel to be entered. As with the parameter sets, it is also possible to switch between setpoint values by means of a binary signal. "Setpoint value 1" is active by default.. The second setpoint value can be activated as an alternative via the binary signal. The setpoint value that is currently active can be changed from the corresponding "controller screen".

**Open:** Device Menu → Parameterization → Setpoint Values → Setpoint Value Controller 1 to 4

Setpoint changeover via a binary signal is set in the Setpoint value configuration.

⇒ Setpoint value configuration Page 147

 $\Rightarrow$  Operating the controllers Page 93

### 9.4 Manual values

Up to 16 constant numerical values that are available for device functions can be stored here. The "Manual values" menu provides simple and clearly organized access to stored numerical values in order to change them as necessary.

**Open:** Device menu → Parameterization → Manual values

For "Manual values", settings such as decimal place, unit etc. must be made in the configuration.

⇒ See chapter 10.20 "Manual values (configuration)" Page 155

Examples of practical use of "Manual values":

 "Formula" are used to control a process. These contain process-relevant equipment information (e.g. tank capacities). If the equipment configuration is modified, these data can be changed in the "Manual values" menu and even edited from the user level.

⇒ See chapter 8.2.2 "User level" Page 79

• Another application example is the storage of constant process values (e.g. the duration of a chemical reaction), the value of which is also known without a measurement. If the process conditions change (e.g. through use of a catalyst), the stored process values can be modified accordingly.

# 9 Parameterization

### 10.1 Important information

| NA | RN | IN | G! |
|----|----|----|----|
|    |    |    |    |

After every configuration change, the device restarts functions affected by the changes. Analog and digital outputs can assume undesired states during start-up.

Therefore, configuration changes must never be made while equipment is operating!

CAUTION! Besides incorrect installation, incorrectly set values on the device can impair performance of the connected process or cause damage. Therefore, always provide safety devices independent of the device and allow only qualified personnel to make settings.

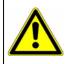

#### CAUTION!

When changing configuration data that are relevant for the data monitoring and recording function, data recording is terminated and a new recording session begun.

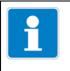

### NOTE!

Changes to the configuration settings described in this chapter can be made directly on the device or via the JUMO PC setup program.

|   | NOTE!                                                                                                    |
|---|----------------------------------------------------------------------------------------------------|
| i | Settings in the "Configuration" menu can be changed only if a user with corre-<br>sponding user rights is logged in. |

| Н. |  |
|----|--|
|    |  |

#### NOTE!

Changes to the configuration go into effect only after you leave the configuration menu ("Exit" menu item or "Close window" button).

# 10.2 Basic settings

**Open:** Device menu → Configuration → Basic Settings

| Configuration point             | Selection/<br>setting option           | Explanation                                                                                                    |
|---------------------------------|----------------------------------------|----------------------------------------------------------------------------------------------------|
| Device name                     | up to 20 text characters               | Device ID, e.g. for identification of exported mea-<br>surement data in the JUMO PCA 3000 evalua-<br>tion software                                                                                                    |
| Language                        | German<br>English                      | Setting the operating language<br>Additional languages can be installed on the de-<br>vice using the setup program.<br>⇒ Chapter 19.8.3 "Country settings", Page 255                                                                                                    |
| Language select after power on  | Yes<br>No                              | Specifies whether a prompt for selecting the op-<br>erating language should appear when the device<br>is switched on                                                                                                    |
| Supply frequency                | 50 Hz<br>60 Hz                         | Supply frequency of the electric power grid serv-<br>ing the mounting site<br>The supply frequency must be specified to sup-<br>press EMC interference caused by the mains<br>voltage. Setting the correct supply frequency is<br>thus also necessary when supplying the device<br>with direct voltage.                                                                                     |
| Device temp.                    | Degrees Celsius<br>Degrees Fahrenheit  | Setting the default on the temperature unit for all temperature values in the device                                                                                                    |
| Interface temperature           | Degrees Celsius<br>Degrees Fahrenheit  | Setting the default on the temperature unit for all temperature values communicated via interfaces                                                                                                    |
| Memory alarm limit              | 0 to 100%                              | If the available memory display reaches this val-<br>ue, the memory alarm is triggered.                                                                                                    |
| The following setting           | is can be edited only JUI              | MO PC with the aid of the setup program                                                                                                    |
| Setup quick info                | up to 20 text<br>characters            | Brief information text about setup                                                                                                    |
| Setup info                      | up to 501 text<br>characters           | Detailed information text about setup                                                                                                    |
| Version<br>online-visualization | No online-vis.<br>Standard online-vis. | Selection of a saved online-visualization<br>Online-visualization permits remote control of the<br>operation screens via a web browser<br>⇒ Chapter 8.7 "Online visualization", Page 104<br>When the webserver is active on the device,<br>the website of the webserver is displayed in the<br>web browser instead of the online-visualization.<br>⇒ Chapter 19.8.13 "Web server", Page 291 |

## 10.3 Display

### 10.3.1 General Information

### **Open:** Device menu → Configuration → Display → General

| Configuration point                 | Selection/<br>setting option                                   | Explanation                                                                                                    |
|-------------------------------------|----------------------------------------------------------------|----------------------------------------------------------------------------------------------------|
| Lock touchscreen                    | Selection from<br>binary selector                              | Digital signal that blocks operation of the touch-<br>screen (e.g. key switch for locking operation)                                                                                                    |
| Simulation of inputs                | Yes<br>No                                                      | When this function is activated, alternating on/off<br>signals are simulated automatically at the digital<br>inputs and continuous value changes at the ana-<br>log inputs<br>This function is used for troubleshooting. Deacti-<br>vate it during normal operation. |
| Main screen                         | Selection of an<br>operation screen from<br>the operation loop | Selection of the operation screen as main screen<br>The main screen appears after the device has<br>been switched on or the "Home" button has been<br>pressed.                                                                                                    |
| Display 1 and 2 gen-<br>eral screen | Yes<br>No                                                      | Individual operation screens can be shown or hidden in the operation loop here.                                                                                                    |
| Show detailed screen 1 to 6         |                                                                |                                                                                                    |
| Show diagram<br>1 and 2             |                                                                |                                                                                                    |
| Show process screen                 |                                                                |                                                                                                    |
| Show controller<br>overview         |                                                                |                                                                                                    |
| Show controller<br>1 to 4           |                                                                |                                                                                                    |
| Show alarms                         | Yes<br>No                                                      | Activation or deactivation of alarm visualization in the title bar of the operation screens                                                                                                    |

### 10.3.2 Screen

#### **Open:** Device menu → Configuration → Display → Screen

| Configuration item             | Selection/<br>setting option                     | Explanation                                                                                                    |
|--------------------------------|--------------------------------------------------|----------------------------------------------------------------------------------------------------|
| Activation of screen-<br>saver | inactive<br>time to switch off<br>control signal | Type of screensaver activation                                                                                                    |
| Wait time for screen-<br>saver | 10 to 32767 s                                    | only with activation of the screensaver after<br>wait time:<br>Time to wait before displaying the screensaver<br>when there is no activity on the device |
| Signal screensaver             | Selection from<br>binary selector                | only with control signal screensaver activa-<br>tion:<br>Signal for activating the screensaver                                                           |
| Brightness                     | 1 to 10                                          | Display brightness (10 levels)                                                                                                    |

#### 10.3.3 Colors

**Open:** Device menu → Configuration → Display → Colors

| Configuration point                                                                                                    | Selection/<br>setting option    | Explanation                                                                                                    |
|----------------------------------------------------------------------------------------------------|---------------------------------|----------------------------------------------------------------------------------------------------|
| Alarm 1 to 2                                                                                                    | Selection from<br>color palette | Color setting for signaling alarms 1 to 2 of the<br>measuring inputs<br>Upon reaching the set alarm values, the mea-<br>sured value displays and bar graphs appear in<br>the set colors. |
| Recording:<br>Analog channel<br>1 to 4<br>Binary channel<br>1 to 3<br>Background, ana-<br>logue<br>Background, binary<br>Color t-stamp diagr<br>Color diag. traces | Selection from<br>color palette | Color setting for the visualization elements of the recorder diagrams                                                                                                    |
| Controller<br>Background<br>Setpoint value<br>Actual value<br>Output level<br>Heating contact<br>Cooling contact                                                   | Selection from<br>color palette | Color setting for the visualization elements of the individual controller screens                                                                                                    |

## 10.4 Operating loop

### 10.4.1 General screens

**Open**: Device menu → Configuration → Operation Loop → General screen → General screen 1 to 2

| Configuration point            | Selection/<br>setting option       | Explanation                                                                                                    |
|--------------------------------|------------------------------------|----------------------------------------------------------------------------------------------------|
| Gener. screen type             | 2-part screen<br>4-part screen     | Selection of the type of overview screen;<br><b>2-part screen:</b> Display of 2 main values, 2 sec-<br>ond values, 1 additional value and 3 binary val-<br>ues;<br><b>4-part screen:</b> Display of 4 main values, 4 sec-<br>ond values, 1 additional value and 3 binary val-<br>ues |
| Screen title                   | up to 31 text characters           | Title of the overview screen                                                                                                    |
| Value title 1 to 2(4)          | up to 15 text characters           | Titles of the individual main value display fields                                                                                                    |
| Signal main value<br>1 to 2(4) | Selection from<br>analog selection | Signal source of the analog value for each main value displayed                                                                                                    |
| Color main value<br>1 to 2(4)  | Selection from<br>color palette    | Color of the measured value display for each main value                                                                                                    |
| Signal sec. value<br>1 to 2(4) | Selection from<br>analog selection | Signal source of the analog value for each sec-<br>ond value displayed                                                                                                    |
| Color sec. value<br>1 to 2(4)  | Selection from<br>color palette    | Color of the measured value display for each second value                                                                                                    |
| Title additional value         | up to 15 text characters           | Title of the additional value display field                                                                                                    |
| Signal add value               | Selection from<br>analog selection | Signal source of the analog value displayed as additional value                                                                                                    |
| Color addit. value             | Selection from color palette       | Color of the measured value display for the addi-<br>tional value                                                                                                    |
| Title binary value             | up to 15 text characters           | Title of the binary value display field                                                                                                    |
| Signal binary val.<br>1 to 3   | Selection from<br>binary selector  | Signal sources of the binary values visualized in the binary value display field                                                                                                    |

### 10.4.2 Detailed screens

**Open**: Device menu → Configuration → Operation Loop → Individual screen → Individual screen 1 to 6

| Configuration point          | Selection/<br>setting option       | Explanation                                                                                 |
|------------------------------|------------------------------------|---------------------------------------------------------------------------------------------|
| Screen title                 | up to 31 text characters           | Title of the individual screen                                                              |
| Input signal main val-<br>ue | Selection from<br>analog selection | Signal source of the analog value displayed as the main value and visualized as a bar graph |
| Color main value             | Selection from<br>color palette    | Color of the measured value display and the bar graph for the main value                    |
| Second value input signal    | Selection from<br>analog selection | Signal source of the analog value displayed as the second value                             |
| Color sec. value             | Selection from<br>color palette    | Color of the measured value display for the sec-<br>ond value                               |
| Title additional value       | up to 15 text characters           | Title of the additional value display field                                                 |
| Additional value             | Selection from<br>analog selection | Signal source of the analog value displayed as additional value                             |
| Color addit. value           | Selection from<br>color palette    | Color of the measured value display for the addi-<br>tional value                           |
| Title binary value           | up to 15 text characters           | Title of the binary value display field                                                     |
| Signal binary val.<br>1 to 3 | Selection from<br>binary selector  | Signal sources of the binary values visualized in the binary value display field            |

## 10.5 Analog inputs

#### 10.5.1 Base unit temperature inputs

Base unit temperature inputs: IN 4/5

**Open:** Device menu → Configuration → Analog inputs → Temperature inputs 1 to 2

| Configuration point  | Selection/<br>setting option                  | Explanation                                                                                                    |
|----------------------|-----------------------------------------------|----------------------------------------------------------------------------------------------------|
| Description          | up to 15 text characters                      | Designation for the input                                                                                                    |
| Signal type          | <b>IN 4/5:</b><br>Pt100                       | Type of sensor connected                                                                                                    |
|                      | Pt1000                                        | For Pt100, Pt1000 and NTC,                                                                                                    |
|                      | 400 Ω<br>4000 Ω                               | corresponding linearizations are provided.                                                                                                    |
|                      | 4000 Ω<br><b>IN 5</b> :<br>100 kΩ             | For <b>400</b> $\Omega$ , <b>4000</b> $\Omega$ and <b>100</b> k $\Omega$ , a customer-specific linearization must be configured.                                                                                                    |
|                      | NTC 8k55<br>NTC 22k<br>Resistance potentiome- | For <b>resistance potentiometers</b> <sup>a</sup> , a customer-<br>specific linearization can be configured if neces-<br>sary.                                                                                                    |
|                      | ter <sup>a</sup>                              | ⇒ "Customer-specific linearization", in this table                                                                                                    |
| Connection type      | 2-wire,<br>3-wire                             | only for signal types Pt100, Pt1000, 400 $\Omega$ ,<br>4000 $\Omega$ , 100 k $\Omega$ and NTC:<br>Connection variants for the connected resistance<br>thermometer                                                                                                    |
| Customer-specific    | Selection of a                                | only for signal types 400 $\Omega$ , 4000 $\Omega$ , 100k $\Omega$ or                                                                                                    |
| linearization        | linearization table                           | <b>resistance potentiometers</b> <sup>a</sup> :<br>Linearization tables contain up to 40 value pairs<br>in any measurement characteristic line.<br>Each value pair assigns a display value<br>(Y-column) to a measuring value (X-column).<br>Up to 8 linearization tables can be stored. To cre-<br>ate a linearization table, you need the JUMO PC<br>setup program. |
| Start of             | -99999 to +99999 <sup>b</sup>                 | Upper/lower limit for labeling the scale when dis-                                                                                                    |
| display range        |                                               | playing measuring values, e.g. in recorder dia-<br>grams and bar graphs                                                                                                    |
| Display range end    | -99999 to +99999 <sup>b</sup>                 |                                                                                                    |
| Decimal place        | Auto,<br>Fixed comma format                   | Decimal points in the display                                                                                                    |
| Offset               | -999 to +999 <sup>b</sup>                     | Correction value added to measuring value                                                                                                    |
|                      |                                               | This value can be used, for instance, to compen-<br>sate for measurement errors resulting from the<br>resistance of wires.                                                                                                    |
| Filter time constant | 0.0 to 25.0 s                                 | Optimization of measuring value updating                                                                                                    |
|                      |                                               | The higher the value of the filter time const., the slower the measured value is displayed.                                                                                                    |

| Configuration point | Selection/<br>setting option                                                                                                    | Explanation                                                                                                    |
|---------------------|----------------------------------------------------------------------------------------------------|----------------------------------------------------------------------------------------------------|
| Ra                  | 0 to 99999 Ω                                                                                                    | <b>only for IN 5:</b> Resistance value between the slider (S) and start point (A) in a resistance transmitter/potentiometer <sup>a</sup> when the slider is at the start point. |
| Rs                  | 6 to 99999 Ω                                                                                                    | <b>only for IN 5:</b> Span of the variable resistance value between the slider (S) and start point (A)                                                                          |
| Re                  | 0 to 99999 $\Omega$ only for IN 5: Resistance value between the slider of (S) and end point (E) in a resistance transmitter/potentiometer <sup>a</sup> when the slider is at the end point.                                                                             |                                                                                                    |
| Alarms 1/2          | <ul> <li>Analog input alarms are used to monitor measured values in relation to adjustable limit values.</li> <li>The alarm settings for all analog device functions are explained together.</li> <li>⇒ Chapter 10.9.2 "Alarms for analog signals", Page 135</li> </ul> |                                                                                                    |

<sup>a</sup> Resistance potentiometer
 <sup>b</sup> The temperature unit specified in the basic settings appears in the entry field.
 ⇒ Chapter 10.2 "Basic settings", Page 116

#### 10.5.2 Universal inputs of base unit and optional boards

Base unit universal input: IN 6 Optional board universal inputs: IN 11/12

**Open:** Device menu → Configuration → Analog inputs → Universal input 1 to 3 → Configuration

| Configuration point | Selection/                                                                                   | Explanation                                                                                                    |  |
|---------------------|----------------------------------------------------------------------------------------------|----------------------------------------------------------------------------------------------------|--|
|                     | setting option                                                                               |                                                                                                    |  |
| Description         | up to 15 text characters                                                                     | Designation for the input                                                                                                    |  |
| Operating mode      | linear scaling,<br>temp. measurement,                                                        | Type of measuring                                                                                                    |  |
|                     | pH-value measurement,<br>conductivity measure-<br>ment,<br>free chlorine<br>pH/T-compensated | <b>linear scaling:</b> Standard signals (for IN 11/12 and resistance potentiometer <sup>a</sup> ) with linear measurement characteristic line or customer-specific linearization                                                                                                    |  |
|                     |                                                                                              | For standard signals the scale start point, scale end point and unit must be specified.                                                                                                    |  |
|                     |                                                                                              | Temp. measurement: Measurement made with a                                                                                                    |  |
|                     |                                                                                              | resistance thermometer                                                                                                    |  |
|                     |                                                                                              | The type of sensor is selected in the "Signal type" configuration item. The unit for the temperature is specified in the "Basic Settings" menu.<br>⇒ Chapter 10.2 "Basic settings", Page 116                                                                                                    |  |
|                     |                                                                                              | <b>pH value, conductivity, and free chlorine:</b> The values measured by the individual analysis sensors are received in the form of a standard signal. Outside factors affecting the individual analysis process variables are compensated. It is thus necessary to make appropriate compensation settings in the configuration of the universal input. |  |
| Signal type         | IN 6/11/12:                                                                                  | Type of sensor connected                                                                                                    |  |
|                     | 0 to 20 mA<br>4 to 20 mA<br>20 to 0 mA<br>20 to 4 mA<br>only IN 11/12:                       | Correct scale settings are required for the <b>stan</b> -<br><b>dard signals</b><br>⇒ "Scale start/end" in this table.                                                                                                    |  |
|                     | 0 to 10 V                                                                                    | appropriate linearizations are available for                                                                                                    |  |
|                     | 10 to 0 V                                                                                    | Pt100, Pt1000 and resistance potentiometer <sup>a</sup>                                                                                                    |  |
|                     | Pt100<br>Pt1000                                                                              | A customer -specific linearization must be config-                                                                                                    |  |
|                     | 400 Ω                                                                                        | ured for 400 $\Omega$ and 4000 $\Omega$                                                                                                    |  |
|                     | $4000 \Omega$<br>Resistance potentiome-<br>ter                                               | $\Rightarrow$ "Customer-specific linearization" in this table                                                                                                    |  |

| Configuration point             | Selection/<br>setting option       | Explanation                                                                                                    |
|---------------------------------|------------------------------------|----------------------------------------------------------------------------------------------------|
| Connection type                 | 2-wire,<br>3-wire                  | only for signal types Pt100, Pt1000, 400 $\Omega$ and 4000 $\Omega$ :                                                                                                    |
|                                 |                                    | Connection variants for the connected resistance thermometer                                                                                                    |
| Customer-specific linearization | Selection of a linearization table | Linearization tables contain up to 40 value pairs in any measurement characteristic line.                                                                                                    |
|                                 |                                    | Each value pair assigns a display value<br>(Y-column) to a measuring value (X-column).<br>Up to 8 linearization tables can be stored. To cre-<br>ate a linearization table, you need the JUMO PC<br>setup program. |
| Unit                            | up to 5 text characters            | Process variable unit<br>not adjustable for pH measurement                                                                                                    |
|                                 |                                    | The temperature unit is specified in the basic set-<br>tings.                                                                                                    |
| Coolo start                     |                                    | ⇔ Chapter 10.2 "Basic settings", Page 116                                                                                                    |
| Scale start                     | -99999 to +99999 <sup>b</sup>      | only for standard signals:<br>Measured value from sensor (uncomp.) that cor-<br>responds to the lower limit of the standard signal<br>range [0 V or 0(4) mA];<br>Refer to the technical data for<br>the sensor.    |
| Scale end                       | -99999 to +99999 <sup>b</sup>      | only for standard signals:                                                                                                    |
|                                 |                                    | only for standard signals:                                                                                                    |
|                                 |                                    | Measured value from sensor (uncomp.) that cor-<br>responds to the upper limit of the standard signal<br>range [10 V or 20 mA]                                                                                      |
|                                 |                                    | Refer to the technical data for the sensor.                                                                                                    |
| Start of                        | -99999 to +99999 <sup>b</sup>      | Upper/lower limit for labeling the scale when dis-                                                                                                    |
| display range                   |                                    | playing measuring values, e.g. in recorder dia-                                                                                                    |
| Display range end               | -99999 to +99999 <sup>b</sup>      | grams and bar graphs                                                                                                    |
| Decimal place                   | Auto                               | Decimal points in the display                                                                                                    |
| <u></u>                         | Fixed comma format                 |                                                                                                    |
| Offset                          | -999 to +999 <sup>b</sup>          | only for temperature and<br>conductivity measurement:<br>Correction value added to measuring value                                                                                                    |
| Filter time constant            | 0.0 to 25.0 s                      | Optimization of measuring value updating                                                                                                    |
|                                 |                                    | The higher the value of the filter time const., the slower the measured value is displayed.                                                                                                    |
| Ra                              | 0 to 4000 Ω                        | only for IN 11/12: Resistance value between the slider (S) and start point (A) in a resistance thermometer/resistance potentiometer when the slider is at the start point                                          |

| Configuration point           | Selection/                                                                                                    | Explanation                                                                                                    |
|-------------------------------|----------------------------------------------------------------------------------------------------|----------------------------------------------------------------------------------------------------|
| <b>D</b>                      | setting option                                                                                                    |                                                                                                    |
| Rs                            | 6 to 4000 Ω                                                                                                    | <b>only for IN 11/12:</b> Span of the variable resistance value between the slider (S) and start point (A)                                                                                                |
| Re                            | 0 to 4000 Ω                                                                                                    | <b>only for IN 11/12:</b> Resistance value between the slider (S) and end point (E) in a resistance thermometer/resistance potentiometer when the slider is at the end point.                             |
| Compensation tem-<br>perature | Selection from<br>analog selection                                                                                                    | Analog input of the compensation thermometer<br>for temperature-compensated measurement of<br>pH value, free chlorine or conductivity                                                                     |
| Compensation                  | TC linear,<br>TC-curve,<br>natural water,<br>natural water with<br>expanded temperature<br>range,<br>ASTM neutral,<br>ASTM acid,<br>ASTM alkaline,<br>NaOH 0 to 12%,<br>NaOH 25 to 50%,<br>HNO <sub>3</sub> 0 to 25%,<br>HNO <sub>3</sub> 0 to 25%,<br>HNO <sub>3</sub> 36 to 82%,<br>H <sub>2</sub> SO <sub>4</sub> 0 to 28%,<br>H <sub>2</sub> SO <sub>4</sub> 92 to 99%,<br>HCL 0 to 18%,<br>HCL 0 to 18%, | Type of temperature compensation for conduc-<br>tivity measurement                                                                                                    |
| Reference temp.               | 15 to 30 °C                                                                                                    | required only for conductivity measurement<br>with "TC linear" or "TC curve" temperature<br>compensation:<br>Temperature at which the (temperature-compen-<br>sated) conductivity value displayed was set |
| Compensation<br>pH value      | Selection from analog selection                                                                                                    | Analog input of the pH-value sensor for pH-com-<br>pensated measurement of free chlorine                                                                                                    |
| Alarms 1/2                    | Analog input alarms are used to monitor measured values<br>in relation to adjustable limit values.<br>The alarm settings for all analog device functions are explained together.<br>⇔ Chapter 10.9.2 "Alarms for analog signals", Page 135                                                                                                    |                                                                                                    |
| Calibration timers            | <ul> <li>Calibration timers prompt the user to calibrate sensors on a regular basis.</li> <li>The settings for all analysis inputs and the universal inputs are explained together.</li> <li>⇒ Chapter 10.10 "Calibration timers", Page 139</li> </ul>                                                                                                    |                                                                                                    |

<sup>a</sup> Resistance potentiometer
 <sup>b</sup> The unit for the particular sensor value appears in the entry field.

### 10.5.3 pH/Redox/NH<sub>3</sub> analysis inputs

| Open: Device menu →     | Configuration → | Analog inputs $\rightarrow$ |
|-------------------------|-----------------|-----------------------------|
| Analysis input 1 to 4 → | Configuration   |                             |

| Configuration point                                | Selection/<br>setting option                                         | Explanation                                                                                                    |
|----------------------------------------------------|----------------------------------------------------------------------|----------------------------------------------------------------------------------------------------|
| Description                                        | up to 15 text characters                                             | Designation for the input                                                                                                    |
| Electrode type                                     | pH standard<br>pH antimony<br>pH ISFET<br>redox<br>ammonia           | Type of electrode connected                                                                                                    |
| Redox unit                                         | mV<br>percent                                                        | <ul> <li>mV: unit for the redox potential</li> <li>percent: concentration percentage that can be derived from the redox measurement</li> <li>This requires a two-point calibration.</li> <li>⇒ Chapter 14.2.1 "Calibration methods for Redox sensors", Page 183</li> </ul> |
| Filter time constant                               | 0.0 to 25.0 s                                                        | Optimization of measuring value updating<br>The higher the value of the filter time const., the<br>slower the measured value is displayed.                                                                                                    |
| Start of<br>display range                          | -99999 to +99999 <sup>a</sup><br>-99999 to +99999 <sup>a</sup>       | Upper/lower limit for labeling the scale when dis-<br>playing measuring values, e.g. in recorder dia-<br>grams and bar graphs                                                                                                    |
| Display range end<br>Compensation tem-<br>perature | Selection from<br>analog selection                                   | Analog input of the temperature sensor for com-<br>pensation of the effect of temperature on the pH-<br>value measurement                                                                                                    |
| Glass electrode<br>monitoring                      | off<br>minimum impedance<br>maximum impedance<br>min./max. impedance | configurable monitoring of pH glass electrodes<br>without impedance converter<br>minimum impedance: monitoring for soft short/<br>sensor failure<br>maximum impedance: monitoring for aging/pol-<br>lution/wire break                                                      |
| Reference<br>electrode monitoring                  | On<br>Off                                                            | Activation of reference electrode impedance<br>monitoring<br>A high-impedance symmetrical connection is re-<br>quired.                                                                                                    |
| max.<br>reference impedance                        | 0 to 100 kΩ                                                          | upper impedance limit for monitoring a reference electrode                                                                                                    |
| Alarm/Event list                                   | off<br>event<br>alarm                                                | Assignment of sensor failure notification to alarm list or event list                                                                                                    |
| Sensor alarm<br>delay                              | 0 to 999 s                                                           | The sensor alarm is suppressed for the set dura-<br>tion of the alarm delay.                                                                                                    |

| Configuration point | Selection/<br>setting option                                                                                                    | Explanation                                         |
|---------------------|----------------------------------------------------------------------------------------------------|-----------------------------------------------------|
| Text sensor alarm   | up to 21 text characters                                                                                                    | Text for the alarm/event list in case of sensor er- |
|                     |                                                                                                    | ror                                                 |
| Alarms 1/2          | <ul> <li>Analog input alarms are used to monitor measured values</li> <li>in relation to adjustable limit values.</li> <li>The alarm settings for all analog device functions are explained together.</li> <li>⇒ Chapter 10.9.2 "Alarms for analog signals", Page 135</li> </ul> |                                                     |
| Calibration timers  | Calibration timers prompt the user to calibrate sensors on a regular basis.<br>The settings for all analysis inputs and the universal inputs are explained to-<br>gether.<br>⇒ Chapter 10.10 "Calibration timers", Page 139                                                      |                                                     |

<sup>a</sup> The entry field units depend on the configuration items "Electrode type" and "Redox unit".

|   | NOTE!                                                                                                    |
|---|----------------------------------------------------------------------------------------------------|
| Ĭ | The following points must be observed for correct operation of glass electrode monitoring via impedance measurement (see preceding table):                                                                               |
|   | <ul> <li>Impedance measurements are possible only with glass-based sensors.</li> </ul>                                                                                                    |
|   | <ul> <li>Sensors must be connected directly to an analysis input for pH/Redox/NH<sub>3</sub><br/>on the device.</li> </ul>                                                                                               |
|   | <ul> <li>Impedance converters must not be installed in the measuring circuit.</li> </ul>                                                                                                    |
|   | • The maximum admissible cable length between sensor and device is 10 m.                                                                                                    |
|   | <ul> <li>Fluid resistances have a direct impact on the measurement result. It is<br/>therefore advisable to activate the impedance measurement in liquids at a<br/>minimum conductivity of approx. 100 μS/cm.</li> </ul> |

### 10.5.4 CR/Ci analysis inputs (conductive/inductive conductivity)

**Open:** Device menu → Configuration → Analog inputs → Analysis input 1 to 4 → Configuration

| Configuration point                                                | Selection/<br>setting option                                                               | Explanation                                                                                                    |
|--------------------------------------------------------------------|--------------------------------------------------------------------------------------------|----------------------------------------------------------------------------------------------------|
| Description                                                        | up to 15 text characters                                                                   | Designation for the input                                                                                                    |
| Compensation tem-<br>perature                                      | Selection from<br>analog selection                                                         | Analog input of the compensation thermometer for temperature-compensated conductivity measurement                                                                                          |
| Reference temp.                                                    | 15 to 30 °C                                                                                | required only for conductivity measurement<br>with "TDS", "TC linear" or "TC curve" tem-<br>perature compensation:<br>The temperature at which the conductivity value<br>displayed was set |
| Filter time constant                                               | 0.0 to 25.0 s                                                                              | Optimization of measuring value updating<br>The higher the value of the filter time const., the<br>slower the measured value is displayed.                                                 |
| nominal<br>cell constant                                           | <b>for CR:</b> 0.01 to 10 cm <sup>-1</sup><br><b>for Ci:</b> 4.00 to 8.00 cm <sup>-1</sup> | nominal cell constant of the conductivity sensor<br>(can be read from the sensor nameplate)                                                                                                |
| Cell type                                                          | 2 electrodes<br>4 electrodes                                                               | For conductivity sensors with 4 electrodes, pollu-<br>tion detection is made available.                                                                                                    |
| Pollution<br>detection                                             | OFF<br>ON                                                                                  | possible only for conductive conductivity<br>measurement in a 4-wire circuit:<br>When this function is activated, a sensor alarm is<br>triggered in case of soiling.                       |
| Wire break<br>detection                                            | OFF<br>ON                                                                                  | possible only for conductive conductivity<br>measurement:<br>When this function is activated, a sensor alarm is<br>triggered in case of a sensor wire break.                               |
| Alarm/Event list                                                   | off<br>event<br>alarm                                                                      | possible only for conductive conductivity<br>measurement:<br>Assignment of the sensor failure notification to<br>alarm list or event list                                                  |
| Sensor alarm<br>delay                                              | 0 to 999 s                                                                                 | possible only for conductive conductivity<br>measurement:<br>The sensor alarm is suppressed for the set dura-<br>tion of the alarm delay.                                                  |
| Text sensor alarm                                                  | up to 21 text characters                                                                   | possible only for conductive conductivity<br>measurement:<br>Text for the alarm/event list in case of sensor er-<br>ror                                                                    |
| Measuring range se-<br>lection 1<br>Measuring range<br>switching 2 | Selection from<br>binary selector<br>Selection from<br>binary selector                     | Measuring range switching permits selection of<br>the measuring ranges 1 to 4 by controlling the bi-<br>nary signals.<br>⇒ Chapter "CR/Ci measuring range switching",<br>Page 129          |

| Configuration point            | Selection/<br>setting option                                                                                                    | Explanation |
|--------------------------------|----------------------------------------------------------------------------------------------------|-------------|
| Measuring ranges<br>1 to 4     | - Four ranges each can be configured for conductive/inductive (CR/Ci) conductivity measure-<br>ments. The settings for all CR-/Ci analysis inpu<br>are explained together.<br>⇒ "CR/Ci measuring range configuration", pag<br>130 |             |
| Alarms 1/2 per measuring range | Analog input alarms are used to monitor measured values<br>in relation to adjustable limit values.                                                                                                    |             |
| 1 to 4                         | The alarm settings for all analog device functions are explained together.<br>⇒ Chapter 10.9.2 "Alarms for analog signals", Page 135                                                                                              |             |
| Calibration timers             | Calibration timers prompt the user to calibrate sensors on a regular basis.<br>The settings for all analysis inputs and the universal inputs are explained to-<br>gether.<br>⇒ Chapter 10.10 "Calibration timers", Page 139       |             |

#### 10.5.5 CR/Ci measuring ranges

Four configurable measuring ranges are available for each CR/Ci analysis input for measuring electrolytic conductivity. The measuring range is switched by means of 2 selectable digital signals. These signals are specified in the configuration of the individual conductivity measurement inputs.

⇒ Chapter 10.5.4 "CR/Ci analysis inputs (conductive/inductive conductivity)", Page 128

#### CR/Ci measuring range switching

The following table shows which binary value combinations activate the individual measuring ranges:

| Active measuring range | Binary signal<br>Measuring range selection 1 | Digital signal<br>Measuring range switching 2 |
|------------------------|----------------------------------------------|-----------------------------------------------|
| Measuring range 1      | 0                                            | 0                                             |
| Measuring range 2      | 1                                            | 0                                             |
| Measuring range 3      | 0                                            | 1                                             |
| Measuring range 4      | 1                                            | 1                                             |

### CR/Ci measuring range configuration

**Open:** Device menu → Configuration → Analog inputs → Analysis input 1 to 4 → Measuring range 1 to 4

| Configuration point     | Selection/<br>setting option                                                                                                    | Explanation                                                                                                    |
|-------------------------|----------------------------------------------------------------------------------------------------|----------------------------------------------------------------------------------------------------|
| TDS factor              | 0.01 to 2.00                                                                                                    | only for conductive conductivity with<br>TDS compensation:<br>Conversion factor from measured conductivity to<br>display unit (see configuration item "Unit" in this<br>table)                                            |
| Compensation            | for CR/Ci:<br>Off,<br>TC linear,<br>natural water,<br>natural water with<br>expanded temperature<br>range<br>only for CR:<br>TDS,<br>ASTM neutral,<br>ASTM acid,<br>ASTM alkaline<br>only for Ci:<br>TC curve,<br>NaOH 0 to 12%,<br>NaOH 0 to 12%,<br>NaOH 25 to 50%,<br>HNO3 0 to 25%,<br>HNO3 36 to 82%,<br>H2SO4 0 to 28%,<br>H2SO4 0 to 28%,<br>H2SO4 92 to 99%,<br>HCL 0 to 18%,<br>HCL 0 to 18%,<br>HCL 22 to 44% | Type of temperature compensation for conduc-<br>tivity measurement                                                                                                    |
| Unit for<br>calculation | for CR/Ci:<br>μS/cm<br>mS/cm<br>only for CR:<br>kΩ/cm<br>MΩ/cm                                                                                                    | Unit in which the conductivity is displayed                                                                                                    |
| Unit                    | up to 5 text characters                                                                                                    | only for conductive conductivity measure-<br>ment with<br>TDS compensation:<br>Unit for the process variable to be displayed for<br>TDS measurements or when using customer-<br>specific linearization (e.g. ppm or mg/l) |

| Configuration point       | Selection/<br>setting option                                               | Explanation                                                                                           |
|---------------------------|----------------------------------------------------------------------------|----------------------------------------------------------------------------------------------------|
| Customer-specific         | Selection of a                                                             | Linearization tables contain up to 40                                                                 |
| linearization             | linearization table                                                        | value pairs in any measurement characteristic line.                                                   |
|                           |                                                                            | Each value pair assigns a display value                                                               |
|                           |                                                                            | (Y-column) to a measuring value (X-column).                                                           |
|                           |                                                                            | Up to 8 linearization tables can be stored. To cre-                                                   |
|                           |                                                                            | ate a linearization table, you need the JUMO PC                                                       |
|                           |                                                                            | setup program.                                                                                        |
| Start of<br>display range | -99999 to +99999 <sup>a</sup>                                              | Upper/lower limit for labeling the scale when dis-<br>playing measuring values, e.g. in recorder dia- |
| Display range end         | -99999 to +99999 <sup>a</sup>                                              | grams and bar graphs                                                                                  |
| Decimal place             | Auto                                                                       | Decimal points in the display                                                                         |
|                           | Fixed comma format                                                         |                                                                                                    |
| Offset                    | -99999 to +99999 <sup>a</sup>                                              | Correction value added to measuring value                                                             |
| Alarms 1/2                | Analog input alarms are used to monitor measured values                    |                                                                                                    |
| per measuring range       | in relation to adjustable limit values.                                    |                                                                                                    |
| 1 to 4                    | The alarm settings for all analog device functions are explained together. |                                                                                                    |
|                           | $\Rightarrow$ Chapter 10.9.2 "Alarms for analog signals", Page 135         |                                                                                                    |

<sup>a</sup> The unit set for the conductivity measurement input appears in the entry field.

## **10.6** Analog outputs of base unit and optional boards

Open: Device menu → Configuration → Analog outputs → Analog output 1 to 9

| Configuration point     | Selection/<br>setting option                                                   | Explanation                                                                                                    |
|-------------------------|--------------------------------------------------------------------------------|----------------------------------------------------------------------------------------------------|
| Description             | up to 15 text characters                                                       | Designation for the output                                                                                                    |
| Signal<br>output value  | Selection from<br>analog selection                                             | Analog signal source of the output                                                                                                    |
| Analog signal           | 0 to 10 V<br>0 to 20 mA<br>4 to 20 mA<br>10 to 0 V<br>20 to 0 mA<br>20 to 4 mA | Type of standard signal to be generated                                                                                                    |
| Enable manu. mode       | Yes<br>No                                                                      | The manual mode for the specific output is en-<br>abled/locked here.<br>The manual mode permits fixed analog values<br>to be set for the output for testing purposes.<br>⇒ Chapter 8.2.3 "Functional level", Page 80                                                  |
| Safety value 1 to 4     | 0 to 10.7 V<br>or<br>0 to 22 mA                                                | Specification of an analog value that the output assumes at hold, at calibration or at error                                                                                                    |
|                         |                                                                                | If an analysis input for conductivity measurement<br>is set as "Signal output value", the safety values<br>1 to 4 are assigned to conductivity measuring<br>ranges 1 to 4. Pairs with the same number be-<br>long together.<br>Otherwise, the safety value 1 applies. |
| Scale start 1 to 4      | -99999 to +99999 <sup>a</sup>                                                  | Analog value of the analog signal source (see configuration item "Signal output value") that corresponds to the lower limit of the standard signal range generated [0 V or 0(4) mA]                                                                                   |
| Scale end 1 to 4        | -99999 to +99999 <sup>a</sup>                                                  | Analog value of the analog signal source (see<br>configuration item "Signal output value") that cor-<br>responds to the upper limit of the standard<br>signal range generated (10 V or 20 mA)                                                                         |
| Digital signal for hold | Selection from<br>binary selector                                              | Digital signal for activating the hold function<br>When the hold function is activated, the analog<br>output assumes the state defined in the "Re-<br>sponse at hold" setting.                                                                                        |

| Configuration point          | Selection/<br>setting option                                   | Explanation                                                                                                    |
|------------------------------|----------------------------------------------------------------|----------------------------------------------------------------------------------------------------|
| Response at hold             | low<br>high<br>NAMUR low<br>NAMUR high<br>hold<br>safety value | Specification of the analog output value when the<br>hold function is activated, during calibration of<br>one of the sensors for the particular output or at<br>error (overrange/underrange)<br><b>Iow:</b> lower limit of the standard signal value                                                                       |
| Response at calibra-<br>tion | Moving<br>Frozen<br>Safe value                                 | range [0 V or 0(4) mA] high: upper limit of the standard signal value                                                                                                    |
| Response at error            | low<br>high<br>NAMUR low<br>NAMUR high<br>hold<br>safety value | <ul> <li>range (10V or 20 mA)</li> <li>NAMUR low: lower NAMUR limit of the standard signal [0 V or 0(3.4) mA]</li> <li>NAMUR high: upper NAMUR limit of the standard signal (10.7 V or 22 mA)</li> <li>hold: unchanging analog value</li> <li>Safety value: see configuration item "Safety value" in this table</li> </ul> |

<sup>a</sup> The unit for the value set for the "Signal output value" appears in the entry field.

## 10.7 Digital inputs of base unit and optional boards

**Open:** Device menu → Configuration → Digital inputs → Digital input 1 to 9

| Configuration point | Selection/<br>setting option                                                                                                    | Explanation                      |
|---------------------|----------------------------------------------------------------------------------------------------|----------------------------------|
| Description         | up to 21 text characters                                                                                                    | Designation for the input        |
| Inversion           | Yes<br>No                                                                                                    | Invert/do not invert state       |
| Contact             | Base unit:<br>potential-free contact,<br>external voltage source                                                                                                    | Type of digital signal connected |
|                     | Optional boards:<br>potential-free contact                                                                                                    |                                  |
| Alarm               | Digital inputs alarms are used to monitor input-side switching signals.<br>The alarm settings for all digital device functions are explained together.<br>⇒ Chapter 10.9.3 "Digital signal alarms", Page 138 |                                  |

## 10.8

Digital outputs of base unit and optional boards Open: Device menu → Configuration → Digital outputs → Digital output 1 to 17

| Configuration point    | Selection/<br>setting option      | Explanation                                                                                                    |
|------------------------|-----------------------------------|----------------------------------------------------------------------------------------------------|
| Description            | up to 21 text characters          | Designation for the output                                                                                                    |
| Signal<br>output value | Selection from<br>binary selector | Digital signal source for the output                                                                                                    |
| Inversion              | Yes<br>No                         | Invert/do not invert state                                                                                                    |
| Enable manu. mode      | Yes<br>No                         | The manual mode for the specific output is en-<br>abled/locked here.<br>Manual mode permits fixed binary values<br>(switching states) to be set for the output for test-<br>ing purposes.<br>⇒ Chapter 8.2.3 "Functional level", Page 80 |

### **10.9** Limit monitoring and alarms

#### 10.9.1 Limit monitoring

#### **Open Limit Monitoring:**

Device menu  $\rightarrow$  Configuration  $\rightarrow$  Limit Monitoring  $\rightarrow$  Limit monitoring 1 to 8

| Configuration point | Selection/<br>setting option                                                                                                    | Explanation                                                             |
|---------------------|----------------------------------------------------------------------------------------------------|-------------------------------------------------------------------------|
| Description         | up to 21 text characters                                                                                                    | Designation for the limit monitoring                                    |
| Input signal        | Selection from<br>Analog selector                                                                                                    | Signal source of the analog value that is monitored by limit monitoring |
| Alarms 1/2          | Limit monitoring alarms are used to monitor output signals with respect to adjustable limit values.<br>The alarm settings for all analog device functions are explained together.<br>⇒ "Alarms for analog signals", page 135 |                                                                         |

#### 10.9.2 Alarms for analog signals

Open Limit Monitoring Alarm Configuration: Device menu → Configuration → Limit Monitoring → Limit monitoring 1 to 8

**Open Temperature Inputs Alarm Configuration:** 

Device menu → Configuration → Analog inputs → Temperature inputs 1 to 2

**Open Universal Inputs Alarm Configuration:** 

Device menu → Configuration → Analog inputs → Universal input 1 to 3 → Configuration

**Open pH/Redox/NH<sub>3</sub> Analysis Inputs Alarm Configuration:** 

Device menu → Configuration → Analog inputs → Analysis input 1 to 4 → Configuration

**Open CR / Ci Analysis Inputs Alarm Configuration:** 

Device menu  $\rightarrow$  Configuration  $\rightarrow$  Analog inputs  $\rightarrow$ Analysis input 1 to 4  $\rightarrow$  Configuration  $\rightarrow$  Measuring range 1 to 4

| Configuration point     | Selection/<br>setting option          | Explanation                                                                                           |
|-------------------------|---------------------------------------|----------------------------------------------------------------------------------------------------|
| Digital signal for hold | Selection from the<br>binary selector | Digital signal for activating the hold function<br>When the hold function is activated, the alarm as- |
|                         |                                       | sumes the state defined in the "Response at hold" setting.                                            |

| Configuration point     | Selection/                                                                                        | Explanation                                                                                                    |
|-------------------------|---------------------------------------------------------------------------------------------------|----------------------------------------------------------------------------------------------------|
|                         | setting option                                                                                    |                                                                                                    |
| Response at hold        | inactive<br>active<br>hold                                                                        | Specification of the alarm state when the hold<br>function is activated, at calibration of the particu-<br>lar input or at error (overrange/underrange)           |
| Response at calibration | inactive<br>active<br>hold<br>normal                                                              | inactive: alarm suppressed active: alarm forced                                                                                                    |
| Response at error       | inactive<br>active<br>hold                                                                        | <b>hold:</b> alarm state is maintained regardless of alarm condition changes <b>normal:</b> alarm in acc. with alarm condition                                    |
| Alarm type              | inactive<br>minimum alarm<br>maximum alarm<br>alarm window<br>invert alarm window                 | Four alarm types (comparator functions) can be<br>selected to monitor measured values for violation<br>of limit values.<br>⇒ Characteristic lines after the table |
|                         | only for<br>CR analysis inputs:<br>USP<br>Pre-alarm USP<br>purified water<br>Pre-alarm pur. water | Limit value alarms to USP <645> or<br>European Pharmacopoeia (Ph. Eur.) for<br>cleaned water                                                                      |
| Alarm/Event list        | off<br>event<br>alarm                                                                             | Assignment of alarm notification to alarm list or event list                                                                                                    |
| Alarm text              | up to 21 text characters                                                                          | Text for the alarm/event list                                                                                                    |
| Limit value             | -99999 to +99999                                                                                  | Limit value for the particular alarm type                                                                                                    |
| Hysteresis              | 0 to 99999                                                                                        | Spacing between switch-on and switch-off points<br>for the alarm types<br>⇒ Characteristic lines after the table                                                  |
| Window range            | 0 to 99999                                                                                        | Range of the alarm window<br>⇒ Characteristic lines after the table                                                                                               |
| Pulse function          | Yes<br>No                                                                                         | Time limit for alarm with the wiper time as maxi-<br>mum alarm duration                                                                                           |
| Pulse time              | 0 to 999 s                                                                                        | Duration of alarm with pulse function activated                                                                                                    |
| Alarm delay<br>On       | 0 to 999 s                                                                                        | Time delay between occurrence of the alarm condition and triggering of the alarm                                                                                  |
| Alarm delay Off         | 0 to 999 s                                                                                        | Time delay between ending of the alarm condi-<br>tion and clearing of the alarm                                                                                   |

#### Minimum alarm (On-signal when value drops below lower limit)

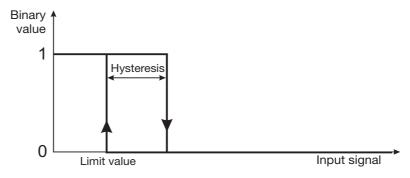

#### Maximum alarm(On-signal when value exceeds upper limit)

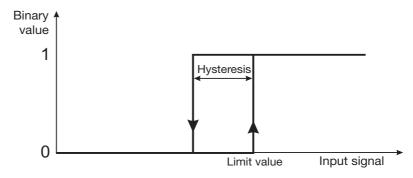

#### Alarm window (On-signal within a configurable value range

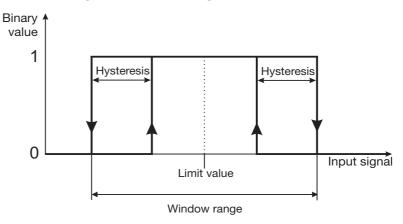

#### Invert alarm window (On-signal outside a configurable value range)

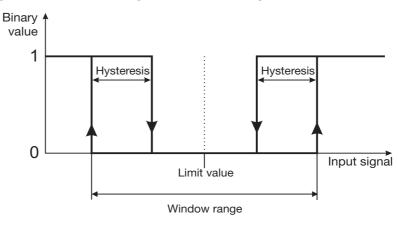

### 10.9.3 Digital signal alarms

**Open:** Device menu → Configuration → Digital inputs → Digital input 1 to 9

| Configuration point     | Selection/<br>setting option          | Explanation                                                                                                    |
|-------------------------|---------------------------------------|----------------------------------------------------------------------------------------------------|
| Digital signal for hold | Selection from the<br>binary selector | Digital signal for activating the hold function                                                                     |
|                         |                                       | When the hold function is activated, the alarm as-<br>sumes the state defined in the "Response at<br>hold" setting. |
| Response at hold        | inactive<br>active<br>hold            | Specification of the alarm state when the hold function is activated                                                |
|                         | normal                                | inactive: alarm suppressed                                                                                          |
|                         |                                       | active: alarm forced                                                                                                |
|                         |                                       | <b>hold:</b> alarm state is maintained regardless of alarm condition changes                                        |
|                         |                                       | normal: alarm in acc. with alarm condition                                                                          |
| Alarm type              | active<br>inactive                    | Arming or disarming an alarm                                                                                        |
| Alarm/Event list        | off<br>event<br>alarm                 | Assignment of alarm notification to alarm list or event list                                                        |
| Alarm text              | up to 21 text characters              | Text for the alarm/event list                                                                                       |
| Polarity for alarm      | high<br>Iow                           | Digital input alarm condition                                                                                       |
| Alarm delay             | 0 to 999 s                            | Time delay between occurrence of the alarm condition and triggering of the alarm                                    |

### **10.10** Calibration timers

Every analysis input and universal input has its own calibration timer. Calibration timers signal when sensor calibration is due. Once a particular input has been calibrated successfully, its calibration timer is reset. The signal can be generated, for instance, by digital outputs, external indicator lights or the alarm/event list.

#### 10.10.1 Configuration of the calibration timers

**Open Calibration Timer Configuration Universal Inputs:** Device menu  $\rightarrow$  Configuration  $\rightarrow$  Analog inputs  $\rightarrow$ Universal input 1 to 3  $\rightarrow$  Calibration timer

#### **Open Calibration Timer Configuration Analysis Inputs:**

Device menu  $\rightarrow$  Configuration  $\rightarrow$  Analog inputs  $\rightarrow$  Analysis input 1 to 4  $\rightarrow$  Calibration timer

| Configuration point  | Selection/<br>setting option | Explanation                                                                                                    |
|----------------------|------------------------------|----------------------------------------------------------------------------------------------------|
| Function             | inactive<br>active           | Activation/deactivation of the calibration timer for an analog input                                                          |
| Alarm/Event list     | off<br>event<br>alarm        | Assignment of calibration timer timeout notifica-<br>tion to alarm list or event list                                         |
| Alarm text           | 21 text characters           | Text for the alarm/event list upon timeout of cali-<br>bration timers                                                         |
| Calibration interval | 0 to 99999 days              | Time period after resetting the calibration timer<br>through successful calibration until timeout of the<br>calibration timer |

## 10.11 Controller

### 10.11.1 Configuration of the controllers

**Open:** Device menu → Configuration → Controller → Controller 1 to 4 → Configuration

| Configuration point            | Selection/<br>setting option                                                                                                    | Explanation                                                                                                    |
|--------------------------------|----------------------------------------------------------------------------------------------------|----------------------------------------------------------------------------------------------------|
| Controller type                | Two-point controller<br>Three-state controller,<br>Coarse-/fine controller,<br>Modulating controller,<br>continuous controller<br>with integrated<br>position controller,<br>Continuous controller | Selection of controller type                                                                                                    |
| Control direction              | Inverse<br>Direct                                                                                                    | <b>Inverse:</b> Output increases with negative control deviation (actual value < setpoint value), output decreases with positive control deviation <b>direct:</b> Output level increase with positive control the deviation (actual value >setpoint value), Output value decrease with negative control deviation             |
| Output type 1<br>Output type 2 | Pulse length output<br>Pulse frequency output<br>Continuous output                                                                                                    | Signal type of controller output signal                                                                                                    |
| Output contact type<br>1 to 2  | Normally-closed contact<br>Working contact                                                                                                    | Contact type (control direction) of the digital con-<br>troller outputs (K1,K2)<br>Working contact corresponds to a normally-open<br>contact<br>Resting contact corresponds to a normally-<br>closed contact                                                                                                    |
| Manual mode                    | Enabled<br>Disabled                                                                                                    | Enabling of manual mode                                                                                                    |
| Acceptance of manual output 1  | Yes<br>No                                                                                                    | Acceptance of the preconfigured manual output<br>(for the 1st controller output on coarse-/fine con-<br>trollers) upon activation of the manual mode                                                                                                    |
| Man. output level 1            | -100 to +100%                                                                                                    | Preconfigured Man. output level (for the 1st con-<br>troller output on coarse/fine controllers)<br>Accepted automatically on activation of the<br>"manual mode" if acceptance of the manual out-<br>put level is set to "Yes".<br>Otherwise, the controller accepts the last output<br>level from the automatic control mode. |
| Acceptance of manual output 2  | Yes<br>No                                                                                                    | only for coarse/fine controllers:<br>Acceptance of the preconfigured manual output<br>for the 2nd controller output upon activation<br>of the manual mode                                                                                                    |

| Configuration point               | Selection/<br>setting option | Explanation                                                                                                    |
|-----------------------------------|------------------------------|----------------------------------------------------------------------------------------------------|
| Man. output level 2               | 0 to 100%                    | only for coarse/fine controllers:Preconfigured Man. output level for the 2nd controller outputAccepted automatically upon activation of the<br>manual mode<br>mode if acceptance of the manual output level<br>is set to "Yes"; otherwise the controller<br>                                                                                                    |
| Acceptance of hold output level 1 | Yes<br>No                    | Acceptance of the preconfigured hold output (for<br>the 1st controller output on coarse/fine control-<br>lers) upon activation of the hold mode                                                                                                    |
| Hold output level 1               | -100 to +100%                | Preconfigured hold output level (for the 1st con-<br>troller output on coarse-/fine controllers)<br>Accepted automatically on activation of the<br>"manual mode" if acceptance of the manual out-<br>put level is set to "Yes".<br>Otherwise, the controller accepts the last output                                                                                                    |
|                                   |                              | level from the automatic control mode.                                                                                                    |
| Acceptance of hold output level 2 | Yes<br>No                    | only for coarse/fine controllers:<br>Acceptance of the preconfigured hold output for<br>the 2nd controller output upon activation<br>of the hold mode                                                                                                    |
| Hold output level 2               | 0 to 100%                    | only for coarse/fine controllers:Preconfigured hold output level for the 2nd controller outputAccepted automatically upon activation of thehold mode if acceptance of the hold output levelis set to "Yes"; otherwise, the controller assumesthe last output level from the automatic controlmode.                                                                                                    |
| Self-optimization                 | Enabled<br>Disabled          | Enabling of self-optimization                                                                                                    |
| Alarm monitoring                  | Inactive<br>Active           | Activation/deactivation of alarm monitoring<br>Alarm monitoring provides a continuous plausi-<br>bility check of the control deviation. A dosing<br>alarm is triggered when the control deviation is<br>greater than the value of the alarm tolerance set<br>in the controller parameters. If "Alarm ack." is ac-<br>tivated (see next configuration item), the control-<br>ler switches to hold mode on a holding alarm. |

| Configuration point | Selection/<br>setting option | Explanation                                                                                                    |
|---------------------|------------------------------|----------------------------------------------------------------------------------------------------|
| Alarm ack.          | Inactive<br>Active           | Activation/deactivation of the acknowledgment<br>function<br>Dosing alarms of the respective controller must<br>be acknowledged in the "Alarm list" when "Alarm<br>acknowledgement" is activated. Dosing alarms<br>are not cleared automatically when the control<br>deviation drops to a value that is less than or<br>equal to the alarm tolerance. The alarm tolerance<br>is set in the controller parameters.<br>⇔ Chapter 9.2 "Parameter Sets (Controller pa-<br>rameter)", Page 110. |

#### Pulse length output

With a pulse width output, the output level generated by the controller has the form of the pulse/pause ratio of a square-wave signal with a fixed frequency (pulse width modulation). Output of this type of signal from the device uses a digital output.

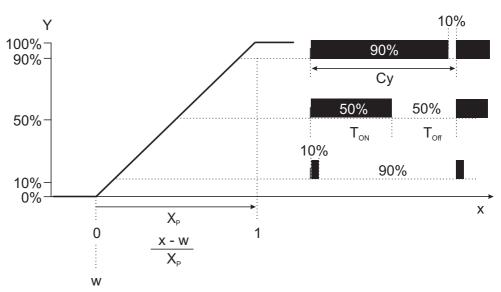

#### Pulse frequency output

With a pulse frequency output, the output level generated by the controller has the form of the frequency of a square-wave signal with a fixed pulse/pause ratio. Output of this type of signal from the device uses a digital output.

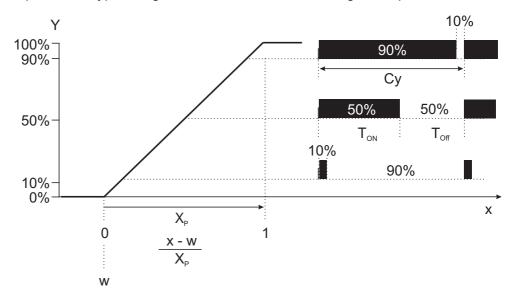

#### **Continuous output**

With a continuous output, the output level generated by the controller is transmitted directly to connected functions. Output of this type of signal from the device uses a analog output. The proportionality between the min/max span of the controller output level and the signal strength is specified by the scaling of the analog output.

For more detailed information on the subject of control technology, you can download the technical article "Control technology - Basic principles and tips for the practitioner" (FAS 525) as a PDF document for free from the JUMO website.

### 10.11.2 Controller inputs

**Open:** Device menu → Configuration → Controller → Controller 1 to 4 → Input

| Configuration point            | Selection/<br>setting option      | Explanation                                                                                                    |
|--------------------------------|-----------------------------------|----------------------------------------------------------------------------------------------------|
| Description                    | up to 15 text characters          | Designation of the controller input                                                                                                    |
| Actual value                   | Selection from<br>Analog selector | Selection of the analog signal source for the ac-<br>tual value                                                                                                    |
| Output level feedback          | Selection from<br>Analog selector | <ul> <li>only for modulating controllers and continuous controllers with position feedback:</li> <li>Selection of the analog signal source for the current output level (e.g. universal input with resistance potentiometer or analog input with standard signal)</li> <li>Output level feedback is required on continuous controllers with position feedback.</li> </ul> |
| Parameter selection            | Selection from<br>binary selector | Selection of the digital signal source for switching<br>from parameter set 1 to parameter set 2<br>Two parameter sets are stored for each control-<br>ler and can be switched via this<br>digital signal.<br>⇒ Chapter 9.2 "Parameter Sets (Controller pa-<br>rameter)", Page 110                                                                                         |
| Digital signal for man-<br>ual | binary selector                   | Selection of the digital signal source to switch the<br>controller to manual mode<br>In addition to the button on the<br>respective controller screen, it is also<br>possible to activate manual mode with a<br>digital signal (e.g. key switch for a digital input)<br>binary signal (e.g. key switch)                                                                   |
| Digital signal for hold        | Selection from<br>binary selector | Selection of the digital signal source to switch the controller to hold mode                                                                                                    |
| Manual text                    | up to 15 text characters          | Text for the alarm/event list upon activation of manual mode                                                                                                    |
| Alarm text                     | up to 15 text characters          | Text for the alarm/event list upon occurrence of a dosing alarm                                                                                                    |

### 10.11.3 Disturbance feedforward control

| <b>Open:</b> Device menu $\rightarrow$ Configuration $\rightarrow$ Controller $\rightarrow$ Controller 1 to 4 $\rightarrow$ |
|----------------------------------------------------------------------------------------------------|
| Disturbance feedforward control                                                                                             |

| Configuration point                        | Selection/                        | Explanation                                                                                                    |
|--------------------------------------------|-----------------------------------|----------------------------------------------------------------------------------------------------|
|                                            | setting option                    |                                                                                                    |
| additive var. disturb.                     | Selection from<br>Analog selector | Analog input for the additive variable disturbance<br>The additive output level component<br>$Y_{add}$ added. This is calculated<br>as follows:<br>$Y_{add} = X \times [(Y_2 - Y_1) \div (X_2 - X_1)] + Y_1$                                                                                                    |
|                                            |                                   | $\begin{array}{c} Y_{add} \\ Y_{2} \\ Y_{1} \\ Y_{1} \\ X_{1} \\ X_{2} \end{array} \\ \end{array} \\ \begin{array}{c} X_{1} \\ X_{2} \end{array} \\ \begin{array}{c} X_{2} \\ X_{2} \end{array} \\ \begin{array}{c} X_{1} \\ X_{2} \end{array} \\ \begin{array}{c} X_{1} \\ \\ \end{array} \\ \begin{array}{c} X_{1} \\ \\ \end{array} \\ \begin{array}{c} X_{1} \\ \\ \end{array} \\ \end{array} $ \\ \begin{array}{c} X_{1} \\ \\ \end{array} \\ \begin{array}{c} X_{1} \\ \end{array} \\ \end{array} \\ \begin{array}{c} X_{1} \\ \end{array} \\ \begin{array}{c} X_{1} \\ \end{array} \\ \end{array} \\ \begin{array}{c} X_{1} \\ \end{array} \\ \end{array} \\ \begin{array}{c} X_{1} \\ \end{array} \\ \end{array} \\ \end{array} \\ \begin{array}{c} X_{1} \\ \end{array} \\ \end{array} \\ \begin{array}{c} X_{1} \\ \end{array} \\ \end{array} \\ \end{array} \\ \begin{array}{c} X_{1} \\ \end{array} \\ \end{array} \\ \end{array} \\ \end{array}  \\ \begin{array}{c} X_{1} \\ \end{array} \\ \end{array} \\ \end{array} \\ \end{array} \\ \end{array} \\ \end{array} \\ \end{array}  \\ \begin{array}{c} X_{1} \\ \end{array} \\ \end{array} \\ \end{array} \\ \end{array} \\ \end{array}  \\ \end{array}  \\ \end{array}  \\ \end{array}  \\ \end{array}  \\ \end{array}  \\ \end{array}  \\ \end{array}  \\ \end{array}  \\ \end{array} \\ \end{array} |
|                                            |                                   | $Y_{add}$ : Additive output level component<br>X: Variable disturbance value<br>X <sub>1</sub> : Additive var. disturb. X start value<br>X <sub>2</sub> : Additive var. disturb. X end value<br>Y <sub>1</sub> : Additive var. disturb. Y start value<br>Y <sub>2</sub> : Additive var. disturb. Y end value                                                                                                    |
| Additive var. disturb.<br>X<br>Start value | -99999 to +99999                  | Smallest value of the variable disturbance                                                                                                    |
| Additive var. disturb.<br>X<br>Final value | -99999 to +99999                  | Largest value of the variable disturbance                                                                                                    |
| Additive var. disturb.<br>Y<br>Start value | -100 to +100%                     | Additive output level component with largest variable disturbance value                                                                                                    |
| Additive var. disturb.<br>Y<br>Final value | -100 to +100%                     | Additive output level component with largest variable disturbance value                                                                                                    |

| Configuration point           | Selection/<br>setting option      | Explanation                                                                                                    |
|-------------------------------|-----------------------------------|----------------------------------------------------------------------------------------------------|
| Multiplicative<br>Disturbance | Selection from<br>Analog selector | Analog input for the multiplicative variable distur-<br>bance<br>The ratio of the variable disturbance value at the<br>working point of the variable disturbance is multi-<br>plied by the proportional gain of the controller.<br>Changes in the variable disturbance affect the<br>total gain of the controller.<br>$K_{Tot} = K_p \times (X \div A)$<br>$K_{Tot}$ : Total gain of the controller<br>$K_p$ : Proportional gain<br>X: Variable disturbance value<br>A: Working point |
| Working point                 | 0 to 99999                        | Stationary variable disturbance value<br>(variable disturbance value under steady-state,<br>normal<br>operating conditions of the system)<br>If the variable disturbance equals the value of<br>the working point (X = A), the following holds:<br>$K_{Tot} = K_p \times 1$                                                                                                    |

### 10.11.4 Self-optimization

**Open:** Device menu → Configuration → Controller → Controller 1 to 4 → Self-optimization

| Configuration point   | Selection/<br>setting option | Explanation                                                                                                    |
|-----------------------|------------------------------|----------------------------------------------------------------------------------------------------|
| Standby output        | -100 to +100%                | Output level at start of self-optimization                                                                                                    |
| Output level for step | 10 to 100%                   | Output level issued by the controller as a test sig-<br>nal<br>For automatic parameterization of the controller,<br>the<br>response (step response) of the process (sec-<br>tion) is evaluated. |
| Transfer CY           | Yes<br>No                    | Acceptance of the switching cycle $(C_y)$ for<br>pulse width outputs from self-optimization into<br>the controller parameters                                                                   |

# 10.12 Setpoint value configuration

**Open:** Device menu → Configuration → Setpoint Value Configuration → Setpoint value configuration, controller 1 to 4

| Configuration point           | Selection/<br>setting option      | Explanation                                                                                                    |
|-------------------------------|-----------------------------------|----------------------------------------------------------------------------------------------------|
| external                      | Selection from                    | Selection of the analog value as setpoint value                                                                                                    |
| Setpoint 1 to 2               | Analog selector                   | source                                                                                                    |
|                               |                                   | If external setpoint values 1 to 2 are selected,<br>they replace setpoint values 1 to 2 of the<br>controller parameters in the respective control-<br>lers.<br>⇒ Chapter 9.2 "Parameter Sets (Controller pa-<br>rameter)", Page 110 |
|                               |                                   | With external setpoint values, the "Manual entry"<br>button<br>on the controller screen is hidden.<br>⇒ Chapter 8.5.1 "Automatic control mode", Page<br>94                                                                          |
| Signal<br>Setpoint changeover | Selection from<br>binary selector | Digital signal for switching from setpoint value 1<br>to<br>Setpoint value 2                                                                                                    |
|                               |                                   | Binary value = 0 activates (external) setpoint val-<br>ue 1                                                                                                    |
|                               |                                   | Binary value = 1 activates (external) setpoint val-<br>ue 2                                                                                                    |
| Start<br>Setpoint value limit | -99999 to +99999                  | lower limit for setpoint values                                                                                                    |
| End<br>Setpoint value limit   | -99999 to +99999                  | upper limit for setpoint values                                                                                                    |

## 10.13 Timers

**Open timer:** Device menu → Configuration → Timer → Timer 1 to 10 → Timer

| Configuration point         | Selection/                                  | Explanation                                                                                                    |
|-----------------------------|---------------------------------------------|----------------------------------------------------------------------------------------------------|
|                             | setting option                              |                                                                                                    |
| Timer function              | Inactive                                    | Operating principle of the timer                                                                                                    |
|                             | Timers<br>Control timer                     | <b>Control timer:</b> Functions as weekly time switch Settings for a time program during the week<br>⇒ Chapter 10.13.1 "Control timer", Page 150                                                            |
|                             |                                             | <b>Timer:</b> Functions as timing element; the chronological progression of the output signal can be flexibly matched to the application via the settings.<br>A detailed timing diagram follows this table. |
| Description                 | up to 15 text characters                    | Timer designation                                                                                                    |
| Response after<br>Power off | Program stop<br>Continue running<br>Restart | Response of the timer upon interruption of the Voltage supply                                                                                                    |
| Timer time                  | hh:mm:ss                                    | Elapsed time from timer start until the timer gen-<br>erates the set binary value                                                                                                    |
| Lead time<br>Timer start    | 0 to 9999 s                                 | Delay time before the timer time starts                                                                                                    |
| After-run time              | -1 to 9999 s                                | Time interval after timeout of the timer time                                                                                                    |
| timer end                   |                                             | Special feature: If the "After-run time after timer<br>end" is set to the value -1, the time interval is in-<br>finitely long.                                                                              |
| Signal                      | Selection from                              | only for "after-run time, timer end" > 0:                                                                                                    |
| Timer quit signal           | binary selector                             | Binary signal for resetting the timer during the af-<br>ter-run time after timer end.                                                                                                    |
| Timer start signal          | Selection from<br>binary selector           | Digital signal to start the timer                                                                                                    |
|                             |                                             | Retriggering with "Timer start" is possible only<br>If the "Lead time" and the "Timer time" have<br>timed out.                                                                                              |
| Output signal               | high<br>Iow                                 | Polarity inversion of the timer output signal                                                                                                    |
|                             |                                             | <b>high:</b> the output signal is not polarity inverted.<br><b>low:</b> the output signal is polarity inverted.                                                                                             |
| Timer stop signal           | Selection from<br>binary selector           | Digital signal to reset the timer                                                                                                    |
| Timer hold signal           | Selection from<br>binary selector           | Interrupts timer operation                                                                                                    |
| Timer restart signal        | Selection from<br>binary selector           | Digital signal to reset and restart the timer during the "Lead time" or "Timer time"                                                                                                    |

| Configuration point        | Selection/<br>setting option      | Explanation                                                                                                    |
|----------------------------|-----------------------------------|----------------------------------------------------------------------------------------------------|
| Signal<br>Tolerance band x | Selection from<br>Analog selector | Selection of an analog signal the deviation of<br>which<br>from the "Tolerance band w signal"<br>is to be monitored<br>The timer starts and continues running only if the<br>amount of deviation is not greater than the set<br>window range. If the deviation<br>is greater than the window range, running timers<br>are interrupted and timer start for timers that<br>have not yet started is prevented. |
| Signal<br>Tolerance band w | Selection from<br>Analog selector | Selection of the analog signal from which the<br>"Tolerance band x signal" may not deviate by<br>more<br>than the "Window range" in order for the timer<br>to run                                                                                                    |
| Window range               | 0 to 99999 <sup>a</sup>           | maximum amount of deviation  x - w                                                                                                    |
| Enable wash event          | Yes<br>No                         | Activation/deactivation of event list entries with<br>On-signal from "Timer start signal"                                                                                                    |
| Event list text            | up to 21 text characters          | Text for the event list with On-signal from<br>"Timer start signal"                                                                                                    |

<sup>a</sup> The unit for the window range is obtained from the "Tolerance band x signal" parameter in this table.

#### **Timing diagram**

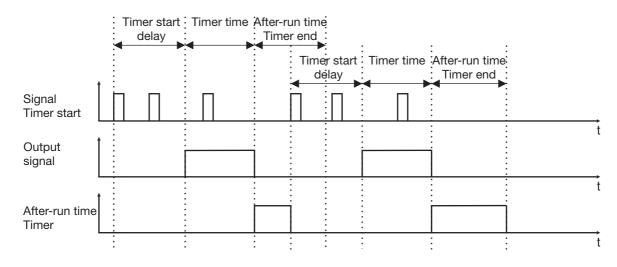

#### 10.13.1 Control timer

Timer settings for a timed program during the week Prerequisite: The "Timer function" must be configured as a "Control timer". ⇒ Chapter 10.13 "Timers", Page 148

Up to 4 Switch-on and Switch-off times can be specified separately for each weekday.

**Open Switching Time Settings:** Device menu  $\rightarrow$  Configuration  $\rightarrow$  Timers  $\rightarrow$  Timer 1 to 2  $\rightarrow$  Control timer  $\rightarrow$  Monday to Sunday

| Configuration point     | Selection/<br>setting option | Explanation                                                                                           |
|-------------------------|------------------------------|----------------------------------------------------------------------------------------------------|
| Switch-on times 1 to 4  | hh:mm:ss                     | When the time passes the On-time, the control timer sets the binary value = 1 (switched on).          |
| Switch-off times 1 to 4 | hh:mm:ss                     | When the time passes the Switch-off time, the control timer sets the binary value = 0 (switched off). |

## 10.14 Washtimer

**Open:** Device menu  $\rightarrow$  Configuration  $\rightarrow$  Wash timer  $\rightarrow$  Wash timer 1 to 2

| Configuration point            | Selection/<br>setting option | Explanation                                                                                                    |
|--------------------------------|------------------------------|----------------------------------------------------------------------------------------------------|
| Washtimer (active)             | Yes<br>No                    | Activation/deactivation of the washtimer                                                                                             |
|                                |                              | Washtimers are used to clean analysis sensors regularly and can actuate external equipment for cleaning sensors via digital outputs. |
| Description                    | up to 15 text characters     | Timer designation                                                                                                    |
| Time interval                  | 0 to 999 h                   | Cycle for automatically repeated sensor cleaning                                                                                     |
| Washing time                   | 0 to 999 min                 | Duration of sensor cleaning                                                                                                    |
| Hold time after washing        | 0 to 999 s                   | After-run time of the washtimer hold signal upon timeout of the washing time                                                         |
|                                |                              | The washtimer hold signal provides an On-signal for the duration of the washing time plus the hold time.                             |
|                                |                              | The hold signal is intended primarily to activate<br>the hold mode for controllers and analog outputs.<br>These functions are        |
|                                |                              | held in a safe mode until the washed analysis<br>sensor provides stable measured values once<br>again.                               |
| Signal for<br>interval restart | Yes<br>No                    | Activation/deactivation of event list entries during sensor cleaning                                                                 |
| Event list text                | up to 21 text characters     | Text for the event list during sensor cleaning                                                                                       |

## 10.15 Counters

**Open:** Device menu  $\rightarrow$  Configuration  $\rightarrow$  Counter  $\rightarrow$  Counter 1 to 4

| Configuration point                    | Selection/<br>setting option          | Explanation                                                                                                    |
|----------------------------------------|---------------------------------------|----------------------------------------------------------------------------------------------------|
| Function                               | Inactive<br>Service count.            | Counter operation mode                                                                                                    |
|                                        | Operation hours counter               | <b>Service count.:</b> The positive edges (switch-on operations) of a digital signal are counted (E.g. for checking the wear status of          |
|                                        |                                       | relays)<br>Operation hours counter: The On-time<br>of a digital signal is measured and the<br>number of completed operating hours<br>displayed. |
| Description                            | up to 15 text characters              | Counter designation                                                                                                    |
| Input signal                           | Selection from the<br>binary selector | Digital signal, the switch-on operations or operating hours of which are to be counted                                                          |
| Alarm type                             | If a counter has reached              | its limit value, appropriate                                                                                                    |
| Alarm/event list                       | notifications can be config           | gured for the alarm/event list.                                                                                                    |
| Alarm text                             | •                                     | digital device functions are explained together.<br>signal alarms", Page 138                                                                    |
| Service count.<br>limit value          | 0 to 99999                            | Alarm threshold for number of positive edges (activations)                                                                                      |
| Operating hours<br>counter limit value | 0 to 99999 h                          | Alarm threshold for the number of operating hours                                                                                               |

## 10.16 Ethernet

The Ethernet settings must be requested from the administrator of the network in which the device is installed.

| Configuration point | Selection/<br>setting option                                                                                    | Explanation                                                                                                    |
|---------------------|----------------------------------------------------------------------------------------------------|----------------------------------------------------------------------------------------------------|
| Assign IP address   | Manual<br>Automatic                                                                                             | <b>manual:</b> If no DHCP server is installed<br>or a dedicated IP configuration is desired and the<br>IP address configuration is known (e.g. from the<br>network administrator), the data can be entered<br>manually.   |
|                     |                                                                                                    | automatic: A DHCP server is installed<br>in the network. During power-up and booting,<br>the JUMO AQUIS touch P receives<br>the IP configuration from the DHCP server; the<br>IP configuration takes place automatically. |
| Manual IP address   | Valid IP address <sup>a</sup>                                                                                   | IP configuration of the Ethernet optional board                                                                                                    |
| Subnet mask         | Valid subnet mask <sup>a</sup>                                                                                  |                                                                                                    |
| Standard gateway    | Valid IP address <sup>a</sup>                                                                                   | Manual entry of known configuration data or au-                                                                                                    |
| DNS server          | Valid IP address <sup>a</sup>                                                                                   | tomatic configuration by the DHCP server (see configuration item "IP address assignment")                                                                                                    |
| Transfer rate       | Automatic<br>10 Mbit/s half duplex<br>10 Mbit/s full duplex<br>100 Mbit/s half duplex<br>100 Mbit/s full duplex | Transmission speed (bit rate) and duplex mode<br>of the Ethernet optional board<br>This setting must match the setting of the<br>switch or router port to which<br>the JUMO AQUIS touch P is connected.                   |

**Open:** Device menu → Configuration → Ethernet

<sup>a</sup> To enter an IP configuration manually for the JUMO AQUIS touch P, a valid available IP address in the network must be known. Please contact your network administrator in this regard.

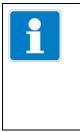

#### NOTE!

The Ethernet settings are entered in the online parameters in the JUMO PC setup program. The IP configuration of the device can also be changed from the PC if the PC and device are connected via Ethernet. In this case, changing the IP address

or subnet mask can interrupt the PC-device connection.

⇒ See chapter 19.9.3 "Ethernet", page 295

## **10.17** Serial interfaces

The serial interface settings of all participating devices on a bus must match.

**Open:** Device menu → Configuration → Serial Interfaces → Serial interfaces 1 to 2

| Configuration point      | Selection/<br>setting option                                   | Explanation                                                                                                    |
|--------------------------|----------------------------------------------------------------|----------------------------------------------------------------------------------------------------|
| Protocol                 | Modbus slave                                                   | Communication protocol                                                                                                    |
| Baud rate                | 9600<br>19200<br>38400                                         | Transmission speed (symbol rate) of the serial interface                                                                                                  |
| Data format              | 8 - 1 - no parity<br>8 - 1 - odd parity<br>8 - 1 - even parity | Format of the data word<br>Useful bit – stop bit – parity bit                                                                                             |
| Minimum response<br>time | 0 to 500 ms                                                    | Minimum time from receiving a query to<br>sending a response<br>This parameter is used to adjust the response<br>speed of the device to slower bus users. |
| Device address           | 1 to 254                                                       | Unambiguous specification of a bus participant                                                                                                    |

## 10.18 Formula

Mathematical formula are created with the JUMO PC setup program and loaded to the device. Following this, the configuration of a mathematical formula can also be edited directly on the device.

**Open:** Device menu → Configuration → Mathematical Formula → Formula 1 to 8

| Configuration point    | Selection/<br>setting option  | Explanation                                                                                                    |
|------------------------|-------------------------------|----------------------------------------------------------------------------------------------------|
| Description            | up to 15 text characters      | Formula designation                                                                                                    |
| Temperature            | None<br>Relative<br>Absolute  | For automatic conversion of temperature units, it<br>is necessary to know whether the calculated re-<br>sult is an <b>absolute temperature</b><br>(temperature value on the Celsius scale) or a <b>rel-<br/>ative temperature</b> (temperature difference in<br>°C). If the result of the calculation not a tempera-<br>ture, <b>"none"</b> must be set here. |
| Unit                   | up to 5 text characters       | Entry of the unit for temperatures<br>inactive:<br>Unit for the output value of the mathematical<br>formula (calculation result)                                                                                                    |
| Start<br>Display range | -99999 to +99999 <sup>a</sup> | Upper/lower limit for labeling the scale when displaying measuring values, e.g. in re-                                                                                                    |
| End<br>Display range   | -99999 to +99999 <sup>a</sup> | corder diagrams and bar graphs                                                                                                    |

| Configuration point | Selection/<br>setting option  | Explanation                                                                                                |
|---------------------|-------------------------------|----------------------------------------------------------------------------------------------------|
| Response at         | No output                     | Control of value output for error                                                                          |
| error               | Substitute value              | (E.g. division by zero). The value in the configuration item "Value for error" serves as substitute value. |
| Value for<br>error  | -99999 to +99999 <sup>a</sup> | Safety value for the output of a mathematical for-<br>mula for error                                       |

<sup>a</sup> The unit set for the particular mathematical formula appears in the entry field.

## 10.19 Logic formula

Logic formula are created with the JUMO PC setup program and loaded to the device. Following this, the configuration of a logic formula can also be edited

directly on the device.

**Open:** Device menu → Configuration → Logic formula → Formula 1 to 30

| Configuration point     | Selection/<br>setting option                                                                                                    | Explanation                        |
|-------------------------|----------------------------------------------------------------------------------------------------|------------------------------------|
| Description             | up to 15 text characters                                                                                                    | Logic formula designation          |
| Alarm type              |                                                                                                    | ns for the alarm/event list can be |
| Alarm/Event list        | configured for logic formulas<br>The alarm settings for all digital device functions are explained together.<br>⇔ Chapter 10.9.3 "Digital signal alarms", Page 138 |                                    |
| Alarm text              |                                                                                                    |                                    |
| Alarm delay             |                                                                                                    |                                    |
| Digital signal for hold |                                                                                                    |                                    |
| Response at hold        |                                                                                                    |                                    |

## **10.20** Manual values (configuration)

**Open:** Device menu → Configuration → Manual values (config.) → Manual value (config.) 1 to 16

| Configuration point | Selection/<br>setting option | Explanation                                                                                                    |
|---------------------|------------------------------|----------------------------------------------------------------------------------------------------|
| Description         | up to 15 text characters     | Designation of the manual value                                                                                                    |
| Temperature         | None<br>Relative<br>Absolute | For automatic conversion of temperature units, it<br>is necessary to know whether the manual value<br>is an <b>absolute temperature</b><br>(temperature value on the Celsius scale) or a <b>rel-<br/>ative temperature</b> (temperature difference in<br>°C). If the manual value not a temperature,<br><b>"none"</b> must be set here. |
| Unit                | up to 5 text characters      | Entry of the unit for temperatures<br>inactive:<br>Unit for the manual value                                                                                                    |
| Decimal place       | Auto<br>Fixed comma format   | Decimal points in the display                                                                                                    |

| Configuration point    | Selection/<br>setting option  | Explanation                                                                        |
|------------------------|-------------------------------|------------------------------------------------------------------------------------|
| Start<br>Display range | -99999 to +99999 <sup>a</sup> | Upper/lower limit for labeling the scale when displaying measuring values, e.g. in |
| End<br>Display range   | -99999 to +99999 <sup>a</sup> | recorder<br>diagrams and bar graphs                                                |

<sup>a</sup> The unit set for the particular manual value appears in the entry field.

## 10.21 External analog inputs

**Open:** Device menu → Configuration → External Analog Inputs → External analog inputs 1 to 8

| Configuration point    | Selection/<br>setting option                                                                                                    | Explanation                                                                                                    |
|------------------------|----------------------------------------------------------------------------------------------------|----------------------------------------------------------------------------------------------------|
| Description            | up to 15 text characters                                                                                                    | Designation of the external analog input                                                                                                    |
| Temperature            | None<br>Relative<br>Absolute                                                                                                    | For automatic conversion of temperature units, it<br>is necessary to know whether the analog value<br>received via the external analog input is an <b>abso-</b><br><b>lute temperature</b> (temperature value on the Cel-<br>sius or<br>Fahrenheit scale) or a <b>relative temperature</b><br>(temperature difference).<br>If this analog value is not a temperature,<br><b>"none"</b> must be entered here. |
| Unit                   | up to 5 text characters                                                                                                    | Unit for the analog value received via the external analog input                                                                                                    |
| Decimal place          | Auto<br>Fixed comma format                                                                                                    | Decimal points in the display                                                                                                    |
| Start<br>Display range | -99999 to +99999 <sup>a</sup>                                                                                                    | Upper/lower limit for labeling the scale when displaying measuring values, e.g. in re-                                                                                                    |
| End<br>Display range   | -99999 to +99999 <sup>a</sup>                                                                                                    | corder<br>diagrams and bar graphs                                                                                                    |
| Hold value             | No<br>Yes                                                                                                    | Nonvolatile storage of the last analog value re-<br>ceived<br>when the device restarts                                                                                                    |
| Alarms 1/2             | <ul> <li>Alarms for external analog inputs are used to monitor analog values received via the individual external analog inputs</li> <li>in relation to adjustable limit values.</li> <li>The alarm settings for all analog device functions are explained together.</li> <li>⇒ Chapter 10.9.2 "Alarms for analog signals", Page 135</li> </ul> |                                                                                                    |

<sup>a</sup> The unit set for the particular manual value appears in the entry field.

## 10.22 External digital inputs

**Open:** Device menu → Configuration → External Digital Inputs r External digital inputs 1 to 8

| Configuration point | Selection/<br>setting option                                                                                                    | Explanation                                                                         |
|---------------------|----------------------------------------------------------------------------------------------------|-------------------------------------------------------------------------------------|
| Description         | up to 15 text characters                                                                                                    | Designation of the external digital input                                           |
| Hold value          | No<br>Yes                                                                                                    | Nonvolatile storage of the last analog value re-<br>ceived when the device restarts |
| Alarm               | Alarms for external digital inputs are used to monitor input-side digital sig-<br>nals.<br>The alarm settings for all digital device functions are explained together.<br>⇒ Chapter 10.9.3 "Digital signal alarms", Page 138 |                                                                                     |

## 10.23 Flow

**Open:** Device menu → Configuration → Flow-through → Flow-through 1 to 2

| Configuration point | Selection/<br>setting option                                            | Explanation                                                                                                    |
|---------------------|-------------------------------------------------------------------------|----------------------------------------------------------------------------------------------------|
| Eingangsart         | Inactive<br>Digital input 2<br>Digital input 3                          | Selection of the signal source for the flow-<br>through measurement                                                                                                    |
|                     | Analog input                                                            | <b>Digital input 1/2:</b> Pulse frequency signals via Digital inputs                                                                                                    |
|                     |                                                                         | <b>Analog input:</b> An analog signal is specified in the configuration item "Analog signal".                                                                                                    |
| Description         | up to 15 text characters                                                | Designation of the flow-through function                                                                                                    |
| Analog signal       | Selection from<br>Analog selector                                       | only for "Analog input" as "Eingangsart":<br>Selection of the analog signal source as flow-<br>through signal                                                                                                    |
| Measuring principle | Period measurement<br>3 to 300 Hz<br>Pulse counting<br>300 Hz to 10 kHz | only for "Digital input 2/3" as "Eingangsart":<br>Measurement method for determining the flow-<br>through<br>Pulse frequency signals are provided by paddle<br>wheel sensors, for instance.                                                                      |
| Time base           | 0 to 9999 s                                                             | only for "Pulse counting" as "Measuring prin-<br>ciple":<br>Duration of a counting segment<br>The pulses counted within a counting segment<br>divided by the time base yields the pulse fre-<br>quency value.<br>With a setting of 0 s, the time base is 250 ms. |

| Configuration point             | Selection/                    | Explanation                                                                                                    |
|---------------------------------|-------------------------------|----------------------------------------------------------------------------------------------------|
|                                 | setting option                |                                                                                                    |
| K-Faktor                        | 0 to. 99999 I <sup>-1</sup>   | Ratio of the pulse count to flow rate (pulses per liter)                                                                                                    |
|                                 |                               | The K-factor can be obtained from the documen-<br>tation for the fitting in which the flow-through sen-<br>sor (e.g. paddle wheel sensor) is installed.                                                                                                    |
|                                 |                               | If the flow-through signal is transmitted as a stan-<br>dard signal                                                                                                    |
|                                 |                               | or via an interface (external analog inputs),<br>be aware that the K-factor affects analog values<br>as well. For reliable handling of the flow-through<br>as an analog signal, it is recommended that the<br>flow value be generated as a standard signal and<br>the K-Faktor set to a value of 1. |
| Unit                            | l/s                           | Unit for the flow-through value                                                                                                    |
|                                 | I / min                       |                                                                                                    |
|                                 | l/h                           | Customer-specific unit:                                                                                                    |
|                                 | m <sup>3</sup> / s            | In the individual measured display, the                                                                                                    |
|                                 | m <sup>3</sup> / min          | flow rate value in liters per second is multiplied by                                                                                                    |
|                                 | m <sup>3</sup> / h            | the factor from the "Conversion factor" setting                                                                                                    |
|                                 | gal / s                       | and the unit displayed on the basis of the "Unit                                                                                                    |
|                                 | gal / min                     | description" setting.                                                                                                    |
|                                 | gal / h                       |                                                                                                    |
|                                 | customer-specific             |                                                                                                    |
| Conversion factor               | -99999 to +99999              | only for "customer-specific" as "Unit":                                                                                                    |
| (flow rate)                     |                               | Conversion factor from the unit "I / s" for the                                                                                                    |
|                                 |                               | flow rate to the customer-specific unit                                                                                                    |
| Unit description<br>(flow rate) | up to 5 text characters       | only for "customer-specific" as "Unit":<br>Entry of an arbitrary customer-specific unit for the<br>flow rate                                                                                                    |
| Decimal place                   | Auto,                         | Decimal points in the display                                                                                                    |
| (flow rate)                     | Fixed comma format            |                                                                                                    |
| Start                           | -99999 to +99999 <sup>a</sup> | Upper/lower limit for labeling the scale                                                                                                    |
| Display range                   |                               | when displaying measuring values, e.g. in re-                                                                                                    |
| (flow rate)                     |                               | corder diagrams and bar graphs                                                                                                    |
| End                             | -99999 to +99999 <sup>a</sup> |                                                                                                    |
| Display range                   | -33333 10 - 33333             |                                                                                                    |
| (flow rate)                     |                               |                                                                                                    |
|                                 |                               |                                                                                                    |

| Configuration point                                    | Selection/                                                           | Explanation                                                                                                    |
|--------------------------------------------------------|----------------------------------------------------------------------|----------------------------------------------------------------------------------------------------|
|                                                        | setting option                                                       |                                                                                                    |
| Total quantity                                         | Off<br>hourly<br>daily<br>weekly<br>monthly<br>annually<br>unlimited | only available with flow rate measurement ac-<br>tivated:<br>Activation of the flow-through quantity counter<br>The setting establishes the automatic reset cy-<br>cle.<br>In addition, the flow-through quantity counters<br>can be reset manually at the functional level or |
|                                                        |                                                                      | via a digital signal (reset input).<br>The last counter state is saved during resetting<br>and is available in the analog selection as " Total<br>quantity - Periods 1/2".                                                                                                    |
| Reset input                                            | Selection from<br>binary selector                                    | only for "unlimited" as "Total quantity":<br>Digital signal for resetting the current<br>counter state                                                                                                    |
| Conversion factor<br>(flow-through quanti-<br>ty)      | -99999 to +99999                                                     | only for "customer-specific" as "Unit":<br>Conversion factor from the unit "I" for the<br>flow-through quantity to the customer-specific<br>unit                                                                                                    |
| Unit designation<br>(flow-through quanti-<br>ty)       | up to 5 text characters                                              | only for "customer-specific" as "Unit":<br>Entry of an arbitrary customer-specific unit for the<br>flow-through quantity                                                                                                    |
| Decimal place<br>(flow-through quanti-<br>ty)          | Auto,<br>Fixed comma format                                          | Decimal points in the display                                                                                                    |
| Start<br>Display range<br>(flow-through quanti-<br>ty) | -99999 to +99999 <sup>b</sup>                                        | Upper/lower limit for labeling the scale<br>when displaying measuring values, e.g. in re-<br>corder diagrams and bar graphs                                                                                                    |
| End<br>Display range<br>(flow-through quanti-<br>ty)   | -99999 to +99999 <sup>b</sup>                                        |                                                                                                    |
| Alarms 1/2                                             | adjustable limit values.<br>The alarm settings for all               | rms are used to monitor flow values in relation to<br>analog device functions are explained together.<br>s for analog signals", Page 135                                                                                                    |

<sup>a</sup> The unit set for the particular flow-through function appears in the entry field.
 <sup>b</sup> The unit set as the flow-through quantity for the particular flow function appears in the entry field.

## 11.1 Inserting optional boards

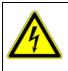

#### DANGER!

Insertion and removal of optional boards must be performed only by qualified personnel. To ensure electrical safety, country-specific regulations must be observed.

The following step-by-step table explains in detail the procedure for retrofitting optional boards:

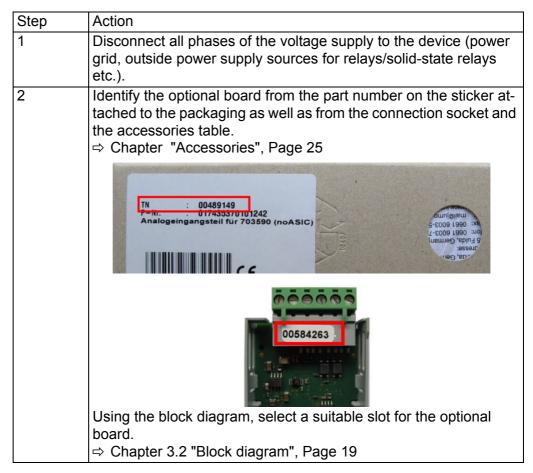

# **11** Retrofitting optional boards

| Step | Action                                                                                                    |
|------|----------------------------------------------------------------------------------------------------|
| 3    | Disconnect all screw terminals and interface cables connected at the rear of the device. To prevent connections being interchanged, note down the assignment of the connectors to the sockets. |
| 4    | Undo (do not remove) the two countersunk screws on the bottom of the case and remove the pan head screw on the side of the case.                                                               |
|      |                                                                                                    |
| 5    | Now open the rear panel of the case and remove it.                                                                                                    |

| Step | Action                                                                                                    |
|------|----------------------------------------------------------------------------------------------------|
| 6    | Insert the optional board in the selected slot. Ensure that the board is seated correctly.                                                                                                    |
|      |                                                                                                    |
| 7    | Fill all empty slots with plastic board frames.                                                                                                    |
| 8    | Re-insert the rear panel of the case and fasten with 3 screws. Make<br>sure that all the toothed lock washers for securing the screws are<br>re-inserted (see Step 7). The screws represent the protection con-<br>ductor connection to the rear panel of the case. |
| 9    | Reinsert all the plug-in screw terminals and interface cables that<br>were removed in Step 4 into the correct sockets.<br>For "Ci analysis input" optional boards (inductive conductivity),                                                                         |
|      | continue at Step 10; otherwise, at Step 12                                                                                                    |
| 10   | Connect the inductive conductivity sensor using the M12 socket<br>adapter from the scope of delivery of the Ci optional board to the<br>Ci optional board of the device.                                                                                            |
| 11   | Connect the 2-wire temperature sensor cable of the M12 socket<br>adapter to an appropriate analog input (e. g. temperature measur-<br>ing input). Observe the specifications for the temperature sensor<br>integrated into the conductivity sensor.                 |
| 15   | Now, reconnect the power supply and check whether the new hardware has been recognized.<br>⇒ Chapter 7.2.1 "Checking the optional boards", Page 62                                                                                                    |
| 16   | Only for Ci optional boards (inductive conductivity):<br>Perform a Ci base calibration.<br>⇒ Chapter "Performing the Ci base calibration", Page 165                                                                                                    |
| 17   | Only for optional boards for analysis inputs:<br>Calibrate the analysis inputs.<br>⇒ Chapter 12 "Calibration in general", Page 169                                                                                                    |

### 11.2 Ci base calibration

Analysis inputs for inductive conductivity sensors must undergo a Ci base calibration in the course of commissioning. A basic Ci calibration must be performed when:

- · A new sensor or a new Ci optional board is being installed for the first time
- The sensor or a Ci optional board was replaced
- A Ci optional board was repositioned to a different optional board slot
- Data loss occurred as the result of failure of the backup battery while the power was switched off
- Device software was updated

After the basic calibration has been performed, the measuring input can be calibrated. Following successful calibration, the measuring input is ready for use.

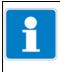

#### NOTE!

For the Ci base calibration, you need the JUMO Type 202711/21 calibration adapter for inductive conductivity sensors (TN 00543395).

#### CAUTION!

A buffer battery is built into the device. Its purpose is to maintain data when the device is switched off or if the voltage supply is interrupted. If the battery approaches the end of its operating life (approximately 7 years) then a battery prealarm will indicate that status. When the battery is empty a battery alarm will indicate that status. The battery must be exchanged before it is empty. The battery must be exchanged by the JUMO Service department! In this case, send in the device!

#### Performing the Ci base calibration

| Step | Action                                                                                                    |
|------|----------------------------------------------------------------------------------------------------|
| 1    | Ensure that you have user rights for calibration settings.<br>The factory settings authorize the "Master" and "Service" users for<br>this.                                                                                                    |
|      | ⇒ Chapter 8.1.1 "Passwords and user rights", Page 65                                                                                                    |
| 2    | Ensure that the electronics of the JUMO AQUIS touch P have reached operating temperature. You can view the board temperature at:                                                                                                    |
|      | Device Menu → Service → Service Data → "Internal Data" tab                                                                                                    |
|      | Ensure that the ambient temperature specified for the device cor-<br>responds to the conditions for the normal operating mode. Wait un-<br>til the board temperature has reached an approximately constant<br>value.                                                                                                    |
| 3    | Place the sensor such that the sensor body is suspended freely in<br>air. Observe the following rules during the entire calibration:<br>• Keep all objects away from the sensor body<br>• Do not touch the sensor body to lie flat on a surface<br>• Do not allow the sensor body to lie flat on a surface<br>• Sensor body of a Ci<br>sensor |

# **11** Retrofitting optional boards

| Step | Action                                                                                                    |
|------|----------------------------------------------------------------------------------------------------|
| 4    | Place the wire of the calibration sensor with 2 windings through the opening in the Ci sensor without connecting the ends of the wires.                                              |
|      |                                                                                                    |
| 5    | Start the Ci base calibration                                                                                                    |
| 6    | Device Menu → Service → Ci Base Calibration IN 7 to 8           Enter the cell constant for the sensor and confirm by pressing "OK".                                                 |
|      | Tap button<br>to enter                                                                                                    |
| 7    | The device now performs a measuring with the open cable loop of the calibration adapter open. Wait until the measured value displayed stabilizes and then confirm by pressing "OK".  |
|      | Measuring         ✓ OK       X Cancel         Measuring value       Measuring range 1         +0,02       mS/cm         1: Please measure with open cable loop       2: Press OK-key |

| Step | Action                                                                                                    |
|------|----------------------------------------------------------------------------------------------------|
| 8    | Connect the ends of the wires forming the conductor loop of the calibration adapter.                                                                                                    |
|      |                                                                                                    |
| 9    | Set the calibration adapter to the resistance value shown in the in-<br>struction text in the display (in the example: 20kΩ). Once the mea-<br>surement displayed has stabilized, confirm by pressing "OK".                                                                                                    |
|      | Measuring         ✓ OK       Cancel         Measuring value       Measuring range 2         +1,01       mS/cm         1: Please measure with 20 kΩ         2: Press OK-key                                                                                                    |
| 10   | Now follow the instructions on the display.<br>You will be requested to set certain resistance values on the cali-<br>bration adapter one at a time and then to confirm each measuring<br>by pressing "OK".<br>All resistance value set on the calibration adapter are measured for<br>the end of one measuring range and the beginning of the following<br>measuring range. Each resistance value will thus be confirmed 2<br>times. Only the last measuring will be confirmed 1 time. |

# **11** Retrofitting optional boards

| Step | Action                                              |                                                                                                    |
|------|-----------------------------------------------------|----------------------------------------------------------------------------------------------------|
| 11   | bration data acquired ap                            | ve been confirmed, a summary of the cali-<br>opears. Confirm by pressing "OK".<br>In fails, the procedure is canceled without<br>ration data.                                                                                                    |
|      | Protocol after<br>successful<br>Ci base calibration | Zero point         Slope           −0,02mS/cm         +100,30%           −0,01mS/cm         +100,04%           −0,01mS/cm         +100,05%           −10,10mS/cm         +100,88%           +2,85mS/cm         +99,56%           Calibration completed  |
|      | Protocol after failed<br>Ci base calibration        | Zero point         Slope           −0,02mS/cm         +100,48%           −0,50mS/cm         +148,32%           +0,02mS/cm         +100,10%           −10,66mS/cm         +101,31%           +3,33mS/cm         +99,56%           Limit values exceeded! |
| 12   | Accept the calibration da<br>data by pressing "No". | ata acquired by pressing "Yes"; discard the                                                                                                    |

### 12.1 Notes

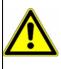

#### WARNING!

During the calibration, the relays and analog output signals assume the configured states!

## 12.2 General information

The actual electrical characteristics of analysis sensors always deviate somewhat from the nominal specifications. The reasons for this include:

- Like every measuring instrument, analysis sensors always have a certain measurement uncertainty that results from manufacturing tolerances.
- During use, analysis sensors are exposed to chemical processes. Deposits and wear phenomena caused by these processes result in changes of the electrical characteristics of sensors.

To optimize the accuracy of measurements, analysis sensors must be calibrated. Calibrations are required:

- · during installation or when changing a sensor
- · regularly at time intervals that must be specified by the user
- · if implausible measuring values are displayed
- if process conditions change, e. g. as the result of equipment modification

Calibration timers can be configured to provide a regular reminder of when calibrations are due.

⇒ Chapter 10.10 "Calibration timers", Page 139

Each successfully completed calibration is recorded in the calibration logbook.

⇒ Chapter 12.3 "Calibration logbook", Page 171

#### 12.2.1 General procedure for calibration

#### True calibration (calibrating with routines)

After opening one of the calibration routines in the device, the user is guided through a process with measurements and entries. In the course of this process, the calibration values are determined and saved automatically. Suitable calibration routines are available for every type of analysis sensor. The individual calibration routines for the various sensor types are described in separate chapters.

⇒ Chapter 13 "Calibrating a pH measuring chain", Page 175 to Chapter 17 "Calibrating Ci conductivity sensors", Page 197

Execution of calibration routines requires that the following prerequisites be met:

- You must be logged in as a user with the right to perform calibrations. Factory-preset users have all of these rights.
   ⇒ "Passwords and user rights", Page 65
- You must ensure that the calibration default settings for the individual analysis inputs and, possibly, the universal inputs are set correctly. The explanations of the calibration default settings can be found in the chapters on calibration of the various analysis sensors.
- In the case of Ci analysis inputs, it should be noted that the optional boards must undergo a basic calibration during the initial commissioning. If this has not yet been performed, it is necessary to do so prior to any other calibration.
- ⇒ Chapter 11.2 "Ci base calibration", Page 164

#### Manual entry of calibration values

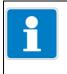

#### NOTE!

Incorrectly entered calibration values result in incorrect measuring values. Correct measurements are essential for control systems and limit monitoring.

If calibration values are known, they can also be entered manually. This may be the case with temperature-compensated conductivity measurements, for instance, when the temperature coefficient of a liquid is known. Known calibration values are entered manually under:

Device Menu → Calibration → Select Analog Input → Calibration Values

## 12.3 Calibration logbook

A separate logbook is maintained for each analysis and universal input. The last 10 **successful** calibrations of the input concerned are saved in the calibration logbook. Canceled or failed calibrations (calibrations outside the permissible limits) are not saved in the logbook, but rather noted in the event list. Manual changes of calibration values on the device are also documented. The following data are recorded in the logbook:

- Heading with description of the measuring input and calibration method
- Date and time
- Measurand
- Calibration assessment (assessment of the calibration values determined during the true calibration)
- Calibration values determined or entered
- Reference values used
- Calibration mode (true calibration/manual entry of calibration values)

Since this information does not yet fit in a screen line, the logbook entries are listed in abbreviated form with the date and calibration results for the time being. More exact information can be accessed for every entry via the detail view.

#### Example of a calibration logbook

| Cal | Calibration logbook |                |            |            |   |  |  |  |  |  |  |
|-----|---------------------|----------------|------------|------------|---|--|--|--|--|--|--|
|     | 🕺 Exit 🔎 Details    |                |            |            |   |  |  |  |  |  |  |
|     | Date                | Zero-<br>Point | Slope<br>1 | Slope<br>2 |   |  |  |  |  |  |  |
| V   | 12/01/12            | +54.65         |            |            |   |  |  |  |  |  |  |
| ₩.  | 12/01/12            | +7.00          | -62.11     | -62.11     |   |  |  |  |  |  |  |
| V   | 12/01/12            | +6.71          | -59.91     | -59.91     |   |  |  |  |  |  |  |
|     |                     |                |            |            |   |  |  |  |  |  |  |
|     |                     |                |            |            |   |  |  |  |  |  |  |
|     |                     |                |            |            |   |  |  |  |  |  |  |
|     |                     |                |            |            | - |  |  |  |  |  |  |
|     |                     |                |            |            |   |  |  |  |  |  |  |

#### **Calibration assessment symbols**

| <b>r</b> | Calibration values are valid:<br>Sensor is OK                                                    |
|----------|--------------------------------------------------------------------------------------------------|
| ¥        | The calibration values determined are critical.<br>It is recommended that the sensor be cleaned. |
| 1        | Manual value input                                                                               |

For Ci analysis inputs (inductive conductivity) and universal inputs that have been configured as a conductivity measuring input, a "TC curve" button is also displayed. Tapping this button opens a list with the temperature coefficients determined from the last "TC curve calibration".

# 12 Calibration in general

| Cal | libration lo | ogbook      |           |          |          |  |
|-----|--------------|-------------|-----------|----------|----------|--|
|     | 💁 Exit       | <u></u> D   | etails    | TC-0     | curve    |  |
|     | Datum        | Rel.Zk<br>% | Tk<br>%/K | T1<br>°C | T2<br>°C |  |
| 1   | 01/01/13     |             | 1,50      |          |          |  |
| 1   | 01/01/13     |             | 3,00      |          |          |  |
|     |              |             |           |          |          |  |
|     |              |             |           |          |          |  |
|     |              |             |           |          |          |  |
|     |              |             |           |          |          |  |
|     |              |             |           |          |          |  |
|     |              |             |           |          |          |  |

#### Example of a detail view of a logbook entry

The calibration logbook provides an overview of the calibrations performed. Tapping the "Details" button opens the selected logbook entry in the detail view. The detail view displays a table with all calibration values from a calibration procedure. The "Service" button is used for diagnostic purposes by trained personnel or JUMO Service.

| Calibration logbook                          |                         |  |  |  |  |  |  |  |  |
|----------------------------------------------|-------------------------|--|--|--|--|--|--|--|--|
| 🕺 Exit 📌 Service                             |                         |  |  |  |  |  |  |  |  |
| Analysis input 4<br>Two-point pH calibration |                         |  |  |  |  |  |  |  |  |
| Time                                         | 12/01/14 07:45:11       |  |  |  |  |  |  |  |  |
| Calibration mode                             | With reference solution |  |  |  |  |  |  |  |  |
| pH zero point                                | +7.00 pH                |  |  |  |  |  |  |  |  |
| Slope                                        | -62.11 mV/pH +105.0 %   |  |  |  |  |  |  |  |  |
| pH buffer 1                                  | +5.00 pH +25.00 °C      |  |  |  |  |  |  |  |  |
| pH buffer 2                                  | +7.00 pH +25.00 °C      |  |  |  |  |  |  |  |  |
|                                              |                         |  |  |  |  |  |  |  |  |
|                                              |                         |  |  |  |  |  |  |  |  |

#### Assessment criteria

#### pH calibrations

(glass electrodes and ISFET connected to analysis measuring inputs as well as standard signals connected to universal inputs)

| Calibration value [unit] | _ |   |    |        | <u>`</u> ¢` |   | ~             |   | <u>\</u> |        |     |   | _ |
|--------------------------|---|---|----|--------|-------------|---|---------------|---|----------|--------|-----|---|---|
| Zero point [pH]          |   | < | 5  | $\leq$ |             | < | 6 to 8        | < |          | $\leq$ | 9   | < |   |
| Slope [%]                |   | < | 75 | $\leq$ |             | < | 89.6 to 103.1 | < |          | $\leq$ | 110 | < |   |

#### pH calibrations (antimony electrodes connected to analysis measuring inputs)

| Calibration value [unit] | _ |   | ~         |   | _ |
|--------------------------|---|---|-----------|---|---|
| Zero point [pH]          |   | < | -2 to +2  | < |   |
| Slope [%]                |   | < | 10 to 110 | < |   |

#### **Redox zero-point calibration**

| Calibration value [unit] |            | ÷ |   | <b>V</b>     | Å |          | _ |
|--------------------------|------------|---|---|--------------|---|----------|---|
| Zero point [mV]          | <br>< -200 | ≤ | < | -120 to +120 | < | < +200 < |   |

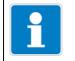

**NOTE!** There is no assessment of the calibration values in the case of a Redox 2-point calibration.

#### Ammonia calibration

| Calibration value [unit] |            | ÷ |   |              | ž   | <del>ç.</del> | _ |
|--------------------------|------------|---|---|--------------|-----|---------------|---|
| Zero point [mV]          | <br>< -612 | ≤ | < | -312 to +588 | < . | ≤ +888 <      |   |

# 12 Calibration in general

### Calibration of conductivity sensors

(analysis measuring inputs and standard signals connected to universal inputs)

| Calibration value [unit]    |       |    | ÷ |   | <b>V</b>  | 4 | ŕ      |     |   | _ |
|-----------------------------|-------|----|---|---|-----------|---|--------|-----|---|---|
| Rel. cell constant (CR) [%] | <br>< | 50 | ≤ | < | 75 to 125 | < | $\leq$ | 150 | < |   |
| Rel. cell constant (Ci) [%] | <br>< | 80 | ≤ | < | 90 to 110 | < | $\leq$ | 120 | < |   |

| Calibration value [unit]              | _ | ✓            | _ |
|---------------------------------------|---|--------------|---|
| Temperature coefficient<br>(CR) [%/K] |   | < 0 to 8 <   |   |
| Temperature coefficient<br>(Ci) [%/K] |   | < 0 to 5.5 < |   |

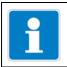

#### NOTE!

No assessment of the calibration values is performed for universal inputs in the "linear scaling" operation mode.

### 13.1 Notes

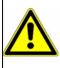

#### WARNING!

During the calibration, the relays and analog output signals assume the configured states!

## **13.2 General information**

The calibration of pH electrodes is based on measurements in Buffer solutions with a defined pH-value. The pH values of the Buffer solutions used are specified either via entry of fixed values into the calibration default settings, entered during the calibration or recognized automatically by "automatic buffer recognition" during the calibration process. For "automatic buffer recognition", a Buffer set table must be selected in the calibration default settings. In this case, the Buffer solutions used must be listed in the provided Buffer set table. Since pH value measurement of liquids is temperature-dependent, the temperature of the Buffer solution must be sensed in order to compensate for its effect on the result of the measurement. This requires either manual entry or measurement with the aid of a Temperature sensor.

#### 13.2.1 Calibration methods for pH sensors

#### Zero-point calibration

This calibration method is used to determine the pH zero point on the measurement characteristic curve. The Slope is retained.

A Buffer solution with a defined pH-value is needed as a reference.

#### **Two-point Calibration**

By measuring 2 different Buffer solutions with defined pH-values, the pH zero point and pH slope of the measuring chain are established.

The pH-values of the Buffer solutions must be at least 2 pH apart. This calibration method is recommended for most applications.

#### **Three-point calibration**

With Three-point calibration, the pH zero point as well as the pH slope in the acidic region and the pH slope in the alkaline region are established.

This method requires 3 Buffer solutions with defined pH-values as references. One of these must be acidic, one neutral, and one alkaline. The pH values of the Buffer solution must be at least 2 pH apart from one another. This calibration method is recommended for applications with more demanding accuracy requirements when performing measurements in both the alkaline and acidic regions.

# 13 Calibrating a pH measuring chain

#### 13.2.2 Calibration default settings for pH sensors

Before you can perform a calibration, you must first enter the necessary calibration default settings. The possible settings for the pH Calibration are described in the following.

Open the calibration default settings:

Device Menu  $\rightarrow$  Calibration  $\rightarrow$  Select Analysis Input for pH/Redox/NH<sub>3</sub>  $\rightarrow$  Calibration Default Settings

| NOTE!                                                                        |
|------------------------------------------------------------------------------|
| The "Calibration Default Settings" menu appears in the Device menu only if a |
| user with corresponding user rights is logged in.                            |
| ⇒ Chapter 8.2.1 "Log-on/Log-out", Page 78                                    |

|                                          | Calibration default s | etting           |
|------------------------------------------|-----------------------|------------------|
|                                          | 🖌 ок 🛛 🗙 са           | ancel            |
|                                          | Release calibration r | routine          |
|                                          | Zero-point calibrat   | ✓                |
|                                          | Two-point calibrati   | ✓                |
| Sample screen:<br>pH calibration default | Three-point calibra   |                  |
| settings                                 |                       |                  |
|                                          | Buffer set selecti.   | No detection     |
|                                          | pH buffer 1           | +5.0000 pH       |
|                                          | pH buffer 2           | +7.0000 pH       |
|                                          | pH buffer 3           |                  |
|                                          | Temp. compensation    | No selection 🗾 👻 |

#### pH calibration default settings

The calibration default settings enable the calibration routines to be accessed in the particular calibration menu.

Calibration routines that are not enabled are not visible in the calibration menu. Additional calibration default settings are explained in the following table.

| Parameter                     | Possible settings                                                                                                    | Explanation                                                                                                    |
|-------------------------------|----------------------------------------------------------------------------------------------------|----------------------------------------------------------------------------------------------------|
| Buffer set selection          | <ul> <li>Buffer set 1 to 3</li> <li>factory set:</li> <li>Buffer set 1:<br/>Reference Buffer solutions for<br/>calibrating pH measuring in-<br/>struments acc. to DIN 19266</li> <li>Buffer set 2:<br/>Technical Buffer solutions,<br/>preferably for calibrating and<br/>adjusting technical pH mea-<br/>suring instruments acc. to DIN<br/>19267</li> </ul> | Buffer set tables contain pH-values for<br>selected buffers solutions as a function<br>of temperature. These tables can be<br>prepared/edited on the basis of com-<br>mercially available standard solutions<br>(DIN 19266, NIST, misc. technical Buf-<br>fer solutions etc.) or customer-specific<br>information. With the aid of such<br>tables, Buffer solutions can be recog-<br>nized automatically during calibration.<br>The pH-value data for the Buffer solu-<br>tions used must be contained in the se-<br>lected Buffer set table.<br>When a Buffer set is selected, this acti-<br>vates automatic buffer recognition and<br>the entry fields for the settings "pH buf-<br>fer 1 to 3" are hidden.<br>You need the JUMO PC setup program<br>to edit Buffer set tables. |
| Buffer 1 pH-value             | -2 to 16 pH                                                                                                    | manual entry of the pH-values of the                                                                                                    |
| Buffer 2 pH-value             | -2 to 16 pH                                                                                                    | Buffer solutions being used for the cali-<br>bration                                                                                                    |
| Buffer 3 pH-value             | -2 to 16 pH                                                                                                    | Depending on the selected Calibration<br>routine, the corresponding entry fields<br>for "pH buffer 1 to 3" are displayed.<br>The pH-values of the Buffer solutions<br>used must be at least 2 pH apart.                                                                                                    |
| Temperature com-<br>pensation | Selection from Analog selection                                                                                                    | Temperature input for automatic sens-<br>ing of the test/sample solution tempera-<br>ture during the calibration                                                                                                    |

# 13.3 pH Calibration routines

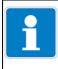

NOTE!

You must be logged in with corresponding user rights to perform calibrations.  $\Rightarrow$  Chapter 8.2.1 "Log-on/Log-out", Page 78

#### 13.3.1 Zero-point calibration

| Step | Action                                                                                                    |  |  |  |  |
|------|----------------------------------------------------------------------------------------------------|--|--|--|--|
| 1    | Start the Zero-point calibration.                                                                                                    |  |  |  |  |
|      | Device Menu $\rightarrow$ Calibration $\rightarrow$ Select analysis input for pH/Redox NH <sub>3</sub> r Open Zero-point calibration                                                                                                    |  |  |  |  |
| 2    | If temperature compensation was not specified in the calibration default settings, enter the temperature of the Buffer solution here manually.<br>If temperature compensation was specified, the temperature of the Buffer solution is determined automatically. |  |  |  |  |
|      | Manual temperature input                                                                                                    |  |  |  |  |
|      | tap button to enter<br>temperature                                                                                                    |  |  |  |  |
|      | Temperature 25.00 °C                                                                                                    |  |  |  |  |
|      | 1:Set temperature buffer solution<br>2:Press OK-key                                                                                                    |  |  |  |  |
| 3    | Clean the pH electrode and immerse it in the Buffer solution.                                                                                                    |  |  |  |  |

| Step | Action                                                                                                    |  |  |  |  |  |  |  |
|------|----------------------------------------------------------------------------------------------------|--|--|--|--|--|--|--|
| 4    | Entry of the pH-value of the Buffer solution                                                                                                    |  |  |  |  |  |  |  |
|      | <ul> <li>without buffer recognition:<br/>Check whether the "pH buffer 1" matches the pH-value of the<br/>Buffer solution used. If a Buffer set table was not specified, the<br/>"Buffer 1 pH" value is taken from the calibration default settings.<br/>It is still possible to change this manually here.</li> </ul>                                               |  |  |  |  |  |  |  |
|      | tap button to enter<br>pH-value of the Buffer<br>field                                                                                                    |  |  |  |  |  |  |  |
|      | 1: Clean electrode<br>2: Immerse electrode in buffer 1.<br>3: Wait for stable value<br>4: Press OK-key                                                                                                    |  |  |  |  |  |  |  |
|      | • with buffer recognition:<br>A prerequisite here is that a Buffer set table has been selected<br>in the calibration default settings and the pH-value of the Buffer<br>solution used is contained in this Buffer set table. If these pre-<br>requisites are satisfied, the pH value of the Buffer solution is de<br>termined automatically during the calibration. |  |  |  |  |  |  |  |
| 5    | Wait until the measurement value displayed stabilizes and then confirm the result of the measurement by pressing "OK"                                                                                                    |  |  |  |  |  |  |  |
| 6    | A Protocol summarizing the calibration values determined then ap<br>pears. Acknowledge the protocol by pressing "OK".<br>Failed calibrations are canceled at this point and discarded.                                                                                                    |  |  |  |  |  |  |  |
| 7    | Press "Yes" to accept the Calibration values determined and ente<br>the Calibration in the Calibration logbook.<br>Press "No" to discard the results.                                                                                                    |  |  |  |  |  |  |  |

# 13 Calibrating a pH measuring chain

### 13.3.2 Two-point and Three-point calibration

| Step | Action                                                                                                    |  |  |  |  |
|------|----------------------------------------------------------------------------------------------------|--|--|--|--|
| 1    | Start the desired Calibration routine.<br>Device Menu r Calibration r analysis input Select analysis input for                                                                                                    |  |  |  |  |
|      | pH/Redox/NH3 r Open Two-point or Three-point calibration                                                                                                    |  |  |  |  |
| 2    | If temperature compensation was not specified in the calibration<br>default settings, enter the temperatures of the Buffer solution here<br>manually.<br>If temperature compensation was specified, the<br>temperature of the Buffer solution is determined automatically. |  |  |  |  |
|      | Manual temperature input         Image: Concel         tap button to en-                                                                                                    |  |  |  |  |
|      | ter temperature                                                                                                    |  |  |  |  |
|      | 1:Set temperature buffer solution<br>2:Press OK-key                                                                                                    |  |  |  |  |
| 3    | Clean the pH electrode and immerse it in one of the Buffer solu-<br>tions.<br>For a Two-point calibration, you need 2 Buffer solutions.<br>For a Three-point calibration, you need 3 Buffer solutions (acidic,<br>neutral, and alkaline).                                  |  |  |  |  |

| Step | Action                                                                                                    |  |
|------|----------------------------------------------------------------------------------------------------|--|
| 4    | Entry of the pH-value of the Buffer solution                                                                                                    |  |
|      | <ul> <li>without buffer recognition:<br/>Check whether the "pH buffer 1" matches the pH-value of the<br/>Buffer solution used. If a Buffer set table was not specified, the<br/>"Buffer 1 pH" value is taken from the calibration default settings.<br/>It is still possible to change this manually here.</li> </ul>                                                |  |
|      | tap button to enter<br>pH-value of the<br>buffer field                                                                                                    |  |
|      | 1:Clean electrode<br>2:Immerse electrode in buffer 1.<br>3:Wait for stable value<br>4:Press OK-key                                                                                                    |  |
|      | • with buffer recognition:<br>A prerequisite here is that a Buffer set table has been selected<br>in the calibration default settings and the pH-value of the Buffer<br>solution used is contained in this Buffer set table. If these pre-<br>requisites are satisfied, the pH value of the Buffer solution is de-<br>termined automatically during the calibration. |  |
| 5    | Wait until the measuring value displayed stabilizes and then con-<br>firm the result of the measurement by pressing "OK".                                                                                                    |  |
| 6    | For each additional calibration point, repeat steps 3 to 5 with the re-<br>quired Buffer solutions.                                                                                                    |  |
| 7    | A protocol summarizing the calibration values determined then appears. Acknowledge the protocol by pressing "OK".<br>Failed calibrations are canceled at this point and discarded.                                                                                                    |  |
| 8    | Press "Yes" to accept the Calibration values determined and enter<br>the Calibration in the Calibration logbook.<br>Press "No" to discard the results.                                                                                                    |  |

### 14.1 Notes

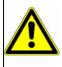

#### WARNING!

During the calibration, the relays and analog output signals assume the configured states!

## 14.2 General information

The calibration of Redox sensors is based on measurements in test solutions with a defined Redox potential.

#### 14.2.1 Calibration methods for Redox sensors

#### **Zero-point calibration**

This calibration method is used to determine the Redox zero point. A test solution with a defined Redox potential is needed as a reference. "mV" must be set as the Redox unit in the configuration of the Redox measuring input.

⇒ Chapter 10.5.3 "pH/Redox/NH3 analysis inputs", Page 126

#### **Two-point Calibration**

This calibration is used to establish an application-specific measurement characteristic curve where Redox potentials are represented as a percentage of concentration values. The Redox potentials of 2 solutions are measured. Concentration values in percent are then assigned to the measured values by the user.

Two process-typical sample solutions are needed as calibration solutions as a reference.

"Percent" must be set as the Redox unit in the configuration of the Redox measuring input.

⇒ Chapter 10.5.3 "pH/Redox/NH3 analysis inputs", Page 126

**Example:** In a detoxification plant, the toxicity of a liquid is to be measured on the basis of the Redox potential. The calibration requires 2 solutions:

- the concentration of the highly toxic solution is given as 80 % by the user, for instance
- the concentration of the detoxified solution is given as 10 % by the user, for instance

Using the Redox potential, the toxicity can now be measured and displayed in percent.

## 14 Calibrating Redox sensors

#### 14.2.2 Calibration default settings for Redox sensors

Before you can perform a calibration, you must first enter the necessary calibration default settings. The possible settings for the Redox calibration are described in the following.

Open the calibration default settings: Device Menu  $\rightarrow$  Calibration  $\rightarrow$  Select Analysis Input for pH/Redox/ NH<sub>3</sub>  $\rightarrow$  Calibration Default Settings

| NOTE!                                                                        |
|------------------------------------------------------------------------------|
| The "Calibration Default Settings" menu appears in the Device Menu only if a |
| user with corresponding user rights is logged in.                            |
| ⇒ Chapter 8.2.1 "Log-on/Log-out", Page 78                                    |
|                                                                              |

|                                             | Calibration default setting                |  |
|---------------------------------------------|--------------------------------------------|--|
|                                             | V Cancel                                   |  |
|                                             | Release calibration routine                |  |
| Sample screen:<br>Redox calibration default | Zero-point calibrat 🔽                      |  |
| settings<br>(zero-point calibration)        | Two-point calibrati                        |  |
|                                             |                                            |  |
|                                             | Redox-Test soluti. <mark>+468.00 mV</mark> |  |
|                                             |                                            |  |

#### Redox calibration default settings

The calibration default settings enable the calibration routines to be accessed in the particular calibration menu.

Calibration routines that are not enabled are not visible in the calibration menu. Additional calibration default settings are explained in the following table.

| Parameter           | Possible settings | Explanation                                                                              |
|---------------------|-------------------|------------------------------------------------------------------------------------------|
| Redox test solution | -1500 to +1500 mV | Manual entry of the Redox potential of the test solution being used for calibra-<br>tion |

| NOTE!<br>Remember that the configuration of the Redox measuring input must be set to<br>the Redox unit "mV" for the zero-point calibration and to "Percent" for the two<br>point calibration.<br>⇒ Chapter 10.5.3 "pH/Redox/NH3 analysis inputs", Page 126 |
|----------------------------------------------------------------------------------------------------|
|----------------------------------------------------------------------------------------------------|

## 14.3 Redox calibration routines

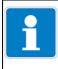

NOTE!

You must be logged in with corresponding user rights to perform calibrations.  $\Rightarrow$  Chapter 8.2.1 "Log-on/Log-out", Page 78

#### 14.3.1 Zero-point calibration

| Step | Action                                                                                                    |  |  |
|------|----------------------------------------------------------------------------------------------------|--|--|
| 1    | Ensure that                                                                                                    |  |  |
|      | the calibration default settings are correct,                                                                                                    |  |  |
|      | <ul> <li>"mV" is set as the Redox unit in the configuration of the Redox<br/>measuring input.</li> </ul>                                                                                  |  |  |
|      | <ul> <li>⇒ Chapter 14.2.2 "Calibration default settings for Redox sensors",</li> <li>Page 184.</li> <li>⇒ Chapter 10.5.3 "pH/Redox/NH3 analysis inputs", Page 126</li> </ul>              |  |  |
| 2    | Start the Zero-point calibration.                                                                                                    |  |  |
| 2    |                                                                                                    |  |  |
|      | Device Menu $\rightarrow$ Calibration $\rightarrow$ Select Analysis Input for pH/Redox NH <sub>3</sub> $\rightarrow$ Zero-Point Calibration                                               |  |  |
| 3    | Check that the "Redox test solution" value displayed matches the                                                                                                    |  |  |
|      | Redox value of the test solution.                                                                                                    |  |  |
|      | The "Redox test solution" value is taken from the calibration default                                                                                                    |  |  |
|      | values. It is still possible to change this manually here.                                                                                                    |  |  |
|      | Tap button to<br>change the Redox<br>value of the test<br>solution manually                                                                                                    |  |  |
|      | 468.00 mV                                                                                                    |  |  |
|      | 1: Clean electrode<br>2: Immerse electrode in buffer 1.<br>3: Wait for stable value<br>4: Press OK-key                                                                                    |  |  |
|      |                                                                                                    |  |  |
| 4    | Clean the Redox electrode and immerse it in the test solution. Wait<br>until the measuring value displayed stabilizes and then confirm the<br>result of the measurement by pressing "OK". |  |  |
| 5    | A protocol summarizing the calibration values determined then appears. Acknowledge the protocol by pressing "OK".<br>Failed calibrations are canceled at this point and discarded.        |  |  |
| 6    | Press "Yes" to accept the calibration values determined and enter<br>the calibration in the calibration logbook.<br>Press "No" to discard the results.                                    |  |  |

# 14 Calibrating Redox sensors

### 14.3.2 Two-point Calibration

| Step | Action                                                                                                    |  |
|------|----------------------------------------------------------------------------------------------------|--|
| 1    | <ul> <li>Ensure that</li> <li>the calibration default settings are correct</li> <li>"Percent" is set as the Redox unit in the configuration of the Redox measuring input.</li> <li>⇒ Chapter 14.2.2 "Calibration default settings for Redox sensors", Page 184.</li> <li>⇒ Chapter 10.5.3 "pH/Redox/NH3 analysis inputs", Page 126</li> </ul> |  |
| 2    | Start the two-point calibration.<br>Device Menu $\rightarrow$ Calibration $\rightarrow$ Select Analysis Input for pH/Redox/<br>NH <sub>3</sub> $\rightarrow$ Two-point calibration                                                                                                    |  |
| 3    | Enter the concentration value of the first reference solution in per-<br>cent. Confirm by pressing "OK".<br>Tap button to enter<br>field<br>Concentration solution 1<br>Concentration solution 1<br>Concentration solution 1<br>Set concentration solution 1<br>2: Press OK-key                                                               |  |
| 4    | Clean the Redox electrode and immerse it in the first test solution.<br>Wait until the measuring value displayed stabilizes and then con-<br>firm the result of the measurement by pressing "OK".                                                                                                    |  |
| 5    | As in step 3, enter the concentration value of the second solution in percent. Confirm by pressing "OK".                                                                                                    |  |
| 6    | Clean the Redox electrode and immerse it in the second test solution. Wait until the measuring value displayed stabilizes and then confirm the result of the measurement by pressing "OK".                                                                                                    |  |
| 7    | A protocol summarizing the calibration values determined then appears. Acknowledge the protocol by pressing "OK".<br>Failed calibrations are canceled at this point and discarded.                                                                                                    |  |
| 8    | Press "Yes" to accept the calibration values determined and enter<br>the calibration in the calibration logbook.<br>Press "No" to discard the results.                                                                                                    |  |

#### 15.1 **Notes**

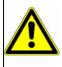

#### WARNING!

During the calibration, the relays and analog output signals assume the configured states!

#### 15.2 **General information**

The calibration of ammonia sensors is based on measurements in ammoniafree test solutions.

#### Calibration methods for ammonia sensors 15.2.1

#### **Zero-point calibration**

This calibration method is used to determine the ammonia zero point. An ammonia-free test solution (e. g. water) is needed as a reference.

#### 15.2.2 Calibration default settings for ammonia sensors

In the ammonia sensor calibration default settings, the zero-point calibration is enabled and preconfigured as the only available calibration routine.

Open the calibration default settings: Device menu → Calibration → Select Analysis Input for pH/Redox/  $NH_3 \rightarrow Calibration Default Settings$ 

|                                                           | Calibration default setting |  |
|-----------------------------------------------------------|-----------------------------|--|
|                                                           | 🛛 🖌 OK 🛛 🗙 Cance I          |  |
| •                                                         | Release calibration routine |  |
|                                                           | Zero-point calibrat 🔽       |  |
|                                                           |                             |  |
|                                                           |                             |  |
|                                                           |                             |  |
|                                                           |                             |  |
| Sample screen:<br>Ammonia calibration<br>default settings | _                           |  |

# 15 Calibrating ammonia sensors

## 15.3 Ammonia calibration routines

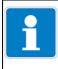

NOTE!

You must be logged in with corresponding user rights to perform calibrations.  $\Rightarrow$  Chapter 8.2.1 "Log-on/Log-out", Page 78

#### 15.3.1 Zero-point calibration

| Step | Action                                                                                                    |
|------|----------------------------------------------------------------------------------------------------|
| 1    | Start the Zero-point calibration.                                                                                                    |
|      | Device menu $\rightarrow$ Calibration $\rightarrow$ Select Analysis Input for pH/Redox/<br>NH <sub>3</sub> $\rightarrow$ Zero-Point Calibration                                                          |
| 2    | Clean the ammonia electrode and immerse it in the ammonia-free<br>test solution. Wait until the measuring value displayed stabilizes<br>and then confirm the result of the measurement by pressing "OK". |
| 3    | A protocol summarizing the calibration values determined then appears. Acknowledge the protocol by pressing "OK".<br>Failed calibrations are canceled at this point and discarded.                       |
| 4    | Press "Yes" to accept the Calibration values determined and enter<br>the Calibration in the Calibration logbook.<br>Press "No" to discard the results.                                                   |

### 16.1 Notes

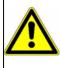

#### WARNING!

During the calibration, the relays and analog output signals assume the configured states!

## **16.2 General information**

The calibration of CR sensors is based on measurements in test solutions with a defined electrolytic conductivity. Since the electrolytic conductivity of liquids is temperature dependent, the temperature of the test solution must be sensed. This requires either manual entry or measurement with the aid of a temperature sensor.

#### 16.2.1 Calibration methods for CR conductivity sensors (conductive)

#### Rel. cell constant

The deviation from the nominal cell constant of a CR sensor is described by the relative cell constant. The rel. cell constant is determined by making a measurement in a test solution with a defined conductivity.

#### **Temperature coefficient**

The temperature coefficient is a measure of the temperature dependence of the electrolytic conductivity of a liquid. Is used to compensate for the effect of temperature when measuring the electrolytic conductivity. When making a temperature-compensated conductivity measurement, the measuring value of the conductivity is always given on the basis of the fixed, preset reference temperature. With the aid of the temperature coefficient, the value of the electrical conductivity at the reference temp. is calculated from the current values of conductivity and temperature measured for the liquid and then displayed. Reference temp. is set in the configuration of the individual CR analysis input. ⇒ Chapter 10.5.4 "CR/Ci analysis inputs (conductive/inductive conductivity)", Page 128

The temperature coefficient is determined from 2 measurements in a test solution at different temperatures (reference and operation temp.).

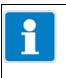

#### NOTE!

If the temperature coefficient of a sample solution is known, it can be entered directly.

⇒ Chapter 12.2.1 "General procedure for calibration", Page 169

# 16 Calibrating CR conductivity sensors

#### 16.2.2 Calibration default settings for CR conductivity sensors

Before you can perform a calibration, you must first enter the necessary calibration default settings. The possible settings for the CR calibration are described in the following.

Open the calibration default settings: Device menu → Calibration → Select CR Analysis Input → Calibration Default Settings

|   | NOTE!<br>The "Calibration Default Settings" many appears in the Device many only if a                                                                                       |
|---|----------------------------------------------------------------------------------------------------|
| Ĺ | The "Calibration Default Settings" menu appears in the Device menu only if a user with corresponding user rights is logged in.<br>⇒ Chapter 8.2.1 "Log-on/Log-out", Page 78 |

| Calibration default setting            |                                                                                                    |  |
|----------------------------------------|----------------------------------------------------------------------------------------------------|--|
| 🖌 OK 🔀 Cancel                          |                                                                                                    |  |
| Release calibration routine            | •                                                                                                    |  |
| Calib. relative cell 🔽                 |                                                                                                    |  |
| Calib. TC 🔽                            |                                                                                                    |  |
| Reference conduc. +12.880 mS/cm        |                                                                                                    |  |
| Temp. compensation Temperature input 1 | <b>-</b>                                                                                                    |  |
|                                        | ✔OK       X Cancel         Release calibration routine         Calib. relative cell         ✓         Calib. TC         ✓         Reference conduc. |  |

The calibration default settings enable the calibration routines to be accessed in the particular calibration menu.

Calibration routines that are not enabled are not visible in the calibration menu. Additional calibration default settings are explained in the following table.

# 16 Calibrating CR conductivity sensors

### Calibration default settings for calibrating the relative cell constant

| Parameter             | Setting options | Explanation                            |
|-----------------------|-----------------|----------------------------------------|
| Reference conductivi- | 0 to 9999 mS/cm | Conductivity of the reference solution |
| ty                    |                 |                                        |

### Calibration default settings for calibrating the temperature coefficient

| Parameter                     | Setting options                    | Explanation                                                                                                    |
|-------------------------------|------------------------------------|----------------------------------------------------------------------------------------------------|
| Temperature com-<br>pensation | Selection from<br>analog selection | Temperature input for automatic sensing of the test/<br>sample solution temperature during the calibration                                                                                                    |
| Reference tempera-<br>ture    | -50 to +150° C                     | The conductivities of a sample solution at the refer-<br>ence temperature and operation temperature are                                                                                                    |
| Operation tempera-<br>ture    | -50 to +150° C                     | sensed during the calibration procedure. This yields<br>2 value pairs (temperature/conductivity). These val-<br>ue pairs provide the basis for calculating the tem-<br>perature coefficient.<br>The operation temp. must differ from the reference<br>temperature by at least 5 °C. |

## 16.3 CR calibration routines

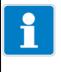

### NOTE!

Conductivity measuring inputs can be configured with measuring range changeover. Accordingly, calibrations must be performed for all "accessible measuring ranges".

| Н |  |
|---|--|
|   |  |
|   |  |

#### NOTE!

You must be logged in with corresponding user rights to perform calibrations.  $\Rightarrow$  Chapter 8.2.1 "Log-on/Log-out", Page 78

#### 16.3.1 Calibrating the relative cell constant

| Step | Action                                                                                                    |                   |                     |      |
|------|----------------------------------------------------------------------------------------------------|-------------------|---------------------|------|
| 1    | Start calibration of the relative cell constant.                                                                                                    |                   |                     |      |
|      | Device menu → Calibration → Select CR Analysis Input → Rel. cell constant Calibration<br>For CR optional boards, continue with step 2; for universal inputs   |                   |                     |      |
|      | set to the "conductivity measur<br>with step 3                                                                                                    |                   |                     | •    |
| 2    | Enter one of the measuring ranges 1 to 4. Confirm the entry by pressing "OK"<br>The calibration values determined apply only to the selected measuring range. |                   |                     |      |
|      | Measu                                                                                                    | iring ran         | ige                 |      |
|      |                                                                                                    | ок                | 🗙 Cance I           |      |
|      | Tap button to enter                                                                                                    | se ente           | r measuring r       | ange |
|      | measuring range                                                                                                    | suring ra         | ange                | 1    |
|      |                                                                                                    |                   |                     |      |
|      |                                                                                                    | er meas<br>ss OK- | suring range<br>key |      |
|      |                                                                                                    |                   |                     |      |

# 16 Calibrating CR conductivity sensors

| Step | Action                                                                                                    |  |  |
|------|----------------------------------------------------------------------------------------------------|--|--|
| 3    | Ensure that                                                                                                    |  |  |
|      | the sensor has been cleaned and is immersed in the test solu-<br>tion,                                                                                                    |  |  |
|      | • the set reference conductivity matches the conductivity value of the test solution.                                                                                              |  |  |
|      | Wait until the measuring value displayed stabilizes and then con-<br>firm the result of the measurement by pressing "OK".                                                          |  |  |
|      | The preset reference conductivity can be changed here manually if necessary.                                                                                                    |  |  |
|      | Relative cell constant calib.         Image: OK         Image: OK                                                                                                    |  |  |
|      | Measuring value<br>11,9<br>+12.88                                                                                                    |  |  |
|      | tap button to change<br>reference field<br>1: Clean measuring cell<br>2: Dip meas. cell in ref. solution<br>3: Wait for stable value                                               |  |  |
|      | 4: Press OK-key                                                                                                    |  |  |
| 4    | A protocol summarizing the calibration values determined then appears. Acknowledge the protocol by pressing "OK".<br>Failed calibrations are canceled at this point and discarded. |  |  |
| 5    | Press "Yes" to accept the Calibration values determined and enter<br>the Calibration in the Calibration logbook.<br>Press "No" to discard the results.                             |  |  |

# 16 Calibrating CR conductivity sensors

### 16.3.2 Calibrating the temperature coefficient

| Action                                                                                                    |                                                                                                    |
|----------------------------------------------------------------------------------------------------|----------------------------------------------------------------------------------------------------|
| Start calibration of the temperature coefficient.                                                                                                    |                                                                                                    |
| Device menu → Calibra ibration                                                                                                    | ation $\rightarrow$ Select CR Analysis Input $\rightarrow$ TC Cal-                                                                                                    |
| Clean the sensor and immerse it in the sample solution. Ensure<br>that the rel. cell constant is calibrated correctly (if necessary, make<br>a trial measurement with a test solution). |                                                                                                    |
| For CR optional boards, continue with step 3;<br>for universal inputs set to the "conductivity measurement" opera-<br>tion mode, continue with step 4                                   |                                                                                                    |
| Enter one of the measuring ranges 1 to 4. Confirm the entry by pressing "OK"<br>The calibration values determined apply only to the selected measuring range.                           |                                                                                                    |
|                                                                                                    | Measuring range                                                                                                    |
|                                                                                                    | Cancel                                                                                                    |
| tap button to enter measuring field                                                                                                    | Please enter measuring range<br>Measuring range                                                                                                    |
|                                                                                                    |                                                                                                    |
|                                                                                                    | 1: Enter measuring range<br>2: Press OK-key                                                                                                    |
|                                                                                                    | <ul> <li>Start calibration of the</li> <li>Device menu → Calibration</li> <li>Clean the sensor and it that the rel. cell constant a trial measurement with the rel. cell constant a trial measurement with the rel calibration with the rel calibration with the rel calibration with the rel calibration with the rel calibration values suring range.</li> </ul> |

| Step | Action                                                                                                    |                                                                                                    |
|------|----------------------------------------------------------------------------------------------------|----------------------------------------------------------------------------------------------------|
| 4    | the calibration default se<br>Bring the temperature of<br>ues of the reference and                                                    | nperature compensation was specified in<br>ettings.<br>f the sample solution to the requested val-<br>d operation temperatures in succession.<br>ter. Acquisition of the individual values                                                                                                    |
|      | current actual value of<br>temperature<br>requested<br>Temperature values                                                             | Temp. coefficient calibration         ✓ OK       Cancel         Measuring value       Current temp.         +33.71       C         Ref.       25.0°C         Measuring value       Wrk       50.0°C         Start reference or working temperature (Rec. meas. val. possible: OK)       Current temp.                                     |
|      | Display after<br>acquisition of first<br>value<br>remaining<br>requested<br>temperature value                                         | Temp. coefficient calibration         ✓ OK       ✓ Cancel         Measuring value       Current temp.         Q3,8       Cancel         Measuring value       Current temp.         46.9       °c         Ref. temperature       +25.0       °c         Start reference or working       temperature       (Rec. meas. val. possible: OK) |
| 5    | default settings, you mus<br>Bring the temperature of<br>reference temperature a<br>Then proceed in the san<br>A protocol summarizing | ation was not specified in the calibration<br>st control acquisition of the value manually.<br>The sample solution first to the value of the<br>and confirm by pressing "OK".<br>The manner for the operation temperature.<br>The calibration values determined then ap-                                                                  |
|      | pears. Acknowledge the                                                                                                    | e protocol by pressing "OK".<br>anceled at this point and discarded.                                                                                                    |
| 6    | Press "Yes" to accept the the Calibration in the Ca Press "No" to discard the                                                         |                                                                                                    |

## **17.1** Important information

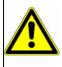

#### WARNING!

During the calibration, the relays and analog output signals assume the configured states!

## 17.2 General information

The calibration of Ci sensors is based on measurements in test solutions with a defined electrolytic conductivity. Since the electrolytic conductivity of liquids is temperature dependent, the temperature of the test solution must be sensed. This requires either manual entry or measurement with the aid of a temperature sensor.

#### 17.2.1 Calibration methods for Ci conductivity sensors (inductive)

#### Rel. cell constant

The deviation from the nominal cell constant of a Ci sensor is described by the relative cell constant. The rel. cell constant is determined by making a measurement in a test solution with a defined conductivity.

#### **Temperature coefficient**

The temperature coefficient is a measure of the temperature dependence of the electrolytic conductivity of a liquid. Is used to compensate for the effect of temperature when measuring the electrolytic conductivity. When making a temperature-compensated conductivity measurement, the measuring value of the conductivity is always given on the basis of the fixed, preset reference temperature. With the aid of the temperature coefficient, the value of the electrical conductivity at the reference temp. is calculated from the current values of conductivity and temperature measured for the liquid and then displayed. Reference temperature is set in the configuration of the individual Ci analysis input.

⇒ Chapter 10.5.4 "CR/Ci analysis inputs (conductive/inductive conductivity)", Page 128

The temperature coefficient is determined from 2 measurements in a test solution at different temperatures (reference and operation temp.).

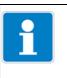

#### NOTE!

If the temperature coefficient of a sample solution is known, it can be entered directly.

⇒ Chapter 12.2.1 "General procedure for calibration", Page 169

#### TC curve (for nonlinear temperature coefficients)

If the conductivity of a liquid whose temperature coefficient changes with temperature has to be measured, this method can determine 5 temperature coefficients for 5 temperature intervals. In this way, it is possible to determine a good approximation of the temperature coefficient curve. While the operator brings the sample solution to the temperature values requested by the device, the device determines the temperature coefficient for each interval. This requires installation of a temperature sensor that the device can use to sense the temperature of the sample solution.

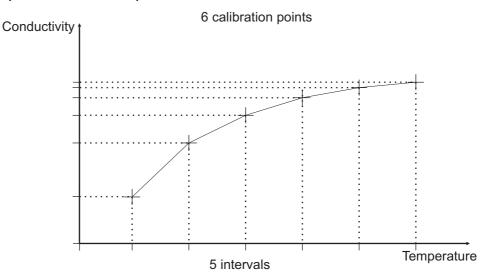

#### 17.2.2 Calibration default settings for Ci conductivity sensors

Before you can perform a calibration, you must first enter the necessary calibration default settings. The possible settings for the Ci calibration are described in the following.

Open the calibration default settings: Device Settings Menu → Calibration → Select Ci Analysis Input or Universal Input → Calibration Default Settings

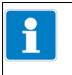

#### NOTE!

The "Calibration Default Settings" menu appears in the Device menu only if a user with corresponding user rights is logged in. ⇒ Chapter 8.2.1 "Log-on/Log-out", Page 78

| Calibration default setting |                                                                                                    |
|-----------------------------|----------------------------------------------------------------------------------------------------|
| 🗾 🖌 OK 🛛 🗙 Cancel           |                                                                                                    |
| Release calibration routine | <b>^</b>                                                                                                    |
| Calib. relative cell 🔽      |                                                                                                    |
| Calib. TC 🔽                 |                                                                                                    |
| Calib. TC-curve 🔽           |                                                                                                    |
|                             |                                                                                                    |
| Reference conduc. +12.88    | 0 mS/cm                                                                                                    |
|                             | ✔OK       XCancel         Release calibration routine         Calib. relative cell       ✓         Calib. TC       ✓         Calib. TC       ✓         Calib. TC-curve       ✓ |

The calibration default settings enable the calibration routines to be accessed in the particular calibration menu.

Calibration routines that are not enabled are not visible in the calibration menu. Additional calibration default settings are explained in the following table.

#### Calibration default settings for calibrating the relative cell constant

| Parameter             | Setting options | Explanation                            |
|-----------------------|-----------------|----------------------------------------|
| Reference conductivi- | 0 to 9999 mS/cm | Conductivity of the reference solution |
| ty                    |                 |                                        |

#### Calibration default settings for calibrating the temperature coefficient

| Parameter                     | Setting options                    | Explanation                                                                                                    |
|-------------------------------|------------------------------------|----------------------------------------------------------------------------------------------------|
| Temperature com-<br>pensation | Selection from<br>analog selection | Temperature input for automatic sensing of the test/<br>sample solution temperature during the calibration                                                                                                    |
| Reference tempera-<br>ture    | -50 to 150 °C                      | The conductivities of a sample solution at the reference temperature and operation temperature are                                                                                                    |
| Operating tempera-<br>ture    | -50 to 150 °C                      | <ul> <li>sensed during the calibration procedure. This yields</li> <li>2 value pairs (temperature/conductivity). These value pairs provide the basis for calculating the temperature coefficient.</li> <li>The operation temp. must differ from the reference temperature by at least 5 °C.</li> </ul> |

# 17 Calibrating Ci conductivity sensors

| Parameter                     | Setting options                    | Explanation                                                                                                    |
|-------------------------------|------------------------------------|----------------------------------------------------------------------------------------------------|
| Temperature com-<br>pensation | Selection from<br>analog selection | Temperature input for automatic sensing of the test/<br>sample solution temperature during the calibration                                                                                                    |
| Starting temperature          | -50 to 250 °C                      | The starting and final temperatures of the range for                                                                                                    |
| Final temperature             | -50 to 250 °C                      | which a temperature coefficient curve is to be deter-<br>mined.<br>The starting temperature must be at least 20 °C low-<br>er than the final temperature. The reference tem-<br>perature for the measuring input must lie between<br>the starting and final temperatures, and differ from<br>the starting and final temperatures by at least 2 °C. |

### Calibration default settings for calibrating the TC curve

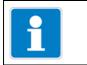

### NOTE!

Calibration of the TC curve is possible only with automatic temperature sensing.

## 17.3 Ci calibration routines

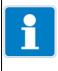

#### NOTE!

Conductivity measuring inputs can be configured with measuring range changeover. Accordingly, calibrations must be performed for all "accessible measuring ranges".

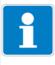

### NOTE!

You must be logged in with corresponding user rights to perform calibrations.  $\Rightarrow$  Chapter 8.2.1 "Log-on/Log-out", Page 78

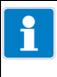

### NOTE!

Analysis inputs for inductive conductivity measurements (Ci) must undergo a basic Ci calibration in the course of commissioning. Subsequent calibration is not possible without this initial basic Ci calibration. ⇒ Chapter 11.2 "Ci base calibration", Page 164

#### 17.3.1 Calibrating the relative cell constant

| Step | Action                                                                                                    |  |
|------|----------------------------------------------------------------------------------------------------|--|
| 1    | Start calibration of the relative cell constant.                                                                                                    |  |
|      | Device Settings Menu → Calibration → Select Ci Analysis Input or<br>Universal Input → Relative Cell Constant Calibration<br>for Ci optional boards, continue with step 2;<br>for universal inputs set to the "conductivity measurement" operat-<br>ing mode, continue with step 3;                                                                                                    |  |
| 2    | Enter one of the measuring ranges 1 to 4. Confirm the entry by pressing "OK"<br>The calibration values determined apply only to the selected measuring range.                                                                                                    |  |
|      | Measuring range                                                                                                    |  |
|      | Version in the second second s |  |
|      | tap button to enter                                                                                                    |  |
|      | measuring range                                                                                                    |  |
|      |                                                                                                    |  |
|      | 1:Enter measuring range<br>2:Press OK−kev                                                                                                    |  |
|      |                                                                                                    |  |
|      |                                                                                                    |  |

# 17 Calibrating Ci conductivity sensors

| Step | Action                                                                                                    |  |  |
|------|----------------------------------------------------------------------------------------------------|--|--|
| 3    | Ensure that                                                                                                    |  |  |
|      | <ul> <li>the sensor has been cleaned and is immersed in the test solution,</li> </ul>                                                                                              |  |  |
|      | • the set reference conductivity matches the conductivity value of the test solution.                                                                                              |  |  |
|      | Wait until the measuring value displayed stabilizes and then con-<br>firm the result of the measurement by pressing "OK".                                                          |  |  |
|      | The preset reference conductivity can be changed here manually if necessary.                                                                                                    |  |  |
|      | Relative cell constant calib.       VOK       XCancel                                                                                                    |  |  |
|      | Measuring value                                                                                                    |  |  |
|      | 11,9<br>Reference condu                                                                                                    |  |  |
|      | tap button to change                                                                                                    |  |  |
|      | 1: Clean measuring cell<br>2: Dip meas. cell in ref. solution<br>3: Wait for stable value<br>4: Press OK-key                                                                       |  |  |
|      |                                                                                                    |  |  |
| 4    | A protocol summarizing the calibration values determined then appears. Acknowledge the protocol by pressing "OK".<br>Failed calibrations are canceled at this point and discarded. |  |  |
| 5    | Press "Yes" to accept the calibration values determined and enter<br>the calibration in the calibration logbook.<br>Press "No" to discard the results.                             |  |  |

### 17.3.2 Calibrating the temperature coefficient

| Step | Action                                                                                                    |  |  |
|------|----------------------------------------------------------------------------------------------------|--|--|
| 1    | Start calibration of the temperature coefficient.                                                                                                    |  |  |
|      | Device Settings Menu $\rightarrow$ Calibration $\rightarrow$ Select Ci Analysis Input or Universal Input $\rightarrow$ TC Calibration                                                   |  |  |
| 2    | Clean the sensor and immerse it in the sample solution. Ensure<br>that the rel. cell constant is calibrated correctly (if necessary, make<br>a trial measurement with a test solution). |  |  |
|      | for Ci optional boards, continue with step 3;<br>for universal inputs set to the "conductivity measurement" operat-<br>ing mode, continue with step 4                                   |  |  |
| 3    | Enter one of the measuring ranges 1 to 4. Confirm the entry by pressing "OK"<br>The calibration values determined apply only to the selected measuring range.                           |  |  |
|      | Measuring range                                                                                                    |  |  |
|      | tap button to enter<br>measuring range                                                                                                    |  |  |
|      | 1: Enter measuring range<br>2: Press OK-key                                                                                                    |  |  |
|      |                                                                                                    |  |  |

# 17 Calibrating Ci conductivity sensors

| Step | Action                                                                                                    |                                                                                                    |  |  |  |  |
|------|----------------------------------------------------------------------------------------------------|----------------------------------------------------------------------------------------------------|--|--|--|--|
| 4    | with temperature set                                                                                                    | with temperature sensing                                                                                                    |  |  |  |  |
|      | A prerequisite is that temperature compensation was specified in<br>the calibration the default settings.<br>Bring the temperature of the sample solution to the requested val-<br>ues of the reference and operation temperatures in succession.<br>The order does not matter. Acquisition of the individual values<br>takes place automatically.                            |                                                                                                    |  |  |  |  |
|      | current actual value of temperature                                                                                                    | Temp. coefficient calibration         OK       Cancel         Measuring value       Current temp.         +33./1       Ref.       25.0°C |  |  |  |  |
|      | requested<br>temperature values                                                                                                    | mS/cm Wrk 50.0°C<br>Start reference or working<br>temperature<br>(Rec. meas. val. possible: OK)                                          |  |  |  |  |
|      | Display after<br>acquisition of first<br>value                                                                                                    | Measuring value       Current temp.         23,8       Ref. temperature                                                                  |  |  |  |  |
|      | remaining requested<br>temperature value                                                                                                    | Start reference or working<br>temperature<br>(Rec. meas. val. possible: OK)                                                              |  |  |  |  |
|      | • without temperature sensing<br>If temperature compensation was not specified in the calibration<br>default settings, you must control acquisition of the value manually.<br>Bring the temperature of the sample solution first to the value of the<br>reference temperature and confirm by pressing "OK".<br>Then proceed in the same manner for the operation temperature. |                                                                                                    |  |  |  |  |
| 5    | pears. Acknowledge the                                                                                                    | the calibration values determined then ap-<br>protocol by pressing "OK".<br>anceled at this point and discarded.                         |  |  |  |  |
| 6    | Press "Yes" to accept th<br>the calibration in the cali<br>Press "No" to discard the                                                                                                    |                                                                                                    |  |  |  |  |

### 17.3.3 Calibrating the TC-Curve

| Step | Action                                                                                                    |                                                                                                    |  |
|------|----------------------------------------------------------------------------------------------------|----------------------------------------------------------------------------------------------------|--|
| 1    | Start the desired calibration of the TC-Curve.                                                                                                    |                                                                                                    |  |
|      | Device Menu $\rightarrow$ Calibration $\rightarrow$ Analysis Input 1 to 4 (Ci) and/or Universal Input 1 to 3 $\rightarrow$ TC-Curve                                                     |                                                                                                    |  |
| 2    | Clean the sensor and immerse it in the sample solution. Ensure<br>that the rel. cell constant is calibrated correctly (if necessary, make<br>a trial measurement with a test solution). |                                                                                                    |  |
|      | for Ci optional boards, continue with step 3;<br>for universal inputs set to the "conductivity measurement" oper<br>ing mode, continue with step 4                                      |                                                                                                    |  |
| 3    | Enter one of the measuring ranges 1 to 4. Confirm the entry by pressing "OK"<br>The calibration values determined apply only to the selected mea suring range.                          |                                                                                                    |  |
|      |                                                                                                    | Measuring range                                                                                             |  |
|      | tap button to enter measuring range                                                                                                    | Please enter measuring range<br>Measuring range                                                             |  |
|      |                                                                                                    | 1 : Enter measuring range<br>2 : Press OK-key                                                               |  |
| 4    | Bring the temperature of the sample solution to the required points in succession. Six temperatures are requested.                                                                      |                                                                                                    |  |
|      | current actual value of<br>temperature                                                                                                    | TC-curve calibration         Image: Cancel         Measuring value         Actual temp.                     |  |
|      |                                                                                                    | +33.71 +7.11 °c                                                                                             |  |
|      | requested<br>temperature val-                                                                                                    | mS/cm +9.00 °C<br>Set process solution to setpoint.                                                         |  |
| 5    | pears. Acknowledge the                                                                                                    | the calibration values determined then approtocol by pressing "OK".<br>anceled at this point and discarded. |  |
| 6    | Press "Yes" to accept the calibration values determined and enter<br>the calibration in the calibration logbook.<br>Press "No" to discard the results.                                  |                                                                                                    |  |

## 18.1 Important information

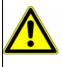

#### WARNING!

During the calibration, the relays and analog output signals assume the configured states!

### 18.2 General information

#### 18.2.1 Calibration methods for universal inputs

Universal inputs can be configured with various operation modes for a number of different process variables (see table below).

Detailed information on the possible configurations:

⇒ Chapter 10.5.2 "Universal inputs of base unit and optional boards", Page 123

Appropriate calibration routines for each operation mode of a universal input can be enabled in the calibration default settings.

The following table lists the availability of calibration routines for the individual operation modes.

| Universal input<br>Operation modes<br>Calibration<br>routine | linear<br>scaling | Temp. mea-<br>surement | pH value<br>measure-<br>ment | Conductivity<br>measure-<br>ment | free chlorine,<br>ph/T-com-<br>pensated |
|--------------------------------------------------------------|-------------------|------------------------|------------------------------|----------------------------------|-----------------------------------------|
| Zero-point calibration                                       | Х                 |                        | Х                            |                                  |                                         |
| Slope calibration                                            | Х                 |                        |                              |                                  | Х                                       |
| Two-point calibration                                        | Х                 |                        | Х                            |                                  |                                         |
| Rel. cell constant                                           |                   |                        |                              | Х                                |                                         |
| Temperature coefficient                                      |                   |                        |                              | Х                                |                                         |
| TC-curve                                                     |                   |                        |                              | Х                                |                                         |

#### **Zero-point calibration**

This calibration method is used to determine the pH zero point on a measurement characteristic curve. The slope is retained.

A test solution with a defined value of the respective process variable is needed as a reference.

#### Slope calibration

This calibration method is used to determine the slope of a measurement characteristic curve. The zero point is retained.

A test solution with a defined value of the respective process variable is needed as a reference.

#### **Two-point calibration**

The zero point and slope of the measuring characteristic curve are determined with the aid of 2 measurings of 2 different reference solutions.

Two test solutions with defined values of the respective process variable are needed as a references.

#### Calibrating rel. cell constants, temperature coefficients, and TC-curves

The calibration routines for conductivity measuring with the universal input correspond to those for the Ci calibration.

⇒ Chapter 17 "Calibrating Ci conductivity sensors", Page 197

#### 18.2.2 Universal inputs calibration default settings

The calibration default setting available for selection depends on the configuration settings of the universal input.

Open the calibration default settings: Device Menu → Calibration → Select Universal Input → Calibration Default Settings

#### Calibration default settings for the individual operation modes

#### linear scaling •

The calibration default settings enable the calibration routines to be accessed in the particular calibration menu.

Calibration routines that are not enabled are not visible in the calibration menu. The "linear scaling" operation mode permits adjustment of the zero point, slope, and two-point calibration.

|                                                      | Calibration default setting |
|------------------------------------------------------|-----------------------------|
|                                                      | V Cancel                    |
| Sample screen:                                       | Release calibration routine |
| Universal input calibra-<br>tion default settings in | Zero-point calibrat 🔽       |
| the "linear scaling" operation mode                  | Slope calibration 🔽         |
|                                                      | Two-point calibrati         |
|                                                      |                             |
|                                                      |                             |

#### pH value measurement ٠

The calibration default settings correspond to those for the zero-point and twopoint calibration for pH/Redox/NH<sub>3</sub> analysis inputs.

⇒ "pH calibration default settings", Page 177

#### **Conductivity measurement**

The calibration default settings correspond to those for the Ci calibration.

⇒ Chapter 17.2.2 "Calibration default settings for Ci conductivity sensors", Page 198

#### free chlorine, ph/Temp.-compensated •

In the universal inputs calibration default settings for the "free chlorine, ph/Tcompensated" operation mode, the slope calibration is enabled and pre-configured as the only available calibration routine.

|                                                     | Calibration default setting            |  |  |
|-----------------------------------------------------|----------------------------------------|--|--|
|                                                     | V OK Cancel                            |  |  |
| Sample screen:                                      | Release calibration routine            |  |  |
| Universal input calibration default settings in the | Slope calibration 🔽                    |  |  |
| "free chlorine, pH/T-com-<br>pensated" operation    |                                        |  |  |
| mode                                                | Temp. compensation Temperature input 1 |  |  |
|                                                     | pH-Compensation Analysis input 2 con   |  |  |
|                                                     |                                        |  |  |
|                                                     |                                        |  |  |

Additional calibration default settings for calibration of chlorine sensors are explained in the following table.

| Parameter                     | Possible settings               | Explanation                                                                                                    |
|-------------------------------|---------------------------------|----------------------------------------------------------------------------------------------------|
| Temperature com-<br>pensation | Selection from Analog selection | Temperature input for automatic sens-<br>ing of the test/sample solution tempera-<br>ture during the calibration |
| pH compensation<br>source     | Selection from Analog selection | pH measuring input for automatic sens-<br>ing of the test/sample solution pH value<br>during the calibration     |

|   | NOTE!                                                                        |
|---|------------------------------------------------------------------------------|
| i | The "Calibration Default Settings" menu appears in the Device menu only if a |
|   | user with corresponding user rights is logged in.                            |
|   | ⇒ Chapter 8.2.1 "Log-on/Log-out", Page 78                                    |

## **18.3** Universal input calibration routines

This chapter explains the universal inputs calibration routines for the "linear scaling" and "free chlorine, ph/T-compensated" operation modes. The explanations in the corresponding calibration chapters for the "pH value measurement" and "Conductivity measurement" operation modes apply, except that three-point calibration for pH sensors is not available for universal inputs (see Chapter 18.2.1 "Calibration methods for universal inputs", Page 207).

⇒ Chapter 13.3 "pH Calibration routines", Page 178

⇒ Chapter 17.3 "Ci calibration routines", Page 201

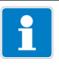

### NOTE!

You must be logged in with corresponding user rights to perform calibrations.  $\Rightarrow$  Chapter 8.2.1 "Log-on/Log-out", Page 78

# **18 Calibrating universal inputs**

#### 18.3.1 Zero point/slope calibration (linear scaling)

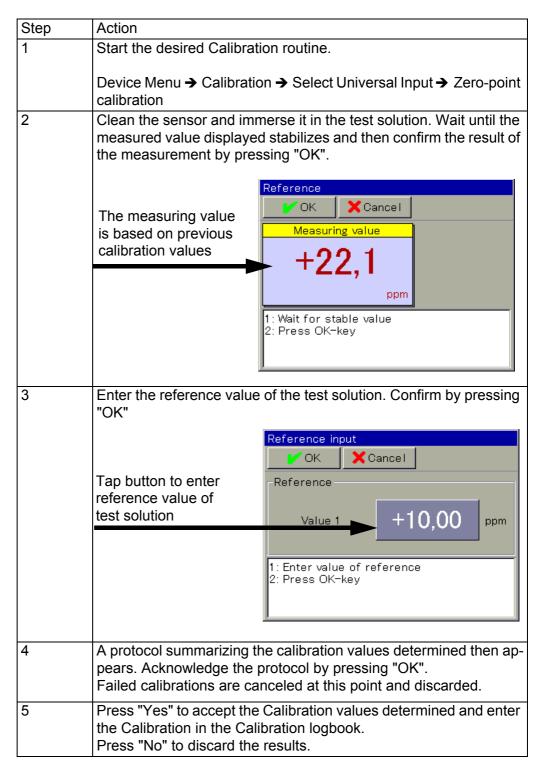

#### 18.3.2 Two-point calibration (linear scaling)

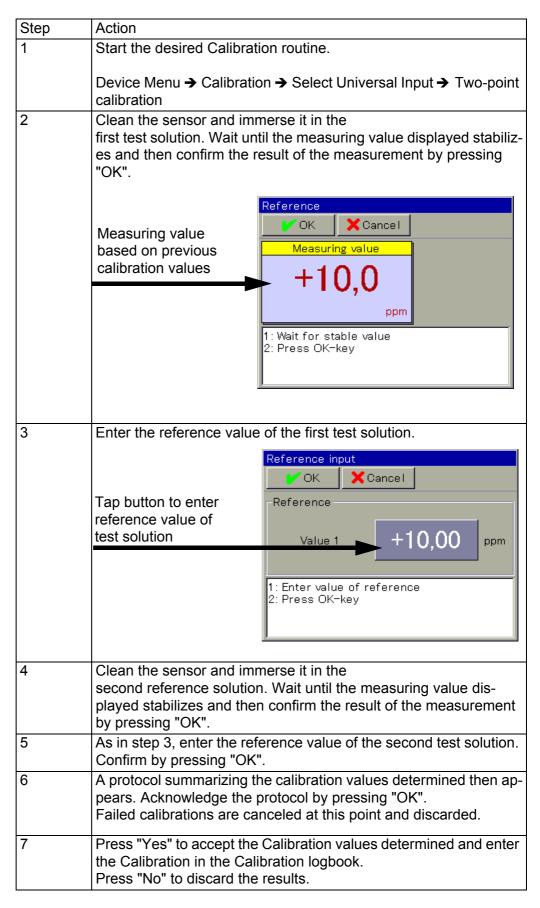

### 18.3.3 Slope calibration (free chlorine, ph/Temp.-compensated)

| Step | Action                                                                                                    |                     |  |
|------|----------------------------------------------------------------------------------------------------|---------------------|--|
| 1    | Start the slope calibration.                                                                                                    |                     |  |
|      | Device Menu → Calibration → Select Universal Input → Slope Cal-<br>ibration                                                                                                    |                     |  |
| 2    | Clean the sensor and immerse it in the test solution.                                                                                                    |                     |  |
| 3    | Check the displayed values for the pH value and<br>temperature. Automatic sensing can be configured in the calibra-<br>tion default settings for both process variables independently of<br>one another. With automatic sensing, the particular influencing<br>variable is only displayed and can no longer be changed here.<br>Without automatic sensing, the particular influencing variable must<br>be entered manually here. |                     |  |
|      | Wait until the measuring value displayed stabiliz the pH value displayed. Then confirm by pressi                                                                                                    |                     |  |
|      | Example with temperature sensing and without                                                                                                    | pH-value sensing    |  |
|      | Measuring value<br>based on previous<br>calibration values<br>+0,79                                                                                                    |                     |  |
|      |                                                                                                    | +7,00 <sub>pH</sub> |  |
|      | Tap button to enter pH         value of test solution         1: Check temperature         2: Check pH-value         3: Wait for stable value         4: Press OK-key                                                                                                    |                     |  |
| 4    | Enter the concentration value of the test solutio pressing "OK"                                                                                                    | n. Confirm by       |  |
|      | Slope-Chlorine-calibratio                                                                                                    |                     |  |
|      | Tap button to enter<br>chlorine concentration                                                                                                    | +0,50               |  |
|      | 1: Enter chlorine concer<br>2: Press OK-key                                                                                                    |                     |  |
| 5    | A protocol summarizing the calibration values d<br>pears. Acknowledge the protocol by pressing "C<br>Failed calibrations are canceled at this point an                                                                                                    | OK".                |  |

# **18 Calibrating universal inputs**

| Step | Action                                                                                                    |
|------|----------------------------------------------------------------------------------------------------|
|      | Press "Yes" to accept the Calibration values determined and enter<br>the Calibration in the Calibration logbook.<br>Press "No" to discard the results. |

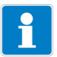

#### NOTE!

Data transmission from and to the device requires that the following requirements be satisfied:

- The device must be powered on
- The device must be connected to the PC either via USB or Ethernet (see Chapter 19.7 "Connection to device", Page 239)
- All windows on the user interface of the device must be closed; the device must be at the operating level

Configuration or parameter changes may not be made simultaneously on the device and with the JUMO PC setup program.

### 19.1 General Information

All configuration data and parameterization can be edited offline with the JUMO PC setup program. Entire device configurations can be loaded into the device, exported from the device and saved on a PC/laptop.

In addition, the software is needed for the following tasks:

- Editing of User names and user rights on the device
   ⇒ Chapter 19.8.2 "User list", Page 252
- Saving and deleting languages from the device
   ⇒ Chapter 19.8.3 "Country settings", Page 255
- Creating/editing device settings lists for the User level
   ⇒ Chapter 19.8.5 "User level", Page 263
- Creating/editing formula and logic formula
  - ⇒ Chapter 19.8.6 "Formula", Page 264
  - ⇒ Chapter 19.8.7 "Logic formula", Page 265
- Creating/editing value tables for customer-specific linearization
   ⇒ Chapter 19.8.8 "Customer-specific linearization", Page 266
- Editing of Buffer set tables for automatic buffer detection when calibrating pH sensors
   ⇒ Chapter 19.8.9 "Buffer set tables", Page 269
- Creating/editing Process screens
   ⇒ Chapter 19.8.10 "Process screens", Page 270
- Configuring the e-mail function
   ⇒ Chapter 19.8.11 "Email", Page 284
- Configuring the Webserver
   ⇒ Chapter 19.8.13 "Web server", Page 291
- Viewing calibration logbooks
   ⇒ Chapter 19.8.14 "Calibration logbook", Page 293

## 19.2 Installing the JUMO PC setup program

#### Hardware and software requirements

A PC satisfying the following requirements is necessary for installation and operation of the JUMO PC setup program:

- Operating system: Microsoft®<sup>1</sup> Windows XP®<sup>1</sup>, Windows Vista®<sup>1</sup> or Windows 7®<sup>1</sup> (32-bit and 64-bit versions)
- Memory: 1 GB
- Available hard disk space: 1 GB
- DVD drive
- USB host interface
- LAN interface (Ethernet)

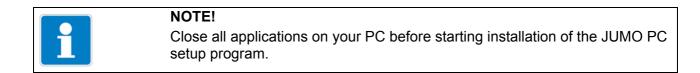

#### 19.2.1 Procedure

| Step | Action                                                                                                    |
|------|----------------------------------------------------------------------------------------------------|
| 1    | With the PC running, insert the CD supplied with the device into the drive and close it.                                                                                                    |
| 2    | After the CD has been inserted, the installation program starts automatically; if this does not happen, proceed as follows:<br>Start the "Launch.exe" file in the main directory of the CD. |
| 3    | The installation program guides you through the rest of installation accompanied by on-<br>screen messages.                                                                                 |

1.Microsoft, Windows XP, Windows Vista and Windows 7 are registered trademarks of Microsoft Corporation.

| Action                                                                                                    |
|----------------------------------------------------------------------------------------------------|
| Read and confirm the license agreement. Acceptance of the agreement is a basic require-<br>ment for installation of the software.                                                                                                    |
| Setup Program JUMO AQUIS touch - InstallShield Wizard                                                                                                    |
| License Agreement                                                                                                    |
| Please read the following license agreement carefully.                                                                                                    |
| JUMO GmbH & Co. KG         Delivery address:       Mackenrodtstraße 14,         36039 Fulda, Germany         Postal address:       36035 Fulda, Germany         Phone:       +49 661 6003-0         Fax:       +49 661 6003-607         E-mail:       mail@jumo.net         Internet:       www.jumo.net         JUMO Instrument Co. Ltd.       JUMO House         Tomale Back       Discretion         InstallShield       Erint |
| < <u>B</u> ack Next> Cancel                                                                                                    |
| <ul> <li>30-days test version or demo version</li> <li>Activate the check box for the 30-days test version. The entry fields for the license number are filled in automatically.</li> <li>Full version</li> <li>Insert the license key that you received from JUMO<sup>a</sup>.</li> </ul>                                                                                                    |
| Setup Program JUMO AQUIS touch - InstallShield Wizard                                                                                                    |
| Enter license number                                                                                                    |
| Enter the license number for the Setup program<br>License number:<br>076B · 62D4 · 4F0C · 39B7  30 -day test version                                                                                                    |
| InstallShield                                                                                                    |
| Select the program folder to which the links for starting the software art be copied. The directory for the program files is specified automatically.                                                                                                    |
| Click the "Install" button and wait until the installation has completed.                                                                                                    |
|                                                                                                    |

<sup>a</sup> To install the full version, you must acquire an appropriate license from JUMO. The contact data can be found on the back of this document.

| i | <b>NOTE!</b><br>If the "30-days test version" option is selected during installation, the JUMO PC setup program is fully functional for 30 days. At the end of 30 days, the program switches automatically to a "demo version" where some functions such as data transmission, data storage and printing no longer work. |
|---|----------------------------------------------------------------------------------------------------|
|   | The software can be licensed at a later date.                                                                                                    |

#### **Program start**

Once installation is complete, you can start the PC setup program from the Windows  $\ensuremath{\mathbb{R}}^1$  Start menu.

### 19.3 Setup program login

The user name and password are not requested following initial installation of the setup program. In the "Extras" menu, the "Renew login / Change password" function can be used to activate this request when the program starts. ⇒ Chapter 19.6.3 "Extras", Page 235

Activation of the login function can be used to distinguish between the users "Specialist" and "Service". The two users have different rights regarding access to functions of the PC setup program.

⇒ Chapter 19.3.1 "Rights in the setup program", Page 221

If the request is active, the user must log in:

1.Microsoft, Windows XP, Windows Vista and Windows 7 are registered trademarks of Microsoft Corporation.

### 19.3.1 Rights in the setup program

Depending on the version and login, individual users have different rights in the PC setup program.

The differences are summarized in the following table.

| Users                                                    | Demo<br>Version | Service | Specialist |
|----------------------------------------------------------|-----------------|---------|------------|
| User rights                                              |                 |         |            |
| New                                                      | Х               | Х       | X          |
| Open                                                     | Х               | Х       | Х          |
| Save, Save As,<br>Delete                                 |                 | х       | X          |
| Delete undocumented<br>parameters                        |                 |         | X          |
| Export data to external mass storage (USB flash drive)   |                 | х       | Х          |
| Import data from external mass storage (USB flash drive) |                 | х       | X          |
| Print                                                    |                 | Х       | Х          |
| Activate program options                                 | Х               |         | Х          |
| Activate extra<br>codes                                  |                 |         | x          |
| Edit interface settings                                  |                 | х       | X          |
| Edit device<br>settings                                  | Х               | х       | X          |
| Delete device                                            |                 |         | Х          |
| Create new device                                        | Х               |         | Х          |
| Resetting the user list                                  | Х               | Х       | Х          |

## 19.4 QuickStart agent

#### Installation

During installation of the PC setup program, an additional program with the description "QuickStart agent" is installed. This program starts automatically and appears as a symbol in the Windows taskbar. Example:

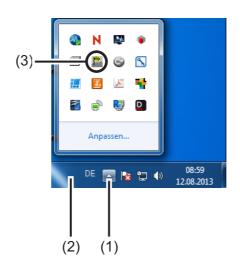

- (1) "Show icons" button
- (2) Taskbar
- (3) QuickStart agent link

#### **Quick-start of programs**

The QuickStart agent monitors removable media on the PC and responds if, for instance, a device or USB flash drive is connected to the PC. It lists all PC programs associated with the device found.

The user can decide which PC program should be started. This is done by highlighting the program in the list and then launching it by pressing the "Start" button. If there is only one program, it starts immediately.

Pressing the "Close" button switches the QuickStart agent to the background.

#### Adjustments

The "Settings" button can be used to change the following QuickStart agent options:

- National language used by the QuickStart agent
- Selection of programs that can be started by the QuickStart agent
- · Autostart of the QuickStart agent when starting the PC

#### QuickStart agent in the foreground or background

Left- or right-clicking on the icon in the Windows taskbar opens a selection list. Here, the user has the option of bringing the QuickStart agent to the foreground or background by selecting the relevant entry in the list.

If autostart is inactive, i.e. the symbol does not appear in the taskbar, the Quick-Start agent can be started manually from the Windows Start menu. The Quick-Start agent is located in the same program group as the JUMO PC setup program.

#### Ending the QuickStart agent

Selecting the entry "End" closes the QuickStart agent. It can be restarted from the Windows Start menu.

#### **User interface** 19.5

#### 19.5.1 Elements of the user interface

| JU 2 AQUES 1 ch (Unico                                                                                            | - (>> Setup1.304 - altered -)<br>ytras Window [nfo<br>$O \otimes O_2 \otimes O_3 \otimes O_4 = 0$ |                          |                      |
|----------------------------------------------------------------------------------------------------|---------------------------------------------------------------------------------------------------|--------------------------|----------------------|
| 🗈 🔜 >> Setup 1.304 - alterec                                                                                      | Datei-Info-Kopf:                                                                                  |                          |                      |
| Datei-Info-Kopf     Onfiguration level                                                                            | Device version:                                                                                   |                          |                      |
| Parameter level     Date and Time     Controller param.                                                           | Basic settings:                                                                                   |                          |                      |
| Manual values     Setup only                                                                                      | Display:                                                                                          |                          |                      |
| <ul> <li>User list</li> <li>Country settings</li> </ul>                                                           | Operation loop:                                                                                   |                          |                      |
| User level     Customer specific                                                                                  | Analogue inputs:                                                                                  |                          |                      |
| <ul> <li>Logic fomula</li> <li>Fomula</li> <li>Buffer set tables</li> </ul>                                       | Binary inputs:                                                                                    |                          |                      |
| Process screens     Email                                                                                         | External analog inputs:                                                                           |                          |                      |
| Configuration web     Calib. logfile                                                                              | External binary inputs:                                                                           |                          |                      |
| <ul> <li>Online parameters</li> <li>Datei-Info-Text</li> </ul>                                                    | manual values (Config.):                                                                          |                          |                      |
|                                                                                                    | Flow:                                                                                             |                          |                      |
|                                                                                                    | Controller:                                                                                       |                          |                      |
|                                                                                                    | Limit monitoring:                                                                                 |                          |                      |
|                                                                                                    | Analog outputs:                                                                                   |                          |                      |
|                                                                                                    | Binary outputs:                                                                                   |                          |                      |
|                                                                                                    | Timer:                                                                                            |                          |                      |
|                                                                                                    | Washtimer:                                                                                        |                          |                      |
|                                                                                                    | Counter:                                                                                          |                          |                      |
| < >                                                                                                    | Recording: JUNO AQUIS touch                                                                       |                          |                      |
| Date         Time           1         18.12.2013         15:01.04           2         18.12.2013         15:01.04 | Analog inputs base unit Temperature                                                               |                          |                      |
| • • SW versions Amalo                                                                                             | inputs base unit / Analysis inputs / Universal inputs <                                           |                          |                      |
| Connected wath JUMO AQUIS tou                                                                                     | h - Name , HTTP , 00 1000000000000000, Angelegt per 'JUMO AQUIS touch' am: 27.0                   | 19.2012 09:51:34 , logge | d in with ID: Master |
|                                                                                                    |                                                                                                   |                          | User: Specialet      |
|                                                                                                    |                                                                                                   |                          |                      |
|                                                                                                    |                                                                                                   |                          |                      |
| (5)                                                                                                    | (6)                                                                                               |                          |                      |

- (3) Working area navigation tree
- Connection status (5)

Working area - display window

- Online data (6)

#### Menu bar

The individual functions of the PC setup program are launched from the menu bar.

⇒ Chapter 19.6 "Menu bar", Page 231

#### Toolbar

The toolbar contains selected functions from the menu bar. These can be launched by left-clicking on them. Hovering the mouse pointer over one of the icons displays the name of the function after a few seconds.

#### Moving the toolbar

The user can change the position of the toolbar:

| Step | Action                                                                             |
|------|------------------------------------------------------------------------------------|
| 1    | Position the mouse pointer between two icon groups                                 |
|      |                                                                                    |
| 2    | Left-click with the mouse button                                                   |
| 3    | While holding down the left mouse button, move the toolbar to the desired location |
| 4    | Release the left mouse button                                                      |

Possible positions of the toolbar:

- Along the left or right window border (vertical alignment)
- Below the menu bar (horizontal alignment),
- Along the lower edge above the user information (horizontal alignment)
- Any position (its own window any alignment by changing the window size)

#### Closing the toolbar

If the toolbar was moved, it can be closed by clicking the cross at the right upper corner of the toolbar window. To display the toolbar again, it must be activated (set checkmark) in the "Standard Settings" menu under "User Interface". File → Standard Settings

The toolbar that appears at the location to which it was previously moved.

#### Working area

The working area consists of the navigation tree (at left) and the display window (at right)

and displays the current settings of a configuration file (setup file).  $\Rightarrow$  Chapter 19.5.3 "Editing the setup file", Page 229

The way the working area is divided can be changed by moving the border between the navigation tree and display window sideways with the aid of the left mouse button.

#### **Connection status**

The "Connection status" line indicates whether a connection to a device exists. In addition, some interface data are displayed, e.g. the IP address.

The "Window" menu can be used to show or hide the line.

The height of the line can be changed by moving the border of the online data window with the aid of the left mouse button.

#### Online data

The "Online data" function displays current process data in the PC setup program.

The "Window" menu can be used to show or hide the online data window. Window  $\rightarrow$  Online Data

The height of the window can be changed by moving the border of the working area or the "Connection status" line with the aid of the left mouse button.

#### 19.5.2 Display protection

Display protection can be activated in the basic settings of a device setup file. To activate display protection, a password must be entered in the "Display protection" field.

| Basic settings     |                             | X                             |
|--------------------|-----------------------------|-------------------------------|
| Basic settings Set | tup info                    |                               |
|                    | Device name:                | Name >                        |
|                    | Language:                   | 1: English 🔻                  |
| Langu              | age select. after power ON: |                               |
|                    | Supply frequency:           | 50 Hz 🔹                       |
|                    | Device temp.:               | •℃ •                          |
|                    | Interface temp.:            | •C •                          |
|                    |                             |                               |
|                    | Memory alarm limit:         | 20 %                          |
|                    | Setup quick info:           | >                             |
|                    | Version onlinevis.:         | Standard online visualization |
| Device software    | Comparison criteria:        | Equal to or greater           |
|                    | Software-Version:           | Standard software             |
|                    | Display protection:         | ******                        |
|                    |                             | OK Cancel                     |

When display protection is activated, all device settings in the PC setup program are concealed the next time the setup file is opened.

| JUMO AQUIS touch (Unicode) - [S | Setup1.304]         |       |
|---------------------------------|---------------------|-------|
| 🔛 File Edit Data transfer Extra | as Window Info      | - & × |
| 🗅 📽 🖬 🖪 🚭 🎜 🚳 🔶                 |                     |       |
|                                 |                     |       |
| E Setup 1.304                   | Display protection: |       |
| Display protection              |                     |       |
|                                 |                     |       |
|                                 |                     |       |
|                                 |                     |       |
|                                 |                     |       |
|                                 |                     |       |
|                                 |                     |       |
|                                 |                     |       |
|                                 |                     |       |
|                                 |                     |       |
|                                 |                     |       |
|                                 |                     |       |
|                                 |                     |       |
|                                 |                     |       |
|                                 |                     |       |
|                                 |                     |       |
|                                 |                     |       |
|                                 |                     |       |
|                                 |                     |       |
|                                 |                     |       |
|                                 | < III               |       |
|                                 | J                   |       |
| no device connected             |                     | ļ     |
| E Setup 1.304                   |                     |       |
|                                 | User: Specialist    | NUM   |

To show the device settings in the PC setup program again, double-click the entry "Display protection" in the display window or the navigation tree. Enter the display protection password in the following dialog. After the correct password has been entered, the entire device setup in the PC setup program appears again and can be edited.

| JUMO AQUIS touch (Unicode) - [Setup1.304]                                    |                            |          |
|------------------------------------------------------------------------------|----------------------------|----------|
| Diffe Edit Data transfer Extras Window Info                                  |                            |          |
| □ ☞ 🖬 🖪 🚭 🖉 €                                                                |                            |          |
| Setup 1.304     File-Info-Header                                             | Device version:            | <u>^</u> |
| <ul> <li>⊕- () Configuration level</li> <li>⊕- () Parameter level</li> </ul> | ▶ Basic settings:          |          |
| Getup only     Getup only     Getup only     Getup only                      | ► Display:                 | _        |
| File-Info-Text                                                               | ► Operation loop:          | =        |
|                                                                              | ► Analogue inputs:         |          |
|                                                                              | ► Binary inputs:           |          |
|                                                                              | External analog inputs:    |          |
|                                                                              | External binary inputs:    |          |
|                                                                              | ▶ manual values (Config.): |          |
|                                                                              | Flow:                      |          |
|                                                                              | Controller:                |          |
|                                                                              | Limit monitoring:          |          |
|                                                                              | Analog outputs:            |          |
|                                                                              | k Dinon ( a) thuta:<br>∢   |          |
| no device connected                                                          |                            |          |
| Setup 1.304                                                                  |                            |          |
|                                                                              | User: Specialist           | NUM      |

#### 19.5.3 Editing the setup file

In the "File" menu, create or open an existing setup file.

Create a new file: File ➔ New

Open an existing file: File → Open

The working area (navigation tree and display window) shows the menu structure with the individual setting options for the JUMO AQUIS touch P from within the JUMO PC setup program.

| (1)                                                                                                    |                                  | (2)                               |                           |                                                                  |       |
|----------------------------------------------------------------------------------------------------|----------------------------------|-----------------------------------|---------------------------|------------------------------------------------------------------|-------|
| JUMO AQUIS touc Inicode)                                                                                                    | - [>> Setup1.304 - altered -]    | the local data and the local data |                           |                                                                  |       |
| Ele Edit Data nsfer E                                                                                                    | gtras ∭indow ≬nfo                |                                   |                           | -                                                                | - 0 × |
| 0 📽 🖬 🔃 🚳 7 🚳 1                                                                                                    | • • • • • • =                    |                                   |                           |                                                                  |       |
| Statut Vale     Statut Vale     Statut Va | inputs base unit Analysis inputs | rts:                              | 2012 (29 51 34. Jugged in | uth 12 Mater                                                     |       |
| D>> tup1.3. DSetu at.                                                                                                    |                                  |                                   |                           |                                                                  |       |
| (4) (3)                                                                                                    |                                  |                                   |                           | User Specialet                                                   | NUM   |
| • •                                                                                                    |                                  | ructure of the                    | (2)                       | Display window<br>Pop-up overviews<br>menus with their o<br>data |       |

(3) Active setup window

(1)

(4) Inactive setup window

#### **Navigation tree**

Left-clicking (once) on the entry "Project" or on a certain module displays the associated subitems in the display window. Clicking on the ("-") symbol closes a menu, clicking on the ("+") symbol opens a menu. Double-clicking on an entry (e.g. "Hardware configuration") opens a corresponding dialog for editing the individual configuration data. Alternatively, it is possible to access the individual menu levels via the "Edit" menu.

#### **Display window**

Double-clicking on an entry in the display window opens a dialog for editing the corresponding configuration data. Clicking once on the right-arrow symbol preceding the entry lists the current settings in the display window. Clicking once on the down-arrow symbol hides the settings again.

#### Setup window

If several setup windows are open simultaneously, clicking once on the name at the lower edge of the inactive window makes it the active window.

## 19.6 Menu bar

This chapter describes the functions of the menu bar. The order of the subchapters corresponds to the location of the menus in the menu bar (from left to right).

#### 19.6.1 File menu

| New           |                                                                                                    |
|---------------|----------------------------------------------------------------------------------------------------|
|               | <ul> <li>Creates a new setup file in the working area. After selecting the "New" command, the user can select from the following options:</li> <li>User-Defined Setting <ul> <li>Extra codes and optional boards can be selected for the new setup file. This option is used to create a new setup without having a device connected.</li> </ul> </li> <li>Automatic Detection <ul> <li>The configuration (extra codes and optional boards) of the connected device are written to the new setup file. If desired, the "Read setup file from device" checkbox can also be selected. The current configuration is then written to the new setup file from the device and is available for editing. This option is used to edit or create the setup for an existing or new device.</li> </ul> </li> </ul> |
| Open          | Opens an existing setup file and displays the content in the working area.                                                                                                    |
| Save          | Saves the settings shown in the work area in a setup file. The file name must<br>only be entered once. When the file is saved again, no prompt for the file name<br>appears.                                                                                                    |
| Save As       | Saves the settings shown in the work area in a setup file. In contrast to the "Save" function, a prompt for the file name always appears in this case.                                                                                                    |
| Close         | Removes the settings shown in the work area from the work area and closes the Setup window. At the same time, the user has the opportunity to save changes that have not yet been saved.                                                                                                    |
| Export as RTF | Saves the current setting as an RTF file on the PC.<br>This function is useful for documenting a device configuration.                                                                                                    |
| Print         | Prints the setup settings of the project or module (depending on the item high-<br>lighted in the navigation tree). The menus to be printed can be selected before-<br>hand.                                                                                                    |

| Page View         |                                                                                                    |
|-------------------|----------------------------------------------------------------------------------------------------|
|                   | The printed result is displayed on the screen. Several pages can be displayed<br>and the size of what is displayed changed.                                               |
| Printer Setup     |                                                                                                    |
|                   | Permits the printer settings to be changed. When a program starts, the Windows default printer is always used as the active printer.                                      |
| Standard Settings |                                                                                                    |
| -                 | Permits the standard settings of the setup program to be changed. Many changes become active only after restarting the setup program.                                     |
| Last Files        |                                                                                                    |
|                   | Displays the file names of the setup files last saved. Clicking once on the file name opens the setup file or displays an already opened setup file as the active window. |
| End               |                                                                                                    |
|                   | Ends the setup program. At the same time, the user has the opportunity to save changes that have not yet been saved.                                                      |
|                   |                                                                                                    |

#### 19.6.2 Data Transfer menu

#### Establish Connection ...

Opens the device connections list. The content of the device connections list is project-dependent. The device connections list contains all devices to which a connection can be established via the setup program. Devices can be added to or removed from the list. The settings for the connection are also made in the device connections list.

⇒ Chapter 19.7.1 "Device connections list", Page 239

#### Terminate Connection ...

Terminates all connections of the active project, i.e. the selected setup file.

#### Data Transfer to Device ...

Sends the setup data to the device. An existing connection to the device is a requirement. If there is no connection, the device connections list is opened automatically.

#### Data Transfer from Device ...

Reads the configuration from the device. An existing connection to the device is a requirement. If there is no connection, the device connections list is opened automatically.

#### Data Transfer to Ext. Mass Storage ...

Exports the setup file in SET format to external mass storage (USB flash drive). This file can be loaded directly into the device via the USB interface.

#### Data Transfer from Ext. Mass Storage ...

Imports a setup file in SET format from external mass storage (USB flash drive) into an open setup file. In this way, an SET file that was previously copied from the device to a USB flash drive can be opened for editing with the JUMO PC setup program.

Detailed information on loading and saving SET files via the USB interface on the device:

⇒ Chapter 8.4 "Memory Manager (USB flash drive)", Page 90

#### 19.6.3 Extras

#### Activation of program options

Activates optional functions of the PC setup program (entry of additional license numbers). Using this function, the PC setup program can also be registered with a valid license number at a later date (30-days test version or full version) if a valid license number was not entered during the installation (demo mode).

#### Renew login / Change password

Opens a window to activate user login. After the JUMO PC setup program has been installed, prompts for the user name and password do not appear until user login has been activated. The user is initially logged in as "Specialist" with an empty password. This function activates the user and password prompt when the program starts and the current password is changed.

#### Text library...

Opens a window for editing the text library. The various operating languages for the device are saved in the text library. When a new setup file is generated, the languages are copied to the setup file. If necessary, they can be edited there in the "Country settings" menu. The order of the languages can be changed and also is observed during transfer to the setup file. The first two languages (language 1 and language 2) are transferred to the device and can be selected there. In various submenus, the "Language" button permits editing of the respective language.

⇒ Chapter "Language button", Page 257

#### Version library

Shows the content of the version library. The list contains the standard versions of the device software and the compatible hardware versions provided by the device manufacturer together with the PC setup program. Additional software versions that were imported subsequently (e.g. customer-specific versions) are also contained.

| 19.6.4      | Windows                                                                                                    |
|-------------|----------------------------------------------------------------------------------------------------|
| Cascaded    | Arranges all open setup windows in an overlapping arrangement. Left-clicking on a window brings it to the foreground.                                                                                                 |
| Tiled       | Arranges all open setup windows in a tiled arrangement. Left-clicking on a win-<br>dow makes it the active window.                                                                                                    |
| Arrange ic  | ons<br>Arranges the symbols for all minimized setup windows in the lower region of the<br>user interface. This function has an effect only if a symbol was previously moved<br>out of the lower region.               |
| Online data | a<br>Alternately shows/hides the online data window. A check mark preceding the<br>menu item indicates that the window is shown.                                                                                      |
| Connection  | n status<br>Alternately shows/hides the line for displaying the connection status. A check<br>mark preceding the menu item indicates that the line is shown.                                                          |
| Opened wi   | ndows<br>Displays the names of all opened setup files as a list. Clicking on the name in<br>the list makes the associated window the active window. A check mark preced-<br>ing the name indicates the active window. |

#### 19.6.5 Info

#### Setup info

Displays information about the setup program, incl. the version number. The version number is important, for instance, when contacting the service hotline.

#### Registered license numbers ...

Shows all registered license numbers and any active options. The license numbers and the information about active options are important, for instance, when contacting the service hotline.

#### Program folders ...

Shows the various folders (directories) that are being used on the hard drive or in the network by the setup program. Clicking on the button (to the right of the folder path) displays the content of the folder.

#### Memory info

Displays the memory information. The memory information is provided for diagnostic purposes. It is requested when needed by the device manufacturer's service technician.

### **19.7** Connection to device

This chapter describes the various ways to establish a connection between the JUMO PC setup program and the device. A connection is possible via:

- LAN interface (HTTP or HTTP proxy)
- USB interface

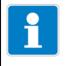

#### NOTE!

The USB interface is not intended for a permanent connection, since unintentional removal of the USB connector cannot be prevented due to the lack of a captive connection.

An existing connection is a requirement for data transfer between the JUMO PC setup program and system. In the menu bar, open: Data Transfer → Establish Connection ...

#### 19.7.1 Device connections list

The device connections list contains all devices for which a connection has been configured. The user can add connections to new devices, change the properties of existing connections (interface parameters) as well as remove connections.

|                         |      |          | 🗞 🛪 📽      | 7 |
|-------------------------|------|----------|------------|---|
| D. Device name          | Info | Protocol | Connection | R |
| JUMO AQUIS touch - Name | A    | HTTP     | 00000000   |   |
| JUMO AQUIS touch -      | A    | Addr.: 1 | COM1, 960  |   |
|                         |      |          |            |   |
|                         |      |          |            |   |
|                         |      |          |            |   |
|                         |      |          |            |   |
|                         |      |          |            |   |
|                         |      |          |            |   |
|                         |      |          |            |   |
|                         |      |          |            |   |
|                         |      |          |            |   |
|                         |      |          |            |   |

#### **Connection settings assistant**

The "Use connection settings assistant" function assists the user with creating a new entry, i.e. a new connection, and with editing existing entries. The assistant is always active after opening the device connections list (check mark set). It is started whenever a new entry is to be added to the device connection list. ⇒ Chapter 19.7.2 "Configuring the connection with the assistant", Page 241 The assistant can be deactivated by removing the check mark. If a new entry is to be added to the device the individual configuration steps on their own. If the device connections list is reopened, the assistant will again be active.

⇒ Chapter 19.7.3 "Configuring the connection without the assistant", Page 248

#### Establishing a connection

If the user wishes to establish a connection (or start date data transfer when

there is no connection), the PC setup program opens the device connection list. The user must first highlight the device concerned in the device connection list and then press the "Establish connection" button. If a device should not be connected, the corresponding dialog ("Device connection list" window) should be closed by means of the "Exit" button or by clicking the "X" at the upper right corner of the dialog window.

#### Toolbar

The user has access to various functions via the toolbar for the device connections list.

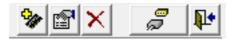

| Explanation                                               | Button              |
|-----------------------------------------------------------|---------------------|
| New entry                                                 | 0.                  |
| Creates a new connection entry                            | 1                   |
| Edit properties                                           | ~                   |
| Opens a settings dialog for a connection                  |                     |
| Permanently remove entry                                  | ~                   |
| Deletes a connection entry permanently                    | ×                   |
| Establish connection                                      |                     |
| Establishes a connection to the device highlighted in the | ୟ <mark>ତ</mark> ୍ତ |
| list                                                      |                     |
| Exit                                                      | N.                  |
| Closes the device connections list                        | <b>4</b>            |

#### **19.7.2** Configuring the connection with the assistant

The connection settings assistant assists the user with configuring a new connection. The assistant is always active after opening the device connections list (check mark set). It is started whenever a new entry is to be added to the device connection list.

⇒ Chapter 19.7.1 "Device connections list", Page 239

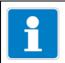

#### NOTE!

Configuring a new connection "with the assistant" is the preferred method. It can also be used by a user without expert knowledge.

### Setup dialog - Device and type of connection

| Assistant for setting up connect | ions 💌                                                                                         |
|----------------------------------|------------------------------------------------------------------------------------------------|
| JUMO                             | The Assistant helps you to make the settings for a new device<br>or to edit existing settings. |
| More than sensors + automation   | Device version:                                                                                |
| Gelly                            | JUMO AQUIS touch - 304.01 xx / E70.0xx xxxx 🗸                                                  |
| 1. a. C.                         | Connection presettings:                                                                        |
| No. There                        | No change 🔹                                                                                    |
|                                  | Description:                                                                                   |
|                                  | Created by 'JUMO AQUIS touch' am: 13/12/18 09:51:34                                            |
|                                  | Define as standard connection in the connection list                                           |
|                                  | Test that connection can be established.                                                       |
|                                  | ID: {4E001A58-2044-4305-9003-E31FC6958DB6                                                      |
|                                  |                                                                                                |
|                                  | <zurück weiter=""> Abbrechen</zurück>                                                          |

#### Adjustments

| Setting item                                                           | Selection/<br>setting option                                                      | Explanation                                                                                                    |
|------------------------------------------------------------------------|-----------------------------------------------------------------------------------|----------------------------------------------------------------------------------------------------|
| Device version                                                         | Selection from<br>dropdown list                                                   | Device version of the device to be con-<br>nected<br>⇒ Chapter 8.2.4 "Device information",<br>Page 82                                                         |
| Connection pre-<br>sets                                                | Setup or ring mem-<br>ory via<br>TCP/IP                                           | LAN interface (HTTP protocol), connec-<br>tion to device in an intranet (or VPN)                                                                              |
|                                                                        | Setup or ring mem-<br>ory <sup>a</sup> via HTTP<br>proxy<br>Connection via<br>USB | LAN interface (HTTP protocol), connec-<br>tion to device via proxy server and Inter-<br>net<br>USB interface                                                  |
| Description                                                            | Text                                                                              | Description of the connection                                                                                                    |
| Define as de-<br>fault<br>device in<br>the device con-<br>nection list | Checkboxes                                                                        | Accesses a default device automatical-<br>ly, other devices must be connected via<br>the device connections list.                                             |
| Check whether<br>a connection<br>can be estab-<br>lished               | Checkboxes                                                                        | With this option active, the program<br>checks whether the selected device can<br>be accessed via the selected interface<br>upon completion of configuration. |

<sup>a</sup> Ring buffer = Read out measurement data

After the user clicks on the "Next" button, the assistant opens the next setup dialog.

#### Setup dialog - Device login

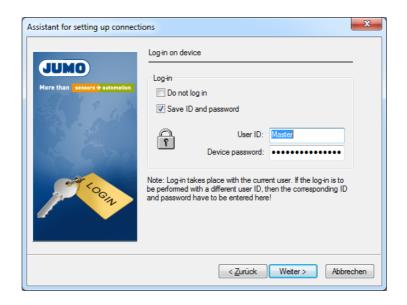

### Adjustments

| Setting item         | Selection/<br>setting option        | Explanation                                                                                                    |
|----------------------|-------------------------------------|----------------------------------------------------------------------------------------------------|
| Do not log in        | Checkboxes                          | Activate option (set checkmark) if connec-<br>tion to the device takes place without login.<br>Without logging in, some functions probably<br>will not be available. The deciding factor is<br>the authorizations that have been defined<br>for a user who has not logged in.<br>⇒ Chapter 8.1.1 "Passwords and user<br>rights", Page 65 |
| Save ID and password | Checkboxes                          | Saves the user ID and password for auto-<br>matic login to the device when establishing<br>a connection the next time                                                                                                    |
| User ID              | Text                                | User name for device login                                                                                                    |
| Device pass-<br>word | Text<br>(is hidden<br>during entry) | Password for device login                                                                                                    |

After the user clicks on the "Next" button, the assistant opens the next setup dialog.

#### Setup dialog - TCP/IP port settings

This dialog depends on the selected connection preset. The figure shows the case "Setup or ring buffer via HTTP proxy". Except for the parameters "Proxy" and "Proxy Port", the description applies also for the case "Setup or ring buffer via TCP/IP".

| JUMO -                         | ?/IP-Port - settings             | _    |
|--------------------------------|----------------------------------|------|
| More than sensors + automation | Device: IP address /             | - 44 |
| 18 · 12                        | Check and convert host name      |      |
| a como                         | Device: port number / port name: |      |
|                                | 80                               |      |
|                                | Expanded                         |      |

#### Adjustments

| Setting item                          | Selection/                                                                                                    | Explanation                                                                                                    |
|---------------------------------------|----------------------------------------------------------------------------------------------------|----------------------------------------------------------------------------------------------------|
| _                                     | setting option                                                                                                    |                                                                                                    |
| Device:<br>IP address / Host<br>name  | Enter IP address<br>or name. Or click on<br>the "Search" button<br>and select the device<br>from the list by dou-<br>ble-clicking on it. | IP address or host name of the device<br>The search function (telescope button) finds<br>all devices on the local network and displays<br>them in a selection list.<br>⇒ Chapter 19.7.4 "Searching for a device in<br>the network", Page 250 |
| Check and<br>change host<br>name      | Open by pressing<br>the<br>button                                                                                                    | Button to change the host name into the IP<br>address of the device. All host names regis-<br>tered to an address as well as alternative<br>addresses are displayed when appropriate.                                                        |
| Device:<br>Port number-/<br>Port name | The port number and<br>port name can be<br>changed only in the<br>expanded settings<br>(see below).                                      | Port number or port description of the device<br>Default port: 80                                                                                                    |
| Extended                              | Open by pressing<br>the<br>button                                                                                                    | Advanced settings for communication<br>These settings should be changed only in<br>unusual circumstances.                                                                                                    |

After the user clicks on the "Next" button, the assistant opens the next setup dialog.

#### Setup dialog - Overview of the settings

To complete the configuration, the user is presented with an overview of the settings. If the "Connection via USB" connection setting was selected, this overview appears immediately after the "Device Login" dialog, since normally no settings are required for the USB connection or only a device of the same type is connected.

⇒ Chapter "Setup dialog - USB interface settings on the PC", Page 246

An incorrect setting can be corrected by pressing the "Exit" button to reopen the setup dialog concerned and making the correction there. Clicking on the "Finish" button closes the assistant and enters the new connection in the device settings list.

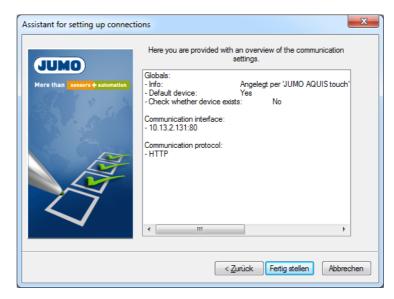

#### Setup dialog - USB interface settings on the PC

If several devices are connected via a USB interface, one device must be selected here. Furthermore, various test criteria can be activated so that the connection to the device is established only after a successful test.

This dialog depends on the selected connection preset. The figure shows the case "Connection via USB". To access this dialog, it is necessary to click on the "Next" button twice – starting from the "Device Login" dialog – while holding down the "Ctrl" + "Shift" keys.

| Con<br>Con<br>Con<br>Con | ected units:                                |   |
|--------------------------|---------------------------------------------|---|
| St 1 2 2                 | ame:                                        |   |
| St. St.                  | No.:                                        |   |
| A City                   | CPU:                                        |   |
| N. Contraction           | Path:                                       | 6 |
|                          | f several units are connected, ple<br>here. |   |

#### Adjustments

| Setting item           | Selection/<br>setting option                              | Explanation                                                                                                |
|------------------------|-----------------------------------------------------------|----------------------------------------------------------------------------------------------------|
| Connected de-<br>vices | Selection from<br>dropdown list                           | Devices connected via the USB inter-<br>face are displayed.                                                |
| Name                   | Text                                                      | With checking active, the device is con-<br>nected only if the device name matches.                        |
| Ser. No.               | (entry field active<br>only when check-<br>box activated) | With checking active, the device is con-<br>nected only if the device serial number<br>matches.            |
| CPU                    |                                                           | With checking active, the device is con-<br>nected only if the serial number of the<br>CPU matches.        |
| Path                   |                                                           | With checking active, the device is con-<br>nected only if the USB path matches.                           |
| Extended               | Open by pressing the button                               | Extended settings for communication<br>These settings should be changed only<br>in exceptional situations. |

Clicking on the "Finish" button closes the assistant and enters the new connection in the device connections list.

#### Setup dialog - Overview of the settings

To complete the configuration, the user is presented with an overview of the settings. An incorrect setting can be corrected by pressing the "Exit" button to reopen the setup dialog concerned and making the correction there.

| Assistant for setting up connect | tions                                                                                                    |
|----------------------------------|----------------------------------------------------------------------------------------------------|
| JUMO                             | Here you are provided with an overview of the communication settings.                                                              |
| More than sensors + automation   | Globals:<br>- Info:<br>- Default device:<br>- Check whether device exists:<br>- USB<br>Communication protocol:<br>- HTTP<br>- HTTP |
|                                  | < Zurück Fertig stellen Abbrechen                                                                                                  |

Clicking on the "Finish" button closes the assistant and enters the new connection in the device connections list.

#### **19.7.3** Configuring the connection without the assistant

The assistant can be deactivated in the device connections list (remove the checkmark).

⇒ Chapter 19.7.1 "Device connections list", Page 239

During configuration, the user is not guided to the next step - as with an active assistant - but instead must select the individual steps of the configuration on their own. The following example shows the basic procedure. The parameters in the individual setup dialogs are largely the same as when configuring with an assistant so that a description is not provided here. However, additional protocols and interfaces are available for the settings used to establish communication.

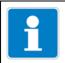

#### NOTE!

Configuring a new connection "without the assistant" requires expert knowledge and is provided only for service purposes.

| Step | Action                                                                                                    |
|------|----------------------------------------------------------------------------------------------------|
| (1)  | Make the settings for the new device and click on "Interface                                                                                                    |
|      | New device                                                                                                    |
|      | Device version:<br>JUMO AQUIS touch - 304.xx.xx / E70.0xx.xxx /<br>Device group / machine line:<br>Geräteliste<br>Description:<br>Created per 'JUMO AQUIS touch' on: 17.[t0.2013 10:34:35                                  |
|      | C Define as standard connection in the connection list  Define as standard connection in the connection list  Test that connection can be established.  Interface  ID:  (2D0CD4AF-F7AA -4DEA-AAA3-SA327905312C)  OK Cancel |
| (2)  | Make the login settings and click<br>on "Properties"                                                                                                    |
|      | Connection from JUMO AQUIS touch -                                                                                                    |

| Step | Action                                                                                                    |
|------|----------------------------------------------------------------------------------------------------|
| (3)  | Make the protocol and interface settings and click on OK. If neces-<br>sary, click on the "Extended" button beforehand to make additional<br>settings for communication. |
|      | Settings for establishing communication                                                                                                    |
|      | Communication protocol: Communication interface: Modbus TCP/IP                                                                                                    |
|      | IP address /<br>HOST name:<br>Check and convert host name<br>Port number / 80                                                                                            |
| (4)  | Close all previously opened setup dialogs (windows) by clicking on the "OK" button. When the last setup dialog closes, the new con-                                      |
|      | nection is entered in the device connections list.                                                                                                    |

#### 19.7.4 Searching for a device in the network

This function assists the user with selecting the IP address or the host name for the device of interest. A "Search" button is located to the right of the entry field in the dialog for entering the IP address or host name.

| Assistant for setting up connect | tions                                          | ×          |
|----------------------------------|------------------------------------------------|------------|
| More than sessers + automation   | TCP/IP-Port - settings<br>Device: IP address / | - <b>M</b> |
| 1                                | Check and convert host name                    |            |

Clicking on this button automatically finds all potentially suitable devices in the local network and displays them in a list.

| Jnits: SW         | _Base:    | 304        | IP-Addr.:   | 255.255.255.255 |      |             | 255.255.255.2 | :55  |          |
|-------------------|-----------|------------|-------------|-----------------|------|-------------|---------------|------|----------|
| MAC-Adr           | DNS-N     | ame        |             | IP              | DHCP | Networkmask | Gateway       | Name | SW_Versi |
| 000cd8096c5f      | c         |            |             | 10.11.2.131     | 1    | 255.255.0.0 | 10.11.0.1     | Name | 304.01.0 |
| 000cd80985cb      | MACO      | 0cd80985cb | p-TYP202581 | 10.11.2.57      | 1    | 255.255.0.0 | 10.11.0.1     | Name | 304.01.0 |
|                   |           |            |             |                 |      |             |               |      |          |
|                   |           |            |             |                 |      |             |               |      |          |
|                   |           |            |             |                 |      |             |               |      |          |
|                   |           |            |             |                 |      |             |               |      |          |
|                   |           |            |             |                 |      |             |               |      |          |
|                   |           |            |             |                 |      |             |               |      |          |
|                   |           |            |             |                 |      |             |               |      |          |
|                   |           |            |             |                 |      |             |               |      |          |
|                   |           |            |             |                 |      |             |               |      |          |
|                   |           |            |             |                 |      |             |               |      |          |
| •                 |           |            |             |                 |      |             |               |      | ۱.       |
| Network Interface | or 10, 11 | • •        |             |                 |      |             |               |      |          |

The listed devices are located in the same subnet as the PC from which the search was initiated. Specifying the software version in the "SW Base" field limits search to specific devices and versions.

If devices in a different subnet are to be searched, the address range of the device must be known. This address range must be entered into the field "IP-Adr." The first 3 bytes of the IP-address must be known, only the last byte can be entered as the range (e.g. 10.13.3.50-150)..

| Jnits: SV    | V_Base: | 304        | IP-Addr.:   | 10.13.3.50-150 |      |             | 255.255.255.2 | 255  |          |
|--------------|---------|------------|-------------|----------------|------|-------------|---------------|------|----------|
| MAC-Adr      | DNS-N   | ame        |             | IP             | DHCP | Networkmask | Gateway       | Name | SW_Vers  |
| 000cd8096c5f | c       |            |             | 10.13.3.131    | 1    | 255.255.0.0 | 10.11.0.1     | Name | 304.01.0 |
| 000cd80985cb | MACO    | 00cd80985c | b-TYP202581 | 10.13.3.57     | 1    | 255.255.0.0 | 10.11.0.1     | Name | 304.01.0 |
|              |         |            |             |                |      |             |               |      |          |
|              |         |            |             |                |      |             |               |      |          |
|              |         |            |             |                |      |             |               |      |          |
|              |         |            |             |                |      |             |               |      |          |
|              |         |            |             |                |      |             |               |      |          |
|              |         |            |             |                |      |             |               |      |          |
|              |         |            |             |                |      |             |               |      |          |
|              |         |            |             |                |      |             |               |      |          |
|              |         |            |             |                |      |             |               |      |          |
| •            |         |            |             |                |      |             |               |      | +        |

The device concerned can be highlighted with the mouse pointer (by clicking on the cell) and accepted by pressing <u>OK (or by double-clicking on the cell)</u>. This

enters the host name (DNS name) in the input field.

You can use the "Check and convert host name" function to establish the IP address and transfer it to the input field (subsequent editing may be necessary in the input field). Depending on the version, there may be an option to select the host name or IP address from a dropdown list.

### **19.8** Setting up the device with the JUMO PC setup program

#### 19.8.1 Configuring and parameterizing

All parameters at the configuration level and the parameter level can be set both on the device itself and with the JUMO PC setup program.

- ⇒ Chapter 10 "Configuration", Page 115
- ⇒ Chapter 9 "Parameterization", Page 109

#### 19.8.2 User list

The factory-entered user names, passwords, and user rights (see Chapter 8.1.1 "Passwords and user rights", Page 65) can be changed with the JUMO PC setup program.

| Configuration point | Selection/<br>setting option                | Explanation                                                                                                    |
|---------------------|---------------------------------------------|----------------------------------------------------------------------------------------------------|
| Password rules      | Password rules                              | The re-authentication time can be set here. This time counts down as soon as possible the user has logged in to the device. Once this time elapses, the logged-in user is logged off automatically.<br>⇔ Chapter 8.2.1 "Log-on/Log-out", Page 78 |
| Character table     | ⇒ "Character table for passwords", page 253 | Character set available for passwords                                                                                                    |
| Public rights       | ➡ "Configuring public<br>Rights", page 254  | User rights for users who are not logged in                                                                                                    |
| ID                  | up to 10 text characters                    | User name for user login                                                                                                    |
| Description         | up to 30 text characters                    | Name of the user account                                                                                                    |
| Change              | up to 10 text characters                    | Password for user login                                                                                                    |
| Rights              | ➡ "Configuring public<br>Rights", page 254  | User rights for each individual user account                                                                                                    |

# Character table for passwords

Characters for user login can be added or changed in character tables 5 to 16. Character tables 1 to 4 cannot be changed.

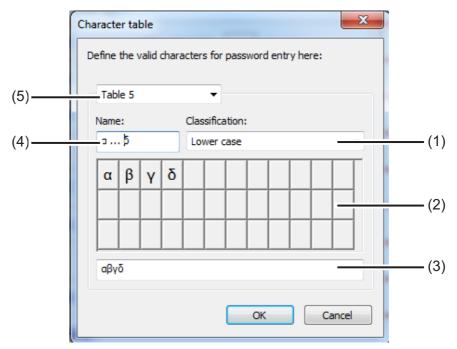

- (1) Classification selection field
- (2) Visualization of the keyboard layout in the Device menu
- (3) Entry field for character set
- (4) Header character set for labeling the tab in the device settings menu
- (5) Table 1 to 16 selection field for selecting the character table to be edited

To add password characters, select an editable character table 5 to 16 (5) and enter the desired characters as a string without spaces in the entry field (3). The new or modified character table is available on the device for changing passwords. The

tab label for the virtual keyboard in the device settings menu is entered in the "Header char. set" field.

# **Configuring public Rights**

The access rights for all users who are not logged in are set here.

Open Settings: Only Setup → User list → Public rights

| E-VSS Setup                    |                              |
|--------------------------------|------------------------------|
| Configure (device, interface   | )                            |
| Time setting (device, interfa  |                              |
| S Read out configuration (dev  | ice, interface)              |
| - VSS Measurement data         |                              |
|                                |                              |
| Readout only of stored mea     |                              |
| View measurement data (on      |                              |
| View measurement data and      | evaluate history (on device) |
| Coline data                    |                              |
| Online data: read (also crea   |                              |
| Online data: write (insert co  | mmentary)                    |
| Security                       |                              |
| E-View event list (on device)  |                              |
| S View device info screen (on  | device)                      |
| Extra codes                    | our cup                      |
| Release extra codes (interfa   | ace)                         |
| Parameterize                   |                              |
| Parameterization and self-or   | ptimization                  |
| Controller                     |                              |
| Controller: Operation          |                              |
|                                |                              |
| View user level                |                              |
| Symbol for one group of rights | Symbol for individual rights |
| S At least one right           | 📡 User has no right          |
| S No rights                    | § User has the right         |
|                                | S User has the right         |
|                                |                              |

# Configuring user rights

The user rights for each individual user account are set here. A corresponding user login is required to exercise the respective user rights.

- ⇒ Chapter 8.1.1 "Passwords and user rights", Page 65
- ⇒ Chapter 8.2.1 "Log-on/Log-out", Page 78

Open Settings: Only Setup  $\rightarrow$  User list  $\rightarrow$  Rights

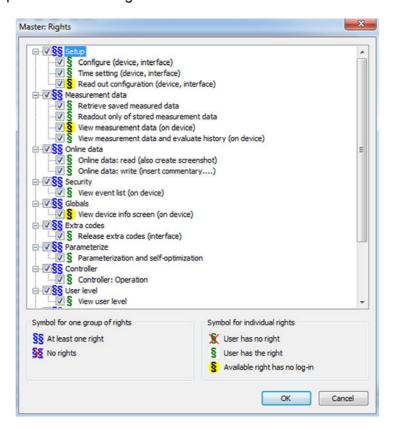

# 19.8.3 Country settings

The country settings (language and country-specific settings such as date format and decimal point) are taken from the text library by the setup program when creating a setup file. A country setting can be moved to another position in the list ("Sort language"). The country settings in the list are sent to the device and are available there for changing the language.

| Country settings |                                           |           |          |           |         |        |         |        |          |           | ×      |
|------------------|-------------------------------------------|-----------|----------|-----------|---------|--------|---------|--------|----------|-----------|--------|
| 1: German        |                                           |           |          |           |         |        |         |        |          |           |        |
| 争 2: English     |                                           |           |          |           |         |        |         |        |          |           |        |
| 😔 3: English_    |                                           | 1         | ID: 48   | 538F54-   | 4948-49 | 54-BE3 | 1-2636A | 0DD7F7 | 6        |           |        |
|                  | I                                         | Languag   | ge: Use  | er define | d       |        |         |        |          |           |        |
|                  | Da                                        | te form   | at: JJJ  | TTMMC     |         | •      |         | Separ  | ating po | int (date | e): /  |
|                  | Separating point (time): Decimal point: . |           |          |           |         | nt: 🕠  |         |        |          |           |        |
|                  | Character                                 | r entry 1 | 1:       |           |         |        |         |        |          |           |        |
|                  | 1                                         | 2         | 3        | 4         | 5       | 6      | 7       | 8      | 9        | 0         |        |
|                  | q                                         | w         | е        | r         | t       | z      | u       | i      | 0        | р         |        |
|                  | а                                         | S         | d        | f         | g       | h      | L       | k      |          | +         |        |
|                  | y                                         | X         | С        | V         | b       | n      | m       | ,      |          | -         |        |
|                  | 1                                         | -         | eichen : | u 11      |         |        |         |        |          |           |        |
|                  |                                           | 2         | eichen   | 1; 1:     |         |        |         |        |          |           |        |
|                  |                                           |           |          |           |         |        |         |        |          |           |        |
|                  |                                           |           |          |           |         |        |         |        |          |           |        |
| Sort language:   |                                           |           |          |           |         | Lang   | uage    | •      | ОК       |           | Cancel |

| Setting item        | Selection/<br>setting option                           | Explanation                                                                                                    |
|---------------------|--------------------------------------------------------|----------------------------------------------------------------------------------------------------|
| Specification       | No entry possible<br>Assigned automatically            | Internal Specification (only for<br>service purposes to identify the<br>language)                                          |
| Language            | Use factory-set text or enter a<br>different text      | Description of the language                                                                                                |
| Date format         | DDMMYYYY<br>MMDDYYYY<br>YYYYMMDD                       | Display format for the date                                                                                                |
| Decimal point       | The following characters are possible:                 | e. g. "comma" for German<br>number format or "Point" for<br>American                                                       |
| Separator<br>(date) | The following characters are possible:                 | Separator for configuring the date format                                                                                  |
| Separator<br>(time) | The following characters are possible:                 | Separator for configuring the time format                                                                                  |
| Character entry     | 2 characters                                           | The assignment of characters to the individual keyboard                                                                    |
|                     | 1st standard character<br>(e. g.<br>lower-case letter) | fields of the virtual on-screen<br>keyboard of the device can be<br>changed here if necessary.<br>⇒ Chapter 19.8.4 "Device |
|                     | 2nd with Shift key (e. g.<br>upper-case letter)        | character set", Page 261                                                                                                   |

# Language button

Languages can be created, edited, and deleted with the "Language" button. New languages can be created on the basis of already existing languages. Available languages as well as languages from libraries can be selected as a template for new languages in the open setup. It is further possible to import available languages from a saved setup file as the new language. In this way, it is possible to transfer languages from one device to other devices with the aid of a device's setup file

# Creating a new language

## From an available language in the PC setup program

| Step | Action                                                                                     |
|------|--------------------------------------------------------------------------------------------|
| (1)  | Open Country Settings:<br>Only Setup (double-click) → Country Settings (double-click)      |
| (2)  | Select and highlight a language as the template                                            |
| (3)  | Copy the selected language:<br>Button "Language" → New Language → Create                   |
| (4)  | The new language can now be edited and loaded into the device with the next data transfer. |

#### From an available language in a saved setup file

| Step | Action                                                                                                    |
|------|----------------------------------------------------------------------------------------------------|
| (1)  | Open Country Settings:<br>Only Setup (double-click) → Country Settings (double-click)                        |
| (2)  | Select setup file for language import:<br>Button "Language" → New Language → From Set up File                |
| (3)  | Select and open desired setup file in Explorer                                                               |
| (4)  | Set checkmark in the checkbox for the selected language and ac-<br>cept                                      |
| (5)  | The new language can now still be edited if necessary and loaded into the device with the next data transfer |

# From a language in the current library (internal library of the JUMO PC setup program)

| Step | Action                                                                                                    |
|------|----------------------------------------------------------------------------------------------------|
| (1)  | Open Country Settings:<br>Only Setup (double-click) → Country Settings (double-click)                        |
| (2)  | Open the current library:<br>Button "Language" → New Language → From Current Library                         |
| (3)  | Set checkmark in the checkbox for the selected language and ac-<br>cept                                      |
| (4)  | The new language can now still be edited if necessary and loaded into the device with the next data transfer |

# From a language in another library (library file stored on the hard drive)

| Step | Action                                                                                                    |
|------|----------------------------------------------------------------------------------------------------|
| (1)  | Open Country Settings:<br>Only Setup (double-click) → Country Settings (double-click)                        |
| (2)  | Select the library file:<br>Button "Language" → New Language → From Another Library                          |
| (3)  | Select and open desired library file in Explorer                                                             |
| (4)  | Set checkmark in the checkbox for the selected language and ac-<br>cept                                      |
| (5)  | The new language can now still be edited if necessary and loaded into the device with the next data transfer |

# **Editing languages**

| NOTE!                                                                   |
|-------------------------------------------------------------------------|
| Standard languages cannot be edited.                                    |
| Only languages created by the user can be edited with the JUMO PC setup |
| program.                                                                |
| ⇒ Chapter "Creating a new language", Page 257                           |

The following figure shows the source language text on the left and the target language text on the right. "Source language" dropdown list: Selection of the language in the left column. This language cannot be edited. "Target language" drop-down list: Selection of the language in the right column. Editing possible only in this column.

| AQUIS touch                                                                   | Source   | anguage:           | Target language:    |
|-------------------------------------------------------------------------------|----------|--------------------|---------------------|
| Dynamic texts                                                                 | Germa    | n 🔻                | English 🔫           |
| Dyn-texts, K-structure     System texts     AuditTrail texts     Static texts | <b>#</b> | : ▽ 2↓ ፬ 🚺 ● ✓ 🗖 0 |                     |
| Static brief texts                                                            |          | German             | English             |
|                                                                               | 1        | Einzelbild 1       | Individual screen 1 |
|                                                                               | 2        | Zusatzwert         | Addition. value     |
|                                                                               | 3        | Binärwerte         | Binary values       |
|                                                                               | 4        | Einzelbild 2       | Individual Screen 2 |
|                                                                               | 5        | Zusatzwert         | Addition. value     |
|                                                                               | 6        | Binärwerte         | Binary values       |
|                                                                               | 7        | Einzelbild 3       | Single image 3      |
|                                                                               | 8        | Zusatzwert         | Addition. value     |
|                                                                               | 9        | Binärwerte         | Binary values       |
|                                                                               | 1(       |                    | Single image 4      |
|                                                                               | 1        | LUJULZHVIL         | Addition. value     |
|                                                                               | 12       | Dildinoito         | Binary values       |
|                                                                               | 13       |                    | Single image 5      |
|                                                                               | 14       | Zusuzwon           | Addition. value     |
|                                                                               | 18       | Diridi Worto       | Binary values       |
|                                                                               | 16       |                    | Single image 6      |
|                                                                               | 17       | Zusatzwert         | Addition. value     |

Texts displayed in red characters on a white background have not yet been edited (equivalent to not translated). The other forms of display are listed below in the "Toolbar" section. To change a text, it is only necessary to left-click once in the text field. The selected field is then displayed with a black frame. If the text has been changed, it appears in black characters on a white background upon leaving the field. The text is then considered edited (translated).

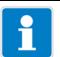

#### NOTE!

Static texts, e. g. the names of parameters that are too long to be displayed on the screen of the device, are automatically shortened in the menus ("..."). However, in the dialog window for setting the parameter concerned, the text is displayed in its full length. Texts should generally be kept as short and clear as possible. Longer texts that appear in the same menu should already differ at the beginning of the text.

# Toolbar

The toolbar gives the user access to various functions for editing text.

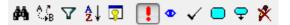

| Explanation                                          | Button     |
|------------------------------------------------------|------------|
| Search text                                          | <i>#</i> 4 |
| Replace text with other text                         | A ?<br>∿⊮B |
| Use filter to reduce the number of texts in the list | A          |
| Sort texts alphabetically                            | ₿          |
| Display text ID (instead of Row number)              | <b>P</b>   |
| Mark text as "not edited closed votes (red text)     | !          |
| Mark text as "to be checked" (blue text)             | ٠          |
| Mark text as "edited" (translated) (black text)      | ✓          |
| Bookmark text                                        |            |
| Open next entry with a bookmark                      | 0+         |
| Write-protect text (gray background)                 | *          |

# **Errors during Text input**

Errors that occur during Text input are signaled by a colored background.

| Explanation                                                                                                    | Background |
|----------------------------------------------------------------------------------------------------|------------|
| Too little memory space available. The total number of charac-<br>ters in a text is too large and must be reduced (shorten text).                                                                                                    | Blue       |
| The entered text is too long; it does not fit in the window provided.                                                                                                    | Yellow     |
| The text entered contains characters that cannot be displayed on the device.                                                                                                    | Violet     |
| Errors while editing a placeholder (#). The "#" symbol serves as<br>a placeholder. Text is generated automatically by the device<br>software at the location of the placeholder. Example: "Device ID<br>#1.100". "Device ID" may be changed, "#1.100" <b>not</b> . | Brown      |

# **19.8.4** Device character set

When creating a new language, it is also possible to specify the characters that appear on the device for text entry (virtual keyboard).

| Country settings<br>1: English<br>2: German<br>3: German<br>4: English | ID: C3AC1071-ED0C-44C7-8601-5C389F                                                              | 7 7EC7                                                     |
|------------------------------------------------------------------------|-------------------------------------------------------------------------------------------------|------------------------------------------------------------|
|                                                                        | Language; English (Standard I<br>Date format: Separating point (time); :<br>Character entry 30: | a juage)<br>5 parating point (date): /<br>Decimal point: • |
|                                                                        | 1 2 3 4 5 6 7                                                                                   | 9 0                                                        |
|                                                                        | q w e r t z u                                                                                   | 0 p                                                        |
|                                                                        | a s d f g h j                                                                                   |                                                            |
|                                                                        | y x c v b n m                                                                                   |                                                            |
|                                                                        | Characte 0: +*~#<>>>                                                                            |                                                            |
| Sort language:                                                         | Language 🕨                                                                                      | OK Cancel                                                  |
|                                                                        | Name<br>1 2 3 4 5 6 7                                                                           | 7 8 9 0                                                    |
| (2)——                                                                  | q w e r t z<br>a s d f g h<br>* * ~ # ' < ><br>Shift<br>Textlist                                | u i o p<br>i k l +<br>l ^ ° 1<br>                          |

- Entry field for character selection The characters that are entered here are offered for selection by the virtual keyboard on the device later upon pressing the corresponding key.
- (2) Selection on the device keyboard In the example, the key for the plus sign was pressed on the virtual device keyboard.

| Step | Action                                                                                                    |
|------|----------------------------------------------------------------------------------------------------|
| (1)  | Left-click the virtual key in the "Character entry" field (example: "+"). The characters assigned to the key appear in the text field. The first character from the left corresponds to the key label. |
| (2)  | Change the key assignment in the text field as necessary (if invalid char-<br>acters are entered, the background changes to violet).                                                                   |

To edit the character set for the device keyboard, proceed as follows:

# 19.8.5 User level

The user-defined parameter and settings list at the User level of the Device menu are created in this menu.

Explanation of the User level: ⇒ Chapter 8.2.2 "User level", Page 79

Open Settings: Only Setup → User level

|    | Parameter                                                | Description        | Limit value mi | Limit value m |  |
|----|----------------------------------------------------------|--------------------|----------------|---------------|--|
| 1  | Configuration selector\Basic settings\Memory alarm limit | Memory alarm limit | 20 %           | 100 %         |  |
| 2  | Configuration selector \Temperature inputs \IN4          | Filter time const. | 3.0 s          | 25.0 s        |  |
| 3  | Configuration selector \Temperature inputs \IN4          | Offset             | -5.0 °C        | 999.0 °C      |  |
| 4  | Configuration selector \Ethernet \Config. IP address     | Config. IP address | 0              | 1             |  |
| 5  | Configuration selector \Ethernet \DNS device name        | DNS device name    |                |               |  |
| 6  | Configuration selector \Setpoint values \Setpoint        | Setpoint value 1   | 20.0           | 30.0          |  |
| 7  | Configuration selector \Setpoint values \Setpoint        | Setpoint value 2   | 20.0           | 30.0          |  |
| 8  | Configuration selector Wo selection                      |                    | 0              | 100           |  |
| 9  | Configuration selector Wo selection                      |                    | 0              | 100           |  |
| 10 | Configuration selector Wo selection                      |                    | 0              | 100           |  |
| 11 | Configuration selector Wo selection                      |                    | 0              | 100           |  |
| 12 | Configuration selector Wo selection                      |                    | 0              | 100           |  |
| 13 | Configuration selector Wo selection                      |                    | 0              | 100           |  |
| 14 | Configuration selector Wo selection                      |                    | 0              | 100           |  |
| 15 | Configuration selector Wo selection                      |                    | 0              | 100           |  |

# 19.8.6 Formula

Formula must be created with the JUMO PC setup program. During data transfer to the device, the formula are then loaded into the JUMO AQUIS touch P together with the setup. For formula that have already been loaded into the device, the configuration data below the formula entry field can also be set on the device as an alternative.

Explanation of the configuration data for "Formula": ⇒ Chapter 10.18 "Formula", Page 154

Open Settings:

| Only Setup → Fo | ormula 🗲 Forn | nula 1 to 8 |
|-----------------|---------------|-------------|

| f(x) Formula 1 | Formula 1                  |                    |          |         |            |
|----------------|----------------------------|--------------------|----------|---------|------------|
| f(x) Formula 2 | Function:                  | Formula            | -        |         |            |
| f(x) Formula 3 | Formula (text):            |                    |          |         |            |
| f(x) Formula 4 | (IN4 Temperature input 1 + | IN5 Temperature in | put 2)/2 |         | *          |
| f(x) Formula 5 | 1                          |                    |          |         | -          |
| f(x) Formula 6 |                            |                    |          | Form    | ula Editor |
| f(x) Formula 7 | Description:               | Average Temp.      |          | >       |            |
| f(x) Formula 8 | Temperature:               | Absolut -          |          | Unit: % | >          |
|                |                            |                    |          |         | <u> </u>   |
|                | Comma format:              | Auto 🔻             | 1        |         |            |
|                | Bar graph + Diagram diapla | y                  |          |         |            |
|                | Display range start:       | 0                  | °C       |         |            |
|                | Display range end:         | 100                | ℃        |         |            |
|                | Response at error:         | No output 👻        |          |         |            |
|                | Value for error:           | 0                  | ] °⊂     |         |            |
|                |                            |                    |          |         |            |

To create formula, open the Formula Editor by pressing the button. With the aid of the Formula Editor, you can select variables from the analog and binary selections as well as available operators in order to add them to the mathematical expression in the text window by pressing the corresponding "Add" button. If necessary, the formula can also be edited by entering characters with the keyboard.

# 19.8.7 Logic formula

Logic formula must be created with the JUMO PC setup program. During data transfer to the device, the formula are then loaded into the JUMO AQUIS touch P together with the setup. For formula that have already been loaded into the device, the description below the formula entry field and the alarm configuration can also be set on the device as an alternative.

Explanation of the configuration data for "Logic formula": ⇒ Chapter 10.19 "Logic formula", Page 155

**Open Settings:** 

Only Setup → Logic formula → Formula 1 to 30

| =-f(x) Formula 1  | ŕ | Functions Function                                                   |                |
|-------------------|---|----------------------------------------------------------------------|----------------|
| Alarm             |   | Function: Formula                                                    |                |
| Formula 2         |   | Formula (text):                                                      |                |
| €f(x) Formula 3   | E | (IN4 Alarm 1 temp. input 1   IN4 Alarm 2 temp. input 1) & IN1 Binary | input 1        |
| ∃—ƒ(x) Formula 4  |   |                                                                      |                |
| f(x) Formula 5    |   |                                                                      |                |
| f(x) Formula 6    |   |                                                                      |                |
| f(x) Formula 7    |   |                                                                      | -              |
| f(x) Formula 8    |   |                                                                      | Formula Editor |
| f(x) Formula 9    |   |                                                                      | Formula Editor |
| -f(x) Formula 10  |   | Description: Logic channel 1                                         | >              |
| ⊡—f(x) Formula 11 |   | es - Ararres activities                                              | <u> </u>       |
| f(x) Formula 12   |   |                                                                      |                |
| f(x) Formula 13   | - |                                                                      |                |

To create formula, open the Formula Editor by pressing the button. With the aid of the Formula Editor, you can select variables from the Binary selection as well as available operators in order to add them to the logic expression in the text window by pressing the corresponding "Add" button.

If necessary, the formula can also be edited by entering characters with the keyboard.

# 19.8.8 Customer-specific linearization

Value tables and formula for customer-specific linearization must be created with the JUMO PC setup program. During data transfer to the device, the linearization is then loaded into the JUMO AQUIS touch P together with the setup. After the linearizations have been loaded into the device, they can be used when configuring the following types of analog inputs:

- Universal inputs with a standard signal (except pH/T-compensated chlorine measurement)
   ⇒ Chapter 10.5.2 "Universal inputs of base unit and optional boards", Page 123
- Temperature inputs for RTD temperature probes with a customer-specific characteristic curve (up to 400  $\Omega$ , 4000  $\Omega$  or 100 k $\Omega$ )
  - ⇒ Chapter 10.5.1 "Base unit temperature inputs", Page 121
- Analysis measuring inputs for electrolytic conductivity
   ⇒ Chapter 10.5.5 "CR/Ci measuring ranges", Page 129

**Open Settings:** 

Only Setup → Customer-Specific Linearization → Tabs 1 to 8

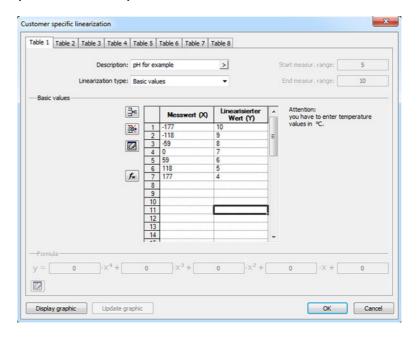

# Symbol buttons – Basic values table

| "Insert line"<br>Inserts a new line above the highlighted line <sup>a</sup>                            |    |
|----------------------------------------------------------------------------------------------------|----|
| "Delete line"<br>Deletes the highlighted line from the Basic values table <sup>a</sup>                 | ¥  |
| "Delete table"<br>Delete all entries in the Basic values table                                         |    |
| "Generate formula"<br>Generates an approximation formula from the values in the<br>support point table | f. |

<sup>a</sup> Lines are highlighted by tapping the Row numbers.

# **Display graphic**

The linearization characteristic curve is displayed by tapping the "Display graphic" button. By entering the "Lower limit" and "Upper limit" and then pressing the "Update" button, the display range of the Measuring value axis can be specified.

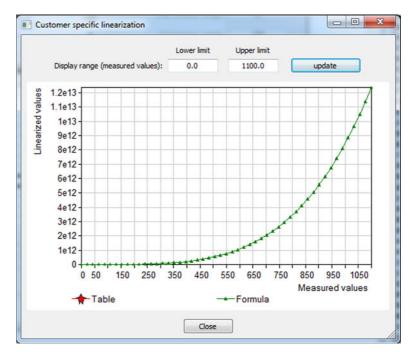

| Setting item        | Selection/                      | Explanation                                                                                         |
|---------------------|---------------------------------|----------------------------------------------------------------------------------------------------|
|                     | setting option                  |                                                                                                    |
| Description         | up to 15 text characters        | Linearization name                                                                                  |
| Linearization type  | Basic values<br>Formula         | Way of entering linearization data                                                                  |
|                     |                                 | In order to display a measurement characteristic                                                    |
|                     |                                 | curve, the customer-specific linearization can be                                                   |
|                     |                                 | entered as a value table with discrete value pairs                                                  |
|                     |                                 | or as a formula                                                                                     |
|                     |                                 | (fourth-degree polynomial).                                                                         |
| Start measur. range | -99999 to +99999                | only with "Formula" as "Linearization type":                                                        |
| End measur. range   |                                 | Value range limits for the Y-column                                                                 |
|                     |                                 | The signal values from the sensor (X-values) are                                                    |
|                     |                                 | converted by the formula to values of the process                                                   |
|                     |                                 | variable (Y-values). The Y-values function as                                                       |
|                     |                                 | measuring values for input at the analog inputs of                                                  |
|                     |                                 | the AQUIS touch P.                                                                                  |
| Basic values        | Table with discrete value pairs | only for "Supporting values" as "Lineariza-<br>tion type":                                          |
|                     | pano                            | Entry of discrete value pairs of a measurement                                                      |
|                     |                                 | characteristic curve                                                                                |
|                     |                                 | The signal values from the sensor can be en-                                                        |
|                     |                                 | tered in the X-column of the values table and the                                                   |
|                     |                                 | associated values of the process variable in the                                                    |
|                     |                                 | Y-column. The intervals between two value pairs                                                     |
|                     |                                 | are calculated internally by linear interpolation.<br>The Y-values function as measuring values for |
|                     |                                 | input at the analog inputs of the AQUIS touch P.                                                    |
| Formula             | Coefficients of a               | only with "Formula" as "Linearization type":                                                        |
| Formula             | 4th degree polynomial           | Approximation formula for displaying a measure-                                                     |
|                     | fun degree polynomia            | ment characteristic curve                                                                           |
|                     |                                 | Formula are entered as a fourth-degree polyno-                                                      |
|                     |                                 | mial and used to convert the signal values from                                                     |
|                     |                                 | the sensor (X-values) into the corresponding val-                                                   |
|                     |                                 | ues of the process variable (Y values). The Y-val-                                                  |
|                     |                                 | ues function as measuring values for input at the                                                   |
|                     |                                 | analog inputs of the AQUIS touch P.                                                                 |
|                     |                                 | The "Generate formula" button can be used to                                                        |
|                     |                                 | generate an approximation formula on the basis of the Basic values entered in the table.            |
|                     |                                 | טו נווב שמשונ אמועבש בוונבו בע ווו נווב נמטוב.                                                      |

# Settings for customer-specific linearizations 1 to 8

# 19.8.9 Buffer set tables

Three Buffer set tables are created in the JUMO AQUIS touch P. Buffer set tables are needed for calibration of pH sensors when using automatic buffer detection.

⇒ Chapter 13 "Calibrating a pH measuring chain", Page 175

These Buffer set tables can be changed as often as necessary here.

The factory settings for the Buffer set tables are as follows:

- **Buffer set 1:** Reference buffer solutions for calibrating pH measuring instruments acc. to DIN 19266
- **Buffer set 2:** Technical buffer solutions, preferably for calibrating and adjusting technical pH measuring instruments acc. to DIN 19267
- Buffer set 3: No data

#### Open Settings:

|     | Buffer set nar | me: Buffer set 1 | >              |                |                |                |                |
|-----|----------------|------------------|----------------|----------------|----------------|----------------|----------------|
|     | Temperature    | Buffer value 1   | Buffer value 2 | Buffer value 3 | Buffer value 4 | Buffer value 5 | Buffer value 6 |
| - 3 | °C             | pH               | pH             | pH             | pH             | pH             | pH             |
| 1   | 0.0 °C         | 1.67             | 4.01           | 6.95           | 9.46           | 13.42          |                |
| 2   | 10.0 °C        | 1.67             | 4.00           | 6.92           | 9.33           | 13.00          |                |
| 3   | 20.0 °C        | 1.67             | 4.00           | 6.88           | 9.23           | 12.63          |                |
| 4   | 25.0 °C        | 1.68             | 4.01           | 6.86           | 9.18           | 12.45          |                |
| 5   | 30.0 °C        | 1.68             | 4.01           | 6.85           | 9.14           | 12.29          |                |
| 6   | 40.0 °C        | 1.69             | 4.03           | 6.84           | 9.07           | 11.98          |                |
| 7   | 50.0 °C        | 1.71             | 4.06           | 6.83           | 9.01           | 11.70          |                |
| 8   | 60.0 °C        | 1.72             | 4.09           | 6.84           | 8.96           | 11.45          |                |
| 9   | 70.0 °C        | 1.74             | 4.13           | 6.84           | 8.92           | 11.21          |                |
| 10  | 80.0 °C        | 1.77             | 4.16           | 6.86           | 8.89           | 10.99          |                |
| 11  | 90.0 °C        | 1.79             | 4.20           | 6.88           | 8.85           | 10.79          |                |
| 12  | 95.0 °C        | 1.81             | 4.23           | 6.89           | 8.83           | 10.69          |                |

Only Setup  $\rightarrow$  Buffer set tables  $\rightarrow$  "Buffer set table 1 to 3" tab

# 19.8.10 Process screens

A "Process screen" can be created in the Operation loop of the JUMO AQUIS touch P in order to design a dynamic overview display of a system or a process. The Process screen must be created with the JUMO PC setup program and loaded into the JUMO AQUIS touch P together with the configuration.

Components of the Process screen:

- Background color: Selectable color of the background
   ⇒ "Background color", page 274
- Background: Any image in bitmap format (the dimensions of the Process screen 316 × 182 pixels)
   ⇒ "Background", page 275
- Objects: Graphical elements for visualizing the operating state of the equipment in a system (e.g. pumps, valves, heating elements etc.)
   ⇒ "Objects", page 277

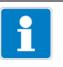

# NOTE!

Operation screens can be shown/hidden in the configuration. Check the Process screen setting in the configuration.

Device Menu → Display → General → Display Process screen

Open Settings (Process screen Editor): Only Setup → Process screens (double-click) → "Process screen 1" tab

# **Process screen editor**

Process screens for the JUMO AQUIS touch P must be created with the JUMO PC setup program. These are then transferred from the PC to the device together with the setup.

| Process | s screen 1 |            |       |               |            |                          |   |
|---------|------------|------------|-------|---------------|------------|--------------------------|---|
|         |            | tive: 📃    |       | Na            | me: Proces | ss screen 1              |   |
|         | Back       | ground:    |       | Background co | olor:      | 183: R 175 G 175 B 160 — | _ |
| Items:  |            |            |       | ¥ 🖻 🛱         |            | <b>† +</b>               |   |
| lo.     | X position | Y position | Width | Height        | Туре       | Visible                  |   |
|         | 0          | 0          | 50    | 20            | Off        | Yes                      |   |
| 2       | 0          | 0          | 50    | 20            | Off        | Yes                      | 8 |
| 3       | 0          | 0          | 50    | 20            | Off        | Yes                      |   |
| ÷.      | 0          | 0          | 50    | 20            | Off        | Yes                      |   |
| i       | 0          | 0          | 50    | 20            | Off        | Yes                      |   |
| j -     | 0          | 0          | 50    | 20            | Off        | Yes                      |   |
| ,       | 0          | 0          | 50    | 20            | Off        | Yes                      |   |
| 3       | 0          | 0          | 50    | 20            | Off        | Yes                      |   |
| )       | 0          | 0          | 50    | 20            | Off        | Yes                      |   |
| .0      | 0          | 0          | 50    | 20            | Off        | Yes                      |   |
| .1      | 0          | 0          | 50    | 20            | Off        | Yes                      |   |
| .2      | 0          | 0          | 50    | 20            | Off        | Yes                      |   |
| .3      | 0          | 0          | 50    | 20            | Off        | Yes                      |   |
|         | •          | 0          | 50    | 20            | <u>~</u> # | V                        | - |

- (1) Description of the Process screen (appears in the title bar of the Process screen)
- (2) Setting for the background color of the Process screen
- Buttons for editing objects in the Process screen
   ⇒ "Process screen Editor buttons", page 272
- (4) Object list with 50 objects The list shows all 50 objects. The objects can be configured, formatted, and activated with the editor. Objects shown as "Off" are not active in the Process screen. Objects with higher numbers cover objects with lower numbers in the Process screen.

# (5) "Preview" button Opens the preview window with the concept for the Process screen ⇒ "Preview", page 273

- (6) Background
   Clicking this button opens a dialog for selecting an image from the image list.
   It is also possible to import user-defined images into the image list.
   ⇒ "Background", page 275
- (7) The "Active" option is used to activate and display the screen with the Process screen in the Operation loop.

# **Process screen Editor buttons**

| "Cut"<br>Copies the highlighted object to the clipboard and deletes it<br>from the list                                                                                | ×        |
|----------------------------------------------------------------------------------------------------|----------|
| "Copy"<br>Copies the highlighted object to the clipboard                                                                                                    |          |
| "Insert"<br>Inserts an object from the clipboard at the highlighted posi-<br>tion in the list; the highlighted object and all objects below it<br>are shifted downward |          |
| "New"<br>Inserts a new object at the highlighted position in the list,<br>the highlighted object and all objects below it are shifted<br>downward                      |          |
| "Remove"<br>Removes the highlighted object from the highlighted position<br>in the list; objects below it are shifted upward                                           | ×        |
| "Move up"<br>Moves the highlighted object up one position in the list (cor-<br>responds to moving to the back in the Process screen)                                   | <b>^</b> |
| "Move down"<br>Moves the highlighted object down one position in the list<br>(corresponds to moving to the front in the Process screen)                                | ¥        |
| "Edit"<br>Opens a dialog for editing the highlighted object<br>⇔ Chapter "Objects", Page 277                                                                           |          |

#### Preview

The "Preview" button in the Process screen Editor opens the preview. The concept for the Process screen can be viewed here. The Process screen is displayed as it will appear later on the device.

Objects can be repositioned via drag and drop. The size of object can be changed by dragging the corners and edges.

Using the buttons in this window, objects can be repositioned, aligned with one another, formatted, and simulated.

The X-position axis runs from left to right; the Y-position axis from top to bottom. The origin of the coordinate system is the top left edge of the Process screen.

| Process image            |  |
|--------------------------|--|
| X-Axis 0 to 315 Pixel    |  |
| Y-Axis<br>0 to 181 Pixel |  |
|                          |  |
| Simulation Close         |  |

#### Buttons in the preview

| "Frame type"<br>Changes the frame format of a framed object |   |
|-------------------------------------------------------------|---|
| "Font size"                                                 |   |
| Changes the font size in an object with text                | A |
| "Alignment"                                                 |   |
| Changes the alignment of the lettering in objects with text | Ē |
| "Object type"                                               |   |
| Changes the orientation of the object (horizontal/vertical) | Đ |
| "One step forward"                                          | Ξ |
| Moves an object on the graphic levels one step forward      | Ľ |
| "One step back"                                             | Ē |
| Moves an object on the graphic levels one step back         | Ŀ |

| "Move"<br>Opens a window with arrow buttons from moving objects one<br>step at a time                                                     | <b>+</b> |
|----------------------------------------------------------------------------------------------------|----------|
| Single arrow: Move by 1 pixel<br>Double arrow: Move by 10 pixels                                                                          |          |
| "Align left"<br>Simultaneously aligns several highlighted objects along the<br>left edge of the object highlighted first <sup>a</sup>     | 10       |
| "Align right"<br>Simultaneously aligns several highlighted objects along the<br>right edge of the object highlighted first <sup>a</sup>   | 몍        |
| "Align top"<br>Simultaneously aligns several highlighted objects along the<br>top edge of the object highlighted first <sup>a</sup>       |          |
| "Align bottom"<br>Simultaneously aligns several highlighted objects along the<br>bottom edge of the object highlighted first <sup>a</sup> |          |

<sup>a</sup> Several objects can be highlighted simultaneously by holding down the Shift key and left clicking with the mouse.

# **Background color**

The background color on the level behind all objects and the background image can be selected in the Process screen Editor.

# Background

The next level in front of the background color level is reserved for the background. Any image in the image list can be selected and displayed here in front of the background color level.

User-defined images can be imported into the image list. The images must be created in bitmap format. The dimensions of the Process screen are 316 × 182 pixels.

Open the "Background" dialog:

Only setup  $\rightarrow$  Process screens  $\rightarrow$  "Process screen 1" tab  $\rightarrow$  "Background" button

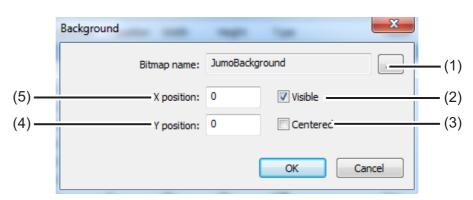

#### (1) "Image List" button

This button opens a further dialog that is used to select an image as the background, and to import/export user-defined bitmaps into the image list.

- ⇒ "Selecting an image as the background", page 275
- ⇒ "Importing/exporting images", page 276
- (2) Show/hide the background in the Process screen to provide a better overview of the objects in the Process screen during editing
- (3) Center the background in the Process screen (the "Center" option has higher priority than the coordinate information)
- (4) X-coordinate of the top left corner of the background image
- (5) Y-coordinate of the top left corner of the background image

#### Selecting an image as the background

| Step | Action                                                                                             |
|------|----------------------------------------------------------------------------------------------------|
| 1    | Open the image list                                                                                |
|      | Only Setup → Process screens → "Process screen 1" tab → "Background" button" → "Image List" button |
| 2    | Highlight the desired image in the list                                                            |
| 3    | Confirm by pressing "OK"                                                                           |

# Importing/exporting images

| Step | Action                                                                                                    |
|------|----------------------------------------------------------------------------------------------------|
| 1    | Open the image list                                                                                                    |
|      | Only Setup → Process screens → "Process screen 1" tab → "Background" button" → "Image List" button                                                 |
| 2    | <b>Import:</b><br>Highlight an image in the list that you wish to overwrite with the new<br>one and click the "Replace" button.                    |
|      | <b>Export:</b><br>Highlight an image in the list that you wish to export and click the "Replace" button.                                           |
| 3    | Import:<br>In the Explorer window, select the new image file and click on<br>"Open".                                                               |
|      | <b>Export:</b><br>In the Explorer window, select the location where you wish to save<br>the exported image, enter a file name and click on "Save". |
| 4    | The import/export process is now complete. You can close all win-<br>dows that were opened in step 1 by pressing "OK" or "Cancel".                 |

**Tip:** We recommend that you create an image that contains all static elements of your system representation and then use this as the background. The next step, all dynamic visualization elements are placed at the intended locations in the Process screen in the form of objects (e.g. pictograms for valves and pumps or analog displays).

**Example:** A Process screen for a CIP system is needed. In the first step, the representation of all static elements (pipes, tanks etc.) is created as a bitmap. The bitmap is imported into the image list and selected as the background. In the next subchapter (Chapter "Objects", Page 277), objects are added to the sample Process screen.

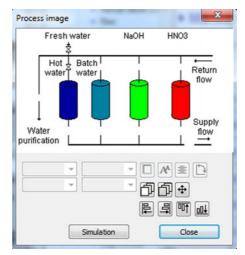

# **Objects**

The object list of the Process screen Editor contains 50 empty objects. Doubleclicking on an entry or clicking the "Edit" button in the Process screen Editor opens a dialog for configuring, designing, and formatting the corresponding object in detail. For greater clarity, the size, location in the Process screen, type, and visibility are shown in the list for each object.

The object number in the object list is also the display priority of an object. Objects with higher object numbers cover those with lower object numbers. The buttons in the Process screen Editor can be used to copy, cut, insert, move, and delete object list entries.

⇒ Chapter "Process screen Editor buttons", Page 272

#### **Object types**

# Pictograms:

A binary signal has two images associated with it. Depending on the value of the binary signal, one of the two images is displayed.

Example: An indicator light needs to be visualized. The image of a green indicator light is displayed for "TRUE" and a gray image (light off) is displayed for "FALSE".

| Configuration item              | Selection/<br>setting option          | Explanation                                                                                      |  |  |  |
|---------------------------------|---------------------------------------|--------------------------------------------------------------------------------------------------|--|--|--|
| Visible                         | Checkmark in the checkbox             | Checkmark set: Object is displayed<br>Empty checkbox: Object is hidden                           |  |  |  |
| X position                      | 0 to 315 pixels                       | X-coordinate of the top left corner of the picto-<br>gram                                        |  |  |  |
| Y position                      | 0 to 181 pixels                       | Y-coordinate of the top left corner of the picto-<br>gram                                        |  |  |  |
| Digital signal                  | Selection from the<br>binary selector | Binary signal for switching between the two im-<br>ages configured (see the following two lines) |  |  |  |
| Image<br>Digital signal = TRUE  | Selection from the<br>image list      | Image displayed when the binary<br>signal = "TRUE" (on-signal)                                   |  |  |  |
| Image<br>Digital signal = FALSE | Selection from the<br>image list      | Image displayed when the binary<br>signal = "FALSE" (Off-signal)                                 |  |  |  |

# Analog signals:

The numerical value of an analog signal is displayed in the Process screen.

| Configuration item | Selection/<br>setting option                     | Explanation                                                            |  |  |
|--------------------|--------------------------------------------------|------------------------------------------------------------------------|--|--|
| Visible            | Checkmark in the checkbox                        | Checkmark set: Object is displayed<br>Empty checkbox: Object is hidden |  |  |
| X position         | 0 to 315 pixels                                  | X-coordinate of the top left corner of the picto-<br>gram              |  |  |
| Y position         | 0 to 181 pixels                                  | Y-coordinate of the top left corner of the picto-<br>gram              |  |  |
| Width              | 1 to 316 pixels                                  | Dimensions of the analog display                                       |  |  |
| Height             | 1 to 182 pixels                                  |                                                                        |  |  |
| Analog signal      | Selection from the analog selector               | Analog signal source whose value is to be displayed                    |  |  |
| Background color   | Selection from color palette                     | Background color of the analog display                                 |  |  |
| Transparent        | Checkmark in the checkbox                        | Hide the background color; only the numeric display is visible         |  |  |
| Frame type         | None<br>Fine<br>Bold<br>Upper case<br>Lower case | Selection of a frame format                                            |  |  |
| Foreground color   | Selection from color palette                     | Font color of the numeric display                                      |  |  |
| Font size          | 12/13/15/24/33/37/48/<br>64 pixels               | Font size in the numeric display                                       |  |  |
| Alignment          | Left align<br>Right align<br>Centered            | Character alignment in the numeric display                             |  |  |
| Object type        | horizontal vertical                              | Orientation of the analog display                                      |  |  |
| Decimal place      | Auto,<br>Fixed comma format                      | Decimal points in the display                                          |  |  |

# **Digital signals:**

A binary signal has two plain texts associated with it. Depending on the value of the binary signal, one of the two plain texts is displayed.

Example: A manual / automatic selector switch needs to be visualized. Depending on the switch position, either "Manual mode" or "Automatic mode" text is displayed.

| Configuration item | Selection/<br>setting option                     | Explanation                                                    |  |  |  |
|--------------------|--------------------------------------------------|----------------------------------------------------------------|--|--|--|
| Visible            | Checkmark in the                                 | Checkmark set: Object is displayed                             |  |  |  |
|                    | checkbox                                         | Empty checkbox: Object is hidden                               |  |  |  |
| X position         | 0 to 315 pixels                                  | X-coordinate of the top left corner of the picto-<br>gram      |  |  |  |
| Y position         | 0 to 181 pixels                                  | Y-coordinate of the top left corner of the picto-<br>gram      |  |  |  |
| Width              | 1 to 316 pixels                                  | Dimensions of the analog display                               |  |  |  |
| Height             | 1 to 182 pixels                                  |                                                                |  |  |  |
| Digital signal     | Selection from the Binary selection              | Binary signal source for the Digital display                   |  |  |  |
| Background color   | Selection from color palette                     | Background color of the analog display                         |  |  |  |
| Transparent        | Checkmark in the checkbox                        | Hide the background color; only the numeric display is visible |  |  |  |
| Frame type         | None<br>Fine<br>Bold<br>Upper case<br>Lower case | Selection of a frame format                                    |  |  |  |
| Color (low)        | Selection from color palette                     | Font color for binary value = 0                                |  |  |  |
| Text for low       | up to 30 text<br>characters                      | Text for binary value = 0                                      |  |  |  |
| Color (high)       | Selection from color palette                     | Font color for binary value = 1                                |  |  |  |
| Text for high      | up to 30 text<br>characters                      | Text for binary value = 1                                      |  |  |  |
| Font size          | 12/13/15/24/33/37/48/<br>64 pixels               | Font size in the numeric display                               |  |  |  |
| Alignment          | Left align<br>Right align<br>Centered            | Character alignment in the numeric display                     |  |  |  |
| Object type        | horizontal<br>vertical                           | Orientation of the analog display                              |  |  |  |

# Universal display:

Display of configuration settings, e.g. units or identifiers of an internal analog signal source for the JUMO AQUIS touch P.

| Configuration item                                                                                                    | Selection/<br>setting option                     | Explanation                                                                                        |  |  |
|----------------------------------------------------------------------------------------------------|--------------------------------------------------|----------------------------------------------------------------------------------------------------|--|--|
| Visible                                                                                                    | Checkmark in the                                 | Checkmark set: Object is displayed                                                                 |  |  |
|                                                                                                    | checkbox                                         | Empty checkbox: Object is hidden                                                                   |  |  |
| X position                                                                                                    | 0 to 315 pixels                                  | X-coordinate of the top left corner of the picto-<br>gram                                          |  |  |
| Y position                                                                                                    | 0 to 181 pixels                                  | Y-coordinate of the top left corner of the picto-<br>gram                                          |  |  |
| Width                                                                                                    | 1 to 316 pixels                                  | Dimensions of the analog display                                                                   |  |  |
| Height                                                                                                    | 1 to 182 pixels                                  |                                                                                                    |  |  |
| Analog signal                                                                                                    | Selection from the analog selector               | Analog signal source whose value is to be displayed                                                |  |  |
| Background color                                                                                                    | Selection from color palette                     | Background color of the analog display                                                             |  |  |
| Transparent                                                                                                    | Checkmark in the checkbox                        | Hide the background color; only the numeric display is visible                                     |  |  |
| Frame type                                                                                                    | None<br>Fine<br>Bold<br>Upper case<br>Lower case | Selection of a frame format                                                                        |  |  |
| Foreground color                                                                                                    | Selection from color palette                     | Font color of the numeric display                                                                  |  |  |
| Font size                                                                                                    | 12/13/15/24/33/37/48/<br>64 pixels               | Font size in the numeric display                                                                   |  |  |
| Alignment                                                                                                    | Left align<br>Right align<br>Centered            | Character alignment in the numeric display                                                         |  |  |
| Object type                                                                                                    | horizontal vertical                              | Orientation of the analog display                                                                  |  |  |
| Display type Description<br>Scale start<br>Scale end<br>Unit<br>Limit value alarm 1<br>Limit value alarm 2<br>Window range alarm 1<br>Window range alarm 2 |                                                  | Selection of the configuration setting for the se-<br>lected analog signal that is to be displayed |  |  |

#### Text:

Plain text for labeling of visualization elements.

| Configuration item | Selection/<br>setting option                     | Explanation                                                     |  |  |  |
|--------------------|--------------------------------------------------|-----------------------------------------------------------------|--|--|--|
| Visible            | Checkmark in the                                 | Checkmark set: Object is displayed                              |  |  |  |
|                    | checkbox                                         | Empty checkbox: Object is hidden                                |  |  |  |
| X position         | 0 to 315 pixels                                  | X-coordinate of the top left corner of the picto-<br>gram       |  |  |  |
| Y position         | 0 to 181 pixels                                  | ixels Y-coordinate of the top left corner of the picto-<br>gram |  |  |  |
| Width              | 1 to 316 pixels                                  | Dimensions of the analog display                                |  |  |  |
| Height             | 1 to 182 pixels                                  |                                                                 |  |  |  |
| Background color   | Selection from color palette                     | Background color of the analog display                          |  |  |  |
| Transparent        | Checkmark in the checkbox                        | Hide the background color; only the numeric display is visible  |  |  |  |
| Frame type         | None<br>Fine<br>Bold<br>Upper case<br>Lower case | Selection of a frame format                                     |  |  |  |
| Foreground color   | Selection from color palette                     | Font color of the numeric display                               |  |  |  |
| Font size          | 12/13/15/24/33/37/48/<br>64 pixels               | Font size in the numeric display                                |  |  |  |
| Alignment          | Left align<br>Right align<br>Centered            | Character alignment in the numeric display                      |  |  |  |
| Object type        | horizontal vertical                              | Orientation of the analog display                               |  |  |  |
| Text               | up to 30 text<br>characters                      | Plain text for the identification field                         |  |  |  |

# Frames and rectangles:

Design elements for emphasizing or delimiting visualization elements of the Process screen. Rectangles are always transparent for objects. Every object is visible at all times regardless of the location of a rectangle in the object list.

| Configuration item | Selection/<br>setting option | Explanation                                                            |
|--------------------|------------------------------|------------------------------------------------------------------------|
| Visible            | Checkmark in the checkbox    | Checkmark set: Object is displayed<br>Empty checkbox: Object is hidden |
| X position         | 0 to 315 pixels              | X-coordinate of the top left corner of the picto-<br>gram              |
| Y position         | 0 to 181 pixels              | Y-coordinate of the top left corner of the picto-<br>gram              |
| Width              | 1 to 316 pixels              | Dimensions of the analog display                                       |
| Height             | 1 to 182 pixels              |                                                                        |

| Configuration item | Selection/<br>setting option                     | Explanation                                                                          |
|--------------------|--------------------------------------------------|--------------------------------------------------------------------------------------|
| Color              | Selection from color palette                     | <b>For rectangles only:</b><br>Fill color of the rectangle (transparent for objects) |
| Frame type         | None<br>Fine<br>Bold<br>Upper case<br>Lower case | Selection of a frame format                                                          |

# Bar graph:

Vertical or horizontal bar for visualizing analog values.

| Configuration item | uration item Selection/ Explanation setting option |                                                                        |  |  |
|--------------------|----------------------------------------------------|------------------------------------------------------------------------|--|--|
| Visible            | Checkmark in the checkbox                          | Checkmark set: Object is displayed<br>Empty checkbox: Object is hidden |  |  |
| X position         | 0 to 315 pixels                                    | X-coordinate of the top left corner of the picto-<br>gram              |  |  |
| Y position         | 0 to 181 pixels                                    | Y-coordinate of the top left corner of the picto-<br>gram              |  |  |
| Width              | 1 to 316 pixels                                    | Dimensions of the analog display                                       |  |  |
| Height             | 1 to 182 pixels                                    |                                                                        |  |  |
| Transparent        | Checkmark in the checkbox                          | Hide the background color; only the bar is visible                     |  |  |
| Frame type         | None<br>Fine<br>Bold<br>Upper case<br>Lower case   | Selection of a frame format                                            |  |  |
| Color (off)        | Selection from color palette                       | Background color of the bar graph display                              |  |  |
| Color (on)         | Selection from color palette                       | Bar color in the bar graph display                                     |  |  |
| Object type        | horizontal<br>vertical                             | Orientation of the bar graph display                                   |  |  |

**Example:** Objects now need to be added to the sample Process screen from the previous chapter (Chapter "Background", Page 275). Valves and pumps are represented by pictograms. Two analog displays serve as the process value display.

| Proces | s screen 1 |            |       |               |                |             |   |
|--------|------------|------------|-------|---------------|----------------|-------------|---|
|        |            | Active: 🔽  |       | Na            | me: CIP 1      |             | > |
|        | Back       | ground:    | . 1   | Background co | olor: 255: R25 | 5 G255 B160 | • |
| Items  | 8          |            |       | % 🖻 🛍         |                | f 🔋         | , |
| No.    | X position | Y position | Width | Height        | Туре           | Visible     | - |
| 7      | 237        | 145        | 50    | 20            | Icon           | Yes         |   |
| 8      | 176        | 52         | 50    | 20            | Icon           | Yes         |   |
| 9      | 120        | 52         | 50    | 20            | Icon           | Yes         | E |
| 10     | 237        | 52         | 50    | 20            | Icon           | Yes         | - |
| 11     | 30         | 97         | 50    | 20            | Icon           | Yes         | _ |
| 12     | 145        | 85         | 50    | 20            | Icon           | Yes         |   |
| 13     | 206        | 85         | 50    | 20            | Icon           | Yes         |   |
| 14     | 42         | 85         | 50    | 20            | Icon           | Yes         |   |
| 15     | 220        | 24         | 50    | 11            | Analog signal  | Yes         |   |
| 16     | 160        | 24         | 50    | 11            | Analog signal  | Yes         |   |
| 17     | 0          | 0          | 50    | 20            | Off            | Yes         |   |
| 18     | 0          | 0          | 50    | 20            | Off            | Yes         |   |
| 19     | 0          | 0          | 50    | 20            | Off            | Yes         |   |
| ~      | •          | •          |       | 201           | ~"             | w           |   |

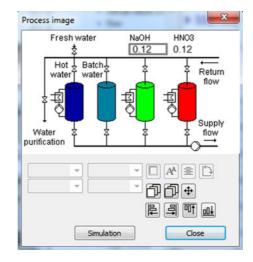

# 19.8.11 Email

|   | NOTE!                                                                                                    |
|---|----------------------------------------------------------------------------------------------------|
| Ĭ | The prerequisite for the e-mail function to operate is that the settings for the e-<br>mail server and Ethernet are configured correctly. In particular, the DNS server<br>and standard gateway entries must be correct. |
|   | <ul> <li>⇒ Chapter "Setting up the e-mail server", Page 287</li> <li>⇒ Chapter 19.9.3 "Ethernet", Page 295</li> </ul>                                                                                                    |

The JUMO AQUIS touch P can be configured for event-controlled sending of email notifications. Up to 5 e-mail templates can be stored in the JUMO AQUIS touch P. Sending of the e-mail is triggered by a rising edge of the binary signal in the "Alarm signal" field.

# Typical networking and company networks

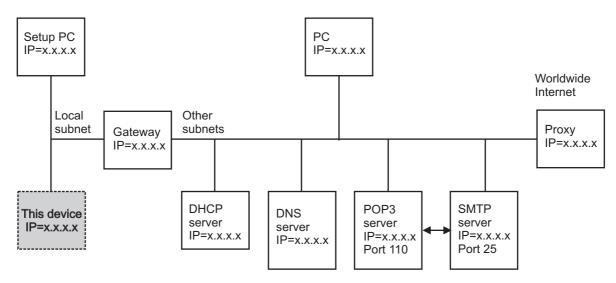

# Function of individual nodes

# Gateway:

Separates local subnets from each other and thus filters the packets. Not all packets are received in every subnet. Packets from outside the local subnet must be addressed to the gateway.

# **DHCP** server:

Can automatically assign IP address, subnet mask and gateway address to other nodes when switching on. These parameters can also be entered manually, a DHCP server is then no longer needed.

# **DNS server:**

Converts symbolic names into IP addresses. Example: The query "www.na-me.de" is answered with "www.name.de has IP=10.12.32.45". **POP3 server:** 

used to read e-mails received in an e-mail account. The POP3 mail account is accessed by logging in with the user name and password. Successful login also frequently activates the sending authorization of the associated SMTP server.

# SMTP server:

serves to transmit e-mails. In many networks, the authorization to send e-mails via a mail account must be released by previously logging in at the corresponding POP3 server.

#### Proxy:

serves as a gateway from the local company network to the worldwide Internet. This is also where the conversion of "local" IP addresses (in the company network being used) into "unique" IP addresses (used on the Internet) takes place. The device software cannot address a proxy! There are, however, also "transparent proxies" that make worldwide IP addresses addressable without a special protocol.

# 19.8.12 SMS gateway

If present, e-mail messages can be redirected to your mobile phone through the SMS gateway of your wireless service provider. For e-mail forwarding through an SMS gateway, contact your wireless service provider.

# Setting up e-mail templates

Open Settings: Only Setup → E-mail (double-click) → "E-mail 1 to 5" tab

| -mail 1 E-mail 2 E-mail 3 E-mail 4 E-mail 5                                                  |           |
|----------------------------------------------------------------------------------------------|-----------|
| E-mail addresses:                                                                            |           |
|                                                                                              |           |
| 1:                                                                                           |           |
| 2:                                                                                           |           |
| 3:                                                                                           |           |
| Caution: Characters other than AZ, az, 09, - , _ , (<br>may cause problems!<br>Alarm signal: | e, . ,    |
| may cause problems!                                                                          | ₽,.,<br>▼ |
| may cause problems!                                                                          | ₽,.,<br>▼ |
| Marm signal:                                                                                 | •         |
| Alarm signal:<br>No selection<br>E-mail subject:                                             | •         |
| May cause problems!                                                                          | •         |

The following table explains the settings for event-controlled sending of e-mails.

| Configuration point        | Selection/<br>setting option      | Explanation                                                                                                    |
|----------------------------|-----------------------------------|----------------------------------------------------------------------------------------------------|
| E-mail addresses<br>1 to 3 | Enter a valid e-mail ad-<br>dress | Up to 3 e-mail addresses to each of which a par-<br>ticular e-mail is sent can be entered in each e-<br>mail template. Sending is triggered by the indi-<br>cated alarm signal. |
| Alarm signal               | Select from the binary selection  | A rising flank of the selected alarm signal triggers<br>sending of the particular e-mail to the listed e-<br>mail addresses.                                                    |
| E-mail subject             | Input text                        | Text for the subject line of each e-mail                                                                                                    |
| E-mail text                | Input text                        | Text of each e-mail                                                                                                    |

# Setting up the e-mail server

To send messages, you must specify the data for the outgoing mail server. Open the server settings window and enter the information here. You can obtain the server settings from your e-mail service provider or network administrator.

Open the dialog for the server settings: Only Setup → E-mail (double-click) → "E-mail Server" button

| E-mail server                                                           | ×                  |  |  |  |
|-------------------------------------------------------------------------|--------------------|--|--|--|
| Authentification:                                                       | SMTP-After POP 🔹   |  |  |  |
| E-mail user name:                                                       | user               |  |  |  |
| E-mail password:                                                        | password           |  |  |  |
| Mailserver URL POP3:                                                    | pop3.example.net   |  |  |  |
| Mailserver URL SMTP:                                                    | smtp.example.net   |  |  |  |
| E-mail sender:                                                          | device@example.net |  |  |  |
| Caution:                                                                |                    |  |  |  |
| Characters other than AZ, az, 09, - , _ , @, . , may cause<br>problems! |                    |  |  |  |
| OK Cancel                                                               |                    |  |  |  |

The following table explains the settings for the e-mail server.

| Configuration point | Selection/<br>setting option        | Explanation                                                                                                    |
|---------------------|-------------------------------------|----------------------------------------------------------------------------------------------------|
| Authentication      | None<br>SMTP-After-POP<br>SMTP-Auth | Authentication process (login) for the e-mail serv-<br>er                                                                     |
|                     |                                     | You receive the configuration data for the e-mail server from the operator of the e-mail service that you use to send e-mail. |
| E-mail user name    | Input text                          | User name of the e-mail account for the device for authentication (logging on to the e-mail servers)                          |
| E-mail password     | Input text                          | Password of the e-mail account for the device for authentication (logging on to the e-mail servers)                           |
| Server URL POP3     | Input text                          | URL (Internet address) or IP address of the in-<br>coming mail server (POP3 server)<br>e. g. pop.provider.com                 |
| Server URL SMTP     | Input text                          | URL (Internet address) or IP address of the out-<br>going mail server (SMTP server)<br>e. g. smtp.provider.com                |
| E-mail sender       | Input text                          | E-mail address of the e-mail account for the de-<br>vice<br>e. g. Anlage@provider.com                                         |

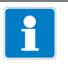

# NOTE!

An e-mail server within the company network must be entered (not on the Internet or accessible without proxy addressing)! This mail server should be able to also forward e-mails to the Internet.

## Procedure for sending an e-mail over the Internet

To better understand the process of sending an e-mail and correct any errors in the configuration of e-mail servers and Ethernet, a graphical representation of the processes is presented in the following.

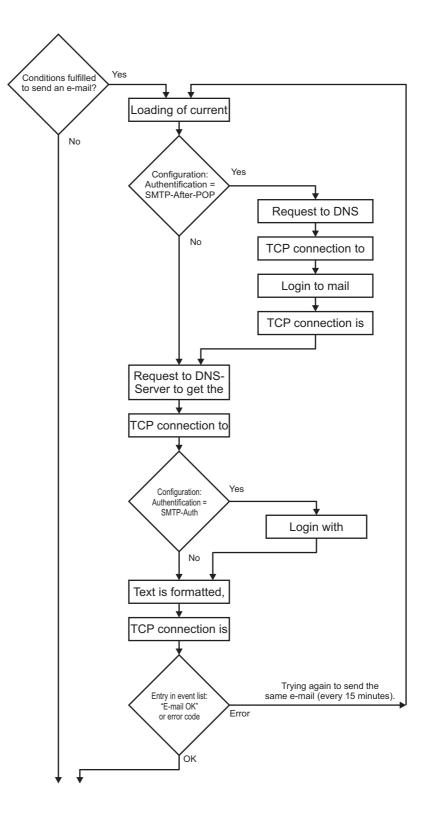

## Checking the e-mail function

Proper execution of the e-mail sending process can be checked in the event list. When an e-mail is sent successfully, a corresponding entry is made in the event list. Entries are made in the event list even in the case of a fault and can be helpful when diagnosing a problem.

⇒ Chapter 8.3 "Alarm/Event list", Page 85

## 19.8.13 Web server

As an alternative to online visualization, the webserver can be activated with a customer-specific website. If the webserver is activated, its website automatically replaces the online visualization.

⇒ Chapter 8.7 "Online visualization", Page 104

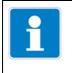

## NOTE!

Creating websites requires the appropriate knowledge about website programming and specifying the webserver In the JUMO AQUIS touch P.

Customer-specific websites can be imported into the configuration of the webserver. To edit an already saved website, it can be exported. Data from the memory of the AQUIS touch S can also be displayed in the web document.

## Open Settings:

Only Setup → Configuration Webserver (double-click)

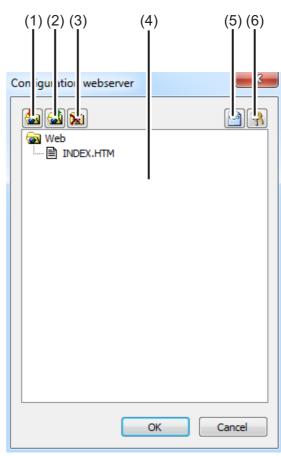

- (1) "Import Web" button
- (2) "Export Web" button
- (3) "Delete Web" button
- (4) Window with tree view of the saved website
- (5) "HTML Tags" button Opens a dialog for copying the IDs of internal data from the device memory These IDs are needed to request the internal data from the web document.
- (6) "Security" button Opens a dialog to configure the webserver password

## 19.8.14 Calibration logbook

As an alternative, the calibration logbooks for the analysis sensors can also be viewed in the JUMO PC setup program. Data regarding calibrations of analysis sensors are kept in the calibration logbooks.

 $\Rightarrow$  "Calibration logbook", page 171

Open:

Only Setup → Calib. logfile (double-click)

## **19.9** Online parameters

To set online parameters in the device, the software accesses the device memory directly. The device must thus be connected via a USB or Ethernet port to the PC on which the JUMO PC setup program is installed, and a connection between the JUMO PC setup program and device must be established. ⇒ "Configuring and parameterizing", page 252

## 19.9.1 Date and time

Here, the current date and the current time in the device are obtained from the JUMO PC setup program.

## Open Settings:

Online Parameters → Date and Time (double-click)

|      | Date and time                                                         |                        |
|------|-----------------------------------------------------------------------|------------------------|
|      | Date / time in the device<br>09.01.2013 03:15:17 Read out permanently | Read date and time (1) |
| (5)  | New setting Output Use date/time from PC                              | 🛷 💻                    |
| (5)— | © Enter date / time:<br>09.01.2013                                    | <u>Stop</u> (2)        |
|      | Set Synchronize                                                       | Close                  |
|      |                                                                       |                        |
|      | (4) (3)                                                               |                        |

- "Read Continuously" button Starts continuous synchronization of the date / time in the software with the device
- (2) "Stop" button Stops continuous synchronization of the date / time in the software with the device
- "Synchronize" button Synchronizes the device time with the time set in the PC setup program
   The time in the device is matched to the set time as long as the difference is not more than 30 s. This function is used primarily to synchro-
- (4) "Set" button
  Sets the time in the device to match the setting in the PC set.
  - Sets the time in the device to match the setting in the PC setup program
- (5) Time setting

The PC time can be used or a time may be entered. The specified time is set in the device by clicking the "Synchronize" or "Set" button.

## 19.9.2 Screenshot

This function can be used to transfer the current display on the device to the PC. Screenshots can be printed out or saved on the PC in common image formats, e.g. bitmap, tiff, JPEG etc.

Open:

Online Parameters → Screenshot (double-click)

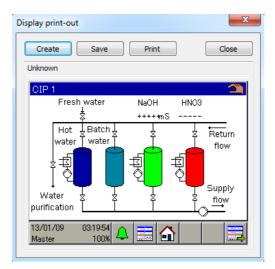

## 19.9.3 Ethernet

This menu item in the online parameters permits configuration of the Ethernet interface from the PC setup program. Open Settings:

Online Parameters → Ethernet (double-click)

The Ethernet settings are explained in the configuration.  $\Rightarrow$  See chapter 10.16 "Ethernet", page 153

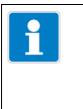

## NOTE!

The Ethernet settings are entered in the online parameters in the JUMO PC setup program. The IP configuration of the device can also be changed from the PC if the PC and device are connected via Ethernet. In this case, changing the ID address

and device are connected via Ethernet. In this case, changing the IP address or subnet mask can interrupt the PC-device connection.

## 19.9.4 Enabling of extra codes

This function allows the customer to enable extra codes in the device software (recording function, math, and logic module). After purchasing an extra code in the device software, you must generate a code number with the aid of the PC setup program. This is needed by JUMO to generate an individual activation code that you as a customer need to enable the desired device functions. After opening "Enable extra codes", you have 3 options available:

## Generate code number

If you wish to purchase an extra code in the device software, you must generate a device- and option-specific code number and send it to JUMO. After it receives this code number, JUMO provides you with the activation code with which you can enable the desired option.

## Enter activation code

After you have sent the code number for the desired extra code to JUMO, you receive the activation code for this option. Following correct entry of the activation code, this option is available for use in the device.

## Reset the extra codes

All software-based extra codes in your device can be deactivated with this option.

Open "Enable Extra Codes": Online Parameters → Enable Extra Codes (double-click)

## 19.9.5 Deleting internal measurement data

Upon executing this function, data are **deleted completely** and **permanently** from the measurement memory of the data monitor and recording function. Following this, recording of measurement data is started anew.

Delete internal measurement data: Online Parameters → Delete Internal Measurement Data (double-click)

## 19.9.6 Adjusting / Testing

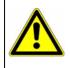

## CAUTION!

When "Adjusting / Testing" is opened, the outputs assume undefined states. For this reason, "Adjusting / Testing" may not be opened during operation of equipment being controlled by the JUMO AQUIS touch P.

Numerous testing functions that are available in similar form in the device settings menu at the "Functional level" or under "Device info" can be found under "Adjusting / Testing". The contents and functions of the individual tabs in the "Adjusting / Testing" window are described in the following.

### Hardware / Software

This is used to query the version information for the device software and hardware, e.g. which optional boards are installed.

## Open:

Online Parameters → Adjusting / Testing (double-click) → Hardware / Software tab

## **Calibration constants**

Displays characteristic curve date (e. g calibration values for analysis inputs) for each analog input and output.

Open:

Online Parameters → Adjusting / Testing (double-click) → Calibration Constants tab

## **Analog inputs**

Proper operation of the analog inputs of the device can be checked here. In addition to selecting the analog input and signal type, the line frequency of the power supplied to the device must be set in order to test an analog input correctly. Pressing the "Test" button displays a connection diagram for the test signal. Ensure that a valid test signal acc. to the connection diagram is present at the input. Confirming the connection diagram starts the test. The measuring values coming from the analog input concerned can be viewed in the actual-value display and in the measuring value table. To stop the test, press the "Stop" button.

### Open:

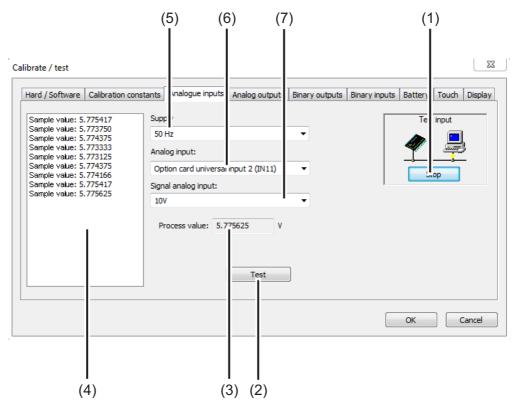

Online Parameters → Adjusting / Testing (double-click) → Analog inputs tab

- (1) "Stop" button
- Stops a test
- (2) "Test" button Starts a test
- (3) Actual-value display
  - Displays the actual analog value at the input
- (4) Measuring value table
  - Lists the measuring values over the course of time
- (5) "Supply frequency" setting
- (6) Selection of the analog input to test
- (7) Selection of the signal type to test

## Analog outputs

Proper operation of the analog outputs of the device can be checked here. A desired output value can be specified in the "Setpoint value" field for the selected output and signal type set. Pressing the "Test" button starts the test. During the test, a window for monitoring the output signal is displayed. Here, you can enter the actual output value that you may have obtained with a measuring instrument as a way to check the output signal value. The test is stopped by pressing the "Stop" button.

### Open:

Online Parameters → Adjusting / Testing (double-click) → Analog outputs tab

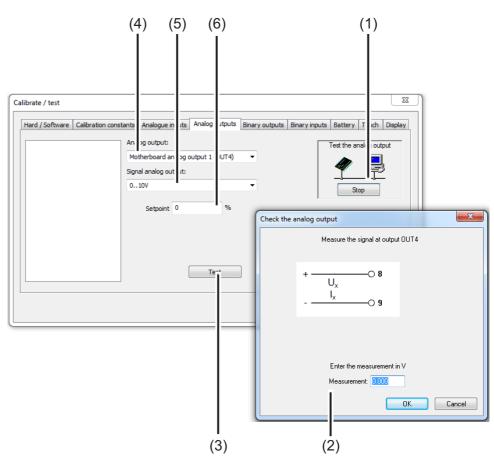

- (1) "Stop" button Stops a test
- (2) Dialog window for checking the measuring value during the test
- (3) "Test" button
  - Starts a test
- (4) Selection of the analog output to test
- (5) Selection of the signal type to test
- (6) Setpoint value
  - Desired output value during the test

# 19 PC Setup Program

## **Binary outputs**

Proper operation of the Digital outputs of the device can be checked here. After setting checkmarks in the option fields, the Digital outputs of the device can be controlled manually via the PC setup program. The "Set All" and "Delete All" buttons allow all Digital outputs to be switched on and off at once.

## Open:

Online Parameters → Adjusting / Testing (double-click) → Digital outputs tab

| Calibrate / test                                                                |                                                                   |                 |                |                |               |         |       | ×       |
|---------------------------------------------------------------------------------|-------------------------------------------------------------------|-----------------|----------------|----------------|---------------|---------|-------|---------|
| Hard / Software                                                                 | Calibration constants                                             | Analogue inputs | Analog outputs | Binary outputs | Binary inputs | Battery | Touch | Display |
| Closing relay<br>SPDT (chang<br>Closing relay<br>Closing relay<br>Closing relay | (OUT 2)<br>eover cont.) (OUT 3)<br>(OUT 8)<br>(OUT 9)<br>(OUT 10) |                 |                |                |               |         |       |         |
| Set all                                                                         | Delete all                                                        |                 |                |                |               |         |       |         |
|                                                                                 |                                                                   |                 |                |                |               | ОК      |       | Cancel  |

## **Binary inputs**

Proper operation of the Digital inputs of the device can be checked here. The "Read Continuously" button starts a continuous test that can be stopped by pressing the "Stop" button. During this test, the binary values of the device inputs are read continuously and displayed in acc. with the checkmarks in the option fields.

Pressing the "Read Once" button captures and displays the momentary binary values of the inputs.

By clicking on individual binary input entries, the binary value of the entry can be updated selectively.

## Open:

Online Parameters → Adjusting / Testing (double-click) → Digital inputs tab

|    | Parameter                                                | Description        | Limit value mi | Limit value m |  |
|----|----------------------------------------------------------|--------------------|----------------|---------------|--|
| 1  | Configuration selector\Basic settings\Memory alarm limit | Memory alarm limit | 20 %           | 100 %         |  |
| 2  | Configuration selector \Temperature inputs \IN4          | Filter time const. | 3.0 s          | 25.0 s        |  |
| 3  | Configuration selector \Temperature inputs \IN4          | Offset             | -5.0 °C        | 999.0 °C      |  |
| 4  | Configuration selector \Ethernet \Config. IP address     | Config. IP address | 0              | 1             |  |
| 5  | Configuration selector \Ethernet \DNS device name        | DNS device name    |                |               |  |
| 6  | Configuration selector \Setpoint values \Setpoint        | Setpoint value 1   | 20.0           | 30.0          |  |
|    | Configuration selector \Setpoint values \Setpoint        | Setpoint value 2   | 20.0           | 30.0          |  |
| 8  | Configuration selector Wo selection                      |                    | 0              | 100           |  |
| 9  | Configuration selector Wo selection                      |                    | 0              | 100           |  |
| 10 | Configuration selector Wo selection                      |                    | 0              | 100           |  |
| 11 | Configuration selector Wo selection                      |                    | 0              | 100           |  |
| 12 | Configuration selector Wo selection                      |                    | 0              | 100           |  |
| 13 | Configuration selector Wo selection                      |                    | 0              | 100           |  |
| 14 | Configuration selector Wo selection                      |                    | 0              | 100           |  |
| 15 | Configuration selector Wo selection                      |                    | 0              | 100           |  |

# 19 PC Setup Program

## Battery

The **voltage of the backup battery** and the **circuit board temperature** in the device are displayed in the JUMO PC setup program.

Open: Online Parameters → Adjusting / Testing (double-click) → Battery tab

|                   | CAUTION!                                                                                                    |
|-------------------|----------------------------------------------------------------------------------------------------|
|                   | A buffer battery is built into the device. Its purpose is to maintain data when the device is switched off or if the voltage supply is interrupted. If the battery approaches the end of its operating life (approximately 7 years) then a battery prealarm will indicate that status. When the battery is empty a battery alarm will indicate that status. The battery must be exchanged before it is empty. The battery must be exchanged by the JUMO Service department! In this case, send in the device! |
| Touch             |                                                                                                    |
|                   | In this view, touchscreen calibration (see "Calibrating the touchscreen", page 84) can be started from the JUMO PC setup program. In addition, the calibration data for the touchscreen are displayed in detail. These are used to diagnose problems with touch operation together with JUMO Service.                                                                                                    |
|                   | Open:<br>Online Parameters → Adjusting / Testing (double-click) → Touch tab                                                                                                    |
| Display           |                                                                                                    |
|                   | Four different test images can be activated on the device display on this tab.<br>These are used to diagnose display problems together with JUMO Service.                                                                                                    |
|                   | Open:<br>Online Parameters → Adjusting / Testing (double-click) → Display tab                                                                                                    |
| Various process v | alues                                                                                                    |
|                   | Process data are selected here for display in the online window.<br>In addition to tabs with standard selections of process data, the online window<br>contains the "Selected Process Data" tab. The process data selected here are<br>displayed on this tab.                                                                                                    |
|                   | NOTE!                                                                                                    |
| i                 | Process data from the internal device memory can be displayed in real time in the online window.<br>⇒ Chapter "Online data", Page 226                                                                                                    |
|                   | A requirement for real-time display of process data is an existing connection                                                                                                    |

A requirement for real-time display of process data is an existing connection between the JUMO PC setup program and the device.

#### 20.1 Analog inputs base unit

| 20.1.1 | Temperature | measuring | input (IN 4) |
|--------|-------------|-----------|--------------|
| 20.1.1 | romporataro | measuring |              |

| Probe-/Signal type                                                                  | Connection type                                                                                                    | Measuring<br>range | Measuring accu-<br>racy                      | Ambient<br>temperature<br>influence |  |
|-------------------------------------------------------------------------------------|----------------------------------------------------------------------------------------------------|--------------------|----------------------------------------------|-------------------------------------|--|
| Pt100 DIN EN 60751                                                                  | 2-wire/3-wire                                                                                                    | -200 to +850 °C    | $\leq$ 0.05% of MR <sup>a</sup>              | $\leq$ 50 ppm/K                     |  |
| Pt1000 DIN EN 60751                                                                 | 2-wire/3-wire                                                                                                    | -200 to +850 °C    | ≤ 0.1% of MR <sup>a</sup>                    | $\leq$ 50 ppm/K                     |  |
| RTD temperature probe<br>with customer-specific<br>characteristic line <sup>b</sup> |                                                                                                    |                    |                                              |                                     |  |
| up to 400 $\Omega$                                                                  | 2-wire/3-wire                                                                                                    | 0 to 400 Ω         | $\leq$ 0.1% of R <sub>max</sub> <sup>c</sup> | ≤ 100 ppm/K                         |  |
| to 4000 Ω                                                                           | 2-wire/3-wire                                                                                                    | 0 to 4000 Ω        | $\leq$ 0.1% of R <sub>max</sub> <sup>c</sup> | ≤ 100 ppm/K                         |  |
| Sensor lead resistance                                                              | maximal 30 $\Omega$ per line with 3-wire circuit                                                                                                    |                    |                                              |                                     |  |
| Lead compensation                                                                   | Not required for 3-wire circuit. With a 2-wire circuit, lead calibration can be executed at the respective input by means of an measured value correction with the aid of the "Offset" setting. |                    |                                              |                                     |  |

<sup>a</sup> MR: measuring range span <sup>b</sup> Customer-specific linearization can be used to enter a sensor characteristic line. <sup>c</sup> R<sub>max</sub>: maximal resistance across the measuring range (400 Ω, or 4000 Ω)

| Probe-/Signal type                                                                  | Connection type                                                                                                    | Measuring<br>range | Measuring accu-<br>racy               | Ambient<br>temperature<br>influence |  |
|-------------------------------------------------------------------------------------|----------------------------------------------------------------------------------------------------|--------------------|---------------------------------------|-------------------------------------|--|
| Pt100 DIN EN 60751                                                                  | 2-wire/3-wire                                                                                                    | -200 to +850 °C    | $\leq$ 0.05% of MR <sup>a</sup>       | ≤ 50 ppm/K                          |  |
| Pt1000 DIN EN 60751                                                                 | 2-wire/3-wire                                                                                                    | -200 to +850 °C    | $\leq$ 0.1% of MR <sup>a</sup>        | $\leq$ 50 ppm/K                     |  |
| Resistance transmitter/<br>Resistance potentiome-<br>ter                            | 3-wire                                                                                                    | 0 to 100 kΩ        | 0.5% of R <sub>Tot</sub> <sup>b</sup> | ≤ 100 ppm/K                         |  |
| RTD temperature probe<br>with customer-specific<br>characteristic line <sup>c</sup> |                                                                                                    |                    |                                       |                                     |  |
| up to 400 $\Omega$                                                                  | 2-wire/3-wire                                                                                                    | 0 to 400 Ω         | $\leq$ 0.1% of $R_{max}^{d}$          | ≤ 100 ppm/K                         |  |
| to 4000 Ω                                                                           | 2-wire/3-wire                                                                                                    | 0 to 4000 Ω        |                                       |                                     |  |
| to 100 kΩ                                                                           | 2-wire/3-wire                                                                                                    | 0 to 100 kΩ        |                                       |                                     |  |
| NTC 8k55                                                                            | 2-wire/3-wire                                                                                                    | 0 to 150 °C        | $\leq$ 0.1% of $R_{max}^{d}$          | $\leq$ 100 ppm/K                    |  |
| NTC 22k                                                                             | 2-wire/3-wire                                                                                                    | 0 to 150 °C        |                                       |                                     |  |
| Sensor lead resistance                                                              | maximal 30 $\Omega$ per line with 3-wire circuit                                                                                                    |                    |                                       |                                     |  |
| Lead compensation                                                                   | Not required for 3-wire circuit. With a 2-wire circuit, lead calibration can be executed at the respective input by means of an measured value correction with the aid of the "Offset" setting. |                    |                                       |                                     |  |

#### Temperature measuring input (IN 5) 20.1.2

<sup>a</sup> MR: measuring range span
 <sup>b</sup> R<sub>Tot</sub>: total resistance of the resistance transmitter/Resistance potentiometer
 <sup>c</sup> Customer-specific linearization can be used to enter a sensor characteristic line.
 <sup>d</sup> R<sub>max</sub>: maximal resistance across the measuring range (400 Ω, 4000 Ω or 100 kW)

#### 20.1.3 **Universal input (IN 6)**

| 0 51           | Measuring<br>range | Measuring accu-<br>racy | Ambient<br>temperature<br>influence |
|----------------|--------------------|-------------------------|-------------------------------------|
| Current signal | 0(4) to 20 mA      | 0.1% of MR <sup>a</sup> | 100 ppm/K                           |

<sup>a</sup> MR: measuring range span

#### Measuring circuit monitoring base unit 20.1.4

|                                  | Underrange/<br>overrange |
|----------------------------------|--------------------------|
| Temperature input                | Yes                      |
| Universal input (current signal) | Yes                      |

#### Analog inputs optional boards 20.2

#### Universal input (IN 11, IN 12) 20.2.1

| Probe-/Signal type                                                                       | Connection type                                                                                                    | Measuring<br>range | Measuring accu-<br>racy               | Ambient<br>temperature<br>influence |
|------------------------------------------------------------------------------------------|----------------------------------------------------------------------------------------------------|--------------------|---------------------------------------|-------------------------------------|
| Pt100 DIN EN 60751                                                                       | 2-wire/3-wire                                                                                                    | -200 to +850 °C    | ≤ 0.05% of MR <sup>a</sup>            | ≤ 50 ppm/K                          |
| Pt1000 DIN EN 60751                                                                      | 2-wire/3-wire                                                                                                    | -200 to +850 °C    | ≤ 0.1% of MR <sup>a</sup>             | $\leq$ 50 ppm/K                     |
| Resistance transmitter/<br>Resistance potentiome-<br>ter                                 | 3-wire                                                                                                    | 100 to 4000 Ω      | 0.5% of R <sub>Tot</sub> <sup>b</sup> | ≤ 100 ppm/K                         |
| RTD temperature probe<br>with<br>customer-specific char-<br>acteristic line <sup>c</sup> |                                                                                                    |                    |                                       |                                     |
| up to 400 $\Omega$                                                                       | 2-wire/3-wire                                                                                                    | 0 to 400 Ω         | $\leq$ 0.1% of $R_{max}^{d}$          | ≤ 100 ppm/K                         |
| to 4000 Ω                                                                                | 2-wire/3-wire                                                                                                    | 0 to 4000 Ω        | $\leq$ 0.1% of $R_{max}^{d}$          | $\leq$ 100 ppm/K                    |
| Voltage signal                                                                           | -                                                                                                    | 0 to 10 V          | 0.2% of MR <sup>a</sup>               | 100 ppm/K                           |
| Current signal                                                                           | -                                                                                                    | 0(4) to 20 mA      | 0.1% of MR <sup>a</sup>               | 100 ppm/K                           |
| Sensor lead resistance <sup>e</sup>                                                      | $e^e$ maximal 30 $\Omega$ per line with 3-wire circuit                                                                                                    |                    |                                       |                                     |
| Lead calibration <sup>e</sup>                                                            | Not required for 3-wire circuit. With a 2-wire circuit, lead calibration can be executed at the respective input by means of an measured value correction with the aid of the "Offset" setting. |                    |                                       |                                     |

<sup>a</sup> MR: measuring range span

<sup>b</sup> R<sub>Tot</sub>: total resistance of the resistance transmitter/Resistance potentiometer
 <sup>c</sup> Customer-specific linearization can be used to enter a sensor characteristic line.

<sup>d</sup>  $R_{max}$ : maximal resistance across the measuring range (400  $\Omega$  or 4000  $\Omega$ ) <sup>e</sup> Specification does not apply for standard signals

#### Analysis input: pH/Redox/NH<sub>3</sub> 20.2.2

| Measurand                        | Measuring range   | Temperature compensation          | Measuring accu-<br>racy   | Ambient<br>temperature<br>influence |
|----------------------------------|-------------------|-----------------------------------|---------------------------|-------------------------------------|
| pH-value<br>(standard electrode) | -2 to +16 pH      | -10 to +150 °C                    | ≤ 0.3% of MR <sup>a</sup> | 0.2%/10 K                           |
| pH-value<br>(ISFET electrode)    | -2 to +16 pH      | through<br>electrode <sup>b</sup> |                           |                                     |
| Redox voltage                    | -1500 to +1500 mV | None                              |                           |                                     |
| NH <sub>3</sub> (ammonia)        | 0 to 20000 ppm    | -10 to +150 °C                    |                           |                                     |

<sup>a</sup> MR: measuring range span

<sup>b</sup> ISFET electrodes supply a temperature-compensated pH-measured value.

#### Analysis input: CR (resistive conductivity) 20.2.3

| Units                                  | μs/cm  ms/cm $kΩ × cm$ $MΩ × cm$                                                                                                    |
|----------------------------------------|----------------------------------------------------------------------------------------------------|
| Display ranges <sup>a</sup>            | 0.0000 to 9.9999<br>00.000 to 99.999<br>000.00 to 999.99<br>0000.0 to 9999.9<br>00000 to 99999                                                                                             |
| Temperature compensation               | TC-linear,<br>natural water DIN EN 27888,<br>natural water with expanded range,<br>TDS <sup>b</sup> ,<br>ASTM D-1125-95 for neutral (NaCl), acidic (HCl) and alkaline<br>(NaOH) impurities |
| Cell constant                          | 0.01 to 10 cm <sup>-1</sup>                                                                                                    |
| Measuring range selection <sup>c</sup> | 4 configurable measuring ranges                                                                                                    |
| Measuring accuracy                     | $\leq$ 0.6% of MR <sup>d</sup> +0.3 µS × cell constant (C)                                                                                                    |
| Ambient temperature influence          | 0.2%/10 K                                                                                                    |

<sup>a</sup> The display range is scalable. The Comma format is freely configurable. In addition, an automatic Comma format can be set. <sup>b</sup> TDS (**T**otal **D**issolved **S**olids)

<sup>c</sup> In the Configuration up to 4 different measuring ranges with separate display range limits, units, temperature compensation methods, and alarm functions can be configured. The respective active measuring range is selected via binary signals. <sup>d</sup> MR: measuring range span

| Units                                  | μs/cm                                                 |
|----------------------------------------|-------------------------------------------------------|
|                                        | ms/cm                                                 |
| Measuring/display ranges <sup>a</sup>  | 0.0000 to 9.9999                                      |
|                                        | 00.000 to 99.999                                      |
|                                        | 000.00 to 999.99                                      |
|                                        | 0000.0 to 9999.9                                      |
|                                        | 00000 to 99999                                        |
| Temperature compensation               | TC linear <sup>b</sup>                                |
|                                        | TC curve                                              |
|                                        | natural water                                         |
|                                        | natural water with expanded temperature range         |
|                                        | NaOH 0 to 12%                                         |
|                                        | NaOH 25 to 50%                                        |
|                                        | HNO <sub>3</sub> 0 to 25%                             |
|                                        | HNO <sub>3</sub> 36 to 82%                            |
|                                        | H <sub>2</sub> SO <sub>4</sub> 0 to 28%               |
|                                        | H <sub>2</sub> SO <sub>4</sub> 36 to 85%              |
|                                        | H <sub>2</sub> SO <sub>4</sub> 92 to 99%              |
|                                        | HCI0 to 18%                                           |
|                                        | HCI 22 to 44%                                         |
| Cell constant                          | 4.00 to 8.00 cm <sup>-1</sup>                         |
| Measuring range selection <sup>c</sup> | 4 configurable measuring ranges                       |
| Measuring accuracy                     | for 0 to 999 μS/cm: 1.5% of the MRE <sup>d</sup>      |
|                                        | for 1 to 500 mS/cm: 1% of the MBE <sup>d</sup>        |
|                                        | for 500.1 to 2000 mS/cm: 1.5% of the MBE <sup>d</sup> |
| Ambient temperature influence          | 0.1%/K                                                |
|                                        |                                                       |

#### Analysis input: Ci (conductivity, inductive) 20.2.4

<sup>a</sup> The display range is scalable. The Comma format is freely configurable. In addition, an automatic Comma format can be set.

<sup>b</sup> TC: temperature coefficient

<sup>c</sup> In the Configuration up to 4 different measuring ranges with separate display range limits, units, temperature compensation methods and alarm functions can be configured. The respective currently active measuring range is selected via binary signals. <sup>d</sup> MRE: Measuring range end value

#### 20.2.5 **Temperature compensations**

| Compensation type                                             | Compensation range |
|---------------------------------------------------------------|--------------------|
| TC linear <sup>a</sup>                                        | -50 to +250 °C     |
| TC curve                                                      | -50 to +250 °C     |
| TDS                                                           | -50 to +250 °C     |
| natural water according to DIN EN 27888                       | 0 to 36 °C         |
| natural water with<br>expanded temperature range <sup>b</sup> | 0 to 100 °C        |
| ASTM D-1125-95 (neutral, alkaline, and acidic impurities)     | 0 to 100 °C        |
| NaOH 0 to 12%                                                 | 0 to 90 °C         |
| NaOH 25 to 50%                                                | 10 to 90 °C        |
| HNO <sub>3</sub> 0 to 25%                                     | 0 to 80 °C         |
| HNO <sub>3</sub> 36 to 82%                                    | -20 to +65 °C      |
| H <sub>2</sub> SO <sub>4</sub> 0 to 28%                       | -17 to +104 °C     |
| H <sub>2</sub> SO <sub>4</sub> 36 to 85%                      | -17 to +115 °C     |
| H <sub>2</sub> SO <sub>4</sub> 92 to 99%                      | -17 to +115 °C     |
| HCI 0 to 18%                                                  | 10 to 65 °C        |
| HCI 22 to 44%                                                 | -20 to +65 °C      |

<sup>a</sup> TC: temperature coefficient
 <sup>b</sup> The temperature compensation "natural water with expanded temperature range" extends beyond the standardized temperature thresholds of DIN EN 27888.

| Input/Sensor                                                                                  | Underrange/<br>overrange | Short circuit/<br>sensor break                          | Open circuit                                            | Special fea-<br>tures                    |
|-----------------------------------------------------------------------------------------------|--------------------------|---------------------------------------------------------|---------------------------------------------------------|------------------------------------------|
| pH-value (glass elec-<br>trode)                                                               | Yes                      | Configurable<br>Impedance mea-<br>surement <sup>a</sup> | Configurable<br>Impedance mea-<br>surement <sup>a</sup> | -                                        |
| pH-value (ISFET)                                                                              | Yes                      | No <sup>b</sup>                                         | No <sup>b</sup>                                         | -                                        |
| Resistive conductivity                                                                        | Yes                      | No <sup>b</sup>                                         | Configurable                                            | Only with<br>4-wire circuit <sup>a</sup> |
| Inductive conductivity                                                                        | Yes                      | No <sup>b</sup>                                         | No <sup>b</sup>                                         | -                                        |
| Universal input for con-<br>nection of: voltage/cur-<br>rent signal, RTD<br>temperature probe | Yes                      | No <sup>b</sup>                                         | No <sup>b</sup>                                         | -                                        |
| Universal input for con-<br>nection of: resistance<br>potentiometer                           | No <sup>b</sup>          | No <sup>b</sup>                                         | No <sup>b</sup>                                         | -                                        |

## 20.2.6 Measuring circuit monitoring, optional boards

<sup>a</sup> With impedance monitoring and detection of deposits, the sensor alarm is tripped in case of a fault. Monitoring via impedance measurement can also be activated.

The following points should be observed to ensure correct function:

Impedance measurements are possible only with glass-based sensors.

Sensors must be connected directly to an analysis input for pH/Redox/NH<sub>3</sub> on the device.

Impedance converters must not be installed in the measuring circuit.

The maximal admissible cable length between sensor and device is 10 m.

Liquid resistance has a direct impact on the measurement result. It is therefore advisable to activate the impedance measurement in liquids at a minimum conductivity of approx. 100 µS/cm.

<sup>b</sup> Errors in the measuring circuit (short circuit or line break) lead to display errors (underrange or overrange or inadmissible value).

# 20.3 Analog outputs of base unit and optional boards

| Signal type    | Signal range | Admissible<br>load resistance | Accuracy | Effect of am-<br>bient tem-<br>perature |
|----------------|--------------|-------------------------------|----------|-----------------------------------------|
| Voltage signal | 0 to 10 V    | > 500 Ω                       | ≤ 0.25 % | $\leq$ 100 ppm / K                      |
| Current signal | 0/4 to 20 mA | < 450 Ω                       | ≤ 0.25 % | $\leq$ 100 ppm / K                      |

## 20.4 Binary inputs base unit

| Description                                       | Input frequency<br>ranges       | Min. pulse dura-<br>tion |        | Signal type                           | Switching thresh-<br>olds <sup>a</sup> |          |
|---------------------------------------------------|---------------------------------|--------------------------|--------|---------------------------------------|----------------------------------------|----------|
|                                                   |                                 | On                       | Off    |                                       | On                                     | Off      |
| IN 1 <sup>b</sup>                                 | ≤1 Hz                           | 300 ms                   | 300 ms | Configurable as:                      | > 8 V                                  | < 5 V    |
| IN 2 to 3 <sup>b,c</sup><br>Switching sig-<br>nal | ≤1 Hz                           | 30 µs                    | 30 µs  | potential-free con-<br>tact,<br>or    | > 1.8 mA                               | < 1.2 mA |
| IN 2 to 3 <sup>b,c</sup><br>Flow                  | 3 to 300 Hz<br>300 Hz to 10 kHz | 30 µs                    | 30 µs  | ext. voltage supply<br>(maximal 28 V) |                                        |          |

<sup>a</sup> This specification is relevant only if the Ext. voltage supply is selected under the "Contact" point in the Configuration. Sensors and transmitters should be supplied from voltage supply outputs on the JUMO AQUIS touch P. An externally supplied voltage signal must not have a voltage over 28 V.

<sup>b</sup> All digital inputs IN 1 to 3 are suitable for connecting proximity switches. Recommended types are: Wachendorff P2C2B1208NO3A2 and Balluff BES M12EG-PSC80F-BP03.

<sup>c</sup> Digital inputs IN 2 and IN 3 can be used for impeller flow-through sensors (water meters) or magnetic-inductive flow-through meters (square-wave signal), for example. The input frequency depends on the configured measuring principle in the flow-through function.

# 20.5 Binary inputs optional boards

| Max. number of retrofittable digital inputs            | Max.<br>pulse frequen- | Min. pulse dura-<br>tion |        | Signal type            |
|--------------------------------------------------------|------------------------|--------------------------|--------|------------------------|
|                                                        | су                     | On                       | Off    |                        |
| max. 2 optional boards with 3 digi-<br>tal inputs each | 1 Hz                   | 300 ms                   | 300 ms | Potential-free contact |

## 20.6 Binary outputs, power supply unit board

| Description | Switching out-<br>put          | Ampacity at ohm-<br>ic load | Contact life <sup>a</sup>     |
|-------------|--------------------------------|-----------------------------|-------------------------------|
| OUT 1       | Relay, change-<br>over contact | 3 A at AC 250 V             | 150,000 switching cy-<br>cles |
| OUT 2       | Relay, change-<br>over contact |                             |                               |

<sup>a</sup> The maximal ampacity of the contacts must not be exceeded.

## 20.7 Binary outputs, optional boards

| Optional card                                  | Switching out-<br>put                                                       | Ampacity at re-<br>sistive load        | Contact life <sup>a</sup>   | Special features                                                  |
|------------------------------------------------|-----------------------------------------------------------------------------|----------------------------------------|-----------------------------|-------------------------------------------------------------------|
| Relay output, dual nor-<br>mally open contacts | 2 normally open contacts <sup>b</sup>                                       | 3 A at AC 250 V                        | 150,000<br>switching cycles | -                                                                 |
| Relay output, single<br>changeover contact     | 1 changeover<br>contact                                                     |                                        |                             | -                                                                 |
| Solid state relay triac                        | Switching out-<br>put with triac<br>(protected by<br>varistor) <sup>c</sup> | 1 A at AC 230 V                        | Wear-free                   | -                                                                 |
| PhotoMOS® <sup>e</sup><br>solid state relay    | Switching out-<br>put with<br>PhotoMOS® <sup>d</sup>                        | 200 mA at<br>DC 50 V and/or<br>AC 35 V | Wear-free                   | not short-circuit-<br>proof<br>max. voltage<br>DC 50 V<br>AC 35 V |
| Logic output 0/12 V                            | High/low signal                                                             | 20 mA <sup>e</sup>                     | Wear-free                   | -                                                                 |
| Logic output 0/22 V                            | High/low signal                                                             | 30 mA <sup>e</sup>                     | Wear-free                   | -                                                                 |

<sup>a</sup> The maximal ampacity of the contacts must not be exceeded.

<sup>b</sup> Combining a mains voltage circuit with a protective low-voltage circuit on the "dual normally open contact" option is not admissible.

<sup>c</sup> A varistor protects the triac against excessive voltages such as those that can occur during switching.

<sup>d</sup> PhotoMOS® is a registered trademark of Panasonic.

<sup>e</sup> Current limiting via the logic output of the device

# 20.8 Voltage supply outputs, optional board

| Description                                                    | Output voltage                              | Ampacity | Connection           |
|----------------------------------------------------------------|---------------------------------------------|----------|----------------------|
| DC 24 V voltage supply for external transmit-ters <sup>a</sup> | DC 24 V +15 / -25%                          | 42 mA    | Screw termi-<br>nals |
| ±5 V DC voltage supply<br>(e.g. for ISFET pH-sen-              | +5 V DC ±15%<br>(between terminals 3 and 4) | 150 mA   |                      |
| sors)                                                          | -5 V DC ±15%<br>(between terminals 5 and 4) | 30 mA    |                      |

<sup>a</sup> An optional board for voltage supply outputs accommodates all the outputs listed in this table. A maximum of 1 such optional board can be integrated into a device.

## 20.9 Interfaces

## 20.9.1 Serial interface RS485 (base unit )

| Protocol       | Data formats <sup>a</sup>                                      | Device address-<br>es | Baud rates in baud | Connection            |
|----------------|----------------------------------------------------------------|-----------------------|--------------------|-----------------------|
| Modbus (slave) | 8 - 1 - no parity<br>8 - 1 - odd parity<br>8 - 1 - even parity | 1 to 254              |                    | Spring-cage terminals |

<sup>a</sup> Specification in useful bit - stop bit - parity format. Therefore, the frame always comprises 8 useful bits and 1 stop bit. Only the parity is differentiated.

## 20.9.2 Serial Interface RS422/485 (optional board)

| Protocol | Data formats <sup>a</sup>                                      | Device address-<br>es | Baud rates in<br>baud  | Connection           |
|----------|----------------------------------------------------------------|-----------------------|------------------------|----------------------|
|          | 8 - 1 - no parity<br>8 - 1 - odd parity<br>8 - 1 - even parity | 1 to 254              | 9600<br>19200<br>38400 | Screw termi-<br>nals |

<sup>a</sup> Specification in useful bit - stop bit - parity format. Therefore, the frame always comprises 8 useful bits and 1 stop bit. Only the parity is differentiated.

## 20.9.3 PROFIBUS-DP (optional board)

| Connection              |
|-------------------------|
| D-sub socket<br>9-pole  |
|                         |
| 90 05                   |
| 80 04<br>70 03<br>60 02 |
|                         |
|                         |

<sup>a</sup> Big Endian corresponds to the Motorola<sup>®</sup> data format and Little Endian to Intel<sup>®</sup> data format.

## 20.9.4 Ethernet optional board (10/100Base-T)

| Function                                  | Use                                                                       | Application pro-<br>tocol/<br>program | Special fea-<br>tures                                                                             | Connection                           |
|-------------------------------------------|---------------------------------------------------------------------------|---------------------------------------|---------------------------------------------------------------------------------------------------|--------------------------------------|
| Web server                                | Online visualization via web browser                                      | HTTP                                  | Editable via<br>HTML Editor                                                                       | RJ 45 socket                         |
| E-mail/SMS text mes-<br>sage <sup>a</sup> | E-mail dispatch via<br>SMTP server<br>Transmission as SMS<br>text message | SMTP                                  | 5 e-mail tem-<br>plates<br>can be stored,<br>up to 3<br>recipients for<br>each e-mail<br>template | <ul><li></li><li></li><li></li></ul> |
| Modbus TCP/IP                             | Process data exchange with Modbus users <sup>b</sup>                      | Modbus TCP/IP                         | TCP Port: 502                                                                                     |                                      |
| Automatic<br>IP-configuration             | Network administra-<br>tion <sup>c</sup>                                  | DHCP                                  | -                                                                                                 |                                      |
| Setup via PC                              | Device settings via PC setup program                                      | JUMO PC setup<br>program<br>(HTTP)    | -                                                                                                 |                                      |
| Recording function <sup>d</sup>           | Extract, archive, evalu-<br>ate measurement data                          | JUMO PCC and<br>PCA 3000              | -                                                                                                 |                                      |

<sup>a</sup> The e-mail function allows the device, when triggered by internal and/or external binary signals, to send hard-programmed messages. This requires the data of an SMTP server (E-mail intermediate server) to be known. The e-mail function can be configured exclusively via the PC setup program.

<sup>b</sup> Modbus TCP/IP enables Modbus users to communicate via a LAN, provided this is connected to the LAN (e.g. via gateways). To configure Modbus communication you will require the interface description for the JUMO AQUIS touch P.

<sup>c</sup> Enlist the help of your network administrator or an IT specialist for the IP-configuration.

<sup>d</sup> The recording function stores measurement data in a ring buffer inside the device. Further details appear on Page 318.

#### 20.9.5 **USB** interfaces

| Interface            | Use                                                                                                    | Support                                                       | Connection              | Version |
|----------------------|----------------------------------------------------------------------------------------------------|---------------------------------------------------------------|-------------------------|---------|
| USB host interface   | Extract measurement<br>data memory <sup>a</sup> ,<br>Read/write device<br>settings,<br>Save Service data <sup>b</sup> ,<br>Update the firmware | USB flash drive                                               | USB port<br>Type A      | USB 2.0 |
| USB device interface | Device setting via PC<br>setup program,<br>Extract, archive, evalu-<br>ate<br>measurement data                                                 | JUMO PC setup<br>program,<br>JUMO PCC/PCA<br>3000<br>software | USB port<br>Type Mini-B |         |

<sup>a</sup> The recording function stores measurement data in a ring buffer inside the device.
 <sup>b</sup> Service data can be stored on a USB flash drive for diagnostic purposes.

# 20.10 Electrical data

| Voltage supply (switch-mode) | AC 110 to 240 V +10/-15%; 48 to 63 Hz or                    |  |
|------------------------------|-------------------------------------------------------------|--|
|                              | AC/DC 24 V +30/-25 %; 48 to 63 Hz                           |  |
| electrical safety            | According to EN 61010, part 1                               |  |
|                              | overvoltage category III,                                   |  |
|                              | pollution degree 2                                          |  |
| Max. power consumption       |                                                             |  |
| AC 110 to 240 V              | 27.9 VA (11,7 W at 230 V)                                   |  |
| AC/DC 24 V                   | 25.2 VA (14,7 W at DC 24 V)                                 |  |
| Data backup                  | Flash memory                                                |  |
| Electrical connection        | at the back via screw terminals                             |  |
|                              | Specifications for conductor cross-sections                 |  |
|                              | ⇒ Chapter 6.2.2 "Conductor cross-sections for base unit and |  |
|                              | power supply unit", Page 37                                 |  |
| electromagnetic              | DIN EN 61326-1                                              |  |
| compatibility (EMC):         |                                                             |  |
| Interference emission        | Class A                                                     |  |
| Interference immunity        | Industrial requirements                                     |  |

# 20.11 Screen Touchscreen

| Туре                | TFT-touchscreen                                               |  |  |
|---------------------|---------------------------------------------------------------|--|--|
| Touchscreen sensors | Resistive (can also be operated wearing gloves)               |  |  |
| Display protection  | Front/design film for protection against damage and scratches |  |  |
| Size                | 3.5"                                                          |  |  |
| Resolution          | 320 × 240 pixel                                               |  |  |
| Color depth         | 256 colors                                                    |  |  |
| Viewing angle       | Horizontal: ±65°<br>Vertical: -65 to +40°                     |  |  |

# 20.12 Case

| Site altitude                       | maximum 2000 m above sea level                                   |  |  |
|-------------------------------------|------------------------------------------------------------------|--|--|
| Case type                           | Plastic front frame with metal case barrel (for indoor use only) |  |  |
| Materials                           | Plastic front panel UL 94 V0                                     |  |  |
|                                     | Case barrel from zinc-plated steel sheet                         |  |  |
| Dimensions of the front             | 96 mm × 96 mm                                                    |  |  |
| Dimensions of the panel cut-out     | 92 mm × 92 mm                                                    |  |  |
|                                     | Tolerance = +0.8 mm                                              |  |  |
| Depth behind panel                  |                                                                  |  |  |
| without Ci-conductivity sensor      | 130.9 mm                                                         |  |  |
| with Ci-conductivity sensor         | 283.3 mm (including manoeuvring space for sensor cable)          |  |  |
| Panel thickness                     | Max. 5 mm                                                        |  |  |
| Minimum distance to other operating | from edge of the panel cut-out                                   |  |  |
| equipment                           | horizontal 35 mm, vertical 80 mm                                 |  |  |
| Ambient temperature                 | -5 to +50 °C                                                     |  |  |
| Storage temperature                 | -30 to +70 °C                                                    |  |  |
| Resistance to climatic conditions   | Relative humidity < 85% annual average, no condensation          |  |  |
| Operating position                  | Any (with due consideration for the viewing angle of the         |  |  |
|                                     | screen)                                                          |  |  |
| Protection type                     | According to DIN EN 60529                                        |  |  |
| Case front in panel insertion       | IP66                                                             |  |  |
| Metal case barrel                   | IP20                                                             |  |  |
| Weight                              | approx. 1000 g                                                   |  |  |
| (fully fitted)                      |                                                                  |  |  |

# 20.13 Functions

## 20.13.1 Controller channels

| Number                       | 4                                                             |
|------------------------------|---------------------------------------------------------------|
| Controller type              | Two-state controllers                                         |
|                              | Three-state controllers                                       |
|                              | Continuous controller                                         |
|                              | Coarse/fine controller                                        |
|                              | Modulating controllers                                        |
|                              | Continuous controller with position controller                |
| Controller structure         | P, PI, PD, PID                                                |
| Controller outputs           | For each controller channel, 2 outputs configurable as: pulse |
|                              | length output, pulse frequency output,                        |
|                              | (maximal 240 pulses per minute), continuous output            |
| Disturbance feedforward con- | multiplicative and/or additive <sup>a</sup>                   |
| trol                         |                                                               |
| Self-optimization            | Step response method                                          |
| Sampling rate                | 250 ms                                                        |

<sup>a</sup> Ena. variable disturbance permits consideration of influencing variables in the process environment beyond the actual value alone. This keeps the controller behavior stable, even when fluctuations in such ambient conditions occur.

#### 20.13.2 **Recording function**

|                                      | Data monitor                                                     | Recording function (also avail-<br>able)                         |
|--------------------------------------|------------------------------------------------------------------|------------------------------------------------------------------|
| Number of groups <sup>a</sup>        | 2                                                                | 2                                                                |
| Number of input variables per group  | 4× analog<br>3× binary                                           | 4× analog<br>3× binary                                           |
| Recording /<br>Memory rate           | 1 to 3600 sec.                                                   | 1 to 3600 sec.                                                   |
| Memory values                        | Current value<br>Average value<br>Minimum value<br>Maximum value | Current value<br>Average value<br>Minimum value<br>Maximum value |
| Size of the ring buffer <sup>b</sup> | sufficient for 150 entries <sup>c</sup>                          | sufficient for approx. 31 million entries <sup>c</sup>           |
| History function <sup>d</sup>        | No                                                               | Yes                                                              |
| Archiving/evaluation                 | No                                                               | Yes, (with JUMO PCA 3000 evalu-<br>ation software)               |

<sup>a</sup> A freely configurable set of input variables can be pooled in one group.

Each group has its own display screen. The group affiliation is considered for data storage to enable evaluation via PC.

<sup>b</sup> The measurement data are stored in a ring buffer. When the ring buffer is full, the recording function begins at the start of the ring buffer by overwriting the measuring value history. <sup>c</sup> One entry contains 3 analog values and 3 binary values. The sum total of both groups is indicated.

<sup>d</sup> The history function allows the user to scroll the diagram back in the recording time period. All measured data stored in the ring buffer can thus be viewed on the device.

#### **Customer-specific linearization** 20.13.3

| Number of support points <sup>a</sup> | up to 40 value pairs   |
|---------------------------------------|------------------------|
| Interpolation <sup>b</sup>            | Linear                 |
| Formula entry <sup>c</sup>            | 4th degree polynominal |

<sup>a</sup> Durch die Eingabe von Stützstellen (Wertepaare der kundensp. Kennlinie) kann eine genäherte Kennlinie eingegeben werden.

- <sup>b</sup> Linear interpolation means forming a slope function from 2 support points.
- <sup>c</sup> As an alternative to entering support points, a customer-specific characteristic curve can also be entered as a formula in the form of a polynomial.

#### **Approvals/approval marks** 20.14

| Approval mark                  | Testing agen-<br>cy          | Certificates/<br>inspection<br>numbers | Inspection basis                                                      | Valid for    |
|--------------------------------|------------------------------|----------------------------------------|-----------------------------------------------------------------------|--------------|
| GL - hardware<br>GL - software | Germanischer<br>Lloyd        | Approval submitted                     | Environmental Category C<br>EMC 1                                     | Туре 202580/ |
| c UL us                        | Underwriters<br>Laboratories | E201387                                | UL 61010-1 (3. Edition),<br>CAN/CSA-C22.2 No.<br>61010-1 (3. Edition) | Туре 202580/ |

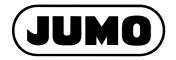

### JUMO GmbH & Co. KG

Street address: Moritz-Juchheim-Straße 1 36039 Fulda, Germany Delivery address: Mackenrodtstraße 14 36039 Fulda, Germany Postal address: 36035 Fulda, Germany Phone: +49 661 6003-0 Fax: +49 661 6003-607 E-mail: mail@jumo.net Internet: www.jumo.net

### JUMO Instrument Co. Ltd.

JUMO House Temple Bank, Riverway Harlow - Essex CM20 2DY, UK Phone: +44 1279 63 55 33 Fax: +44 1279 63 52 62 E-mail: sales@jumo.co.uk Internet: www.jumo.co.uk

### JUMO Process Control, Inc.

6733 Myers Road East Syracuse, NY 13057, USA Phone: 315-437-5866 1-800-554-5866 Fax: 315-437-5860 E-mail: info.us@jumo.net Internet: www.jumousa.com